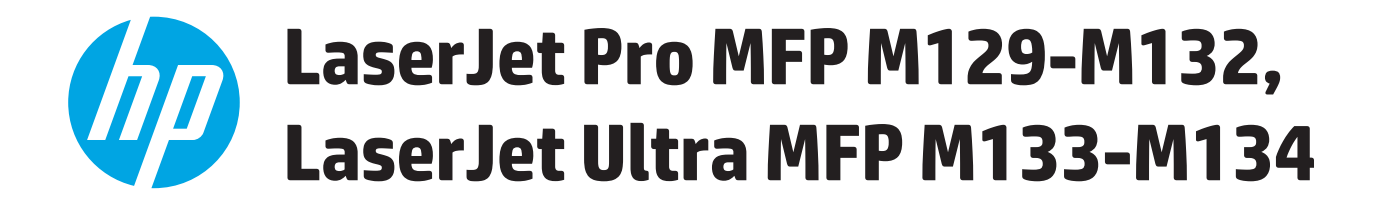

# **Korisnički priručnik**

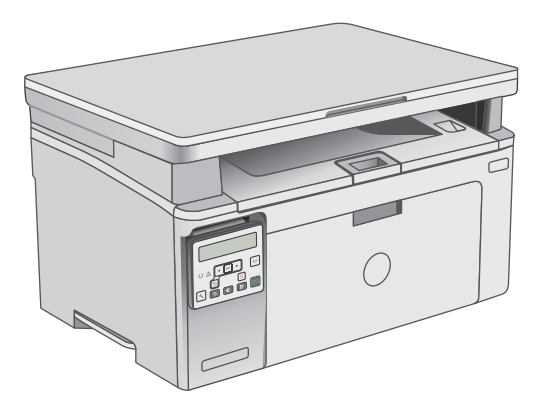

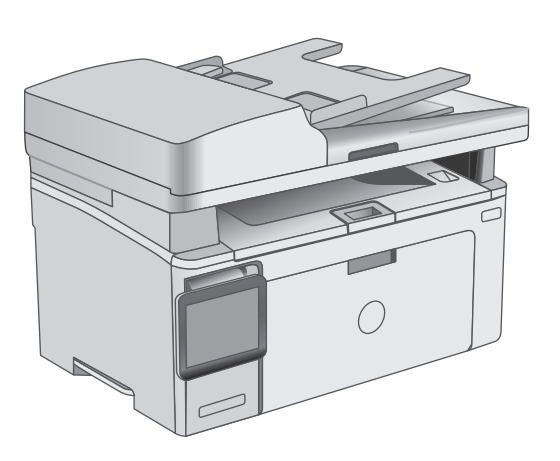

M129-M134

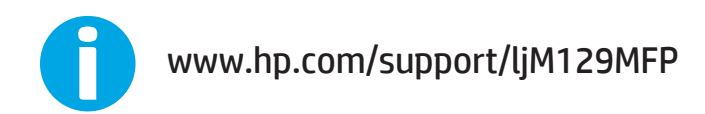

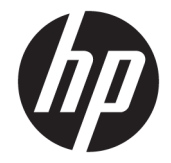

# HP LaserJet Pro MFP M129-M132, LaserJet Ultra MFP M133-M134

Korisnički priručnik

#### **Autorska prava i licenca**

© Copyright 2016 HP Development Company, L.P.

Svako je reproduciranje, izmjena i prevođenje zabranjeno bez prethodne pisane suglasnosti, osim pod uvjetima određenim u zakonu o autorskom pravu.

Informacije sadržane u ovom dokumentu su predmet promjene bez prethodne najave.

Jedina jamstva za HP-ove proizvode i usluge navedena su u izričitim jamstvenim izjavama koje se isporučuju s takvim proizvodima i uslugama. Ništa što je ovdje navedeno ne sadrži dodatno jamstvo. HP nije odgovoran za eventualne tehničke i uredničke pogreške te propuste koji se nalaze u tekstu.

Edition 2, 01/2019

#### **Trgovačke marke**

Adobe®, Adobe Photoshop®, Acrobat®, i PostScript® zaštitni su znakovi tvrtke Adobe Systems Incorporated.

Apple i logotip Apple zaštitni su znaci tvrtke Apple Inc., registrirani u SAD-u i drugim državama/regijama.

OS X zaštitni je znak tvrtke Apple Inc., registriran u SAD-u i drugim državama.

AirPrint zaštitni je znak tvrtke Apple Inc., registriran u SAD-u i drugim državama.

Microsoft®, Windows®, Windows® XP i Windows Vista® su registrirani zaštitni znakovi tvrtke Microsoft u Sjedinjenim Američkim Državama.

# Sadržaj

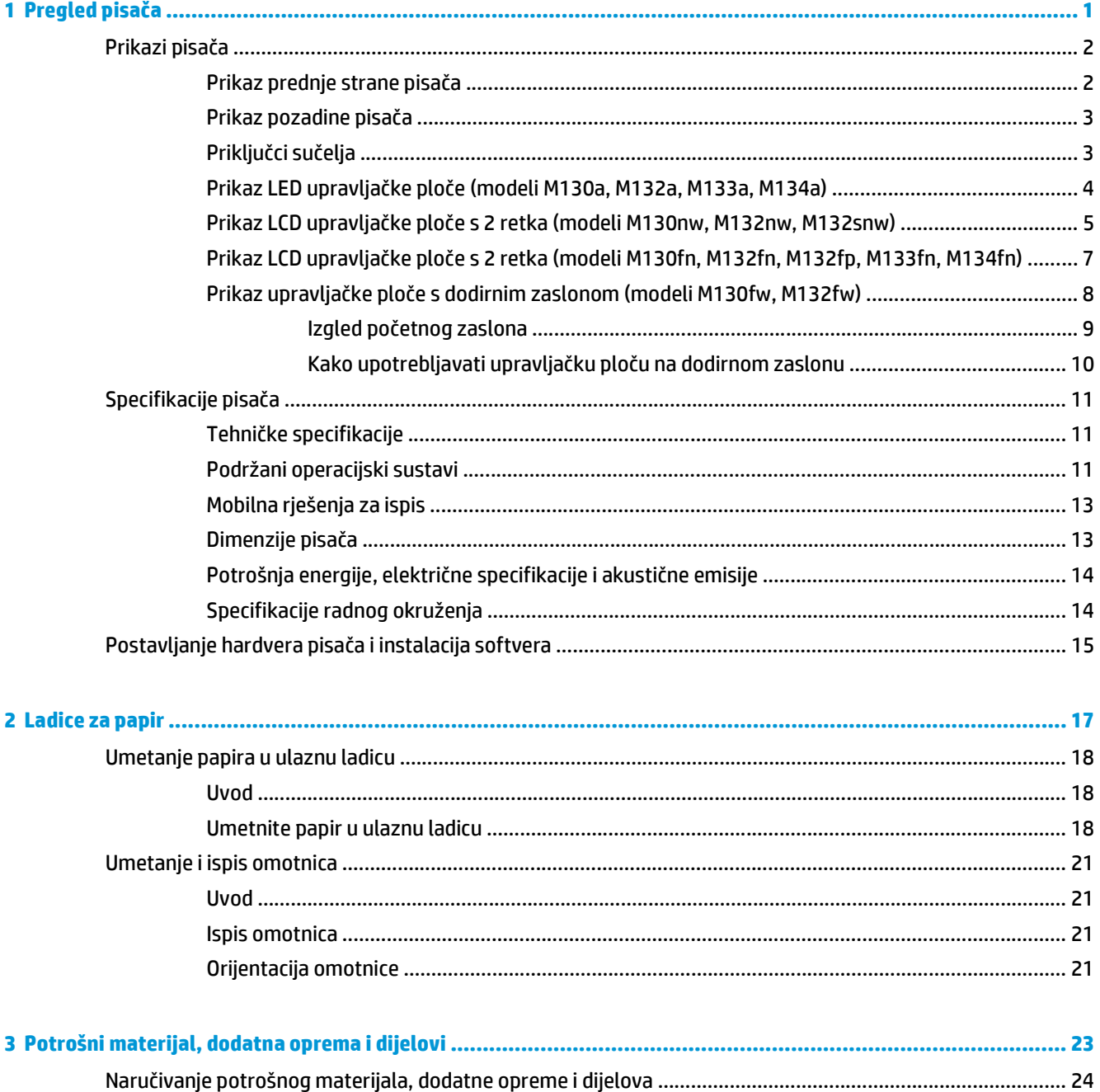

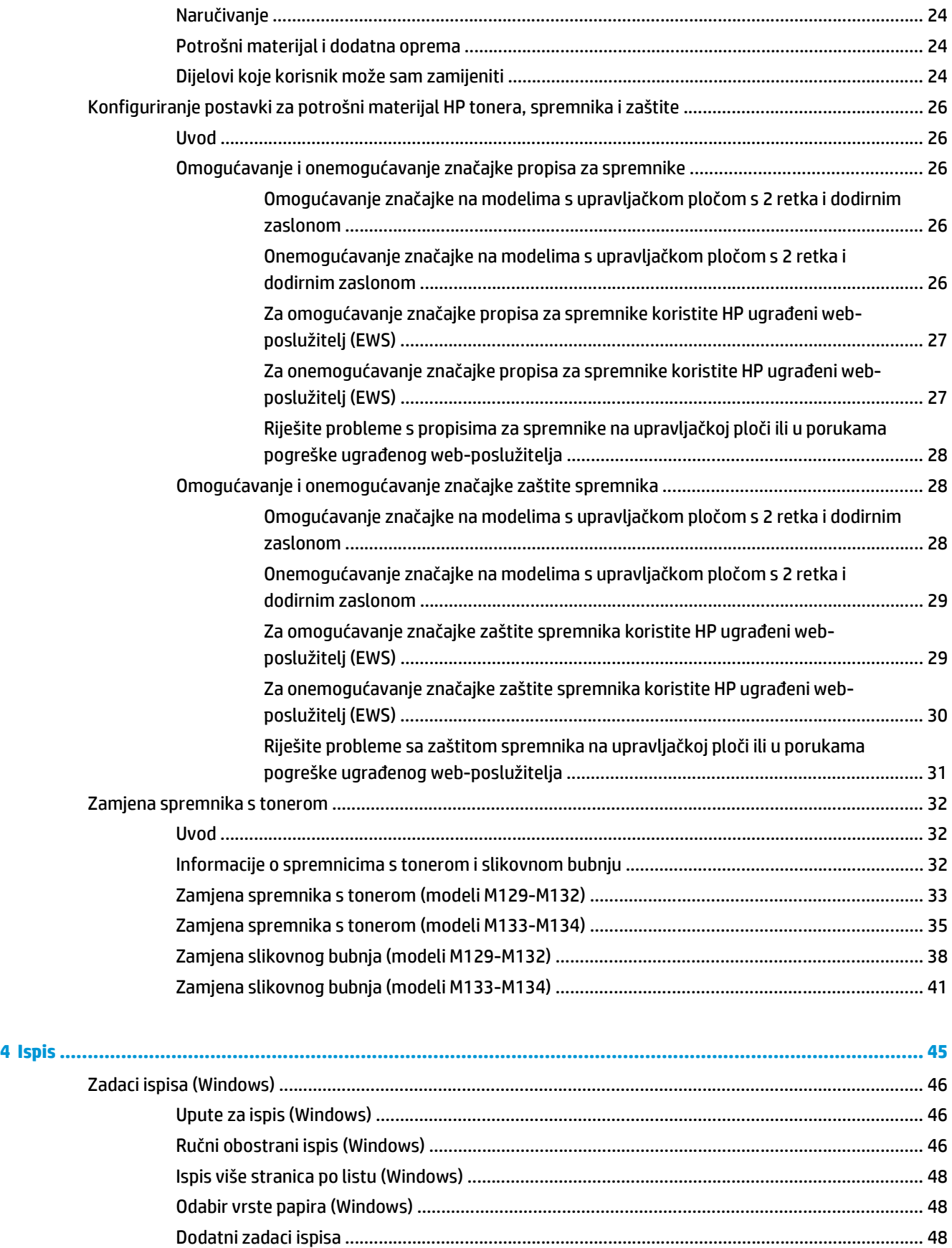

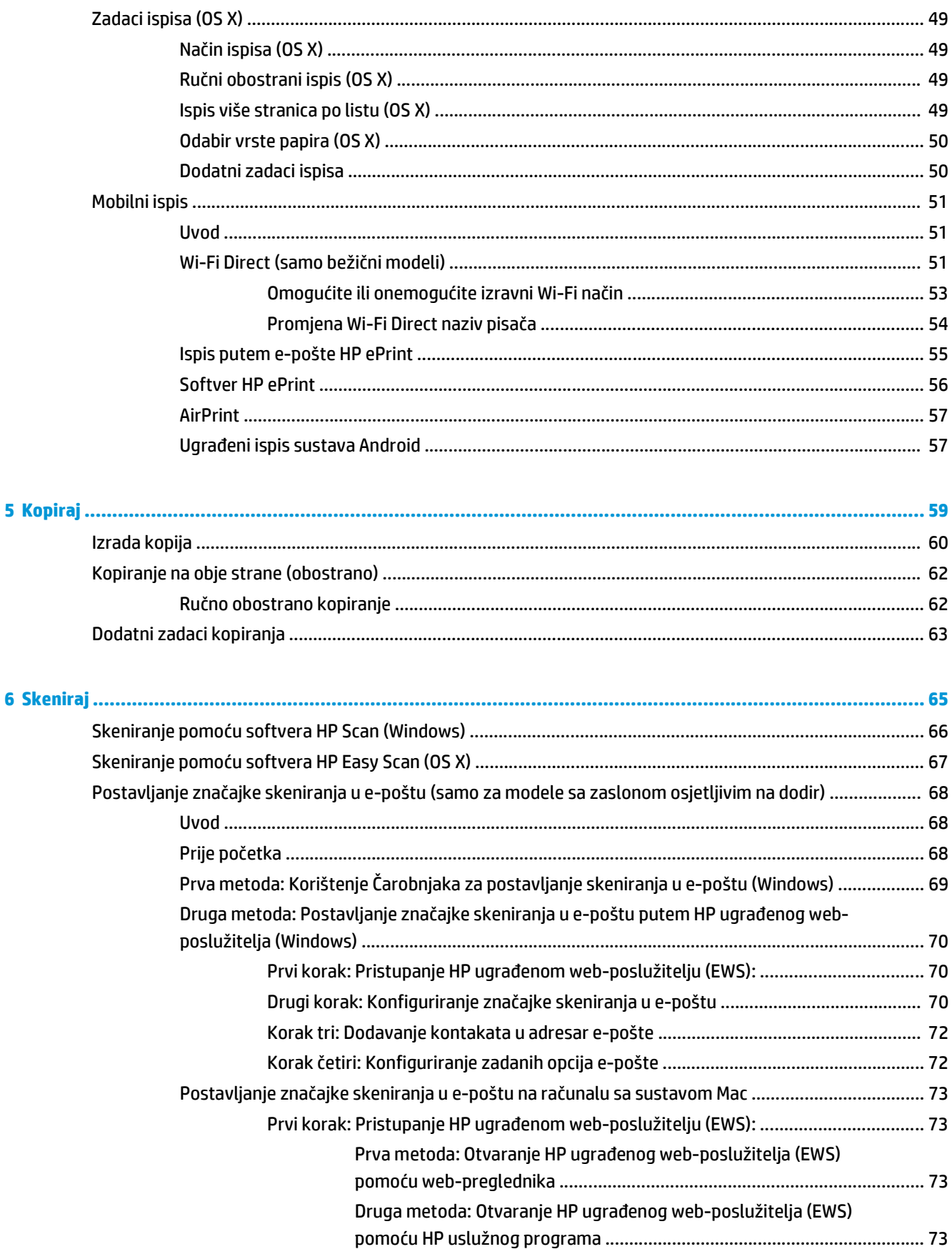

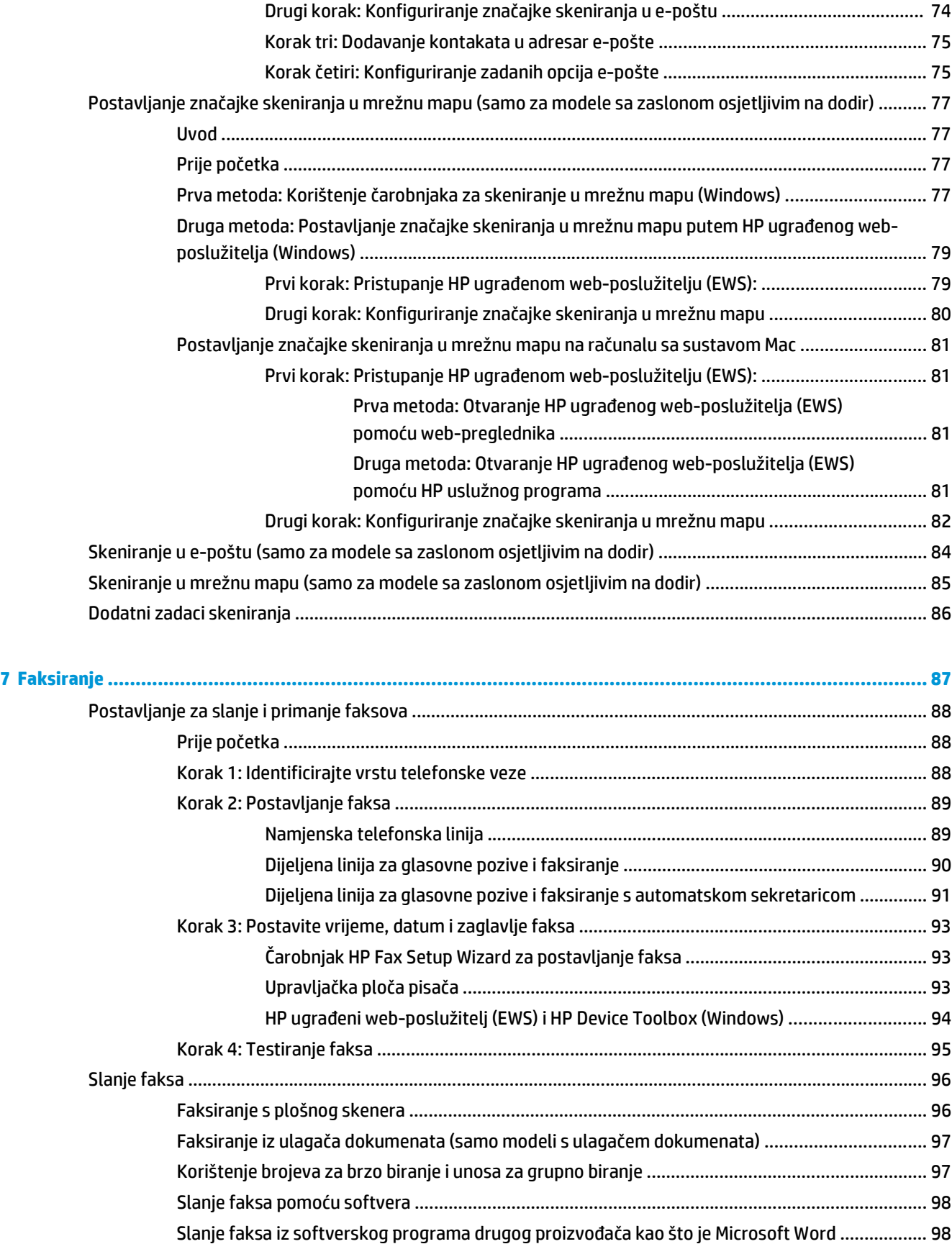

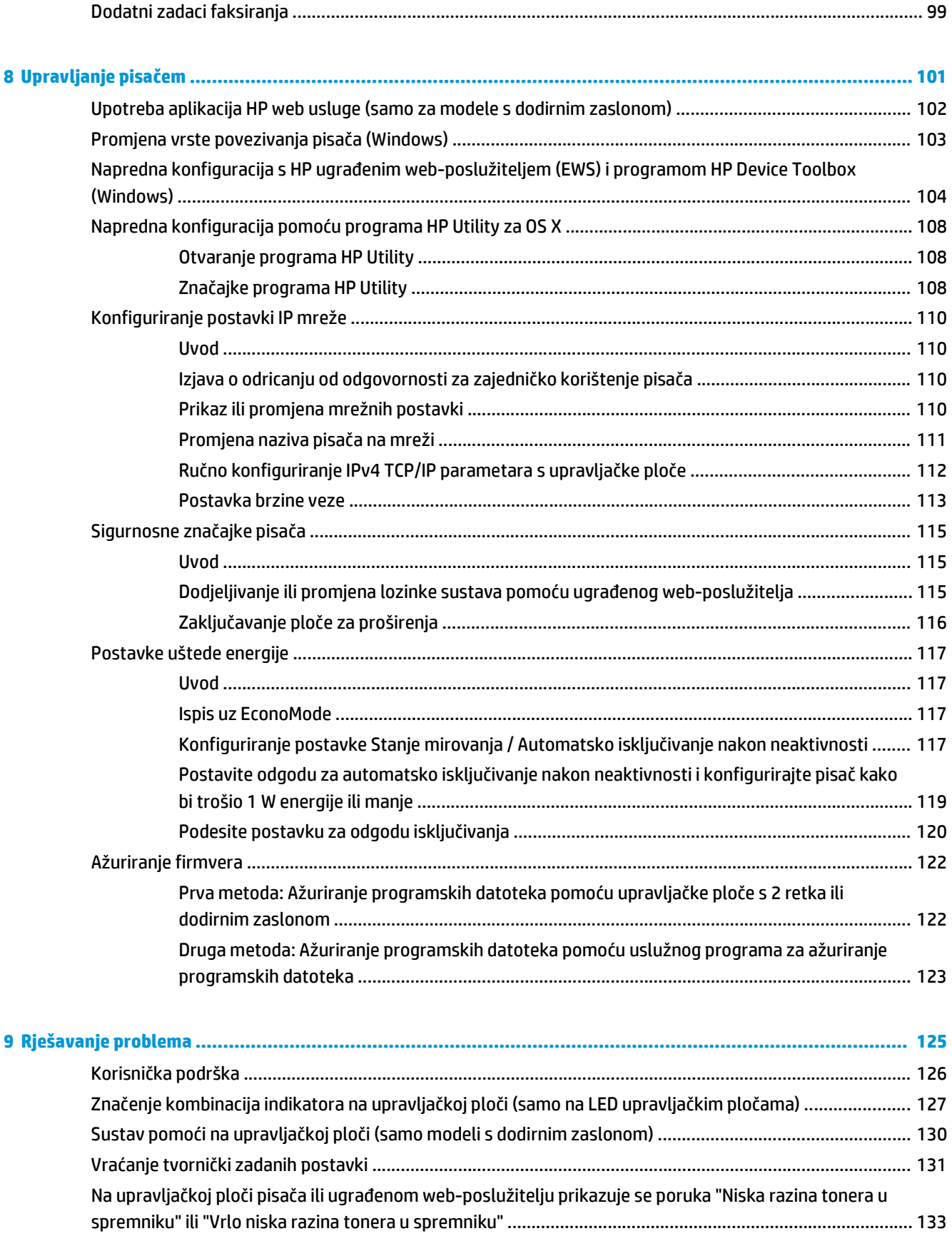

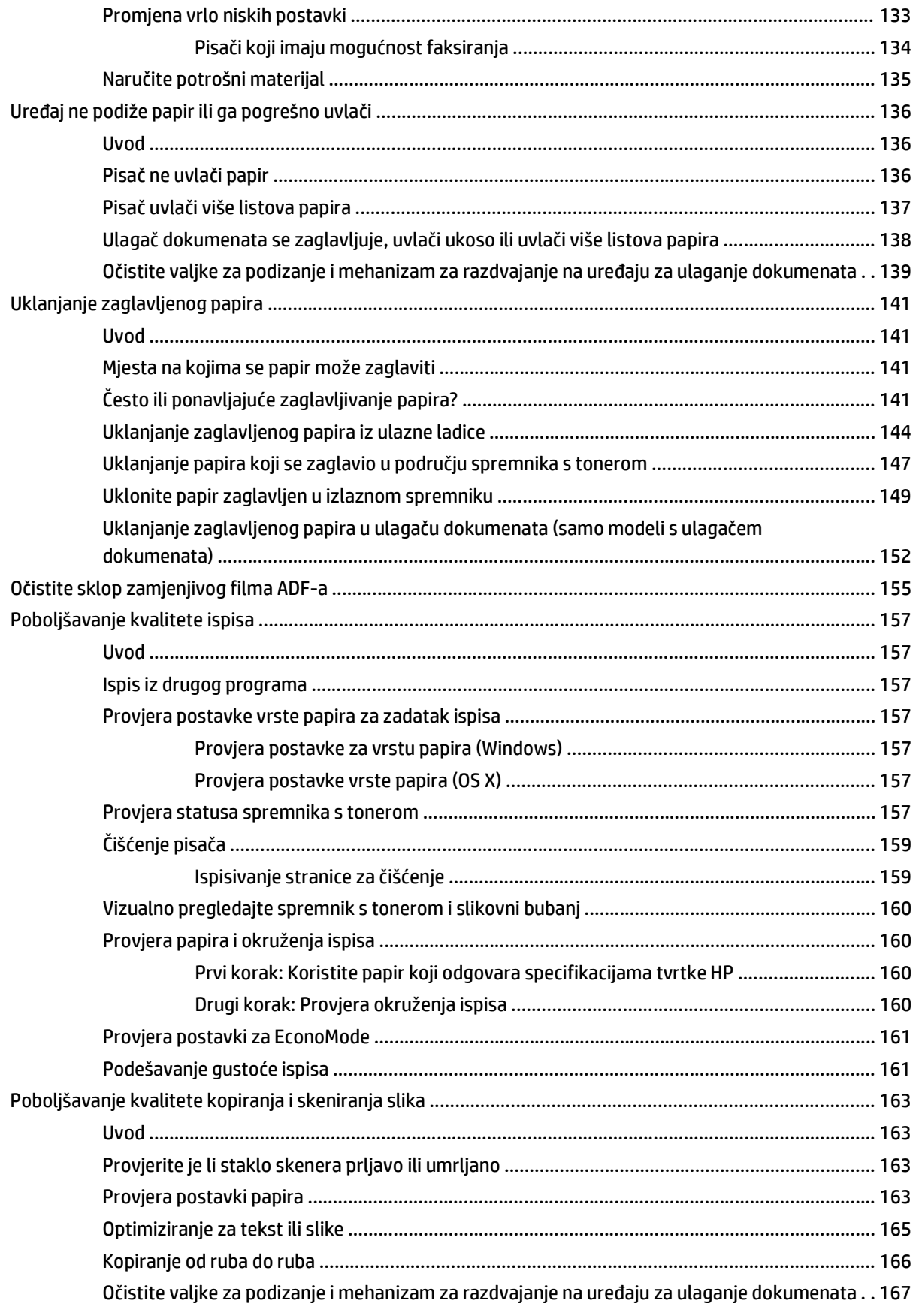

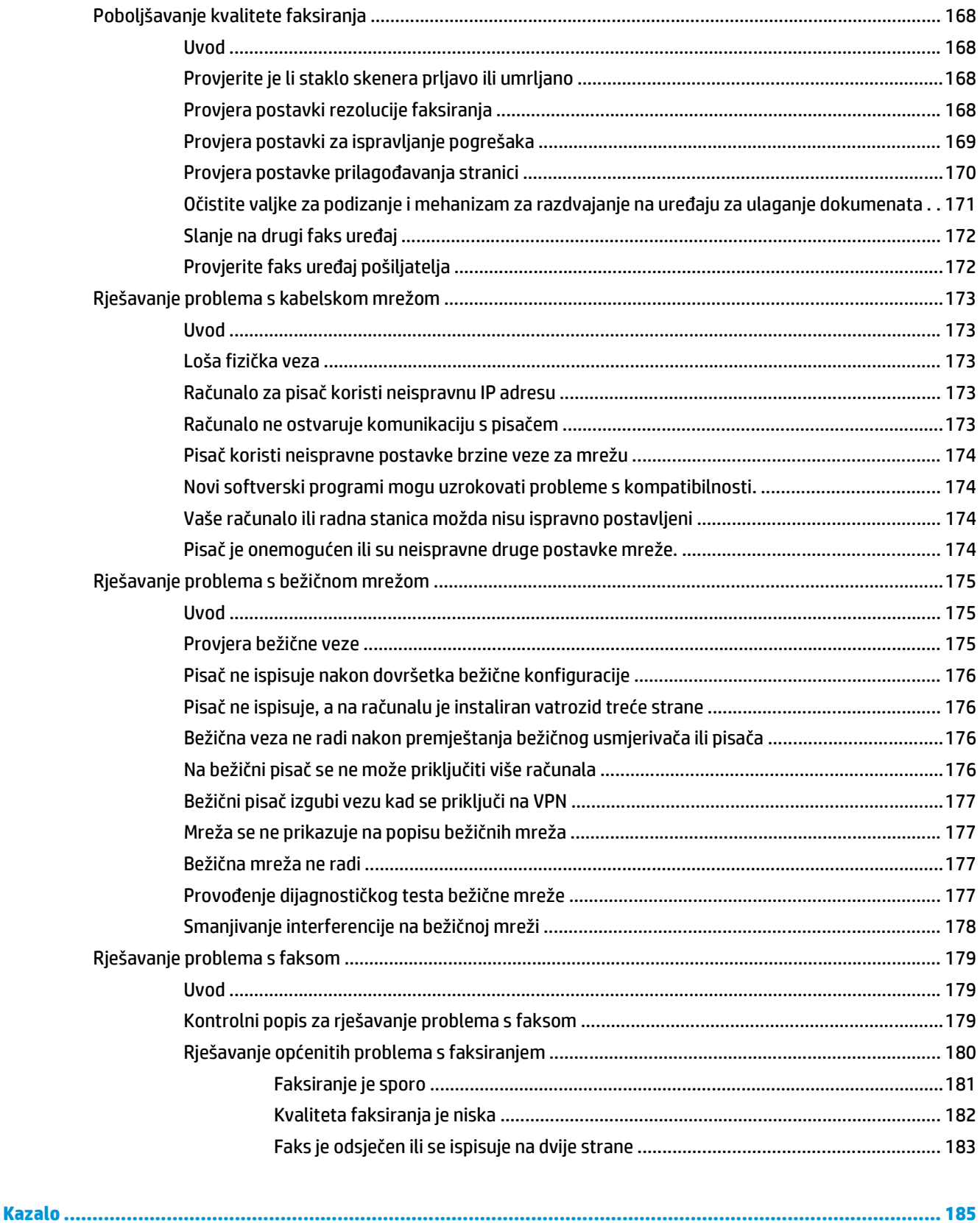

# <span id="page-12-0"></span>**1 Pregled pisača**

- [Prikazi pisa](#page-13-0)ča
- [Specifikacije pisa](#page-22-0)ča
- [Postavljanje hardvera pisa](#page-26-0)ča i instalacija softvera

#### **Dodatne informacije:**

U vrijeme ovog objavljivanja sljedeće su informacije ispravne. Važeće informacije potražite u odjeljku [www.hp.com/support/ljM129MFP](http://www.hp.com/support/ljM129MFP).

Sveobuhvatna pomoć tvrtke HP za pisač obuhvaća sljedeće informacije:

- Instalacija i konfiguriranje
- Upoznavanje i uporaba
- Rješavanje problema
- Preuzimanje ažuriranja softvera i programskih datoteka
- Pridruživanje forumima za podršku
- Pronalazak informacija o jamstvu i propisima

## <span id="page-13-0"></span>**Prikazi pisača**

## **Prikaz prednje strane pisača**

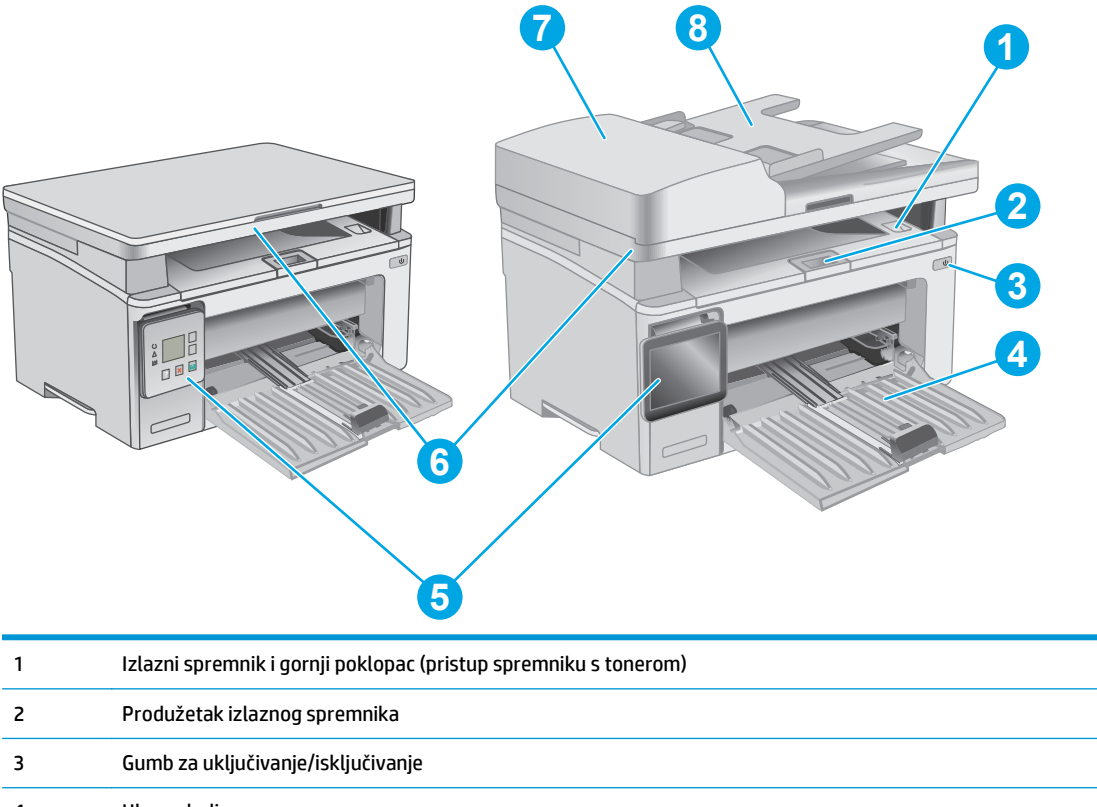

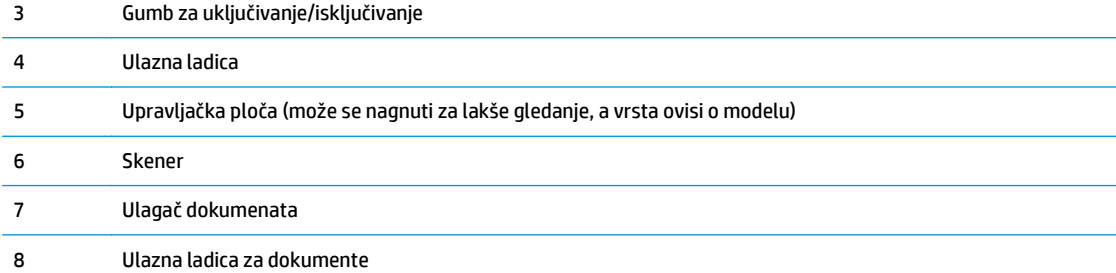

## <span id="page-14-0"></span>**Prikaz pozadine pisača**

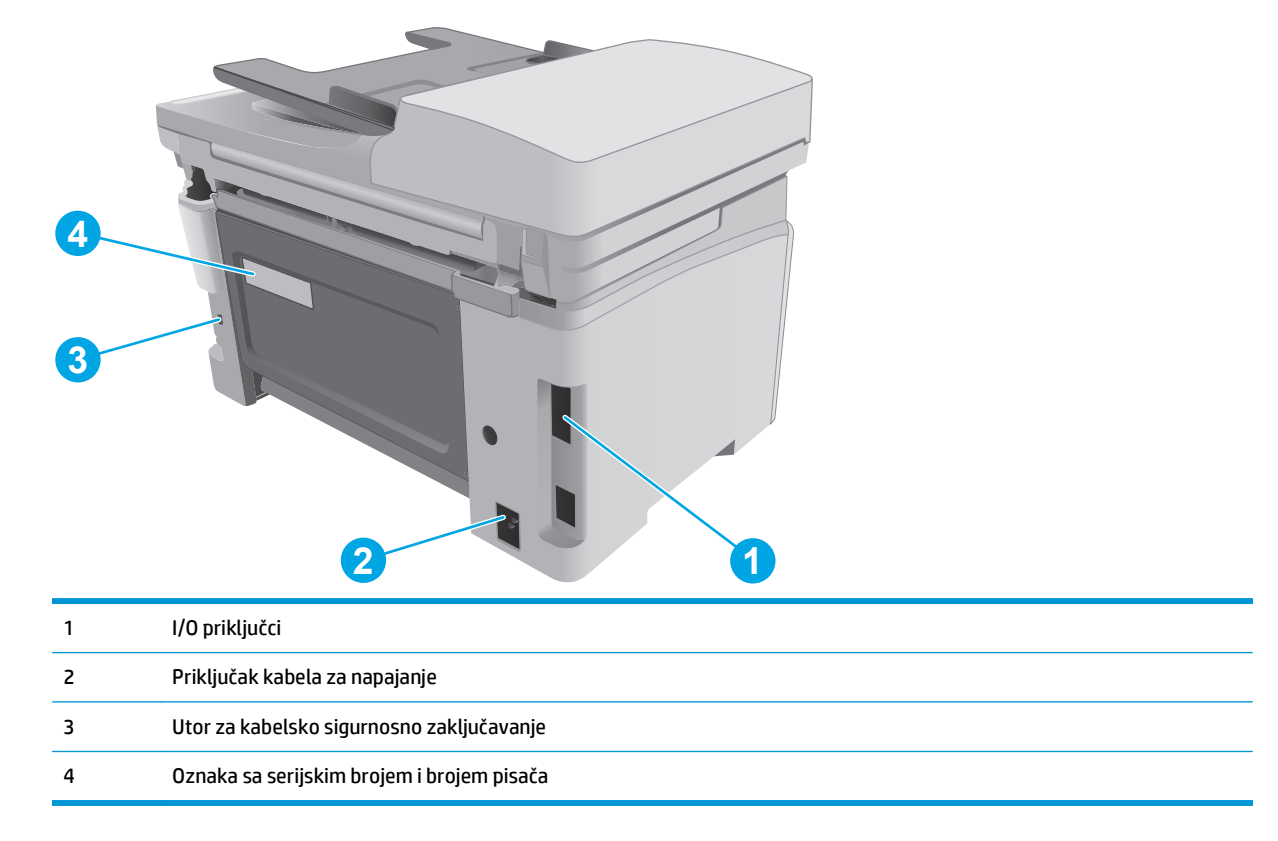

## **Priključci sučelja**

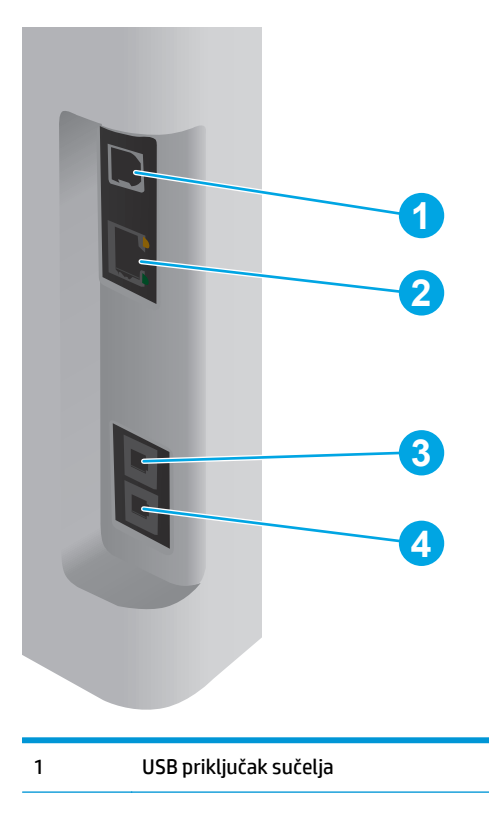

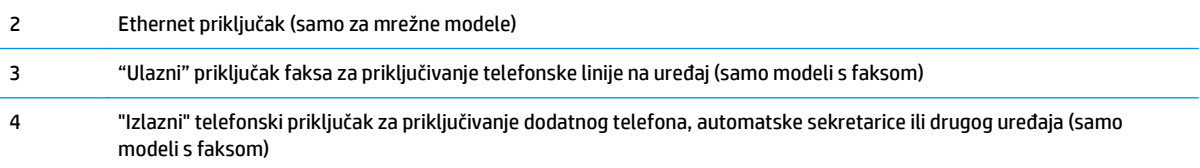

## **Prikaz LED upravljačke ploče (modeli M130a, M132a, M133a, M134a)**

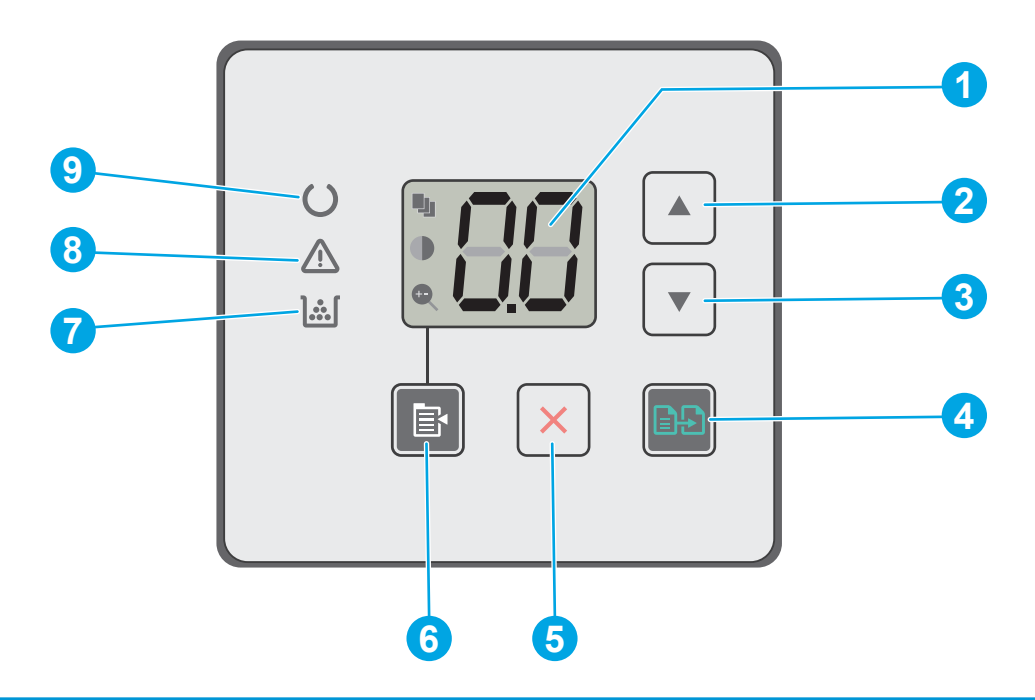

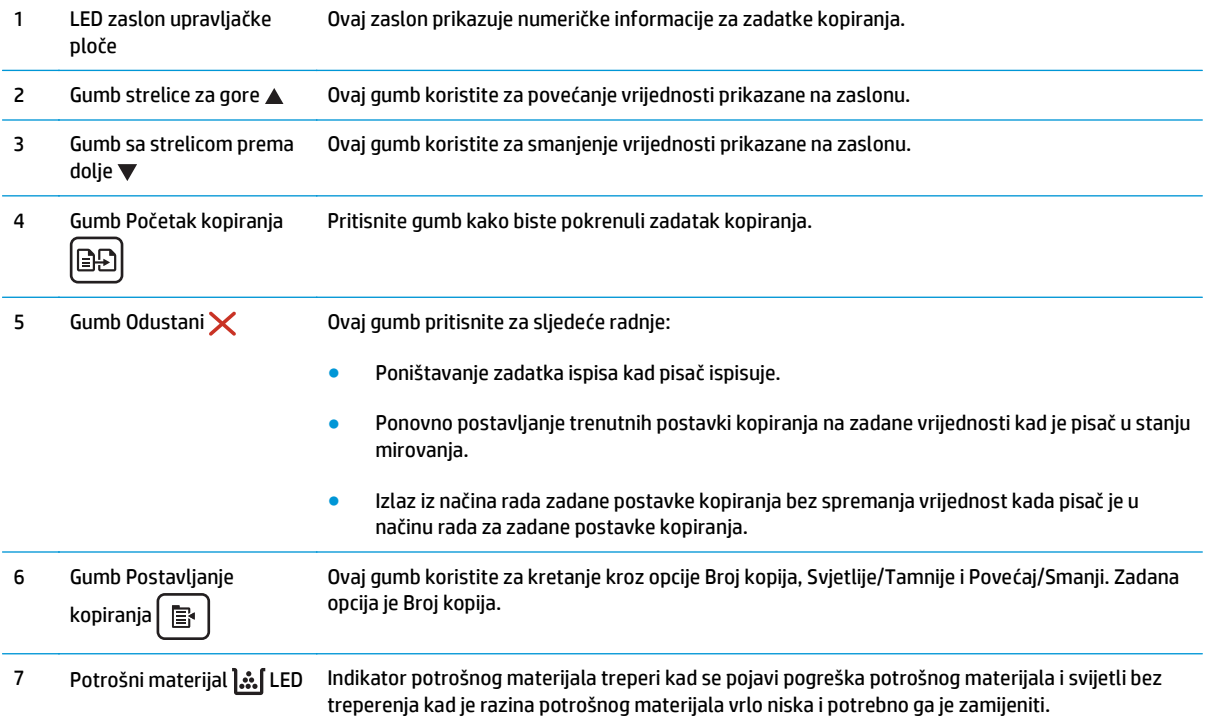

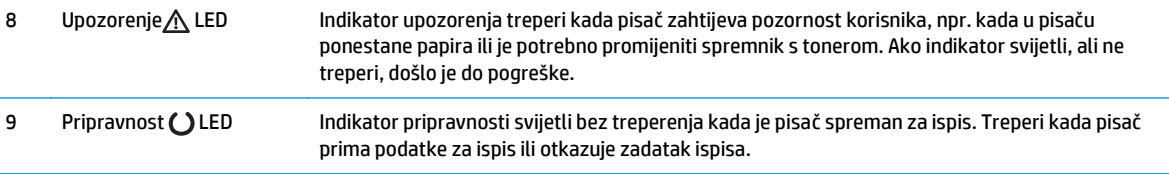

## **Prikaz LCD upravljačke ploče s 2 retka (modeli M130nw, M132nw, M132snw)**

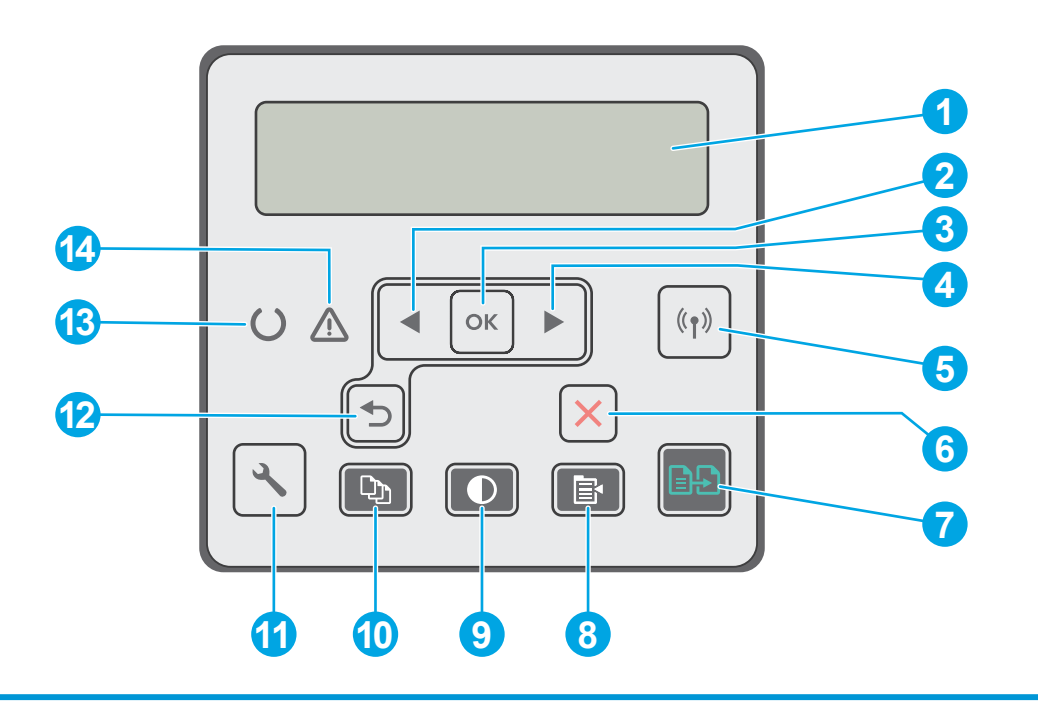

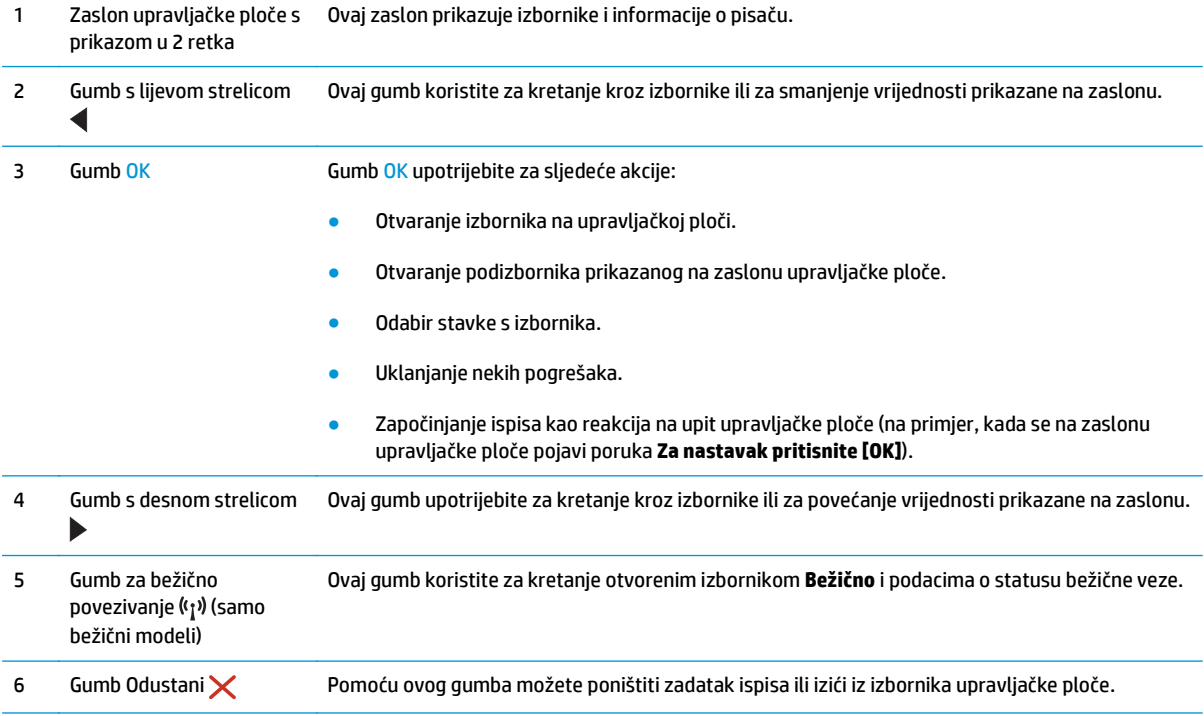

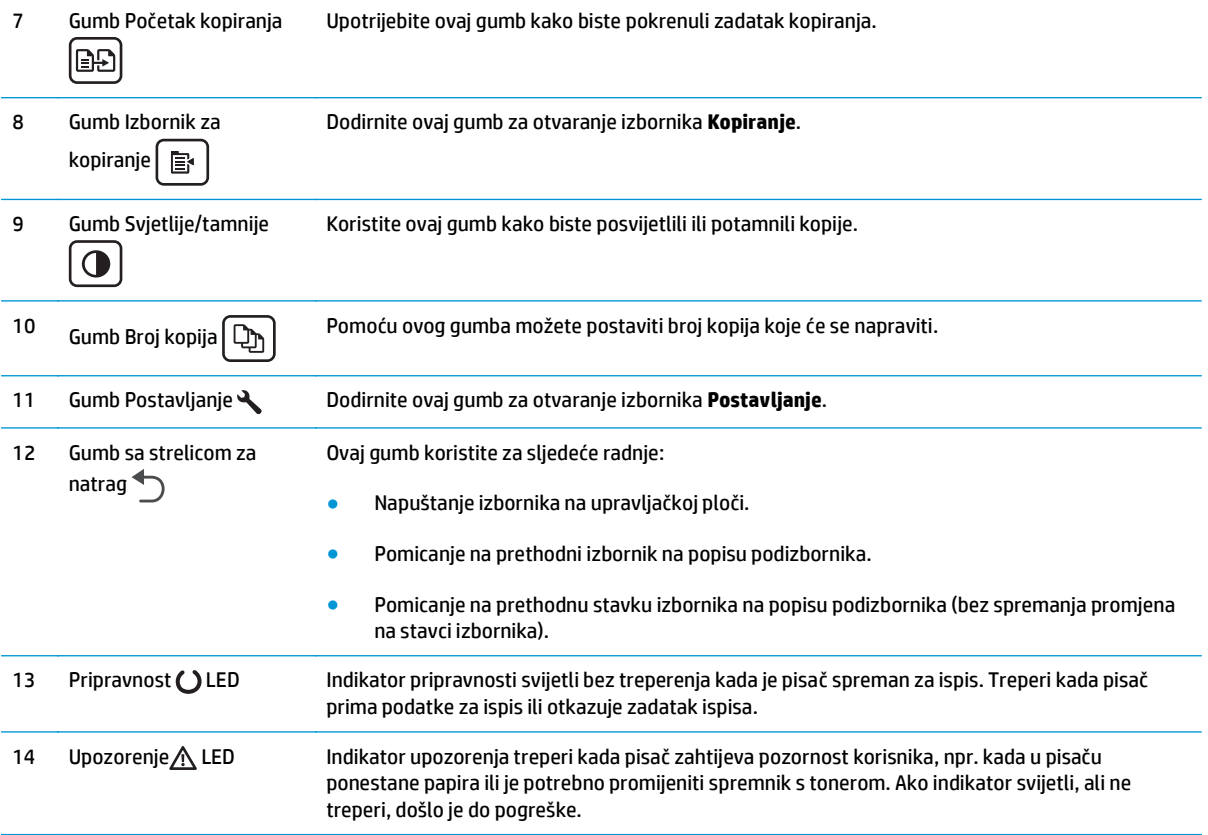

### **Prikaz LCD upravljačke ploče s 2 retka (modeli M130fn, M132fn, M132fp, M133fn, M134fn)**

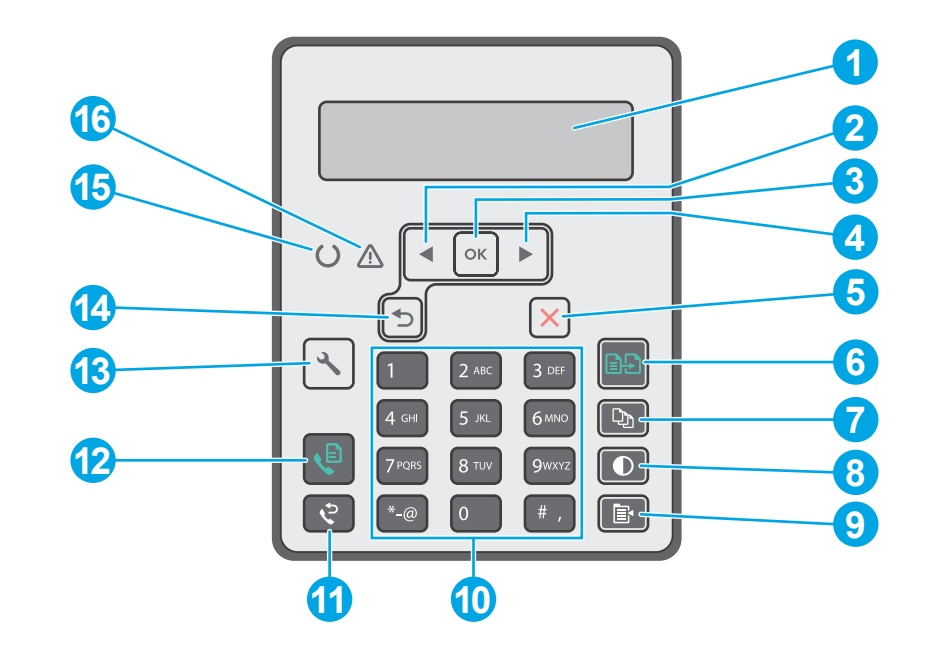

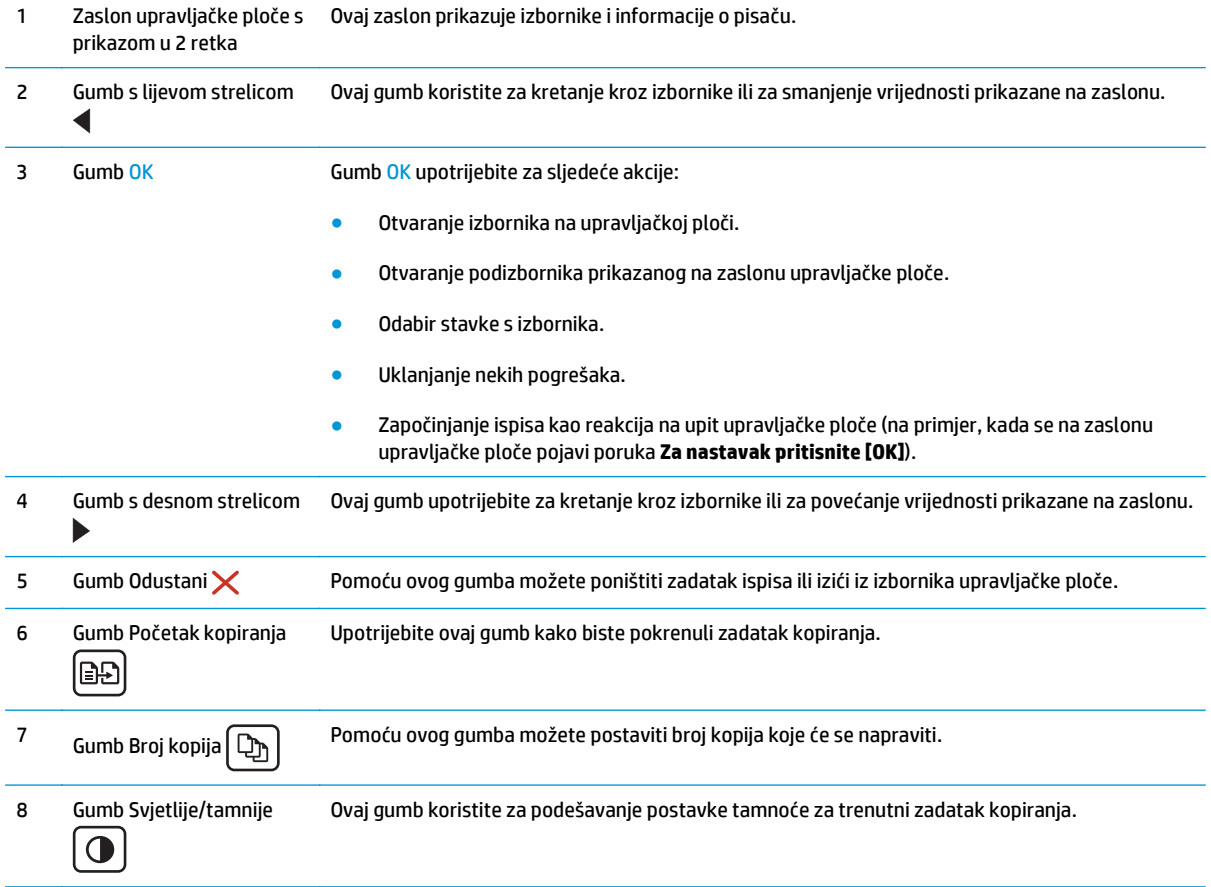

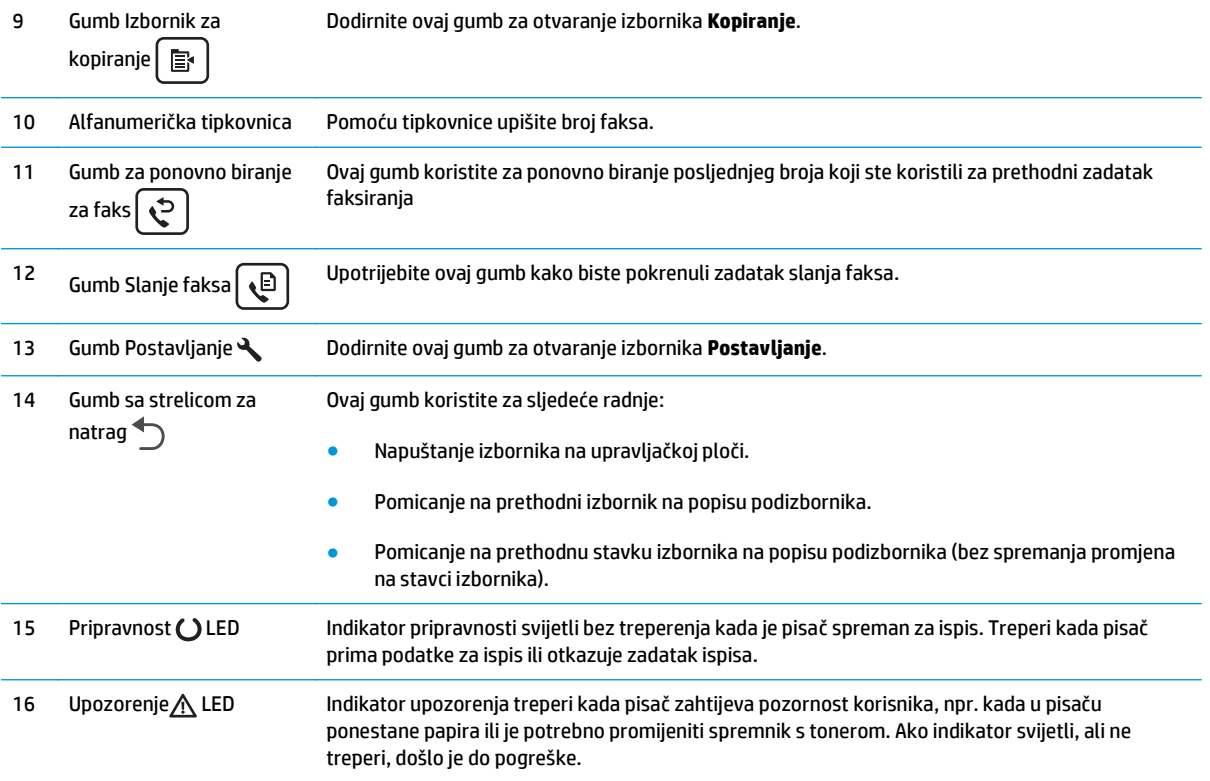

## **Prikaz upravljačke ploče s dodirnim zaslonom (modeli M130fw, M132fw)**

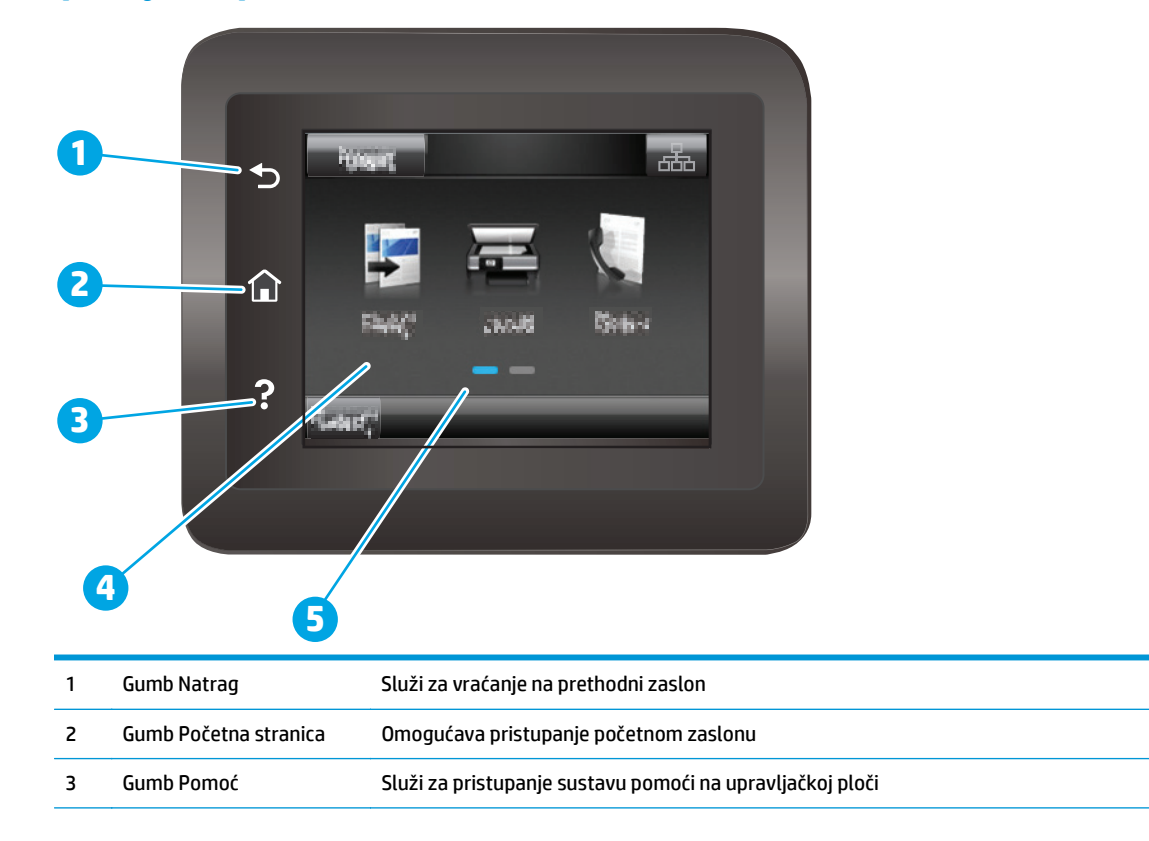

<span id="page-20-0"></span>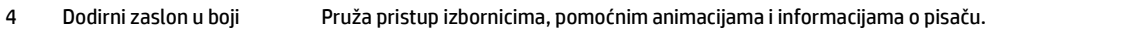

- 5 Indikator na zaslonu za početnu stranicu Zaslon označava koji je početni zaslon trenutačno prikazan na upravljačkoj ploči.
- **ET NAPOMENA:** lako upravljačka ploča nema standardni gumb Odustani, gumb Odustani prikazuje se na zaslonu osjetljivom na dodir prilikom različitih zadataka. To korisnicima omogućuje poništavanje zadatka prije nego što se ispuni.

#### **Izgled početnog zaslona**

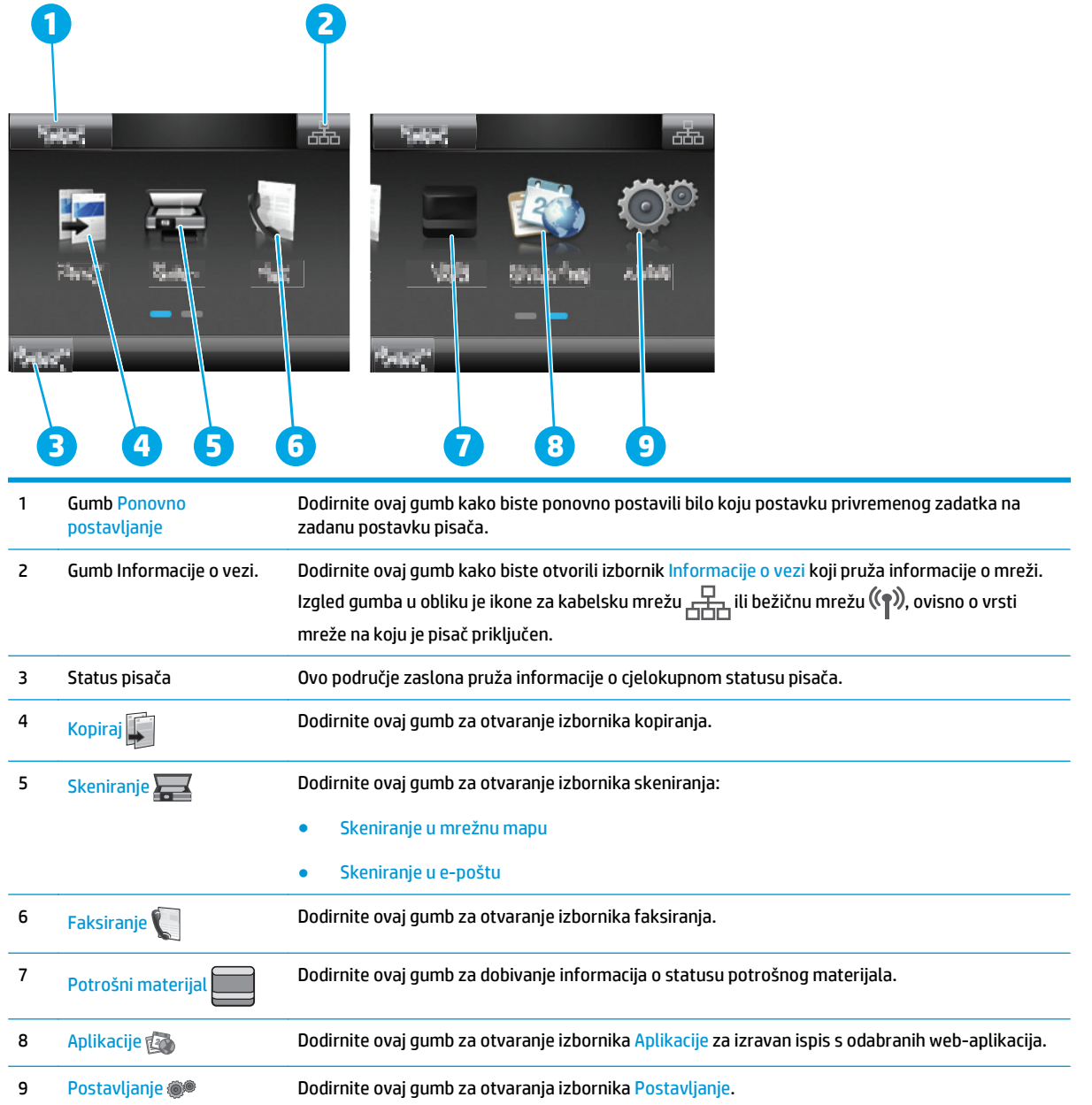

#### <span id="page-21-0"></span>**Kako upotrebljavati upravljačku ploču na dodirnom zaslonu**

Za upotrebu upravljačke ploče na dodirnom zaslonu upotrebljavajte ove radnje.

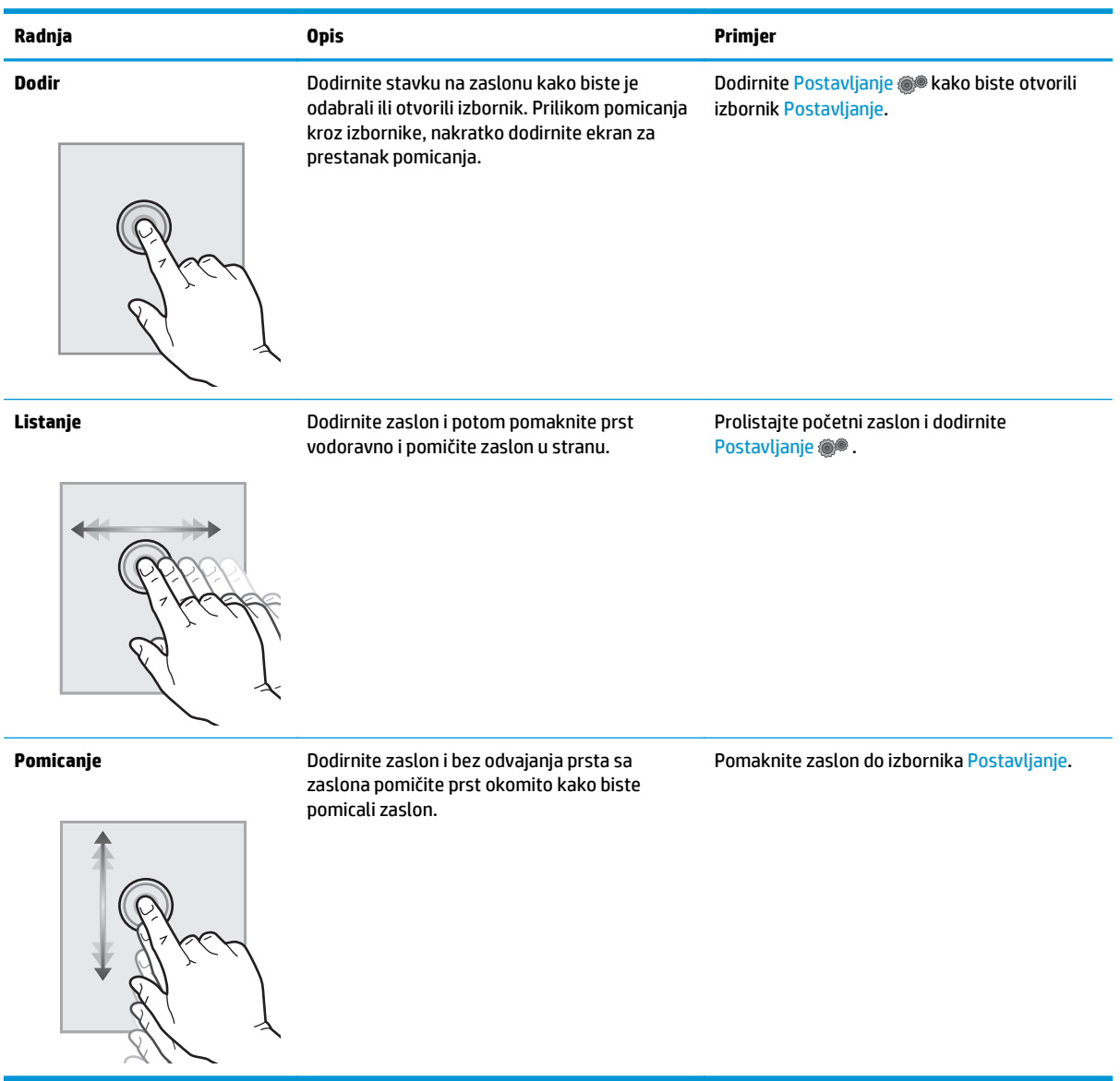

## <span id="page-22-0"></span>**Specifikacije pisača**

**IZ važno:** U vrijeme ovog objavljivanja sljedeće su specifikacije ispravne, no podložne su izmjeni. Važeće informacije potražite u odjeljku [www.hp.com/support/ljM129MFP.](http://www.hp.com/support/ljM129MFP)

- Tehničke specifikacije
- Podržani operacijski sustavi
- [Mobilna rješenja za ispis](#page-24-0)
- [Dimenzije pisa](#page-24-0)ča
- [Potrošnja energije, elektri](#page-25-0)čne specifikacije i akustične emisije
- [Specifikacije radnog okruženja](#page-25-0)

#### **Tehničke specifikacije**

Najnovije informacije pogledajte na stranici [www.hp.com/support/ljM129MFP.](http://www.hp.com/support/ljM129MFP)

#### **Podržani operacijski sustavi**

Sljedeće informacije odnose se na upravljačke programe specifične za pisač Windows PCLmS i OS X.

**Windows:** HP program za instalaciju softvera služi za instaliranje upravljačkog programa PCLm.S, PCLmS, ili PCLm-S, ovisno o operacijskom sustavu Windows i dodatni softver ako se koristi puna softverska instalacija. Dodatne informacije potražite u napomenama za instalaciju softvera.

**OS X:** Ovaj pisač podržava korištenje s Mac računalima. Preuzmite HP Easy Start s CD-a za instalaciju pisača ili na adresi [123.hp.com,](http://123.hp.com) a zatim pomoću usluge HP Easy Start instalirajte HP upravljački program pisača i uslužni program. Dodatne informacije potražite u napomenama za instalaciju softvera.

- **1.** Posjetite stranicu [123.hp.com](http://123.hp.com).
- **2.** Slijedite korake za preuzimanje softvera pisača.

**Linux:** Za informacije i upravljačke programe pisača za sustav Linux posjetite [hplipopensource.com/hplip](http://hplipopensource.com/hplip-web/index.html)[web/index.html](http://hplipopensource.com/hplip-web/index.html).

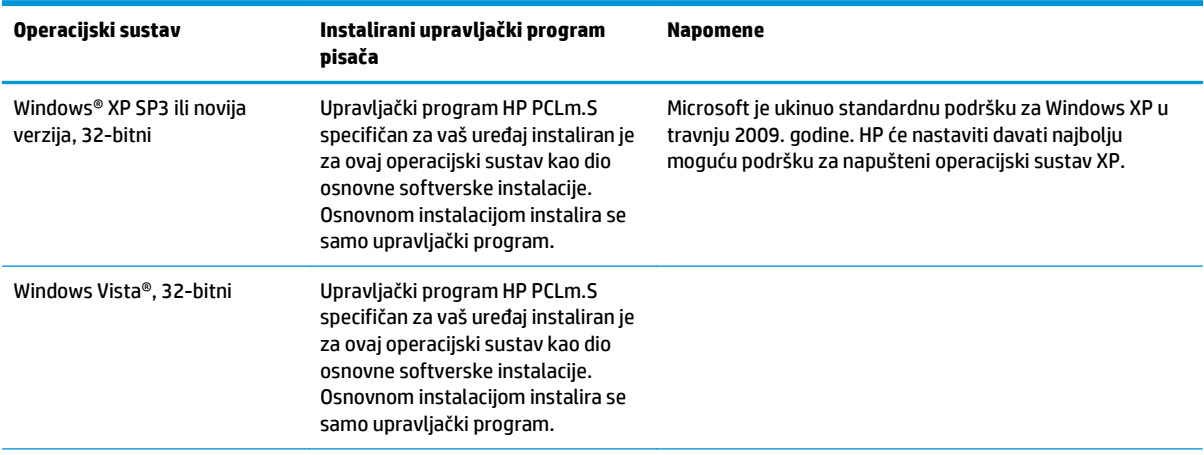

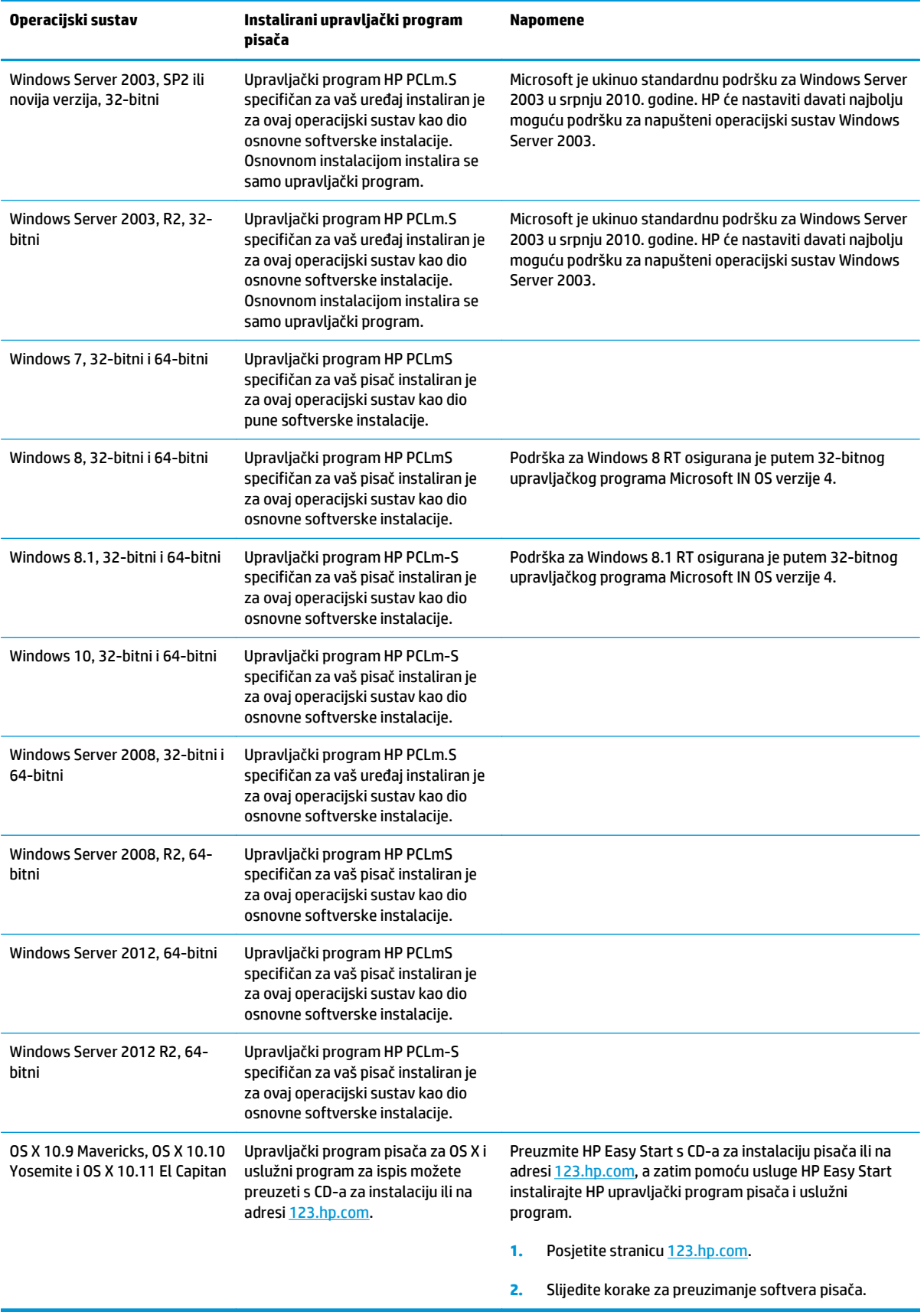

<span id="page-24-0"></span>**W NAPOMENA:** Najnoviji popis podržanih operacijskih sustava potražite na adresi [www.hp.com/support/](http://www.hp.com/support/ljM129MFP) [ljM129MFP](http://www.hp.com/support/ljM129MFP) u sveobuhvatnoj pomoći tvrtke HP za svoj pisač.

#### **Mobilna rješenja za ispis**

HP nudi više mobilnih i ePrint rješenja za omogućavanje lakog ispisa na HP-pisač s prijenosnog računala, tableta, pametnog telefona ili drugog mobilnog uređaja. Za prikaz cijelog popisa i za najbolji odabir posjetite [www.hp.com/go/LaserJetMobilePrinting.](http://www.hp.com/go/LaserJetMobilePrinting)

- **W NAPOMENA:** Ažurirajte programske datoteke pisača kako biste osigurali sve mogućnosti mobilnog ispisa i opcije ePrint.
	- Wi-Fi Direct (samo bežični modeli)
	- HP ePrint putem e-pošte (zahtijeva omogućenu uslugu HP Web Services i registraciju pisača na webmjestu HP Connected)
	- Softver HP ePrint
	- Ispis iz sustava Android
	- **AirPrint**

#### **Dimenzije pisača**

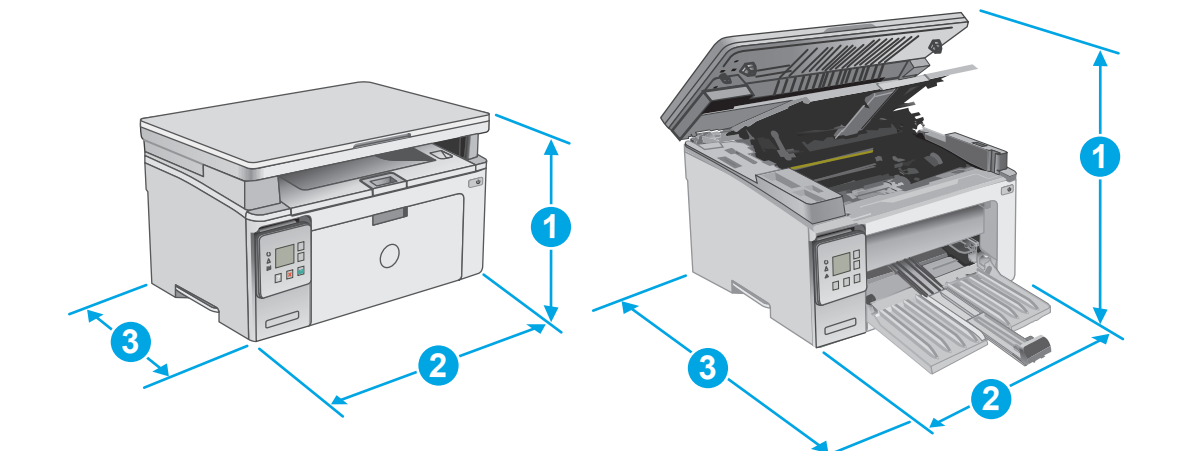

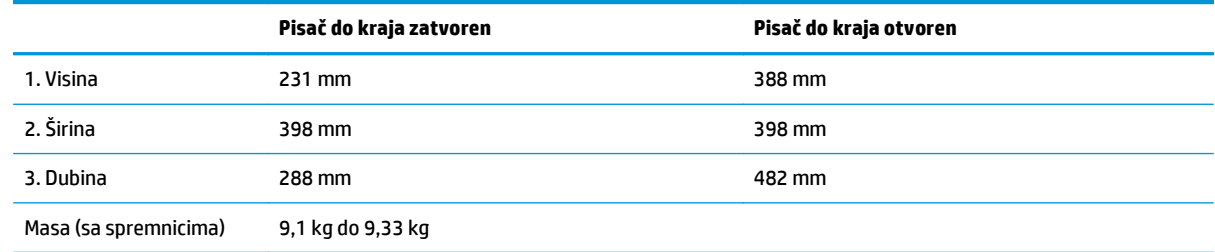

<span id="page-25-0"></span>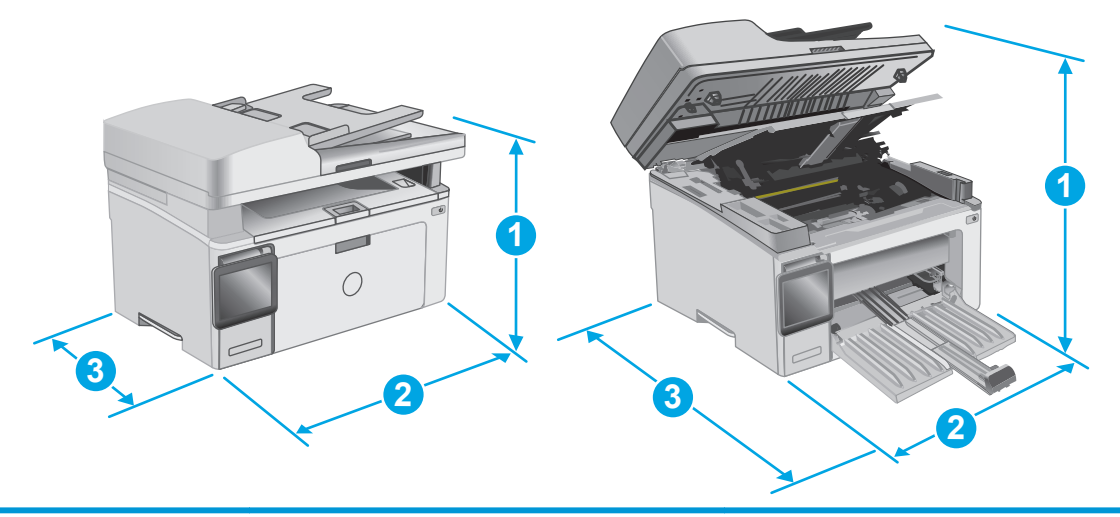

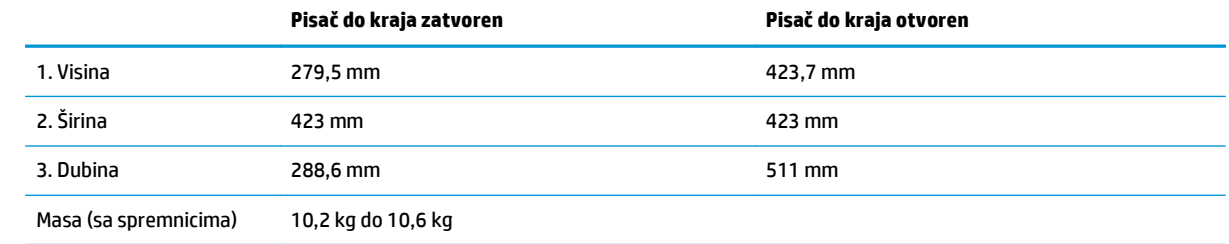

### **Potrošnja energije, električne specifikacije i akustične emisije**

Najnovije informacije pogledajte na stranici [www.hp.com/support/ljM129MFP.](http://www.hp.com/support/ljM129MFP)

**A OPREZ:** Električne specifikacije ovise o državi/regiji gdje se pisač prodaje. Nemojte pretvarati radne napone. Time možete oštetiti pisač i poništiti jamstvo pisača.

#### **Specifikacije radnog okruženja**

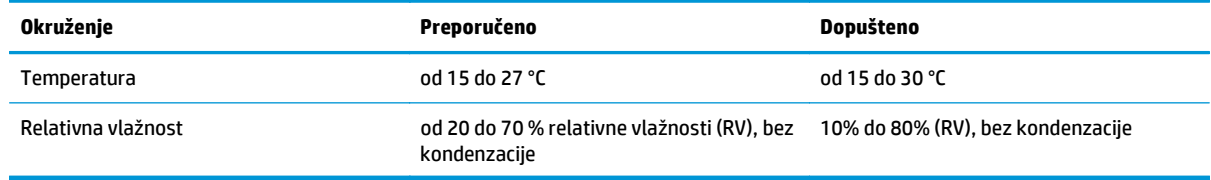

## <span id="page-26-0"></span>**Postavljanje hardvera pisača i instalacija softvera**

Osnovne upute za postavljanje potražite u Instalacijskom posteru i Vodiču za početak rada koji su isporučeni uz pisač. Dodatne upute potražite u pomoći tvrtke HP na internetu.

Sveobuhvatnu pomoć tvrtke HP za pisač potražite na [www.hp.com/support/ljM129MFP.](http://www.hp.com/support/ljM129MFP) Pronađite sljedeću podršku:

- Instalacija i konfiguriranje
- Upoznavanje i uporaba
- Rješavanje problema
- Preuzimanje ažuriranja softvera i programskih datoteka
- **•** Pridruživanje forumima za podršku
- Pronalazak informacija o jamstvu i propisima

# <span id="page-28-0"></span>**2 Ladice za papir**

- [Umetanje papira u ulaznu ladicu](#page-29-0)
- [Umetanje i ispis omotnica](#page-32-0)

#### **Dodatne informacije:**

U vrijeme ovog objavljivanja sljedeće su informacije ispravne. Važeće informacije potražite u odjeljku [www.hp.com/support/ljM129MFP](http://www.hp.com/support/ljM129MFP).

Sveobuhvatna pomoć tvrtke HP za pisač obuhvaća sljedeće informacije:

- Instalacija i konfiguriranje
- Upoznavanje i uporaba
- Rješavanje problema
- Preuzimanje ažuriranja softvera i programskih datoteka
- Pridruživanje forumima za podršku
- Pronalazak informacija o jamstvu i propisima

## <span id="page-29-0"></span>**Umetanje papira u ulaznu ladicu**

#### **Uvod**

Sljedeće informacije opisuju umetanje papira u ulaznu ladicu. Kapacitet ove ladice je do 150 listova papira od 75 g/m2.

#### **Umetnite papir u ulaznu ladicu**

- **ET NAPOMENA:** Prilikom dodavanja novog papira, obavezno izvadite sav papir iz ulazne ladice i poravnajte snop papira. Nemojte protresati papir. Tako se smanjuje zaglavljivanje jer se sprečava istovremeno uvlačenje nekoliko stranica papira u uređaj.
- **1.** Ako već nije otvorena, otvorite ulaznu ladicu.

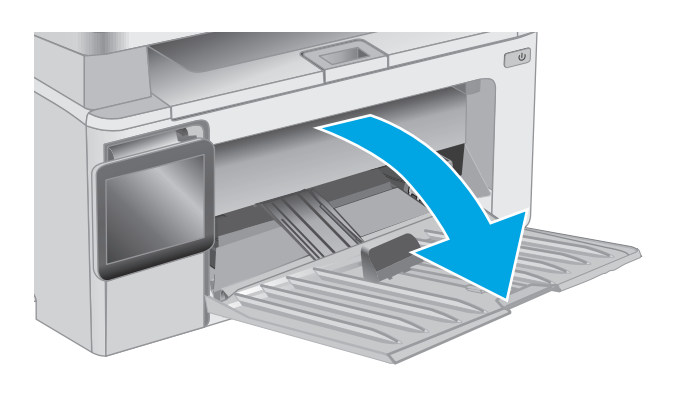

**2.** Podesite vodilice za širinu i duljinu papira prema van.

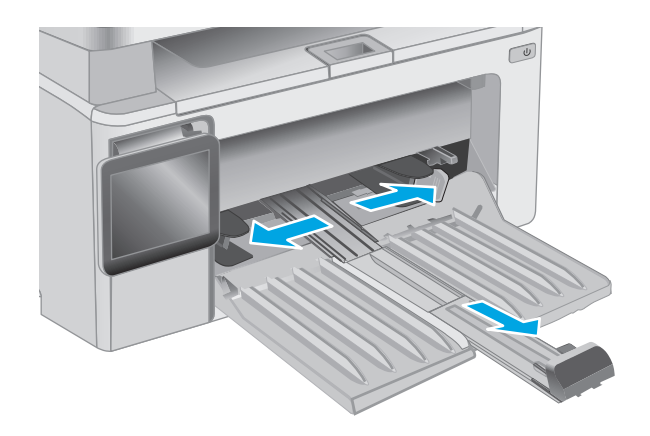

**3.** U ulaznu ladicu papir umetnite licem prema gore i gornjim rubom prema naprijed.

Usmjerenje papira u ladici ovisi o vrsti zadatka ispisa. Dodatne informacije potražite u sljedećoj tablici.

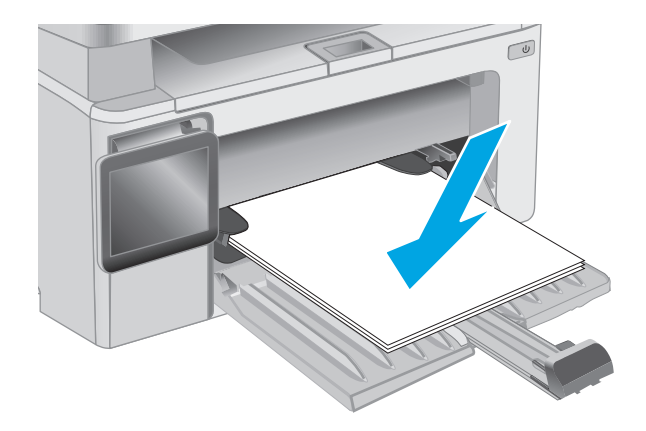

**4.** Podesite vodilice za papir prema unutra tako da pristanu uz papir.

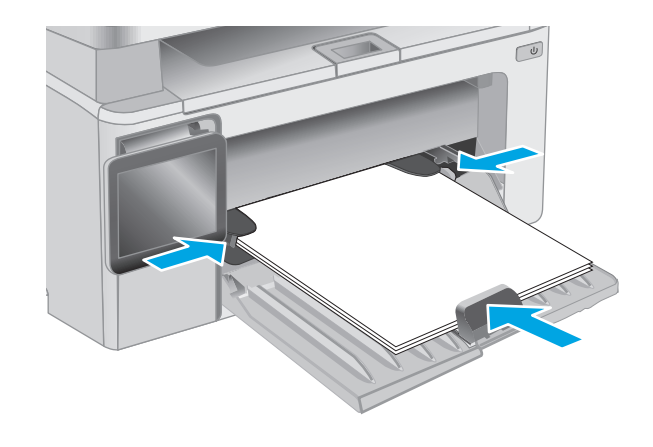

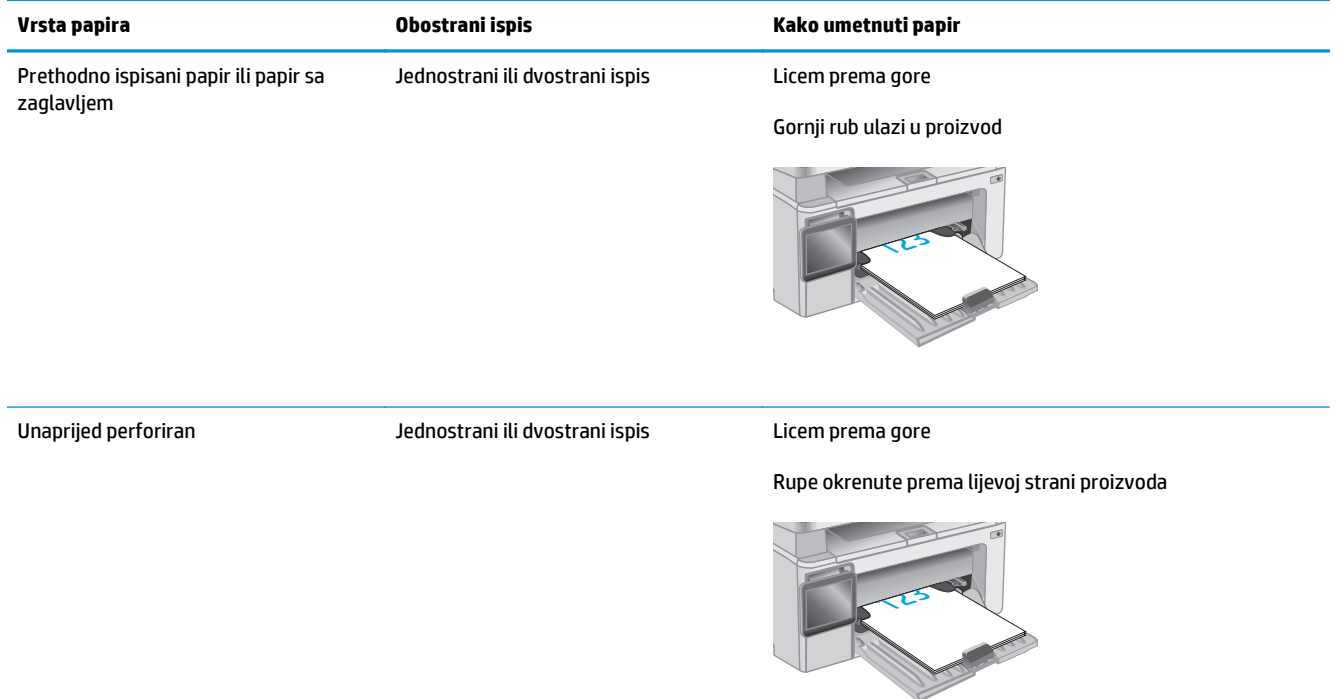

## <span id="page-32-0"></span>**Umetanje i ispis omotnica**

#### **Uvod**

Slijede informacije o ispisu i umetanju omotnica. Za najbolje performanse u glavnu ladicu treba umetati samo omotnice od 5 mm (4 do 6 omotnica), a u ulaznu ladicu treba umetati samo 10 omotnica.

Za ispis omotnica slijedite ove korake kako biste odabrali odgovarajuće postavke u upravljačkom programu pisača.

#### **Ispis omotnica**

- **1.** U softverskom programu odaberite mogućnost **Ispis**.
- **2.** S popisa pisača odaberite pisač i pritisnite ili dodirnite gumb **Svojstva** ili **Preference** kako biste otvorili upravljački program pisača.
- **X** NAPOMENA: Naziv gumba ovisi o softverskom programu.
- **WAPOMENA:** Za pristup ovim značajkama na početnom zaslonu u sustavima Windows 8 ili 8.1 odaberite opciju **Uređaji**, odaberite **Ispis** i zatim odaberite pisač.
- **3.** Pritisnite ili dodirnite karticu **Papir/Kvaliteta**.
- **4.** U padajućem popisu **Izvor papira** odaberite ladicu koju treba koristiti.
- **5.** U padajućem popisu **Medij** odaberite **Omotnica**.
- **6.** Pritisnite gumb **U redu** kako biste zatvorili dijaloški okvir **Opcije dokumenta**.
- **7.** Za ispis zadatka u dijaloškom okviru **Ispis** pritisnite gumb **U redu.**

### **Orijentacija omotnice**

Omotnice umetnite u ulaznu ladicu licem prema gore, tako da u pisač najprije ulazi kraći rub s povratnom adresom.

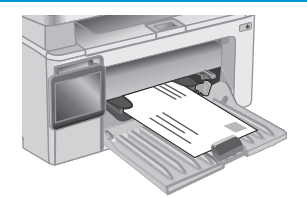

# <span id="page-34-0"></span>**3 Potrošni materijal, dodatna oprema i dijelovi**

- Naruč[ivanje potrošnog materijala, dodatne opreme i dijelova](#page-35-0)
- [Konfiguriranje postavki za potrošni materijal HP tonera, spremnika i zaštite](#page-37-0)
- [Zamjena spremnika s tonerom](#page-43-0)

#### **Dodatne informacije:**

U vrijeme ovog objavljivanja sljedeće su informacije ispravne. Važeće informacije potražite u odjeljku [www.hp.com/support/ljM129MFP](http://www.hp.com/support/ljM129MFP).

Sveobuhvatna pomoć tvrtke HP za pisač obuhvaća sljedeće informacije:

- Instalacija i konfiguriranje
- Upoznavanje i uporaba
- Rješavanje problema
- Preuzimanje ažuriranja softvera i programskih datoteka
- Pridruživanje forumima za podršku
- Pronalazak informacija o jamstvu i propisima

## <span id="page-35-0"></span>**Naručivanje potrošnog materijala, dodatne opreme i dijelova**

### **Naručivanje**

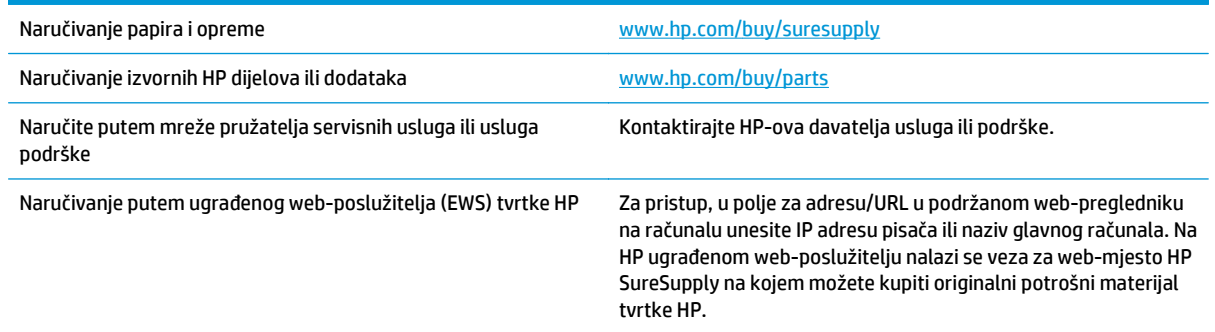

### **Potrošni materijal i dodatna oprema**

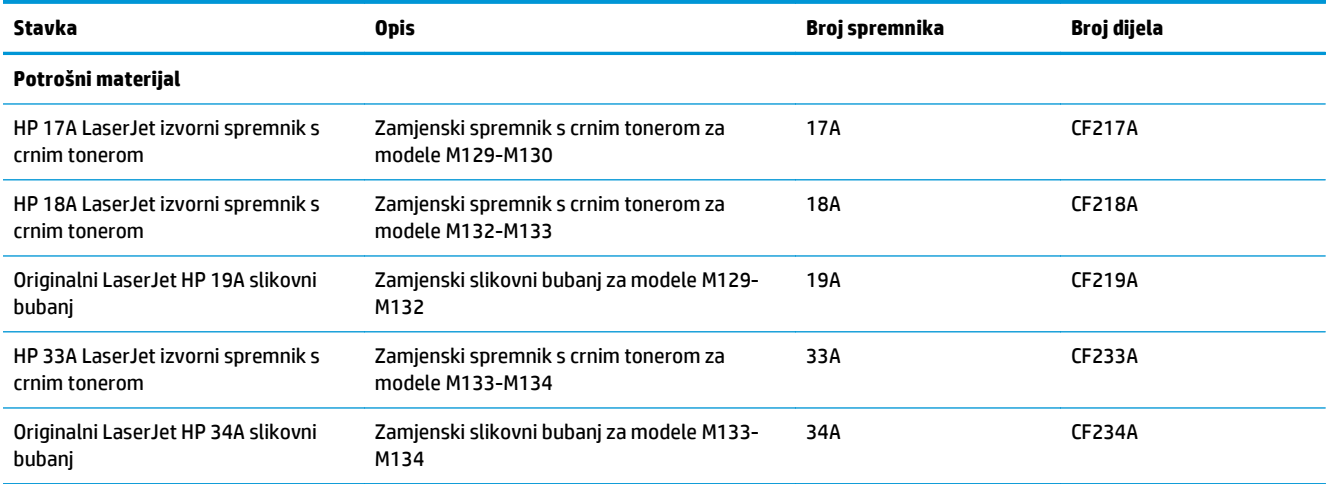

### **Dijelovi koje korisnik može sam zamijeniti**

Dijelovi za popravak od strane korisnika (CSR) dostupni su za velik broj pisača HP LaserJet kako bi se smanjilo vrijeme popravka. Više informacija o programu CSR i njegovim prednostima dostupno je na web-stranicama [www.hp.com/go/csr-support](http://www.hp.com/go/csr-support) i [www.hp.com/go/csr-faq](http://www.hp.com/go/csr-faq).

Originalni zamjenski dijelovi tvrtke HP možete naručiti na web-stranici [www.hp.com/buy/parts](http://www.hp.com/buy/parts) ili od ovlaštenog servisa ili davatelja podrške tvrtke HP. Prilikom naručivanja potrebno je pružiti jedan od sljedećih podataka: broj dijela, serijski broj (prikazan na stražnjoj strani pisača), broj proizvoda ili naziv pisača.

- Dijelove navedene kao **Obavezni** za samostalnu zamjenu trebaju instalirati sami korisnici, osim ako žele platiti serviserima HP-a da izvedu popravak. Za te dijelove jamstvo za HP uređaj ne osigurava podršku na licu mjesta, kao ni podršku vraćanjem u skladište.
- Dijelove navedene kao **Dodatni** dijelovi za samostalnu zamjenu može bez dodatne naplate tijekom jamstvenog razdoblja instalirati i HP-ovo servisno osoblje na vaš zahtjev.
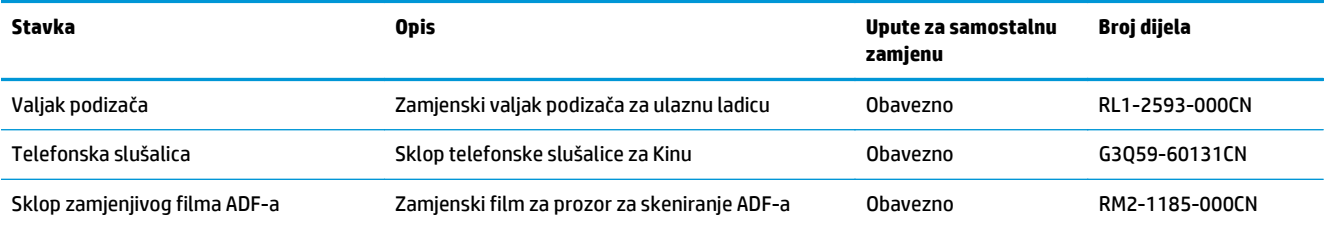

## **Konfiguriranje postavki za potrošni materijal HP tonera, spremnika i zaštite**

- Uvod
- Omogućavanje i onemogućavanje značajke propisa za spremnike
- Omogućavanje i onemogućavanje znač[ajke zaštite spremnika](#page-39-0)

### **Uvod**

Pomoću HP propisa za spremnike i zaštite spremnika možete kontrolirati koji se spremnici postavljaju u pisač i zaštititi postavljene spremnike od krađe.

- Propisi za spremnike: Ova značajka štiti pisač od krivotvorenih spremnika s tonerom tako što dopušta samo upotrebu originalnih HP-ovih spremnika. Upotrebom originalnih HP-ovih spremnika osigurava se najbolja moguća kvaliteta ispisa. Kad netko umetne spremnik koji nije originalni HP spremnik, na upravljačkoj ploči pisača prikazat će se poruka da je spremnik neovlašten i informacije o tome kako nastaviti.
- Zaštita spremnika: Ova značajka trajno povezuje spremnike s tonerom s određenim pisačem ili asortimanom pisača tako da se ne mogu koristiti u drugim pisačima. Zaštitom spremnika štitite svoje ulaganje. Kada je ova značajka omogućena, ako netko pokuša prenijeti zaštićeni spremnik iz izvornog pisača na neovlašteni pisač, taj pisač neće ispisivati sa zaštićenim spremnikom. Na upravljačkoj ploči pisača prikazat će se poruka da je spremnik zaštićen i informacije o tome kako nastaviti.
- **OPREZ:** Nakon omogućavanja zaštite spremnika za pisač, svi sljedeći spremnici s tonerom umetnuti u pisač automatski su i *trajno* zaštićeni. Kako biste izbjegli zaštitu novog spremnika, onemogućite značajku *prije* postavljanja novog spremnika.

Isključivanjem značajke ne isključuje se zaštita za trenutno postavljene spremnike.

Obje značajke prema zadanim su postavkama isključene. Slijedite ove postupke kako biste ih omogućili ili onemogućili.

### **Omogućavanje i onemogućavanje značajke propisa za spremnike**

### **Omogućavanje značajke na modelima s upravljačkom pločom s 2 retka i dodirnim zaslonom**

- **1.** Na upravljačkoj ploči pisača otvorite izbornik Postavke.
- **2.** Otvorite sljedeće izbornike:
	- Postavke sustava
	- Postavke potrošnog materijala
	- Propisi za spremnike
- **3.** Odaberite Ovlašteni HP.

#### **Onemogućavanje značajke na modelima s upravljačkom pločom s 2 retka i dodirnim zaslonom**

- **1.** Na upravljačkoj ploči pisača otvorite izbornik Postavke.
- **2.** Otvorite sljedeće izbornike:
- Postavke sustava
- Postavke potrošnog materijala
- Propisi za spremnike
- **3.** Odaberite Isključeno.

### **Za omogućavanje značajke propisa za spremnike koristite HP ugrađeni web-poslužitelj (EWS)**

- **1.** Otvorite HP ugrađeni web-poslužitelj (EWS).
	- **a. LED upravljačke ploče:** Otvorite program HP Printer Assistant.
		- **Windows 8.1**: Pritisnite strelicu prema dolje u donjem lijevom kutu zaslona **Start** i zatim odaberite naziv pisača.
		- **Windows 8**: Desnom tipkom miša pritisnite prazno područje na zaslonu **Start** , pritisnite **Sve aplikacije** na traci aplikacija, a zatim odaberite naziv pisača.
		- **Windows 7, Windows Vista i Windows XP**: Na radnoj površini računala pritisnite **Start**, odaberite **Svi programi**, pritisnite **HP**, pritisnite mapu za pisač, odaberite ikonu s nazivom pisača, a zatim otvorite **HP Printer Assistant**.

U programu HP Printer Assistant odaberite **Ispis**, a zatim odaberite **HP Device Toolbox**.

**upravljačke ploče s prikazom u 2 retka:** Otvorite zaslon upravljačke ploče za prikaz IP adrese.

**Upravljačke ploče s dodirnim zaslonom:** Na početnom zaslonu upravljačke ploče pisača dodirnite gumb Mreža  $\frac{1}{n+1}$ za prikaz IP adrese ili naziva glavnog računala.

**b.** Otvorite web-preglednik i u redak za adresu upišite IP adresu ili naziv glavnog računala onako kako se prikazuje na upravljačkoj ploči pisača. Pritisnite tipku Enter na tipkovnici računala. Otvara se zaslon EWS.

https://10.10.XXXXX/

- **WAPOMENA:** Ako web-preglednik prikazuje poruku da pristup internetu možda nije siguran, odaberite opciju za nastavak na web-stranicu. Pristup ovoj web-stranici neće naštetiti računalu.
- **2.** Na zaslonu HP EWS pritisnite karticu **Sustav**.
- **3.** U lijevom navigacijskom oknu odaberite **Postavke potrošnog materijala**.
- **4.** S padajućeg popisa **Propisi za spremnike** odaberite **Ovlašteni HP**.
- **5.** Pritisnite gumb **Primijeni**.

### **Za onemogućavanje značajke propisa za spremnike koristite HP ugrađeni web-poslužitelj (EWS)**

- **1.** Otvorite HP ugrađeni web-poslužitelj (EWS).
	- **a. LED upravljačke ploče:** Otvorite program HP Printer Assistant.
- <span id="page-39-0"></span>● **Windows 8.1**: Pritisnite strelicu prema dolje u donjem lijevom kutu zaslona **Start** i zatim odaberite naziv pisača.
- **Windows 8**: Desnom tipkom miša pritisnite prazno područje na zaslonu **Start** , pritisnite **Sve aplikacije** na traci aplikacija, a zatim odaberite naziv pisača.
- **Windows 7, Windows Vista i Windows XP**: Na radnoj površini računala pritisnite **Start**, odaberite **Svi programi**, pritisnite **HP**, pritisnite mapu za pisač, odaberite ikonu s nazivom pisača, a zatim otvorite **HP Printer Assistant**.

U programu HP Printer Assistant odaberite **Ispis**, a zatim odaberite **HP Device Toolbox**.

**upravljačke ploče s prikazom u 2 retka:** Otvorite zaslon upravljačke ploče za prikaz IP adrese.

**Upravljačke ploče s dodirnim zaslonom:** Na početnom zaslonu upravljačke ploče pisača dodirnite gumb Mreža  $\frac{\Box}{\Box\Box}$  za prikaz IP adrese ili naziva glavnog računala.

**b.** Otvorite web-preglednik i u redak za adresu upišite IP adresu ili naziv glavnog računala onako kako se prikazuje na upravljačkoj ploči pisača. Pritisnite tipku Enter na tipkovnici računala. Otvara se zaslon EWS.

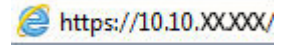

- **W NAPOMENA:** Ako web-preglednik prikazuje poruku da pristup internetu možda nije siguran, odaberite opciju za nastavak na web-stranicu. Pristup ovoj web-stranici neće naštetiti računalu.
- **2.** Pritisnite karticu **Sustav**.
- **3.** U lijevom navigacijskom oknu odaberite **Postavke potrošnog materijala**.
- **4.** S padajućeg izbornika **Propisi za spremnike** odaberite **Isključeno**.
- **5.** Pritisnite gumb **Primijeni**.

#### **Riješite probleme s propisima za spremnike na upravljačkoj ploči ili u porukama pogreške ugrađenog web-poslužitelja**

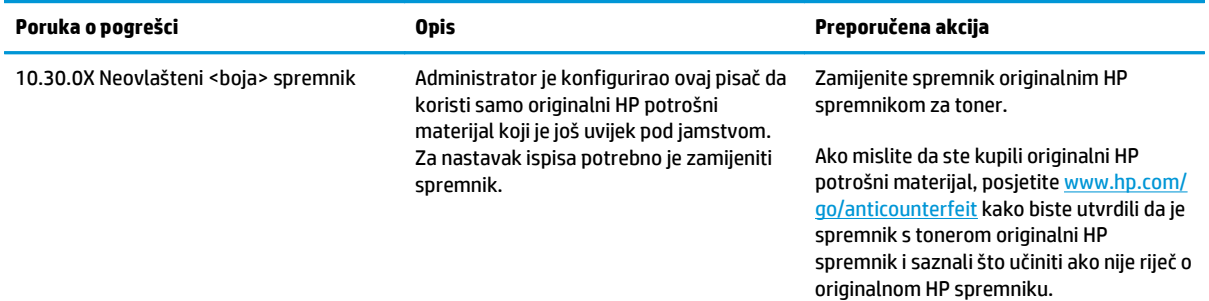

### **Omogućavanje i onemogućavanje značajke zaštite spremnika**

#### **Omogućavanje značajke na modelima s upravljačkom pločom s 2 retka i dodirnim zaslonom**

- **1.** Na upravljačkoj ploči pisača otvorite izbornik Postavke.
- **2.** Otvorite sljedeće izbornike:
- Postavke sustava
- Postavke potrošnog materijala
- Zaštita spremnika
- **3.** Odaberite Zaštita spremnika.
- **4.** Kad pisač od vas zatraži potvrdu, odaberite Nastavi kako biste omogućili značajku.
	- **OPREZ:** Nakon omogućavanja zaštite spremnika za pisač, svi sljedeći spremnici s tonerom umetnuti u pisač automatski su i *trajno* zaštićeni. Kako biste izbjegli zaštitu novog spremnika, onemogućite značajku zaštite spremnika *prije* postavljanja novog spremnika.

Isključivanjem značajke ne isključuje se zaštita za trenutno postavljene spremnike.

#### **Onemogućavanje značajke na modelima s upravljačkom pločom s 2 retka i dodirnim zaslonom**

- **1.** Na upravljačkoj ploči pisača otvorite izbornik Postavke.
- **2.** Otvorite sljedeće izbornike:
	- Postavke sustava
	- Postavke potrošnog materijala
	- Zaštita spremnika
- **3.** Odaberite Isključeno.

#### **Za omogućavanje značajke zaštite spremnika koristite HP ugrađeni web-poslužitelj (EWS)**

- **1.** Otvorite HP ugrađeni web-poslužitelj (EWS).
	- **a. LED upravljačke ploče:** Otvorite program HP Printer Assistant.
		- **Windows 8.1**: Pritisnite strelicu prema dolje u donjem lijevom kutu zaslona **Start** i zatim odaberite naziv pisača.
		- **Windows 8**: Desnom tipkom miša pritisnite prazno područje na zaslonu **Start** , pritisnite **Sve aplikacije** na traci aplikacija, a zatim odaberite naziv pisača.
		- **Windows 7, Windows Vista i Windows XP**: Na radnoj površini računala pritisnite **Start**, odaberite **Svi programi**, pritisnite **HP**, pritisnite mapu za pisač, odaberite ikonu s nazivom pisača, a zatim otvorite **HP Printer Assistant**.

U programu HP Printer Assistant odaberite **Ispis**, a zatim odaberite **HP Device Toolbox**.

**upravljačke ploče s prikazom u 2 retka:** Otvorite zaslon upravljačke ploče za prikaz IP adrese.

**Upravljačke ploče s dodirnim zaslonom:** Na početnom zaslonu upravljačke ploče pisača dodirnite gumb Mreža  $\frac{D}{n+1}$ za prikaz IP adrese ili naziva glavnog računala.

**b.** Otvorite web-preglednik i u redak za adresu upišite IP adresu ili naziv glavnog računala onako kako se prikazuje na upravljačkoj ploči pisača. Pritisnite tipku Enter na tipkovnici računala. Otvara se zaslon EWS.

https://10.10.XXXXX/

**<sup>2</sup> NAPOMENA:** Ako web-preglednik prikazuje poruku da pristup internetu možda nije siguran, odaberite opciju za nastavak na web-stranicu. Pristup ovoj web-stranici neće naštetiti računalu.

- **2.** Pritisnite karticu **Sustav**.
- **3.** U lijevom navigacijskom oknu odaberite **Postavke potrošnog materijala**.
- **4.** S padajućeg popisa **Zaštita spremnika** odaberite **Zaštita spremnika**.
- **5.** Pritisnite gumb **Primijeni**.

**OPREZ:** Nakon omogućavanja zaštite spremnika za pisač, svi sljedeći spremnici s tonerom umetnuti u pisač automatski su i *trajno* zaštićeni. Kako biste izbjegli zaštitu novog spremnika, onemogućite značajku zaštite spremnika *prije* postavljanja novog spremnika.

Isključivanjem značajke ne isključuje se zaštita za trenutno postavljene spremnike.

#### **Za onemogućavanje značajke zaštite spremnika koristite HP ugrađeni web-poslužitelj (EWS)**

- **1.** Otvorite HP ugrađeni web-poslužitelj (EWS).
	- **a. LED upravljačke ploče:** Otvorite program HP Printer Assistant.
		- **Windows 8.1**: Pritisnite strelicu prema dolje u donjem lijevom kutu zaslona **Start** i zatim odaberite naziv pisača.
		- **Windows 8**: Desnom tipkom miša pritisnite prazno područje na zaslonu **Start** , pritisnite **Sve aplikacije** na traci aplikacija, a zatim odaberite naziv pisača.
		- **Windows 7, Windows Vista i Windows XP**: Na radnoj površini računala pritisnite **Start**, odaberite **Svi programi**, pritisnite **HP**, pritisnite mapu za pisač, odaberite ikonu s nazivom pisača, a zatim otvorite **HP Printer Assistant**.

U programu HP Printer Assistant odaberite **Ispis**, a zatim odaberite **HP Device Toolbox**.

**upravljačke ploče s prikazom u 2 retka:** Otvorite zaslon upravljačke ploče za prikaz IP adrese.

**Upravljačke ploče s dodirnim zaslonom:** Na početnom zaslonu upravljačke ploče pisača dodirnite gumb Mreža  $\frac{\Box}{\Box\Box}$  za prikaz IP adrese ili naziva glavnog računala.

**b.** Otvorite web-preglednik i u redak za adresu upišite IP adresu ili naziv glavnog računala onako kako se prikazuje na upravljačkoj ploči pisača. Pritisnite tipku Enter na tipkovnici računala. Otvara se zaslon EWS.

https://10.10.XXXXX/

- **X NAPOMENA:** Ako web-preglednik prikazuje poruku da pristup internetu možda nije siguran, odaberite opciju za nastavak na web-stranicu. Pristup ovoj web-stranici neće naštetiti računalu.
- **2.** Pritisnite karticu **Sustav**.
- **3.** U lijevom navigacijskom oknu odaberite **Postavke potrošnog materijala**.
- **4.** S padajućeg popisa **Zaštita spremnika** odaberite **Isključeno**.
- **5.** Pritisnite gumb **Primijeni**.

### **Riješite probleme sa zaštitom spremnika na upravljačkoj ploči ili u porukama pogreške ugrađenog web-poslužitelja**

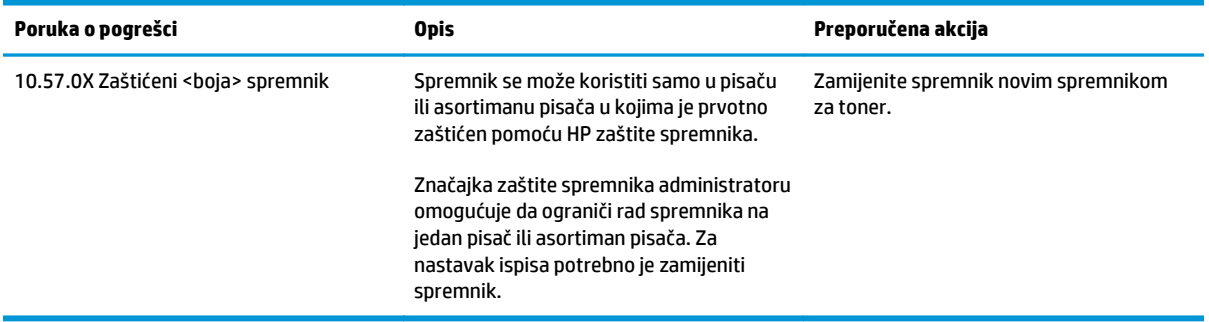

## **Zamjena spremnika s tonerom**

- **Uvod**
- Informacije o spremnicima s tonerom i slikovnom bubnju
- [Zamjena spremnika s tonerom \(modeli M129-M132\)](#page-44-0)
- Zamiena spremnika s tonerom (modeli M133-M134)
- [Zamjena slikovnog bubnja \(modeli M129-M132\)](#page-49-0)
- [Zamjena slikovnog bubnja \(modeli M133-M134\)](#page-52-0)

### **Uvod**

Slijede informacije o spremnicima s tonerom i slikovnom bubnju za pisač i upute za njihovu zamjenu.

### **Informacije o spremnicima s tonerom i slikovnom bubnju**

Pisač signalizira kada je razina spremnika s tonerom niska i vrlo niska. Stvarni preostali vijek trajanja spremnika s tonerom može se razlikovati. Bilo bi dobro da imate zamjenski spremnik za ispis kada kvaliteta ispisa postane neprihvatljiva.

Želite li kupiti spremnik ili provjeriti kompatibilnost spremnika za pojedini pisač, pristupite usluzi HP SureSupply na web-stranici [www.hp.com/go/suresupply](http://www.hp.com/go/suresupply). Idite do kraja stranice i provjerite je li navedena država/regija ispravna.

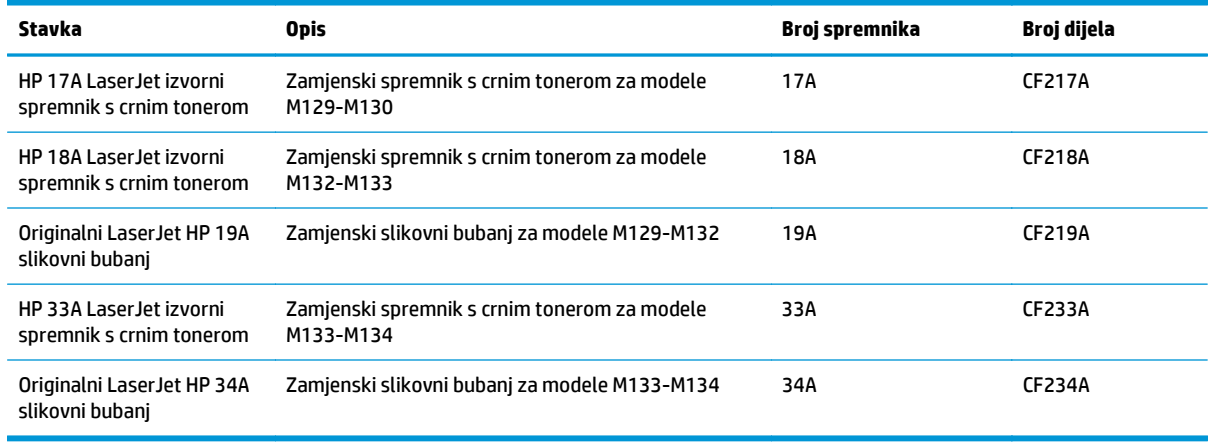

**NAPOMENA:** Spremnici s tonerom visokog učinka sadrže više tonera nego standardni spremnici kako bi se moglo ispisati više stranica. Daljnje informacije potražite na web-stranici [www.hp.com/go/](http://www.hp.com/go/learnaboutsupplies) [learnaboutsupplies.](http://www.hp.com/go/learnaboutsupplies)

Ne uklanjajte spremnik s tonerom iz ambalaže dok ga ne namjeravate zamijeniti.

**OPREZ:** Da biste spriječili oštećenje spremnika s tonerom, nemojte ga izlagati svjetlosti dulje od nekoliko minuta. Ako je spremnik s tonerom potrebno na dulje vrijeme izvaditi iz pisača, prekrijte zeleni bubanj za obradu slike.

Na sljedećoj su ilustraciji prikazane komponente spremnika s tonerom i slikovnog bubnja.

<span id="page-44-0"></span>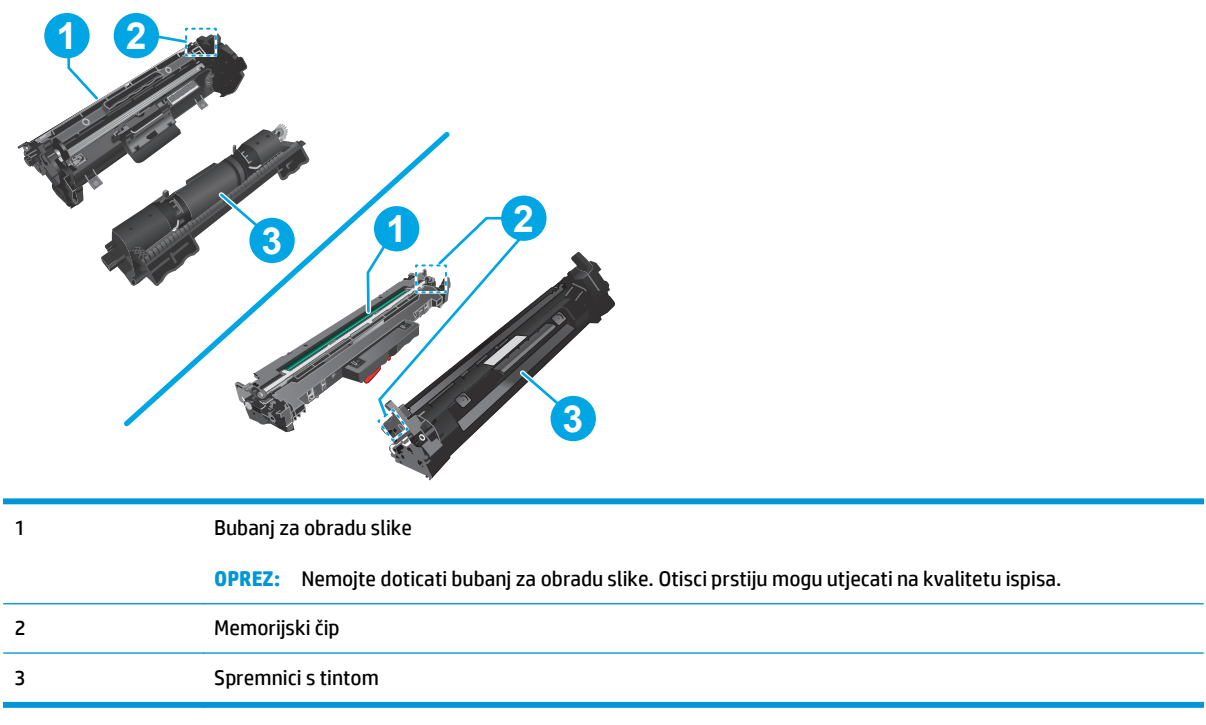

**OPREZ:** Ako zamrljate odjeću tonerom, obrišite mrlju suhom krpom i isperite odjeću hladnom vodom. U vrućoj vodi toner se uvlači dublje u tkaninu.

**EX NAPOMENA:** Informacije o recikliranju iskorištenih spremnika s tonerom potražite na kutiji spremnika.

### **Zamjena spremnika s tonerom (modeli M129-M132)**

**1.** Podignite sklop skenera, a zatim otvorite gornji poklopac.

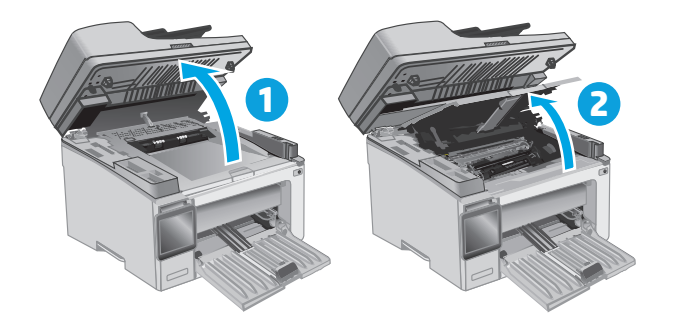

**2.** Izvadite iskorišteni spremnik s tonerom iz pisača.

**3.** Izvadite novi spremnik s tonerom iz ambalaže i povucite jezičak za otpuštanje na ambalaži.

**4.** Izvadite novi spremnik s tonerom iz otvorene ambalaže. Stavite iskorišteni spremnik s tonerom u ambalažu za recikliranje.

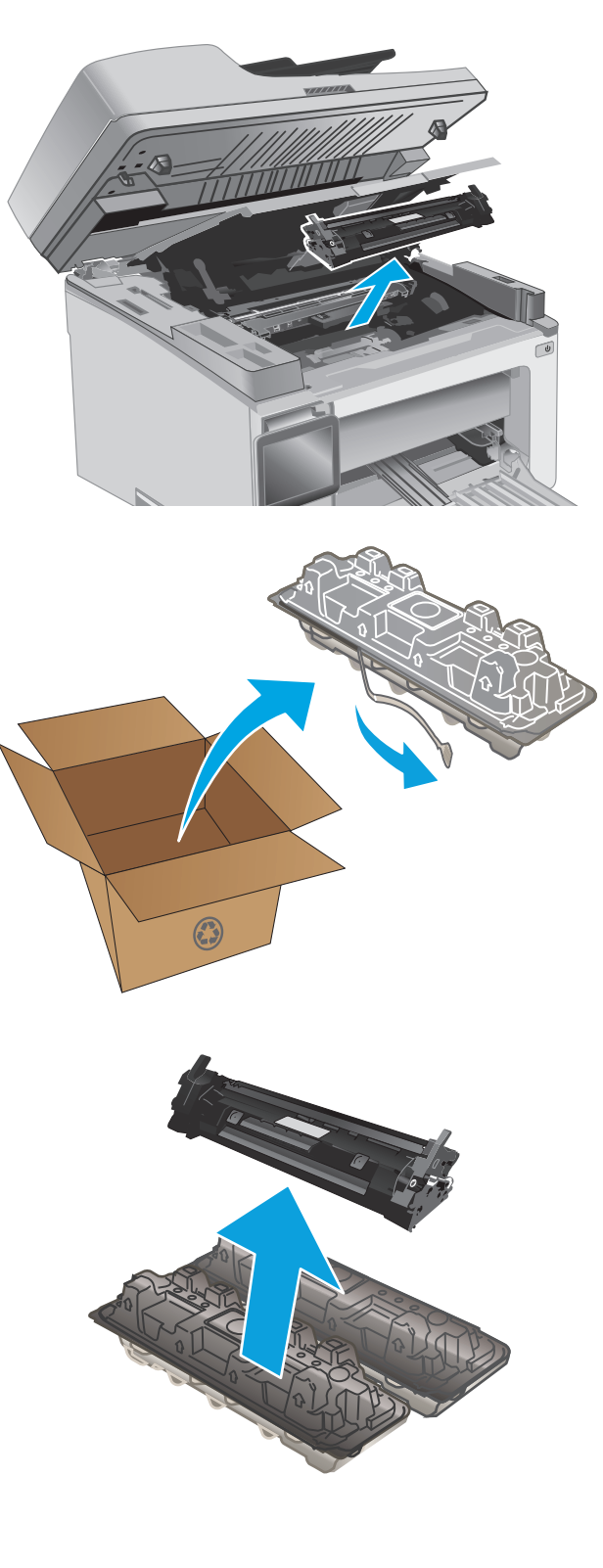

<span id="page-46-0"></span>**5.** Poravnajte novi spremnik s tonerom s linijama unutar pisača i umetnite ga tako da pravilno sjedne na mjesto.

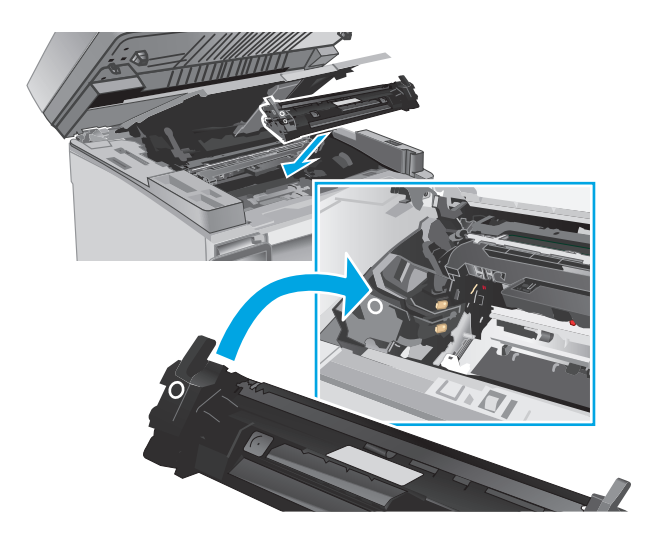

**6.** Zatvorite gornji poklopac i spustite sklop skenera.

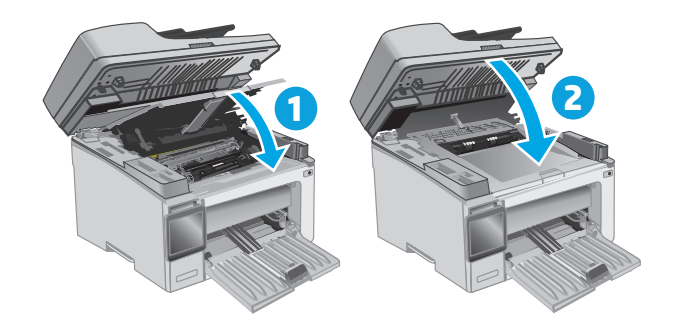

### **Zamjena spremnika s tonerom (modeli M133-M134)**

**1.** Podignite sklop skenera, a zatim otvorite gornji poklopac.

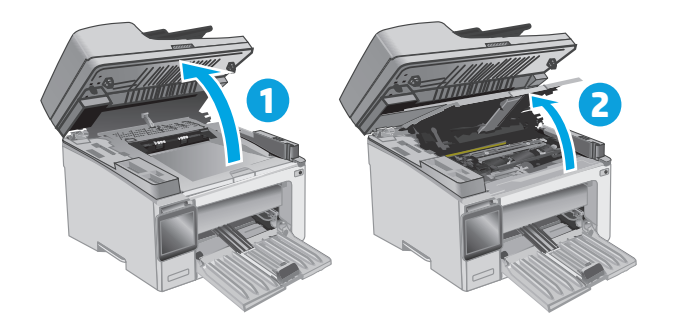

**2.** Zakrenite iskorišteni spremnik s tonerom u otključani položaj.

**3.** Izvadite iskorišteni spremnik s tonerom iz pisača.

- 
- **4.** Izvadite novi zapakirani slikovni bubanj i spremnik iz kutije i skinite ambalažu. **1**

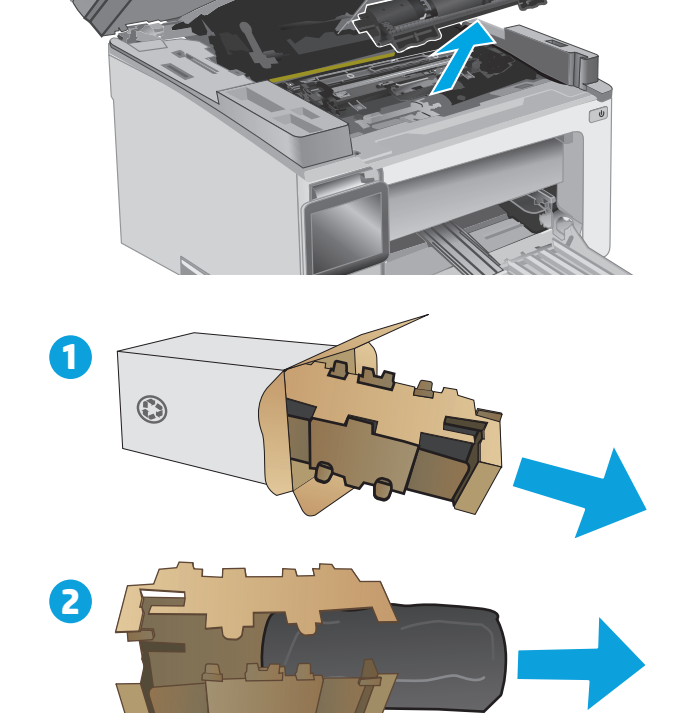

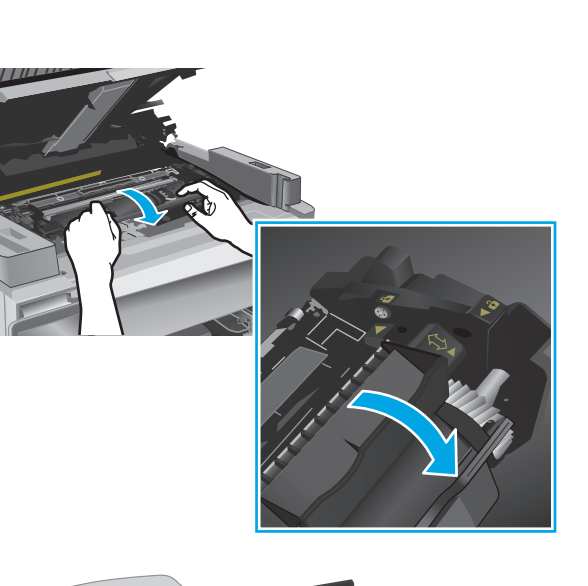

**5.** Izvadite spremnik iz zaštitne vrećice.

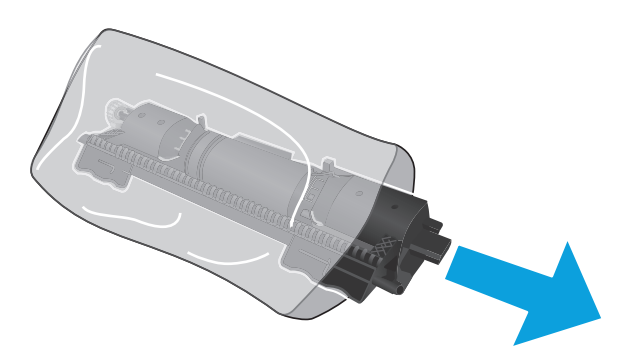

**6.** Poravnajte strelicu novog spremnika s tonerom s ikonom za otključavanje na slikovnom bubnju i umetnite novi spremnik s tonerom.

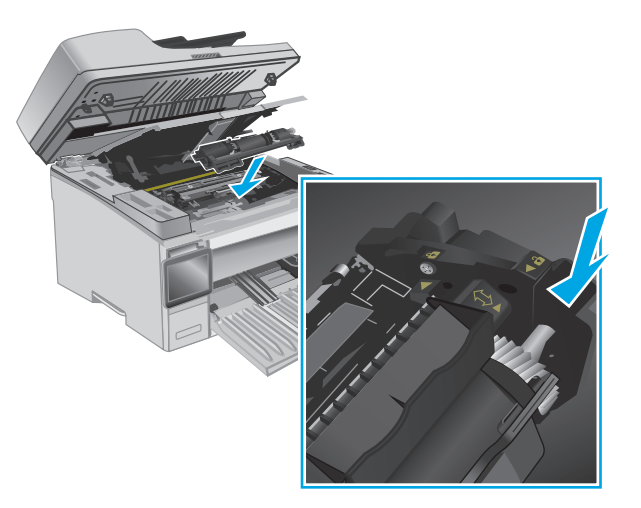

<span id="page-49-0"></span>**7.** Zakrenite novi spremnik s tonerom u zaključani položaj.

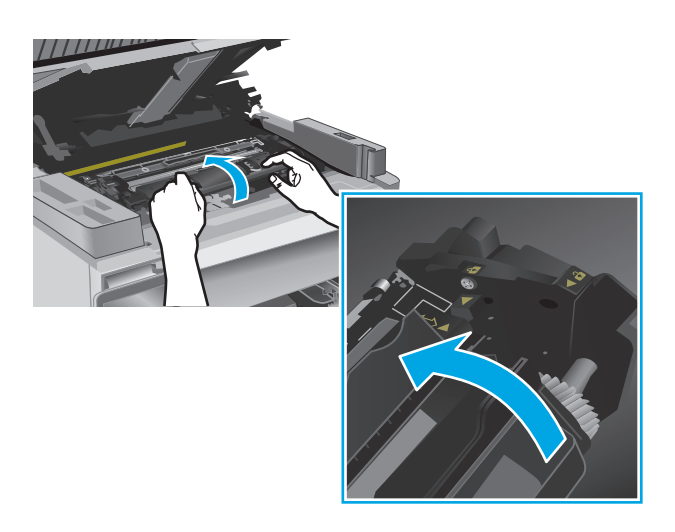

**8.** Zatvorite gornji poklopac i spustite sklop skenera.

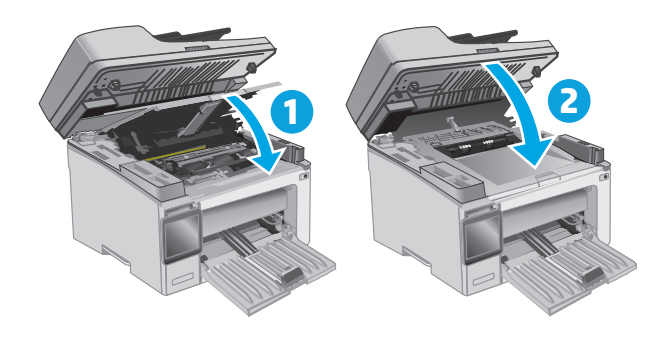

### **Zamjena slikovnog bubnja (modeli M129-M132)**

**1.** Podignite sklop skenera, a zatim otvorite gornji poklopac.

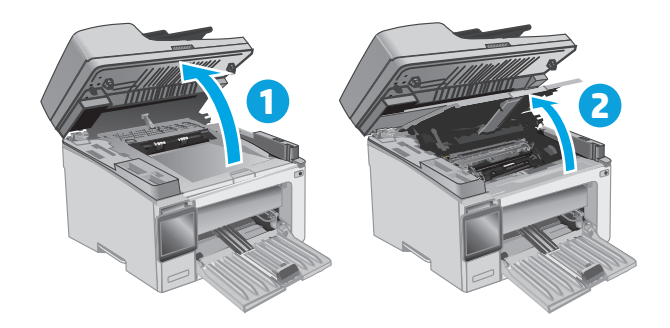

**2.** Privremeno izvadite spremnik s tonerom iz pisača.

**3.** Izvadite iskorišteni slikovni bubanj iz pisača.

 $\odot$ 

**2**

**4.** Izvadite novi slikovni bubanj iz kutije i skinite ambalažu. **1** **5.** Izvadite bubanj iz zaštitne vrećice.

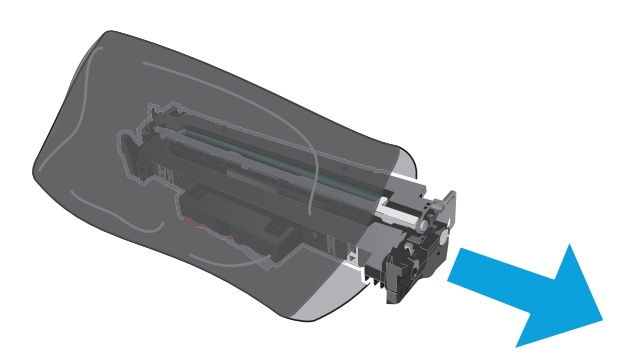

**6.** Poravnajte novi slikovni bubanj s linijama unutar pisača i umetnite ga tako da pravilno sjedne na mjesto.

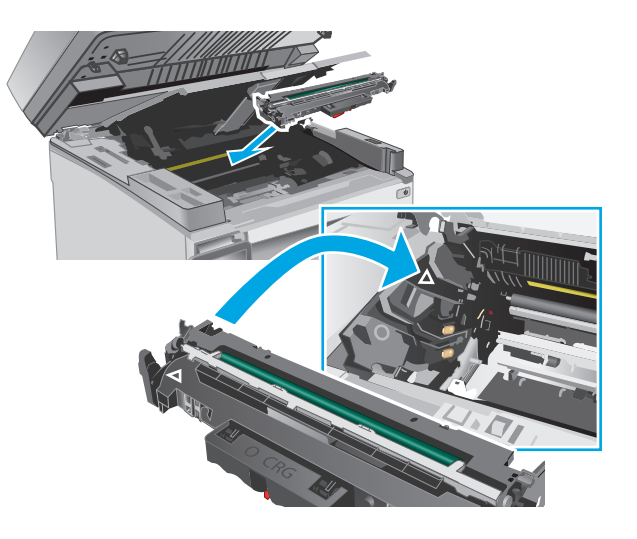

<span id="page-52-0"></span>**7.** Ponovno umetnite spremnik s tonerom kojeg ste privremeno izvadili.

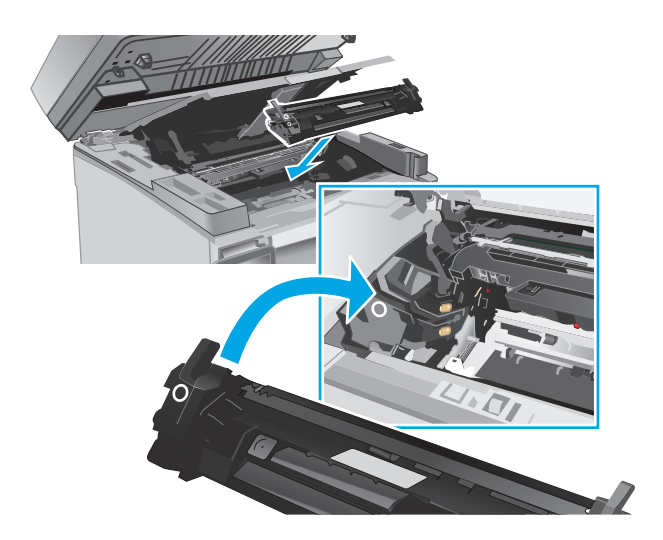

**8.** Zatvorite gornji poklopac i spustite sklop skenera.

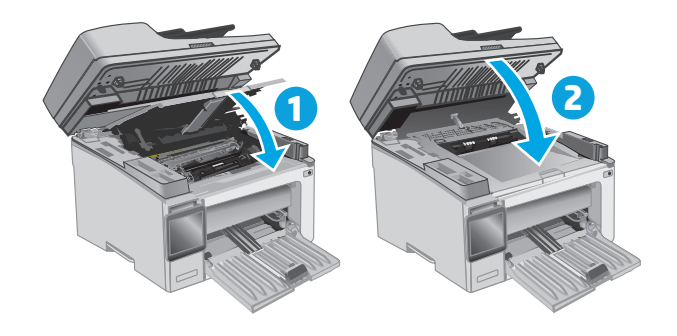

### **Zamjena slikovnog bubnja (modeli M133-M134)**

**1.** Podignite sklop skenera, a zatim otvorite gornji poklopac.

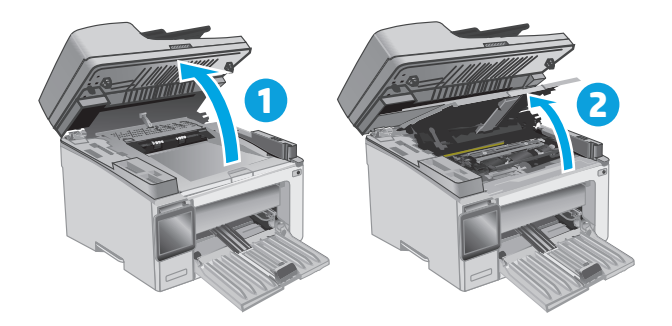

**2.** Izvadite iskorišteni slikovni bubanj (uključujući iskorišteni spremnik s tonerom) iz pisača.

> **NAPOMENA:** Spremnik s tonerom je također "pri kraju" i trebalo bi ga zamijeniti odmah.

**3.** Izvadite novi zapakirani slikovni bubanj i spremnik iz kutije i skinite ambalažu. **1**

**4.** Izvadite novi slikovni bubanj i spremnik iz zaštitne vrećice.

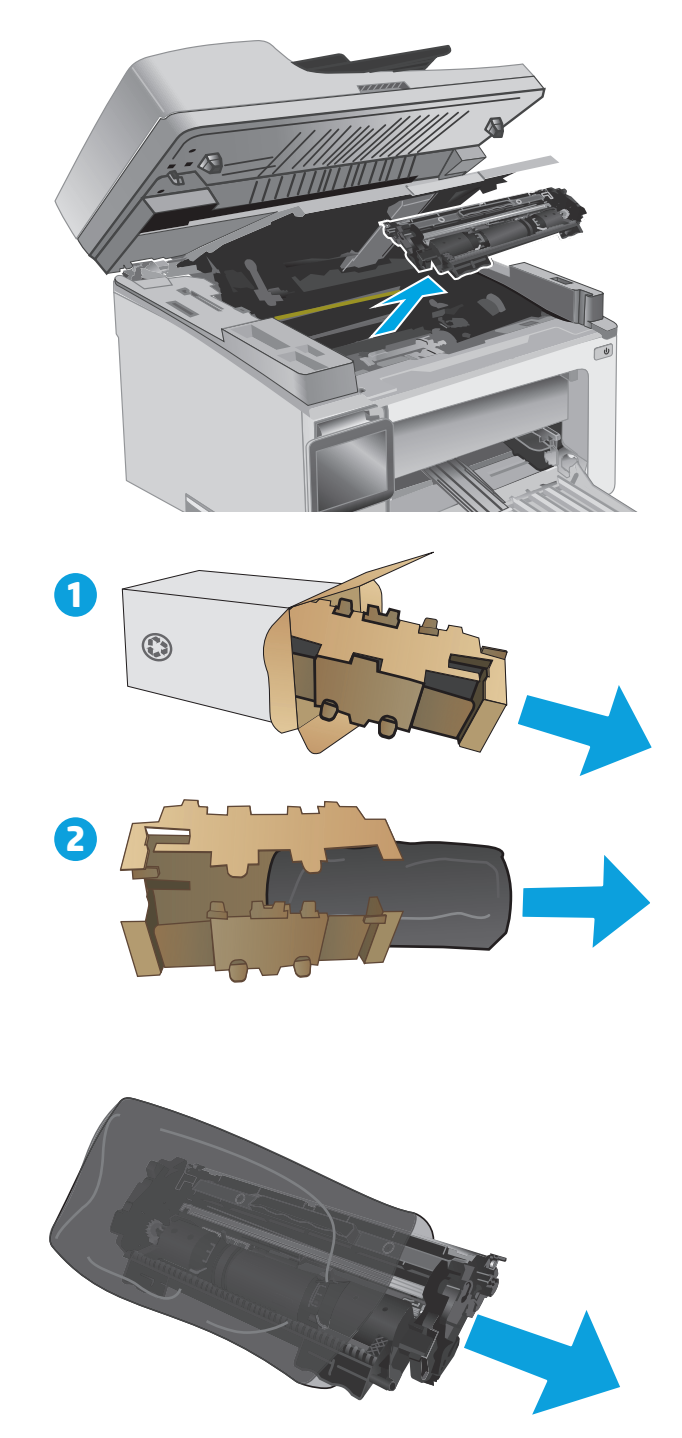

**5.** Poravnajte novi slikovni bubanj i spremnik s linijama unutar pisača i umetnite ih tako da pravilno sjednu na mjesto.

> **NAPOMENA:** Novi spremnik s tonerom, spreman za korištenje, spojen je s novim slikovnim bubnjem.

- 
- **6.** Zatvorite gornji poklopac i spustite sklop skenera.

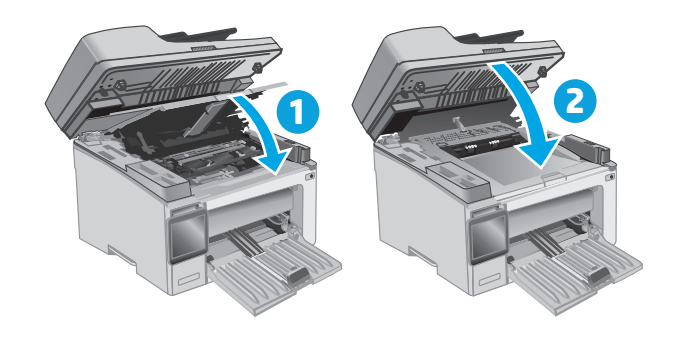

# **4 Ispis**

- [Zadaci ispisa \(Windows\)](#page-57-0)
- [Zadaci ispisa \(OS X\)](#page-60-0)
- [Mobilni ispis](#page-62-0)

#### **Dodatne informacije:**

U vrijeme ovog objavljivanja sljedeće su informacije ispravne. Važeće informacije potražite u odjeljku [www.hp.com/support/ljM129MFP](http://www.hp.com/support/ljM129MFP).

Sveobuhvatna pomoć tvrtke HP za pisač obuhvaća sljedeće informacije:

- Instalacija i konfiguriranje
- Upoznavanje i uporaba
- Rješavanje problema
- Preuzimanje ažuriranja softvera i programskih datoteka
- Pridruživanje forumima za podršku
- Pronalazak informacija o jamstvu i propisima

## <span id="page-57-0"></span>**Zadaci ispisa (Windows)**

### **Upute za ispis (Windows)**

Sljedeći postupak opisuje osnovne procese ispisivanja za Windows.

- **1.** U softverskom programu odaberite mogućnost **Ispis**.
- **2.** Odaberite pisač s popisa pisača. Za promjenu postavki pritisnite ili dodirnite gumb **Svojstva** ili **Preference** kako biste otvorili upravljački program pisača.
- **WAPOMENA:** Naziv gumba razlikuje se za različite softverske programe.

**WAPOMENA:** Za pristup ovim značajkama u aplikacijama na početnom zaslonu u sustavima Windows 8 ili 8.1 odaberite opciju **Uređaji**, odaberite **Ispis** i zatim odaberite pisač.

**E** MAPOMENA: Za više informacija pritisnite gumb Pomoć (?) u upravljačkom programu pisača.

**WAPOMENA:** Upravljački program pisača može izgledati drukčije od prikazanog, no koraci su isti.

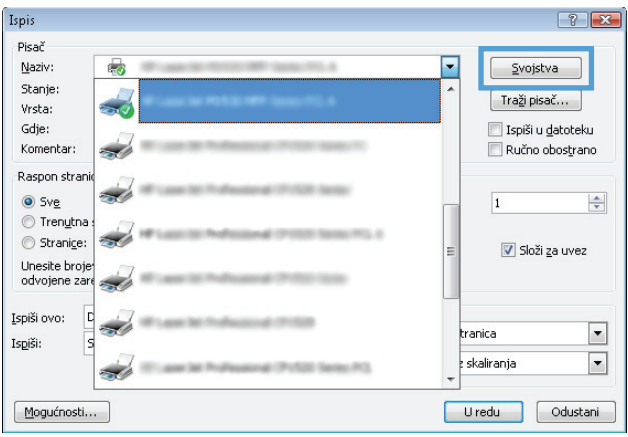

- **3.** Pritisnite ili dodirnite kartice u upravljačkom programu pisača za konfiguriranje dostupnih opcija.
- **4.** Pritisnite ili dodirnite gumb **U redu** za povratak u dijaloški okvir **Ispis**. Na ovome zaslonu odaberite broj kopija za ispis.
- **5.** Za ispis zadatka pritisnite ili dodirnite gumb **U redu**.

### **Ručni obostrani ispis (Windows)**

Ovaj postupak koristite za pisače koji nemaju instaliran dodatak za automatski obostrani ispis ili za ispisivanje na papir koji dodatak za obostrani ispis ne podržava.

- **1.** U softverskom programu odaberite mogućnost **Ispis**.
- **2.** S popisa pisača odaberite pisač i pritisnite ili dodirnite gumb **Svojstva** ili **Preference** kako biste otvorili upravljački program pisača.
- **WAPOMENA:** Naziv gumba ovisi o softverskom programu.
- **WAPOMENA:** Za pristup ovim značajkama u aplikacijama na početnom zaslonu u sustavima Windows 8 ili 8.1 odaberite opciju **Uređaji**, odaberite **Ispis** i zatim odaberite pisač.
- **3.** Pritisnite karticu **Izgled**.
- **4.** Odaberite odgovarajuću opciju obostranog ispisa na padajućem popisu **Ručni obostrani ispis** i pritisnite gumb **U redu**.
- **5.** Za ispis zadatka u dijaloškom okviru **Ispis** pritisnite gumb **U redu.** Pisač će najprije ispisati prvu stranicu svih papira u dokumentu.
- **6.** Izvadite ispisani snop iz izlaznog spremnika i umetnite ga u ulaznu ladicu s ispisanom stranom prema dolje, tako da gornji rub prvi ulazi u ladicu.

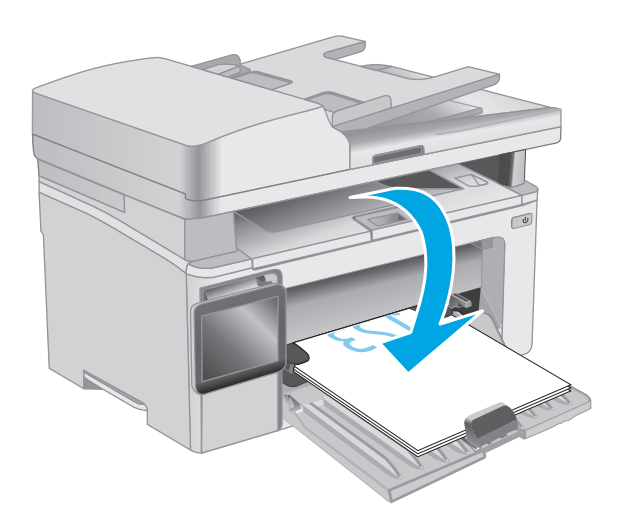

- **7.** Na računalu pritisnite gumb **U redu** kako biste ispisali drugu stranu zadatka.
- **8.** Ako sustav to zatraži, odaberite odgovarajuću opciju za nastavak.

### **Ispis više stranica po listu (Windows)**

- **1.** U softverskom programu odaberite mogućnost **Ispis**.
- **2.** S popisa pisača odaberite pisač i pritisnite ili dodirnite gumb **Svojstva** ili **Preference** kako biste otvorili upravljački program pisača.
- **W** NAPOMENA: Naziv gumba razlikuje se za različite softverske programe.
- **EX NAPOMENA:** Za pristup ovim značajkama u aplikacijama na početnom zaslonu u sustavima Windows 8 ili 8.1 odaberite opciju **Uređaji**, odaberite **Ispis** i zatim odaberite pisač.
- **3.** Pritisnite ili dodirnite karticu **Izgled**.
- **4.** Iz padajućeg popisa odaberite odgovarajuću opciju **Usmjerenje**.
- **5.** Iz padajućeg popisa **Stranica po listu** odaberite odgovarajući broj stranica po listu i pritisnite ili dodirnite gumb **Dodatno**.
- **6.** Iz padajućeg popisa odaberite odgovarajuću opciju **Izgled stranica po listu**.
- **7.** Iz padajućeg popisa odaberite odgovarajuću opciju **Obrubi stranice**, pritisnite ili dodirnite gumb **U redu** za zatvaranje dijaloškog okvira **Napredne opcije** te pritisnite ili dodirnite gumb **U redu** za zatvaranje dijaloškog okvira **Svojstva** ili **Preference**.
- **8.** Za ispis zadatka u dijaloškom okviru **Ispis** pritisnite gumb **U redu**.

### **Odabir vrste papira (Windows)**

- **1.** U softverskom programu odaberite mogućnost **Ispis**.
- **2.** S popisa pisača odaberite pisač i pritisnite ili dodirnite gumb **Svojstva** ili **Preference** kako biste otvorili upravljački program pisača.
	- **X NAPOMENA:** Naziv gumba razlikuje se za različite softverske programe.
- **EX NAPOMENA:** Za pristup ovim značajkama u aplikacijama na početnom zaslonu u sustavima Windows 8 ili 8.1 odaberite opciju **Uređaji**, odaberite **Ispis** i zatim odaberite pisač.
- **3.** Pritisnite ili dodirnite karticu **Prečaci za ispis**.
- **4.** S padajućeg popisa **Vrsta papira** odaberite odgovarajuću vrstu papira i pritisnite ili dodirnite gumb **U redu** za zatvaranje dijaloškog okvira **Svojstva** ili **Preference**.
- **5.** Za ispis zadatka u dijaloškom okviru **Ispis** pritisnite gumb **U redu.**

### **Dodatni zadaci ispisa**

Posjetite [www.hp.com/support/ljM129MFP](http://www.hp.com/support/ljM129MFP).

Dostupne su upute za izvođenje određenih zadataka ispisa, kao što su:

- Odabir veličine papira
- Odabir usmjerenja stranice
- Stvaranie brošure
- Odabir postavki kvalitete

## <span id="page-60-0"></span>**Zadaci ispisa (OS X)**

### **Način ispisa (OS X)**

Sljedeći postupak opisuje osnovni postupak ispisivanja za OS X.

- **1.** Pritisnite izbornik **Datoteka**, a zatim pritisnite opciju **Ispis**.
- **2.** Odaberite pisač.
- **3.** Pritisnite **Prikaži pojedinosti** ili **Kopije i stranice**, a zatim odaberite ostale izbornike za podešavanje postavki ispisa.

**WAPOMENA:** Naziv stavke ovisi o softverskom programu.

**4.** Kliknite gumb **Ispis**.

### **Ručni obostrani ispis (OS X)**

- **NAPOMENA:** Ova je značajka dostupna ako ste instalirali upralvjački program HP pisača. Možda neće biti dostupna koristite li AirPrint.
	- **1.** Pritisnite izbornik **Datoteka**, a zatim pritisnite opciju **Ispis**.
	- **2.** Odaberite pisač.
	- **3.** Pritisnite **Prikaži pojedinosti** ili **Kopije i stranice**, a zatim pritisnite izbornik **Ručni obostrani ispis.**

**X NAPOMENA:** Naziv stavke ovisi o softverskom programu.

- **4.** Pritisnite okvir **Ručni obostrani ispis** i odaberite opciju uvezivanja.
- **5.** Kliknite gumb **Ispis**.
- **6.** Idite do pisača i uklonite prazni papir koji se nalazi u ladici 1.
- **7.** Izvadite ispisani snop iz izlaznog spremnika i umetnite ga u ulaznu ladicu s ispisanom stranom prema dolje.
- **8.** Na računalu pritisnite gumb **Nastavi** da biste ispisali drugu stranu ispisnog zadatka.

### **Ispis više stranica po listu (OS X)**

- **1.** Pritisnite izbornik **Datoteka**, a zatim pritisnite opciju **Ispis**.
- **2.** Odaberite pisač.
- **3.** Pritisnite **Prikaži pojedinosti** ili **Kopije i stranice**, a zatim pritisnite izbornik **Izgled.**

**WAPOMENA:** Naziv stavke ovisi o softverskom programu.

- **4.** Na padajućem popisu **Stranica po listu** odaberite broj stranica koje želite ispisati na svaki list.
- **5.** U području **Smjer rasporeda** odaberite redoslijed i položaj stranica na listu.
- **6.** U izborniku **Obrub** odaberite vrstu obruba koju želite ispisati oko svake stranice na listu.
- **7.** Kliknite gumb **Ispis**.

### **Odabir vrste papira (OS X)**

- **1.** Pritisnite izbornik **Datoteka**, a zatim pritisnite opciju **Ispis**.
- **2.** Odaberite pisač.
- **3.** Otvorite padajući popis izbornika ili pritisnite **Prikaži pojedinosti** i pritisnite izbornik **Završna obrada**.

**WAPOMENA:** Naziv stavke ovisi o softverskom programu.

- **4.** Iz padajućeg popisa **Vrsta medija** odaberite vrstu.
- **5.** Kliknite gumb **Ispis**.

### **Dodatni zadaci ispisa**

Posjetite [www.hp.com/support/ljM129MFP](http://www.hp.com/support/ljM129MFP).

Dostupne su upute za izvođenje određenih zadataka ispisa, kao što su:

- Odabir veličine papira
- Odabir usmjerenja stranice
- Stvaranje brošure
- Odabir postavki kvalitete

## <span id="page-62-0"></span>**Mobilni ispis**

### **Uvod**

HP nudi više mobilnih i ePrint rješenja za omogućavanje lakog ispisa na HP-pisač s prijenosnog računala, tableta, pametnog telefona ili drugog mobilnog uređaja. Za prikaz cijelog popisa i za najbolji odabir posjetite [www.hp.com/go/LaserJetMobilePrinting.](http://www.hp.com/go/LaserJetMobilePrinting)

- **NAPOMENA:** Ažurirajte programske datoteke pisača kako biste osigurali sve mogućnosti mobilnog ispisa i opcije ePrint.
	- Wi-Fi Direct (samo bežični modeli)
	- [Ispis putem e-pošte HP ePrint](#page-66-0)
	- **[Softver HP ePrint](#page-67-0)**
	- [AirPrint](#page-68-0)
	- Ugrađ[eni ispis sustava Android](#page-68-0)

### **Wi-Fi Direct (samo bežični modeli)**

Wi-Fi Direct omogućuje ispis s bežičnog mobilnog uređaja bez potrebe povezivanja s mrežom ili internetom.

**X NAPOMENA:** Wi-Fi Direct trenutno ne podržava sve mobilne operativne sustave.

**EX NAPOMENA:** Za mobilne uređaje koji nemaju omogućenu opciju Wi-Fi Direct, Wi-Fi Direct veza omogućuje samo ispis. Nakon upotrebe opcije Wi-Fi Direct za ispis morate se ponovno povezati na lokalnu mrežu za pristup internetu.

Da biste pristupili Wi-Fi Direct vezi pisača, izvršite sljedeće korake:

**WAPOMENA:** Koraci se mogu razlikovati u ovisnosti o vrsti upravljačke ploče.

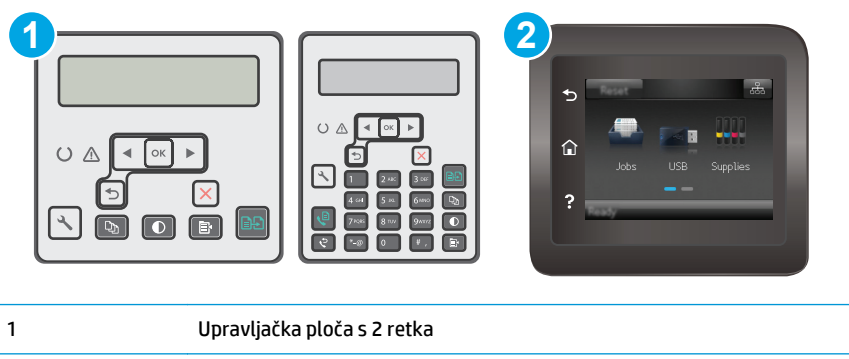

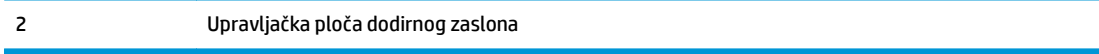

#### **upravljačke ploče s prikazom u 2 retka:**

- 1. Na upravljačkoj ploči pisača pritisnite gumb Postavke \.
- **2.** Otvorite sljedeće izbornike:
- Postavljanje mreže
- Izbornik za bežičnu vezu
- Wi-Fi Direct (Izravni Wi-Fi način)
- **3.** Odaberite jedan od sljedećih načina povezivanja:
	- Automatski: Odabirom ove opcije postavlja se lozinka 12345678.
	- Ručno: Odabirom ove opcije generira se sigurna, slučajno generirana lozinka.
- **4.** Na mobilnom uređaju otvorite izbornik **Wi-Fi** ili **Wi-Fi Direct** .
- **5.** Na popisu dostupnih mreža odaberite naziv pisača.
- **WAPOMENA:** Ako se naziv pisača ne prikaže, možda se nalazite izvan raspona signala opcije Wi-Fi Direct. Pomaknite uređaj bliže pisaču.
- **6.** Ako sustav to zatraži, unesite lozinku za Wi-Fi Direct ili odaberite U redu na upravljačkoj ploči pisača.
- **NAPOMENA:** Za Android uređaje koji podržavaju Wi-Fi Direct, ako je način povezivanja postavljen na **Automatski**, veza će se pojaviti automatski, bez upita za lozinku. Ako je način povezivanja postavljen na **Ručno**, morat ćete pritisnuti gumb U redu ili unijeti osobni identifikacijski broj (PIN) — prikazan na upravljačkoj ploči pisača — kao lozinku na mobilnom uređaju.
- **7.** Otvorite dokument i odaberite opciju **Ispis**.

**<sup>2</sup> NAPOMENA:** Ako mobilni uređaj ne podržava ispis, instalirajte mobilnu aplikaciju HP ePrint.

- **8.** Odaberite pisač s popisa dostupnih pisača, a zatim odaberite **Ispis**.
- **9.** Nakon dovršetka zadatka ispisa neke mobilne uređaje potrebno je ponovno povezati na lokalnu mrežu.

#### **Upravljačke ploče s dodirnim zaslonom:**

- **1.** Na početnom zaslonu upravljačke ploče pisača dodirnite gumb  $\frac{1}{\sqrt{2}}$  / ( $\binom{6}{1}$ ) Informacije o vezi.
- **2.** Otvorite sljedeće izbornike:
	- Wi-Fi Direct (Izravni Wi-Fi način)
	- Način povezivanja
- **3.** Odaberite jedan od sljedećih načina povezivanja:
	- Automatski: Odabirom ove opcije postavlja se lozinka 12345678.
	- Ručno: Odabirom ove opcije generira se sigurna, slučajno generirana lozinka.
- **4.** Na mobilnom uređaju otvorite izbornik **Wi-Fi** ili **Wi-Fi Direct** .
- **5.** Na popisu dostupnih mreža odaberite naziv pisača.
- **X NAPOMENA:** Ako se naziv pisača ne prikaže, možda se nalazite izvan raspona signala opcije Wi-Fi Direct. Pomaknite uređaj bliže pisaču.
- **6.** Ako sustav to zatraži, unesite lozinku za Wi-Fi Direct ili odaberite U redu na upravljačkoj ploči pisača.
- **X NAPOMENA:** Za Android uređaje koji podržavaju Wi-Fi Direct, ako je način povezivanja postavljen na **Automatski**, veza će se pojaviti automatski, bez upita za lozinku. Ako je način povezivanja postavljen na **Ručno**, morat ćete pritisnuti gumb U redu ili unijeti osobni identifikacijski broj (PIN) — prikazan na upravljačkoj ploči pisača — kao lozinku na mobilnom uređaju.
- **WAPOMENA:** Da biste pristupili lozinci za Wi-Fi Direct, na početnom zaslonu upravljačke ploče pisača dodirnite gumb  $\frac{\Box}{\Box \Box} / \langle \langle \rangle \rangle$  Informacije o vezi.
- **7.** Otvorite dokument i odaberite opciju **Ispis**.

**W NAPOMENA:** Ako mobilni uređaj ne podržava ispis, instalirajte mobilnu aplikaciju HP ePrint.

- **8.** Odaberite pisač s popisa dostupnih pisača, a zatim odaberite **Ispis**.
- **9.** Nakon dovršetka zadatka ispisa neke mobilne uređaje potrebno je ponovno povezati na lokalnu mrežu.

Sljedeći operativni sustavi uređaja i računala podržavaju opciju **Wi-Fi Direct**:

- Android 4.0 i novije verzije tableta i telefona s instaliranom HP uslugom ispisa ili dodatkom za mobilni ispis Mopria
- Većina računala, tableta i prijenosnih računala s operativnim sustavom Windows 8.1 koji imaju instaliran HP upravljački program pisača

Sljedeći operativni sustavi uređaja i računala ne podržavaju opciju **Wi-Fi Direct**, ali omogućuju ispis na pisaču koji podržava:

- Apple iPhone i iPad
- Računala Mac sa sustavom OS X

Dodatne informacije o Wi-Fi Direct ispisu potražite na adresi [www.hp.com/go/wirelessprinting](http://www.hp.com/go/wirelessprinting).

Mogućnosti za Wi-Fi Direct mogu se omogućiti ili onemogućiti s upravljačke ploče pisača.

#### **Omogućite ili onemogućite izravni Wi-Fi način**

Mogućnosti za Wi-Fi Direct moraju se prvo omogućiti na ugrađenom web-poslužitelju pisača.

**X NAPOMENA:** Koraci se mogu razlikovati u ovisnosti o vrsti upravljačke ploče.

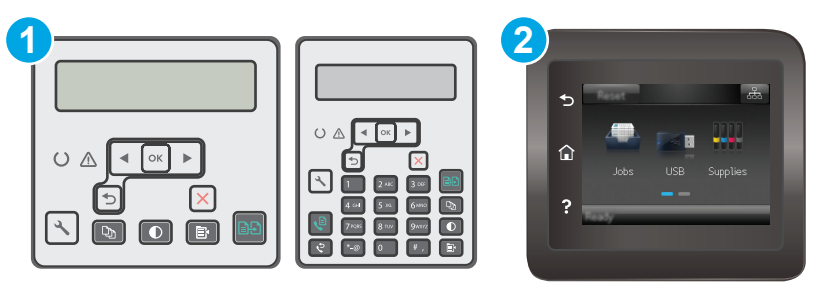

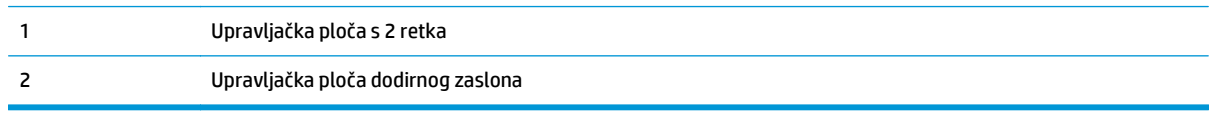

**1. upravljačke ploče s prikazom u 2 retka**: Na upravljačkoj ploči pisača pritisnite gumb Postavke , a zatim otvorite izbornik **Postavljanje mreže**.

**Upravljačke ploče s dodirnim zaslonom**: Na početnom zaslonu upravljačke ploče pisača odaberite gumb  $\frac{\Box}{\Box \Box}$  / ( $\hat{\mathcal{L}}$ ) Informacije o vezi.

- **2.** Otvorite sljedeće izbornike:
	- Izravni Wi-Fi način
	- Postavke (samo upravljačke ploče s dodirnim zaslonom)
	- Uključeni/Isključeno
- **3.** Dodirnite stavku izbornika Uključi. Dodir gumba Isključivanje onemogućuje izravni Wi-Fi ispis.

**X NAPOMENA:** U okruženjima gdje je instalirano više modela istog pisača to može biti korisno kako bi svaki pisač dobio jedinstveni naziv Wi-Fi Direct ispisa za jednostavniju identifikaciju pisača za Wi-Fi Direct ispis. Na upravljačkim pločama s dodirnim zaslonom naziv Wi-Fi Directa dostupan je i tako da dodirnete ikonu Informacija o vezi  $\frac{1}{n+1}$  /  $\langle \hat{\cdot} \rangle$ na početnom zaslonu na upravljačkoj ploči pisača, a zatim dodirnite ikonu za izravni Wi-Fi način.

### **Promjena Wi-Fi Direct naziv pisača**

Slijedite ovaj postupak kako biste promijenili naziv Wi-Fi Directa koristeći se HP ugrađenim webposlužiteljem (EWS):

#### **Prvi korak: Otvaranje HP ugrađenog web-poslužitelja**

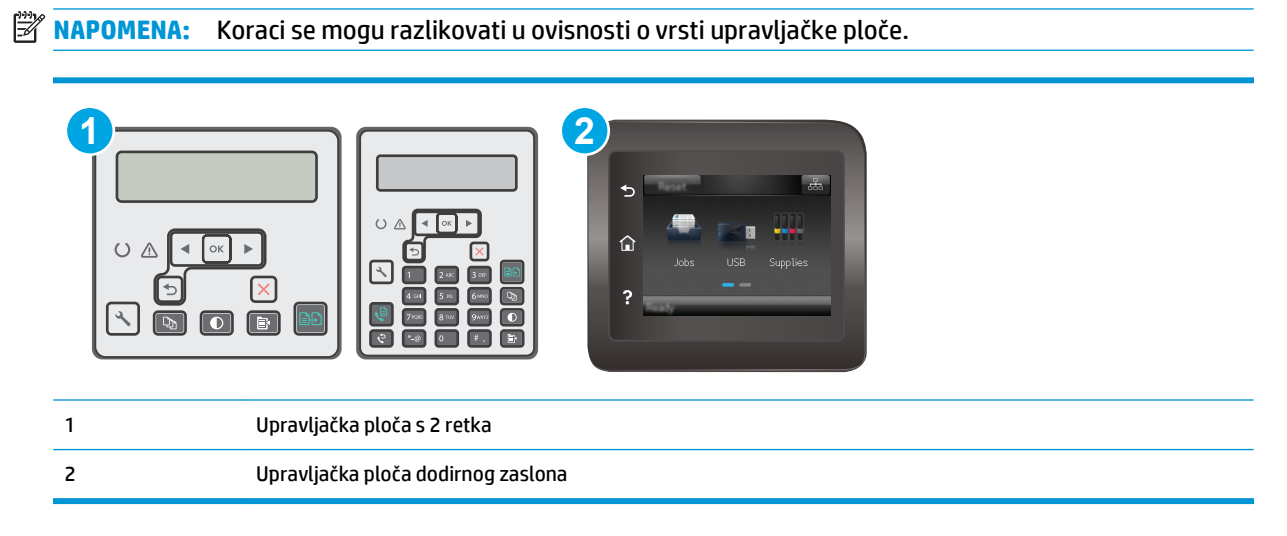

**1. upravljačke ploče s prikazom u 2 retka**: Na upravljačkoj ploči pisača pritisnite gumb Postavke . Otvorite izbornik **Postavljanje mreže** i zatim odaberite **Prikaz IP adrese** kako bi se prikazala IP adresa ili naziv glavnog računala.

**Upravljačke ploče s dodirnim zaslonom**: Na početnom zaslonu upravljačke ploče pisača dodirnite gumb Informacije o vezi  $\frac{\Box}{\Box\Box}$  / (( $\uparrow$ ) i zatim dodirnite gumb Mrežno povezano  $\frac{\Box}{\Box\Box\Box}$ ili gumb Mrežni Wi-Fi uključen (() za prikaz IP adrese ili naziva glavnog računala.

<span id="page-66-0"></span>**2.** Otvorite web-preglednik i u redak za adresu upišite IP adresu ili naziv glavnog računala onako kako se prikazuje na upravljačkoj ploči pisača. Pritisnite tipku Enter na tipkovnici računala. Otvara se zaslon EWS.

https://10.10.XXXXX/

**W NAPOMENA:** Ako web-preglednik prikazuje poruku da pristup internetu možda nije siguran, odaberite opciju za nastavak na web-stranicu. Pristup ovoj web-stranici neće naštetiti računalu.

#### **Drugi korak: Promijenite naziv Wi-Fi Directa**

- **1.** Pritisnite karticu **Umrežavanje**.
- **2.** U lijevom navigacijskom oknu pritisnite vezu **Postavljanje Wi-Fi Directa**.
- **3.** U polje **Naziv Wi-Fi Directa** unesite novi naziv.
- **4.** Pritisnite **Primijeni**.

### **Ispis putem e-pošte HP ePrint**

Upotrijebite HP ePrint za ispis dokumenata njihovim slanjem kao privitaka e-pošti na adresu e-pošte pisača s bilo kojeg uređaja koji podržava e-poštu.

Za upotrebu opcije HP ePrint pisač mora udovoljavati ovim zahtjevima:

- Pisač mora biti povezan sa žičnom ili bežičnom mrežom i imati pristup internetu.
- Na pisaču moraju biti omogućene HP web-usluge, a pisač mora biti registriran na usluzi HP Connected.

Slijedite ovaj postupak kako biste uključili HP web-usluge i registrirajte se na web-mjestu HP Connected:

#### **WAPOMENA:** Koraci se mogu razlikovati u ovisnosti o vrsti upravljačke ploče.

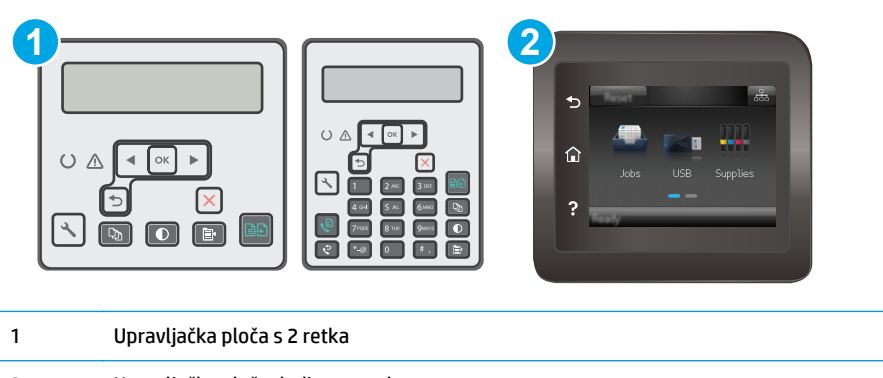

#### 2 Upravljačka ploča dodirnog zaslona

#### **2-line upravljačka ploča**

1. Na upravljačkoj ploči pisača pritisnite gumb Postavke **\**. Otvorite izbornik **Postavljanje mreže** i zatim odaberite **Prikaz IP adrese** kako bi se prikazala IP adresa ili naziv glavnog računala.

<span id="page-67-0"></span>**2.** Otvorite web-preglednik i u redak za adresu upišite IP adresu ili naziv glavnog računala onako kako se prikazuje na upravljačkoj ploči pisača. Pritisnite tipku Enter na tipkovnici računala. Otvara se zaslon EWS.

https://10.10.XXXXX/

- **<sup>2</sup> NAPOMENA:** Ako web-preglednik prikazuje poruku da pristup internetu možda nije siguran, odaberite opciju za nastavak na web-stranicu. Pristup ovoj web-stranici neće naštetiti računalu.
- **3.** Pritisnite karticu **HP web-usluge** i zatim pritisnite **Omogući**. Pisač omogućuje internetske usluge i zatim ispisuje stranicu s informacijama.

Stranica s informacijama sadrži šifru pisača koja je potrebna za registraciju HP pisača na HP Connected.

**4.** Idite na [www.hpconnected.com](http://www.hpconnected.com) kako biste kreirali račun za HP ePrint i dovršite postupak postavljanja.

#### **Upravljačke ploče s dodirnim zaslonom:**

- **1.** Na početnom zaslonu upravljačke ploče pisača dodirnite gumb  $\frac{1}{\sqrt{1-\lambda}}$  / ( $\binom{1}{\ell}$ ) Informacije o vezi.
- **2.** Otvorite sljedeće izbornike:
	- HP ePrint
	- **Postavke**
	- Omogućavanje usluga HP Web Services
- **3.** Dodirnite gumb Ispis kako biste pročitali uvjete korištenja. Dodirnite gumb OK kako biste prihvatili uvjete korištenja i omogućili HP internetske usluge

Pisač omogućuje internetske usluge i zatim ispisuje stranicu s informacijama. Stranica s informacijama sadrži šifru pisača koja je potrebna za registraciju HP pisača na HP Connected.

**4.** Idite na [www.hpconnected.com](http://www.hpconnected.com) kako biste kreirali račun za HP ePrint i dovršite postupak postavljanja.

### **Softver HP ePrint**

Softver HP ePrint olakšava ispis sa stolnog ili prijenosnog računala sa sustavima Windows ili Mac na bilo koji pisač koji podržava HP ePrint. Zahvaljujući ovom softveru možete lako pronaći pisače koji podržavaju HP ePrint, a koji su registrirani na vašem računu za HP Connected. Ciljni HP pisač može se nalaziti u uredu ili na lokacijama diljem svijeta.

- **Windows:** Kad instalirate softver, otvorite mogućnost **Ispis** u aplikaciji i s popisa instaliranih pisača odaberite **HP ePrint**. Za konfiguriranje opcija ispisa pritisnite gumb **Svojstva**.
- **OS X:** Nakon instalacije novog softvera odaberite **Datoteka**, **Ispis**, a zatim pritisnite strelicu pokraj opcije **PDF** (u donjem lijevom kutu zaslona upravljačkog programa). Odaberite **HP ePrint**.

Kod sustava Windows softver HP ePrint podržava TCP/IP ispis na pisače na lokalnoj mreži (LAN ili WAN) za uređaje koji podržavaju UPD PostScript®.

Windows i OS X podržavaju IPP ispis na pisače u LAN ili WAN mreži koji podržavaju ePCL.

<span id="page-68-0"></span>Windows i OS X podržavaju i ispis PDF dokumenata na javnim lokacijama za ispis i ispis pomoću softvera HP ePrint putem e-pošte u oblaku.

Upravljačke programe i informacije potražite na adresi [www.hp.com/go/eprintsoftware.](http://www.hp.com/go/eprintsoftware)

- **WAPOMENA:** Za Windows, naziv upravljačkog programa za HP ePrint softver pisača je HP ePrint + JetAdvantage.
- **EX NAPOMENA:** Softver HP ePrint uslužni je program radnog procesa za PDF datoteke za OS X i zapravo nije upravljački program.

**WAPOMENA:** Softver HP ePrint ne podržava ispis putem USB priključka.

### **AirPrint**

Izravan ispis pomoću aplikacije AirPrint tvrtke Apple podržan je za iOS i za Mac računala na platformi OS X 10.7 Lion ili novijim. Koristite aplikaciju AirPrint za izravan ispis na pisač s uređaja iPad, iPhone (3GS ili noviji) ili iPod touch (treća generacija ili noviji) u sljedećim mobilnim aplikacijama:

- Pošta
- **Fotografije**
- **Safari**
- **iBooks**
- Odabir aplikacija ostalih proizvođača

Za upotrebu značajke AirPrint pisač mora biti povezan s istom mrežom (podmreža) kao i uređaj Apple. Dodatne informacije o upotrebi značajke AirPrint i pisačima tvrtke HP koji su s njom kompatibilni potražite na [www.hp.com/go/LaserJetMobilePrinting.](http://www.hp.com/go/LaserJetMobilePrinting)

**X NAPOMENA:** Prije korištenja značajke AirPrint s USB vezom, provjerite broj verzije. AirPrint verzije 1.3 i raniji ne podržavaju USB veze.

### **Ugrađeni ispis sustava Android**

Ugrađeno rješenje tvrtke HP za sustave Android i Kindle omogućuje prijenosnim uređajima da automatski pronalaze i ispisuju na HP pisačima koji su spojeni na mrežu ili unutar dosega bežične mreže za Wi-Fi Direct ispis.

Pisač mora biti povezan s istom mrežom (podmreža) kao i uređaj Android.

Rješenje za ispis ugrađeno je u mnoge verzije operativnog sustava.

**X NAPOMENA:** Ako ispis nije dostupan na vašem uređaju, idite na na [Google Play > Android aplikacije](https://play.google.com/store/apps/details?id=com.hp.android.printservice) i instalirajte dodatak za uslugu HP ispisa.

Za više informacija o upotrebi ugrađenog ispisa sustava Android te o podržanim uređajima posjetite [www.hp.com/go/LaserJetMobilePrinting.](http://www.hp.com/go/LaserJetMobilePrinting)

# **5 Kopiraj**

- [Izrada kopija](#page-71-0)
- [Kopiranje na obje strane \(obostrano\)](#page-73-0)
- [Dodatni zadaci kopiranja](#page-74-0)

#### **Dodatne informacije:**

U vrijeme ovog objavljivanja sljedeće su informacije ispravne. Važeće informacije potražite u odjeljku [www.hp.com/support/ljM129MFP](http://www.hp.com/support/ljM129MFP).

Sveobuhvatna pomoć tvrtke HP za pisač obuhvaća sljedeće informacije:

- Instalacija i konfiguriranje
- Upoznavanje i uporaba
- Rješavanje problema
- Preuzimanje ažuriranja softvera i programskih datoteka
- Pridruživanje forumima za podršku
- Pronalazak informacija o jamstvu i propisima

## <span id="page-71-0"></span>**Izrada kopija**

**WAPOMENA:** Koraci se mogu razlikovati u ovisnosti o vrsti upravljačke ploče.

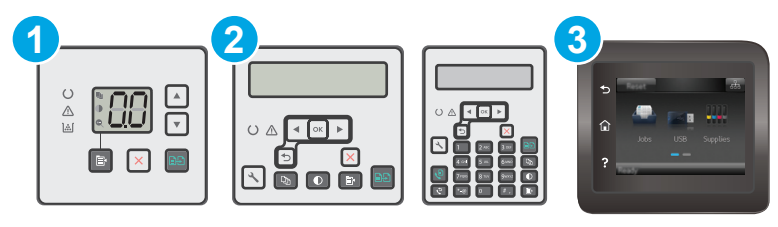

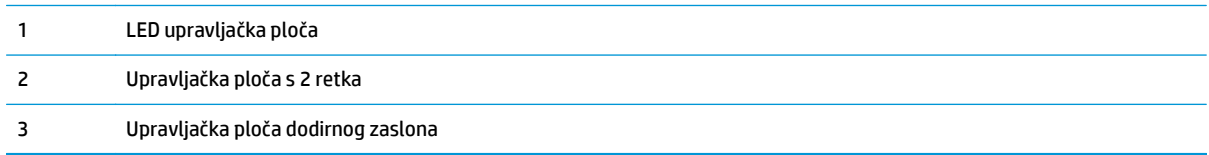

#### **LED upravljačke ploče:**

- **1.** Postavite dokument na staklo skenera prema indikatorima na pisaču.
- **2.** Pritisnite gumb Izbornik kopiranja  $\boxed{a}$  za odabir bilo koje od sljedećih postavki kopiranja.
	- Odaberite postavku Broj kopija pa upotrijebite tipke sa strelicama za podešavanje broja kopija.
	- Odaberite postavku Svjetlije/Tamnije, a zatim pomoću tipki sa strelicama podesite postavku svjetline za trenutni zadatak kopiranja.
	- Odaberite postavku Smanjenje/Povećanje, a zatim pomoću tipki sa strelicama podesite postotak veličine za zadatak kopiranja.
- **3.** Za početak kopiranja pritisnite gumb Početak kopiranja **...**

#### **upravljačke ploče s prikazom u 2 retka:**

- **1.** Postavite dokument na staklo skenera prema indikatorima na pisaču.
- **2.** Pritisnite gumb Izbornik kopiranja
- **3.** Za optimiziranje kvalitete kopiranja za različite vrste dokumenata, pomoću tipki sa strelicama odaberite izbornik **Optimiziranje**, a zatim pritisnite gumb U redu . Dostupne su sljedeće postavke kvalitete kopiranja:
	- **Automatski odabir**: Ovu postavku koristite kada kvaliteta kopije nije primarna. Ovo je zadana postavka.
	- **Miješano**: Ovu postavku koristite za dokumente koje sadrže kombinaciju teksta i slika.
	- **Tekst**: Ovu postavku koristite za dokumente koji uglavnom sadrže tekst.
	- **Slika**: Ovu postavku koristite za dokumente koji uglavnom sadrže grafičke prikaze.
- **4.** Pritisnite gumb Broj kopija  $\boxed{\mathbb{Q}_1}$  pa upotrijebite tipke sa strelicama za podešavanje broja kopija. Pritisnite gumb OK.
- **5.** Za početak kopiranja pritisnite gumb Početak kopiranja **.**

#### **Upravljačke ploče s dodirnim zaslonom:**

- **1.** Postavite dokument na staklo skenera prema indikatorima na pisaču.
- **2.** Na početnom zaslonu upravljačke ploče pisača dodirnite ikonu Kopiraj ...
- **3.** Kako biste optimizirali kvalitetu kopiranja za različite vrste dokumenata, dodirnite gumb Postavke, a zatim prijeđite do gumba Optimiziranje i dodirnite ga. Klizanjem preko zaslona upravljačke ploče možete se kretati između opcija, a opciju možete odabrati tako da je dodirnete. Dostupne su sljedeće postavke kvalitete kopiranja:
	- Automatski odabir: Ovu postavku koristite kada kvaliteta kopije nije primarna. Ovo je zadana postavka.
	- Miješano: Ovu postavku koristite za dokumente koje sadrže kombinaciju teksta i slika.
	- **Tekst: Ovu postavku koristite za dokumente koji uglavnom sadrže tekst.**
	- **· Slika: Ovu postavku koristite za dokumente koji uglavnom sadrže grafičke prikaze.**
- **4.** Dodirnite Broj kopija pa upotrijebite tipkovnicu na zaslonu na dodir za podešavanje broja kopija.
- **5.** Za početak kopiranja dodirnite gumb Početak kopiranja.

## **Kopiranje na obje strane (obostrano)**

## **Ručno obostrano kopiranje**

- **1.** Postavite dokument na staklo skenera licem okrenutim prema dolje tako da je gornji lijevi kut stranice u gornjem lijevom kutu stakla. Zatvorite skener.
- **2.** Za početak kopiranja pritisnite gumb Početak kopiranja **.**
- **3.** Izvadite ispisani papir iz izlaznog spremnika i umetnite ga u ulaznu ladicu s ispisanom stranom prema dolje, tako da gornji rub prvi ulazi u ladicu.
- **4.** Originalni dokument okrenite na staklu skenera kako biste kopirali drugu stranu.
- **5.** Za početak kopiranja pritisnite gumb Početak kopiranja **.**...
- **6.** Ovaj korak ponavljajte dok ne iskopirate sve stranice.

## **Dodatni zadaci kopiranja**

Posjetite [www.hp.com/support/ljM129MFP](http://www.hp.com/support/ljM129MFP).

Dostupne su upute za izvođenje određenih zadataka kopiranja, kao što su:

- Kopiranje ili skeniranje stranica knjige ili drugih uvezenih dokumenata
- Kopiranje ili skeniranje obje strane identifikacijske kartice
- Optimizacija kvalitete kopiranja

# **6 Skeniraj**

- Skeniranje pomoć[u softvera HP Scan \(Windows\)](#page-77-0)
- Skeniranje pomoć[u softvera HP Easy Scan \(OS X\)](#page-78-0)
- Postavljanje znač[ajke skeniranja u e-poštu \(samo za modele sa zaslonom osjetljivim na dodir\)](#page-79-0)
- Postavljanje znač[ajke skeniranja u mrežnu mapu \(samo za modele sa zaslonom osjetljivim na dodir\)](#page-88-0)
- [Skeniranje u e-poštu \(samo za modele sa zaslonom osjetljivim na dodir\)](#page-95-0)
- [Skeniranje u mrežnu mapu \(samo za modele sa zaslonom osjetljivim na dodir\)](#page-96-0)
- [Dodatni zadaci skeniranja](#page-97-0)

#### **Dodatne informacije:**

U vrijeme ovog objavljivanja sljedeće su informacije ispravne. Važeće informacije potražite u odjeljku [www.hp.com/support/ljM129MFP](http://www.hp.com/support/ljM129MFP).

Sveobuhvatna pomoć tvrtke HP za pisač obuhvaća sljedeće informacije:

- Instalacija i konfiguriranje
- Upoznavanje i uporaba
- Rješavanje problema
- Preuzimanje ažuriranja softvera i programskih datoteka
- Pridruživanje forumima za podršku
- Pronalazak informacija o jamstvu i propisima

## <span id="page-77-0"></span>**Skeniranje pomoću softvera HP Scan (Windows)**

Za pokretanje skeniranja iz softvera na svom računalu koristite HP softver za skeniranje. Skeniranu sliku možete spremiti kao dokument ili je poslati u drugu softversku aplikaciju.

- **1.** Otvorite program HP Printer Assistant.
	- **Windows 8.1**: Pritisnite strelicu prema dolje u donjem lijevom kutu zaslona **Start** i zatim odaberite naziv pisača.
	- **Windows 8**: Desnom tipkom miša pritisnite prazno područje na zaslonu **Start** , pritisnite **Sve aplikacije** na traci aplikacija, a zatim odaberite naziv pisača.
	- **Windows 7, Windows Vista i Windows XP**: Na radnoj površini računala pritisnite **Start**, odaberite **Svi programi**, pritisnite **HP**, pritisnite mapu za pisač, odaberite ikonu s nazivom pisača, a zatim otvorite **HP Printer Assistant**.
- **2.** U programu HP Printer Assistant odaberite **Skeniranje**, a zatim odaberite **Skeniranje dokumenta ili fotografije**.
- **3.** Prema potrebi podesite postavke.
- **4.** Prritisnite **Skeniraj**.

## <span id="page-78-0"></span>**Skeniranje pomoću softvera HP Easy Scan (OS X)**

Za pokretanje skeniranja iz softvera na svom računalu koristite softver HP Easy Scan.

- **1.** Postavite dokument u ulagač dokumenata ili na staklo skenera sukladno indikatorima na pisaču.
- **2.** Na računalu otvorite softver **HP Easy Scan** koji se nalazi u mapi **Aplikacije**.
- **3.** Za skeniranje dokumenta slijedite upute prikazane na zaslonu.
- **4.** Kad skenirate sve stranice, pritisnite **Datoteka**, a zatim **Spremi** kako biste ih spremili u datoteku.

## <span id="page-79-0"></span>**Postavljanje značajke skeniranja u e-poštu (samo za modele sa zaslonom osjetljivim na dodir)**

- Uvod
- Prije početka
- Prva metoda: Korištenje Č[arobnjaka za postavljanje skeniranja u e-poštu \(Windows\)](#page-80-0)
- Druga metoda: Postavljanje znač[ajke skeniranja u e-poštu putem HP ugra](#page-81-0)đenog web-poslužitelja [\(Windows\)](#page-81-0)
- Postavljanje znač[ajke skeniranja u e-poštu na ra](#page-84-0)čunalu sa sustavom Mac

## **Uvod**

Pisač ima značajku koja mu omogućuje skeniranje i slanje dokumenta na jednu ili više adresa e-pošte. Za uporabu ove značajke skeniranja, pisač mora biti povezan s mrežom. Međutim, značajka nije dostupna dok se ne konfigurira. Postoje dva načina za konfiguriranje značajke skeniranja u e-poštu, Čarobnjak za postavljanje značajke skeniranja u e-poštu (Windows) koji je instaliran u grupi HP programa za pisač kao dio pune instalacije softvera u sustavu Windows 7 i Postavljanje značajke skeniranja u e-poštu putem HP ugrađenog web-poslužitelja (EWS). Značajku skeniranja u e-poštu možete postaviti pomoću informacija iz sljedećih odjeljaka.

## **Prije početka**

Kako biste postavili značajku skeniranja u e-poštu, pisač mora imati aktivnu mrežnu vezu s istom mrežom kao i računalo na kojem će se pokrenuti postupak postavljanja.

Prije započinjanja postupka konfiguracije, administratori trebaju imati sljedeće informacije.

- Administrativni pristup pisaču
- SMTP poslužitelj (npr. smtp.mycompany.com)

**W NAPOMENA:** Ako ne znate naziv SMTP poslužitelja, broj SMTP priključka ili podatke za provjeru autentičnosti, informacije zatražite od davatelja internetskih usluga ili usluga e-pošte, ili administratora sustava. Nazive SMTP poslužitelja i nazive priključaka obično je jednostavno pronaći pretraživanjem interneta. Primjerice, za pretraživanje koristite izraze poput "gmail smtp naziv poslužitelja" ili "yahoo smtp naziv poslužitelja".

- Broj SMTP priključka
- Zahtjevi SMTP poslužitelja za provjeru autentičnosti odlaznih poruka e-pošte, uključujući korisničko ime i lozinku koji se koriste za provjeru autentičnosti, ako je primjenjivo.

**NAPOMENA:** Pogledajte dokumentaciju vašeg davatelja usluga e-pošte za informacije o ograničenjima digitalnog slanja za vaš račun e-pošte. Neki davatelji usluga mogu privremeno zaključati vaš račun ako prekoračite ograničenje slanja.

## <span id="page-80-0"></span>**Prva metoda: Korištenje Čarobnjaka za postavljanje skeniranja u e-poštu (Windows)**

Neki pisači tvrtke HP sadrže instalaciju upravljačkog programa s CD-a sa softverom. Na kraju ove instalacije nalazi se opcija **Postavljanje skeniranja u mapu i e-poštu**. Čarobnjak za postavljanje sadrži opcije za osnovnu konfiguraciju.

**NAPOMENA:** Neki operacijski sustavi ne podržavaju čarobnjak za skeniranje u e-poštu.

- **1.** Otvorite program HP Printer Assistant.
	- **Windows 8.1**: Pritisnite strelicu prema dolje u donjem lijevom kutu zaslona **Start** i zatim odaberite naziv pisača.
	- **Windows 8**: Desnom tipkom miša pritisnite prazno područje na zaslonu **Start** , pritisnite **Sve aplikacije** na traci aplikacija, a zatim odaberite naziv pisača.
	- **Windows 7, Windows Vista i Windows XP**: Na radnoj površini računala pritisnite **Start**, odaberite **Svi programi**, pritisnite **HP**, pritisnite mapu za pisač, odaberite ikonu s nazivom pisača, a zatim otvorite **HP Printer Assistant**.
- **2.** U programu HP Printer Assistant odaberite **Skeniranje**, a zatim odaberite **Čarobnjak za skeniranje u epoštu**.
- **NAPOMENA:** Ako opcija **Čarobnjak za skeniranje u e-poštu** nije dostupna, koristite [Druga metoda:](#page-81-0) Postavljanje znač[ajke skeniranja u e-poštu putem HP ugra](#page-81-0)đenog web-poslužitelja (Windows) [na stranici 70](#page-81-0)
- **3.** U dijaloškom okviru **Profili odlazne e-pošte** pritisnite gumb **Novo**. Otvorit će se dijaloški okvir **Postavljanje skeniranja u e-poštu**.
- **4.** Na stranici **1. Početna**, u polje **Adresa e-pošte** unesite adresu e-pošte pošiljatelja.
- **5.** U polje **Ime za prikaz** unesite ime pošiljatelja. Ovo je ime koje će se prikazati na upravljačkoj ploči pisača.
- **6.** Kako bi bilo potrebno unijeti PIN na upravljačkoj ploči pisača prije nego što pisač može poslati e-poštu, unesite četveroznamenkasti PIN u polje **Sigurnosni PIN** i ponovno unesite PIN u polje **Potvrdi sigurnosni PIN**, a zatim pritisnite **Dalje**.
- **WAPOMENA:** HP preporučuje stvaranje PIN-a za zaštitu profila e-pošte.
- **WAPOMENA:** Kada stvorite PIN, on se mora upisati na upravljačkoj ploči pisača svaki puta kada se profil koristi za slanje skeniranog dokumenta u e-poštu.
- **7.** Na stranici **2. Provjera autentičnosti**, unesite naziv **SMTP poslužitelja** i broj **SMTP priključka**.
	- **WAPOMENA:** U većini slučajeva nije potrebno mijenjati zadani broj priključka.
- **WAPOMENA:** Koristite li SMTP uslugu davatelja usluga poput Gmaila, adresu SMTP-a, broj priključka i postavke SSL-a provjerite na web-mjestu davatelja usluga ili u drugim izvorima. U pravilu, SMTP adresa za Gmail je smtp.gmail.com, broj priključka je 465, a SSL treba biti omogućen.

Pogledajte online izvore kako biste potvrdili da su ove postavke poslužitelja aktualne i važeće u vrijeme konfiguriranja.

**8.** Ako za uslugu e-pošte koristite Google™ Gmail, odaberite potvrdni okvir **Uvijek koristi sigurnu vezu (SSL/TLS)**.

- <span id="page-81-0"></span>**9.** Iz padajućeg izbornika odaberite **Maksimalna veličina e-pošte**.
- **W NAPOMENA:** HP preporučuje da za maksimalnu veličinu koristite zadanu veličinu datoteke **Automatski**.
- **10.** Ako SMTP poslužitelj zahtijeva provjeru autentičnosti za slanje e-pošte, odaberite potvrdni okvir **Provjera autentičnosti prijave u e-poštu** i unesite **ID korisnika** i **Lozinku**, a zatim pritisnite **Dalje**.
- **11.** Na stranici **3. Konfiguriranje**, za automatsko kopiranje pošiljatelja na poruke e-pošte poslane s profila odaberite **Uključi pošiljatelja u svim porukama e-pošte koje se šalju uspješno iz pisača**, a zatim pritisnite **Dalje**.
- **12.** Na stranici **4. Završi**, pregledajte podatke i potvrdite sve ispravne postavke. Ako vidite pogrešku, pritisnite gumb **Natrag** kako biste je ispravili. Ako su postavke točne, pritisnite gumb **Spremi i provjeri** za testiranje konfiguracije.
- **13.** Kad se prikaže poruka **Čestitamo**, pritisnite **Završi** za dovršetak konfiguracije.
- **14.** U dijaloškom okviru **Profili odlazne e-pošte** sada se prikazuje novi profil pošiljatelja e-pošte. Pritisnite **Zatvori** za izlaz iz čarobnjaka.

## **Druga metoda: Postavljanje značajke skeniranja u e-poštu putem HP ugrađenog web-poslužitelja (Windows)**

- Prvi korak: Pristupanje HP ugrađenom web-poslužitelju (EWS):
- Drugi korak: Konfiguriranje značajke skeniranja u e-poštu
- [Korak tri: Dodavanje kontakata u adresar e-pošte](#page-83-0)
- Korak č[etiri: Konfiguriranje zadanih opcija e-pošte](#page-83-0)

### **Prvi korak: Pristupanje HP ugrađenom web-poslužitelju (EWS):**

- **1.** Na početnom zaslonu upravljačke ploče pisača dodirnite gumb Mreža  $\frac{\Box}{\Box\cdots\Box\cdots\Box}$ ili gumb Bežično ( $\Box$ )za prikaz IP adrese ili naziva glavnog računala.
- **2.** Otvorite web-preglednik i u redak za adresu upišite IP adresu ili naziv glavnog računala onako kako se prikazuje na upravljačkoj ploči pisača. Pritisnite tipku Enter na tipkovnici računala. Otvara se zaslon EWS.

https://10.10.XXXXX/

### **Drugi korak: Konfiguriranje značajke skeniranja u e-poštu**

- **1.** Na zaslonu HP EWS pritisnite karticu **Sustav**.
- **2.** U lijevom navigacijskom oknu pritisnite vezu **Administracija**.
- **3.** U području Omogućene značajke opciju **Skeniraj u e-poštu** postavite na **Uključeno.**
- **4.** Pritisnite karticu **Skeniranje**.
- **5.** U lijevom navigacijskom oknu pritisnite vezu **Profili odlazne e-pošte**.

**NAPOMENA:** Ako web-preglednik prikazuje poruku da pristup internetu možda nije siguran, odaberite opciju za nastavak na web-stranicu. Pristup ovoj web-stranici neće naštetiti računalu.

- **6.** Na stranici **Profili odlazne e-pošte** pritisnite gumb **Novo**.
- **7.** U području za **Adresu e-pošte** popunite sljedeća polja:
	- **a.** U polje **Vaša adresa e-pošte** upišite adresu e-pošte pošiljatelja za novi profil odlazne e-pošte.
	- **b.** U polje **Ime za prikaz** unesite ime pošiljatelja. Ovo je ime koje će se prikazati na upravljačkoj ploči pisača.
- **8.** U području **Postavke SMTP poslužitelja** popunite sljedeća polja:
	- **a.** U polje **SMTP poslužitelj** unesite adresu SMTP poslužitelja.
	- **b.** U polje **SMTP priključak** unesite broj priključka za SMTP.

**Z NAPOMENA:** U većini slučajeva nije potrebno mijenjati zadani broj priključka.

**WAPOMENA:** Koristite li SMTP uslugu davatelja usluga poput Gmaila, adresu SMTP-a, broj priključka i postavke SSL-a provjerite na web-mjestu davatelja usluga ili u drugim izvorima. U pravilu, SMTP adresa za Gmail je smtp.gmail.com, broj priključka je 465, a SSL treba biti omogućen.

Pogledajte online izvore kako biste potvrdili da su ove postavke poslužitelja aktualne i važeće u vrijeme konfiguriranja.

- **c.** Ako za uslugu e-pošte koristite Google™ Gmail, odaberite potvrdni okvir **Uvijek koristi sigurnu vezu (SSL/TLS)**.
- **9.** Ako SMTP poslužitelj zahtijeva provjeru autentičnosti za slanje e-pošte, u području za **SMTP provjeru autentičnosti** popunite sljedeća polja:
	- **a.** Označite potvrdni okvir **SMTP poslužitelj zahtijeva provjeru autentičnosti za odlazne poruke epošte**.
	- **b.** U polje **SMTP ID korisnika** unesite korisnički ID za SMTP poslužitelj.
	- **c.** U polje **SMTP lozinka** unesite lozinku za SMTP poslužitelj.
- **10.** Za unos PIN-a na upravljačkoj ploči pisača prije slanja e-pošte na adresu e-pošte u području **Neobavezni PIN** popunite sljedeća polja:
	- **a.** U polje **PIN (nije obavezno)** unesite četveroznamenkasti PIN.
	- **b.** U polje **Potvrdite PIN** ponovno unesite četveroznamenkasti PIN.
	- *MAPOMENA:* HP preporučuje stvaranje PIN-a za zaštitu profila e-pošte.
- **WAPOMENA:** Kada stvorite PIN, on se mora upisati na upravljačkoj ploči pisača svaki puta kada se profil koristi za slanje skeniranog dokumenta u e-poštu.
- **11.** Za konfiguriranje dodatnih preferenci e-pošte u području **Preference poruke e-pošte** popunite sljedeća polja:
	- **a.** U padajućem izborniku **Maksimalna veličina privitaka u poruci e-pošte** odaberite maksimalnu veličinu za privitke u porukama e-pošte.
- <span id="page-83-0"></span>**WAPOMENA:** HP preporučuje da za maksimalnu veličinu koristite zadanu veličinu datoteke **Automatski**.
- **b.** Za automatsko kopiranje pošiljatelja na poruke e-pošte poslane s profila odaberite potvrdni okvir **Automatska kopija**.
- **12.** Pregledajte sve podatke, a zatim pritisnite jednu od sljedećih opcija:
	- **Spremi i provjeri**: Odaberite ovu opciju za spremanje podataka i testiranje veze.
	- **Spremi samo**: Odaberite ovu opciju za spremanje podataka bez testiranja veze.
	- **Odustani:** Odaberite ovu opciju za izlazak iz konfiguriranja bez spremanja.

#### **Korak tri: Dodavanje kontakata u adresar e-pošte**

**▲** U lijevom navigacijskom oknu pritisnite **Adresar e-pošte** za dodavanje adresa e-pošte u adresar kojemu se može pristupiti iz pisača.

Kako biste unijeli pojedinačnu adresu e-pošte, dovršite sljedeći zadatak:

- **a.** U polje **Ime kontakta** upišite ime novog kontakta.
- **b.** U polje **Adresa e-pošte kontakta** upišite adresu e-pošte novog kontakta.
- **c.** Pritisnite **Dodaj/Uredi**.

Kako biste stvorili grupu e-pošte, izvršite sljedeći zadatak:

- **a.** Pritisnite **Nova grupa**.
- **b.** U polje **Unesi naziv grupe** unesite naziv za novu grupu.
- **c.** Pritisnite ime u području **Svi pojedinci**, a zatim pritisnite gumb sa strelicom kako biste ga pomaknuli u područje **Pojedinci u grupi**.
- *MAPOMENA:* Odaberite istovremeno više imena tako da pritisnete Ctrl i zatim pritisnete ime.
- **d.** Pritisnite **Spremi**.

### **Korak četiri: Konfiguriranje zadanih opcija e-pošte**

- **▲** U lijevom navigacijskom oknu pritisnite **Opcije e-pošte** za konfiguriranje zadanih opcija e-pošte.
	- **a.** U području **Zadani naslov i tekst** popunite sljedeća polja:
		- **i.** U polje **Naslov e-pošte** unesite zadani naslov za poruke e-pošte.
		- **ii.** U polju **Tekst** unesite prilagođenu zadanu poruku za poruke e-pošte.
		- **iii.** Odaberite **Prikaži tekst** kako biste omogućili prikaz zadanog teksta u e-pošti.
		- **iv.** Odaberite **Sakrij tekst** kako biste onemogućili prikaz zadanog teksta u e-pošti.
	- **b.** U području **Postavke skeniranja** popunite sljedeća polja:
- <span id="page-84-0"></span>**i.** U padajućem izborniku **Vrsta datoteke za skeniranje** odaberite zadani format datoteke za skenirane datoteke.
- **ii.** U padajućem izborniku **Skeniraj u veličinu stranice** odaberite zadanu veličinu stranice za skenirane datoteke.
- **iii.** U padajućem izborniku **Rezolucija skeniranja** odaberite zadanu rezoluciju za skenirane datoteke.
- **W NAPOMENA:** Slike veće rezolucije imaju više točaka po inču (dpi), što znači da pokazuju više detalja. Slike niže rezolucije imaju manje točaka po inču i pokazuju manje detalja, ali je veličina datoteke manja.
- **iv.** U padajućem izborniku **Boja ispisa** odaberite **crno- bijelo** ili u **boji**.
- **v.** U polje **Prefiks naziva datoteke** unesite prefiks naziva datoteke (npr. MyScan).
- **c.** Pritisnite **Primijeni**.

## **Postavljanje značajke skeniranja u e-poštu na računalu sa sustavom Mac**

- Prvi korak: Pristupanje HP ugrađenom web-poslužitelju (EWS):
- [Drugi korak: Konfiguriranje zna](#page-85-0)čajke skeniranja u e-poštu
- [Korak tri: Dodavanje kontakata u adresar e-pošte](#page-86-0)
- Korak č[etiri: Konfiguriranje zadanih opcija e-pošte](#page-86-0)

#### **Prvi korak: Pristupanje HP ugrađenom web-poslužitelju (EWS):**

Koristite jednu od sljedećih metoda za otvaranje sučelja ugrađenog web-poslužitelja (EWS).

#### **Prva metoda: Otvaranje HP ugrađenog web-poslužitelja (EWS) pomoću web-preglednika**

- **1.** Na početnom zaslonu upravljačke ploče pisača dodirnite gumb Mreža  $\frac{\Box}{\Box\cdots\Box}$ ili gumb Bežično ( $\phi$ )za prikaz IP adrese ili naziva glavnog računala.
- **2.** Otvorite web-preglednik i u redak za adresu upišite IP adresu ili naziv glavnog računala onako kako se prikazuje na upravljačkoj ploči pisača. Pritisnite tipku Enter na tipkovnici računala. Otvara se zaslon EWS.

https://10.10.XXXXX/

**X NAPOMENA:** Ako web-preglednik prikazuje poruku da pristup internetu možda nije siguran, odaberite opciju za nastavak na web-stranicu. Pristup ovoj web-stranici neće naštetiti računalu.

#### **Druga metoda: Otvaranje HP ugrađenog web-poslužitelja (EWS) pomoću HP uslužnog programa**

- **1.** Otvorite mapu **Aplikacije**, odaberite **HP**, a zatim odaberite **HP Utility**. Prikazuje se glavni zaslon HP uslužnog programa.
- **2.** Na glavnom zaslonu HP uslužnog programa pristupite HP ugrađenom web-poslužitelju (EWS) na jedan od sljedećih načina:
- <span id="page-85-0"></span>● U području **Postavke pisača** pritisnite **Dodatne postavke**, a zatim pritisnite **Otvaranje ugrađenog web-poslužitelja**.
- U području **Postavke pisača** pritisnite **Skeniranje u e-poštu**, a zatim pritisnite **Početak postavljanja skeniranja u e-poštu...**.

Otvara se HP ugrađeni web-poslužitelj (EWS).

#### **Drugi korak: Konfiguriranje značajke skeniranja u e-poštu**

- **1.** Na zaslonu HP EWS pritisnite karticu **Sustav**.
- **2.** U lijevom navigacijskom oknu pritisnite vezu **Administracija**.
- **3.** U području Omogućene značajke, opciju **Skeniraj u e-poštu** postavite na **Uključeno.**
- **4.** Pritisnite karticu **Skeniranje**.
- **5.** U lijevom navigacijskom oknu pritisnite vezu **Profili odlazne e-pošte**.
- **6.** Na stranici **Profili odlazne e-pošte** pritisnite gumb **Novo**.
- **7.** U području za **Adresu e-pošte** popunite sljedeća polja:
	- **a.** U polje **Vaša adresa e-pošte** upišite adresu e-pošte pošiljatelja za novi profil odlazne e-pošte.
	- **b.** U polje **Ime za prikaz** unesite ime pošiljatelja. Ovo je ime koje će se prikazati na upravljačkoj ploči pisača.
- **8.** U području **Postavke SMTP poslužitelja** popunite sljedeća polja:
	- **a.** U polje **SMTP poslužitelj** unesite adresu SMTP poslužitelja.
	- **b.** U polje **SMTP priključak** unesite broj priključka za SMTP.
	- **NAPOMENA:** U većini slučajeva nije potrebno mijenjati zadani broj priključka.
	- **X NAPOMENA:** Koristite li SMTP uslugu davatelja usluga poput gmaila, adresu SMTP-a, broj priključka i postavke SSL-a provjerite na web-mjestu davatelja usluga ili u drugim izvorima. U pravilu, SMTP adresa za gmail je smtp.gmail.com, broj priključka je 465, a SSL treba biti omogućen.

Pogledajte online izvore kako biste potvrdili da su ove postavke poslužitelja aktualne i važeće u vrijeme konfiguriranja.

- **c.** Ako za uslugu e-pošte koristite Google™ Gmail, odaberite potvrdni okvir **Uvijek koristi sigurnu vezu (SSL/TLS)**.
- **9.** Ako SMTP poslužitelj zahtijeva provjeru autentičnosti za slanje e-pošte, u području za **SMTP provjeru autentičnosti** popunite sljedeća polja:
	- **a.** Označite potvrdni okvir **SMTP poslužitelj zahtijeva provjeru autentičnosti za odlazne poruke epošte**.
	- **b.** U polje **SMTP ID korisnika** unesite korisnički ID za SMTP poslužitelj.
	- **c.** U polje **SMTP lozinka** unesite lozinku za SMTP poslužitelj.
- **10.** Za unos PIN-a na upravljačkoj ploči pisača prije slanja e-pošte na adresu e-pošte u području **Neobavezni PIN** popunite sljedeća polja:
- <span id="page-86-0"></span>**a.** U polje **PIN (nije obavezno)** unesite četveroznamenkasti PIN.
- **b.** U polje **Potvrdite PIN** ponovno unesite četveroznamenkasti PIN.
- **W NAPOMENA:** HP preporučuje stvaranje PIN-a za zaštitu profila e-pošte.
- **WAPOMENA:** Kada stvorite PIN, on se mora upisati na upravljačkoj ploči pisača svaki puta kada se profil koristi za slanje skeniranog dokumenta u e-poštu.
- **11.** Za konfiguriranje dodatnih preferenci e-pošte u području **Preference poruke e-pošte** popunite sljedeća polja:
	- **a.** U padajućem izborniku **Maksimalna veličina privitaka u poruci e-pošte** odaberite maksimalnu veličinu za privitke u porukama e-pošte.
		- **X NAPOMENA:** HP preporučuje da za maksimalnu veličinu koristite zadanu veličinu datoteke **Automatski**.
	- **b.** Za automatsko kopiranje pošiljatelja na poruke e-pošte poslane s profila odaberite potvrdni okvir **Automatska kopija**.
- **12.** Pregledajte sve podatke, a zatim pritisnite jednu od sljedećih opcija:
	- **Spremi i provjeri**: Odaberite ovu opciju za spremanje podataka i testiranje veze.
	- **Spremi samo**: Odaberite ovu opciju za spremanje podataka bez testiranja veze.
	- **Odustani**: Odaberite ovu opciju za izlazak iz konfiguriranja bez spremanja.

#### **Korak tri: Dodavanje kontakata u adresar e-pošte**

**▲** U lijevom navigacijskom oknu pritisnite **Adresar e-pošte** za dodavanje adresa e-pošte u adresar kojemu se može pristupiti iz pisača.

Kako biste unijeli pojedinačnu adresu e-pošte, dovršite sljedeći zadatak:

- **a.** U polje **Ime kontakta** upišite ime novog kontakta.
- **b.** U polje **Adresa e-pošte kontakta** upišite adresu e-pošte novog kontakta.
- **c.** Pritisnite **Dodaj/Uredi**.

Kako biste stvorili grupu e-pošte, izvršite sljedeći zadatak:

- **a.** Pritisnite **Nova grupa**.
- **b.** U polje **Unesi naziv grupe**, unesite naziv za novu grupu.
- **c.** Pritisnite ime u području **Svi pojedinci**, a zatim pritisnite gumb sa strelicom kako biste ga pomaknuli u područje **Pojedinci u grupi**.

**X NAPOMENA:** Odaberite istovremeno više imena tako da pritisnete Ctrl i zatim pritisnete ime.

**d.** Pritisnite **Spremi**.

#### **Korak četiri: Konfiguriranje zadanih opcija e-pošte**

**▲** U lijevom navigacijskom oknu pritisnite **Opcije e-pošte** za konfiguriranje zadanih opcija e-pošte.

- **a.** U području **Zadani naslov i tekst** popunite sljedeća polja:
	- **i.** U polje **Naslov e-pošte** unesite zadani naslov za poruke e-pošte.
	- **ii.** U polju **Tekst** unesite prilagođenu zadanu poruku za poruke e-pošte.
	- **iii.** Odaberite **Prikaži tekst** kako biste omogućili prikaz zadanog teksta u e-pošti.
	- **iv.** Odaberite **Sakrij tekst** kako biste onemogućili prikaz zadanog teksta u e-pošti.
- **b.** U području **Postavke skeniranja** popunite sljedeća polja:
	- **i.** U padajućem izborniku **Vrsta datoteke za skeniranje** odaberite zadani format datoteke za skenirane datoteke.
	- **ii.** U padajućem izborniku **Skeniraj u veličinu stranice** odaberite zadanu veličinu stranice za skenirane datoteke.
	- **iii.** U padajućem izborniku **Rezolucija skeniranja** odaberite zadanu rezoluciju za skenirane datoteke.
		- **WAPOMENA:** Slike veće rezolucije imaju više točaka po inču (dpi), što znači da pokazuju više detalja. Slike niže rezolucije imaju manje točaka po inču i pokazuju manje detalja, ali je veličina datoteke manja.
	- **iv.** U padajućem izborniku **Boja ispisa** odaberite **crno- bijelo** ili u **boji**.
	- **v.** U polje **Prefiks naziva datoteke** unesite prefiks naziva datoteke (npr. MyScan).
- **c.** Pritisnite **Primijeni**.

## <span id="page-88-0"></span>**Postavljanje značajke skeniranja u mrežnu mapu (samo za modele sa zaslonom osjetljivim na dodir)**

- Uvod
- Prije početka
- Prva metoda: Korištenje čarobnjaka za skeniranje u mrežnu mapu (Windows)
- Druga metoda: Postavljanje znač[ajke skeniranja u mrežnu mapu putem HP ugra](#page-90-0)đenog web-poslužitelja [\(Windows\)](#page-90-0)
- Postavljanje znač[ajke skeniranja u mrežnu mapu na ra](#page-92-0)čunalu sa sustavom Mac

### **Uvod**

Pisač ima značajku koja mu omogućuje da skenira dokument i spremi ga u mrežnu mapu. Za uporabu ove značajke skeniranja, pisač mora biti povezan s mrežom. Međutim, značajka nije dostupna dok se ne konfigurira. Postoje dva načina za konfiguriranje značajke skeniranja u mrežnu mapu, Čarobnjak za skeniranje u mrežnu mapu (Windows) koji je instaliran u grupi HP programa za pisač kao dio pune instalacije softvera u sustavu Windows 7 i Postavljanje mrežne mape putem HP ugrađenog web-poslužitelja (EWS). Značajku skeniranja u mrežnu mapu možete postaviti pomoću informacija iz sljedećih odjeljaka.

## **Prije početka**

Kako biste postavili značajku skeniranja u mrežnu mapu, pisač mora imati aktivnu mrežnu vezu s istom mrežom kao i računalo na kojem će se pokrenuti postupak postavljanja.

Prije započinjanja postupka konfiguracije, administratori trebaju imati sljedeće informacije.

- Administrativni pristup pisaču
- Mrežni put odredišne mape (npr. \\servername.us.companyname.net\scans)
- **W NAPOMENA:** Mrežna mapa mora biti postavljena kao zajednička mapa kako bi značajka skeniranja u mrežnu mapu radila.

## **Prva metoda: Korištenje čarobnjaka za skeniranje u mrežnu mapu (Windows)**

Neki pisači tvrtke HP sadrže instalaciju upravljačkog programa s CD-a sa softverom. Na kraju ove instalacije nalazi se opcija **Postavljanje skeniranja u mapu i e-poštu**. Čarobnjak za postavljanje sadrži opcije za osnovnu konfiguraciju.

**NAPOMENA:** Neki operacijski sustavi ne podržavaju čarobnjak za skeniranje u mrežnu mapu.

**1.** Otvorite program HP Printer Assistant.

- **Windows 8.1**: Pritisnite strelicu prema dolje u donjem lijevom kutu zaslona **Start** i zatim odaberite naziv pisača.
- **Windows 8**: Desnom tipkom miša pritisnite prazno područje na zaslonu **Start** , pritisnite **Sve aplikacije** na traci aplikacija, a zatim odaberite naziv pisača.
- **Windows 7, Windows Vista i Windows XP**: Na radnoj površini računala pritisnite **Start**, odaberite **Svi programi**, pritisnite **HP**, pritisnite mapu za pisač, odaberite ikonu s nazivom pisača, a zatim otvorite **HP Printer Assistant**.
- **2.** U programu HP Printer Assistant odaberite **Skeniranje**, a zatim odaberite **Čarobnjak za skeniranje u mrežnu mapu**.

**NAPOMENA:** Ako opcija **Čarobnjak za skeniranje u mrežnu mapu** nije dostupna, koristite [Druga](#page-90-0) metoda: Postavljanje znač[ajke skeniranja u mrežnu mapu putem HP ugra](#page-90-0)đenog web-poslužitelja [\(Windows\) na stranici 79](#page-90-0)

- **3.** U dijaloškom okviru **Profili mrežne mape** pritisnite gumb **Novo**. Otvorit će se dijaloški okvir **Postavljanje skeniranja u mrežnu mapu**.
- **4.** Na stranici **1. Početna**, unesite naziv mape u polje **Ime za prikaz**. Ovo je ime koje će se prikazati na upravljačkoj ploči pisača.
- **5.** Popunite polje **Odredišna mapa** na jedan od sljedećih načina:
	- **a.** Ručno unesite put datoteke.
	- **b.** Pritisnite gumb **Pretraživanje** i dođite do lokacije mape.
	- **c.** Izvršite sljedeći zadatak za stvaranje zajedničke mape:
		- **i.** Pritisnite **Dijeli put**.
		- **ii.** U dijaloškom okviru **Upravljanje zajedničkim mrežnim mapama** pritisnite **Novo**.
		- **iii.** U polje **Zajednički naziv** unesite naziv zajedničke mape za prikaz.
		- **iv.** Kako biste popunili polje Put mape, pritisnite gumb **Pretraživanje**, a zatim odaberite jednu od sljedećih opcija. Kada završite, pritisnite **U redu**.
			- Dođite do postojeće mape na računalu.
			- Pritisnite **Stvori novu mapu** za stvaranje nove mape.
		- **v.** Ako zajednički put treba opis, upišite ga u polje **Opis**.
		- **vi.** U polju **Vrsta zajedničke mape** odaberite jednu od sljedećih opcija, a zatim pritisnite **Primijeni**.
			- **Javno**
			- **Privatno**
			- **X NAPOMENA:** Radi sigurnosti, HP preporučuje da za vrstu zajedničke mape odaberete opciju **Privatno**.
		- **vii.** Kad se prikaže poruka **Zajednička mapa uspješno je stvorena**, pritisnite **U redu**.
		- **viii.** Označite potvrdni okvir za odredišnu mapu, a zatim pritisnite **U redu**.
- <span id="page-90-0"></span>**6.** Kako biste na radnoj površini računala stvorili prečac mrežne mape, označite potvrdni okvir **Stvori prečac mrežne mape na radnoj površini**
- **7.** Kako bi bilo potrebno unijeti PIN na upravljačkoj ploči pisača prije nego što pisač može poslati skenirani dokument u mrežnu mapu, unesite četveroznamenkasti PIN u polje **Sigurnosni PIN** i ponovno unesite PIN u polje **Potvrdi sigurnosni PIN**. Pritisnite **Dalje**.
	- **W NAPOMENA:** HP preporučuje stvaranje PIN-a za zaštitu odredišne mape.
- **WAPOMENA:** Kada stvorite PIN, on se mora upisati na upravljačkoj ploči pisača svaki puta kada se skenirani dokument šalje u odredišnu mapu.
- **8.** Na stranici **2. Provjera autentičnosti**, unesite **Korisničko ime** za Windows i **Lozinku** za Windows koji se koriste za prijavu na računalo, a zatim pritisnite **Dalje**.
- **9.** Na stranici **3. Konfiguriranje**, odaberite zadane postavke skeniranja tako da izvršite sljedeći zadatak, a zatim pritisnite **Dalje**.
	- **a.** U padajućem izborniku **Vrsta dokumenta** odaberite zadani format datoteke za skenirane datoteke.
	- **b.** U padajućem izborniku **Željena boja** odaberite crno- bijelo ili u boji.
	- **c.** U padajućem izborniku **Veličina papira** odaberite zadanu veličinu papira za skenirane datoteke.
	- **d.** U padajućem izborniku **Postavke kvalitete** odaberite zadanu rezoluciju za skenirane datoteke.
	- **NAPOMENA:** Slike veće rezolucije imaju više točaka po inču (dpi), što znači da pokazuju više detalja. Slike niže rezolucije imaju manje točaka po inču i pokazuju manje detalja, ali je veličina datoteke manja.
	- **e.** U polje **Prefiks naziva datoteke** unesite prefiks naziva datoteke (npr. MyScan).
- **10.** Na stranici **4. Završi**, pregledajte podatke i potvrdite sve ispravne postavke. Ako vidite pogrešku, pritisnite gumb **Natrag** kako biste je ispravili. Ako su postavke točne, pritisnite gumb **Spremi i provjeri** za testiranje konfiguracije.
- **11.** Kad se prikaže poruka **Čestitamo**, pritisnite **Završi** za dovršetak konfiguracije.
- **12.** U dijaloškom okviru **Profili mrežne mape** sada se prikazuje novi profil pošiljatelja e-pošte. Pritisnite **Zatvori** za izlaz iz čarobnjaka.

## **Druga metoda: Postavljanje značajke skeniranja u mrežnu mapu putem HP ugrađenog web-poslužitelja (Windows)**

- Prvi korak: Pristupanje HP ugrađenom web-poslužitelju (EWS):
- Drugi korak: Konfiguriranje znač[ajke skeniranja u mrežnu mapu](#page-91-0)

### **Prvi korak: Pristupanje HP ugrađenom web-poslužitelju (EWS):**

**1.** Na početnom zaslonu upravljačke ploče pisača dodirnite gumb Mreža AA ili gumb Bežično ((†))za prikaz IP adrese ili naziva glavnog računala.

<span id="page-91-0"></span>**2.** Otvorite web-preglednik i u redak za adresu upišite IP adresu ili naziv glavnog računala onako kako se prikazuje na upravljačkoj ploči pisača. Pritisnite tipku Enter na tipkovnici računala. Otvara se zaslon EWS.

https://10.10.XXXXX/

**NAPOMENA:** Ako web-preglednik prikazuje poruku da pristup internetu možda nije siguran, odaberite opciju za nastavak na web-stranicu. Pristup ovoj web-stranici neće naštetiti računalu.

#### **Drugi korak: Konfiguriranje značajke skeniranja u mrežnu mapu**

- **1.** Na zaslonu HP EWS pritisnite karticu **Sustav**.
- **2.** U lijevom navigacijskom oknu pritisnite vezu **Administracija**.
- **3.** U području Omogućene značajke postavite opciju **Skeniraj u mrežnu mapu** na **Uključeno.**
- **4.** Pritisnite karticu **Skeniranje**.
- **5.** U lijevom navigacijskom oknu provjerite je li označena veza **Postavljanje mrežne mape**. Trebala bi biti prikazana stranica **Skeniranje u mrežnu mapu**.
- **6.** Na stranici **Konfiguracija mrežne mape** pritisnite gumb **Novo**.
- **7.** U području **Podaci o mrežnoj mapi** popunite sljedeća polja:
	- **a.** U polje **Ime za prikaz** unesite naziv mape za prikaz.
	- **b.** U polje **Mrežni put** unesite mrežni put do mape.
	- **c.** U polje **Korisničko ime** unesite korisničko ime potrebno za pristup u mapu na mreži.
	- **d.** U polje **Lozinka** unesite lozinku potrebnu za pristup u mapu na mreži.
- **8.** Kako bi bilo potrebno unijeti PIN na upravljačkoj ploči pisača prije slanja datoteke u mrežnu mapu, u području **Zaštita pristupa mapi pomoću PIN-a** popunite sljedeća polja:
	- **a.** U polje **PIN (nije obavezno)** unesite četveroznamenkasti PIN.
	- **b.** U polje **Potvrdite PIN** ponovno unesite četveroznamenkasti PIN.

**WAPOMENA:** HP preporučuje stvaranje PIN-a za zaštitu odredišne mape.

- **INAPOMENA:** Kada stvorite PIN, on se mora upisati na upravljačkoj ploči pisača svaki puta kada se skenirani dokument šalje u odredišnu mapu.
- **9.** U području **Postavke skeniranja** popunite sljedeća polja:
	- **a.** U padajućem izborniku **Vrsta datoteke za skeniranje** odaberite zadani format datoteke za skenirane datoteke.
	- **b.** U padajućem izborniku **Skeniraj u veličinu stranice** odaberite zadanu veličinu stranice za skenirane datoteke.
	- **c.** U padajućem izborniku **Rezolucija skeniranja** odaberite zadanu rezoluciju za skenirane datoteke.

**NAPOMENA:** Slike veće rezolucije imaju više točaka po inču (dpi), što znači da pokazuju više detalja. Slike niže rezolucije imaju manje točaka po inču i pokazuju manje detalja, ali je veličina datoteke manja.

- <span id="page-92-0"></span>**d.** U padajućem izborniku **Boja ispisa** odaberite hoće li skenirane datoteke biti crno-bijele ili u boji.
- **e.** U polje **Prefiks naziva datoteke** unesite prefiks naziva datoteke (npr. MyScan).
- **10.** Pregledajte sve podatke, a zatim pritisnite jednu od sljedećih opcija:
	- **Spremi i provjeri**: Odaberite ovu opciju za spremanje podataka i testiranje veze.
	- **Spremi samo**: Odaberite ovu opciju za spremanje podataka bez testiranja veze.
	- **Odustani**: Odaberite ovu opciju za izlazak iz konfiguriranja bez spremanja.

## **Postavljanje značajke skeniranja u mrežnu mapu na računalu sa sustavom Mac**

- Prvi korak: Pristupanje HP ugrađenom web-poslužitelju (EWS):
- Drugi korak: Konfiguriranje znač[ajke skeniranja u mrežnu mapu](#page-93-0)

### **Prvi korak: Pristupanje HP ugrađenom web-poslužitelju (EWS):**

Koristite jednu od sljedećih metoda za otvaranje sučelja ugrađenog web-poslužitelja (EWS).

#### **Prva metoda: Otvaranje HP ugrađenog web-poslužitelja (EWS) pomoću web-preglednika**

- 1. Na početnom zaslonu upravljačke ploče pisača dodirnite gumb Mreža A<sub>n</sub>iji gumb Bežično ((**†**))za prikaz IP adrese ili naziva glavnog računala.
- **2.** Otvorite web-preglednik i u redak za adresu upišite IP adresu ili naziv glavnog računala onako kako se prikazuje na upravljačkoj ploči pisača. Pritisnite tipku Enter na tipkovnici računala. Otvara se zaslon EWS.

https://10.10.XXXXX/

**X NAPOMENA:** Ako web-preglednik prikazuje poruku da pristup internetu možda nije siguran, odaberite opciju za nastavak na web-stranicu. Pristup ovoj web-stranici neće naštetiti računalu.

#### **Druga metoda: Otvaranje HP ugrađenog web-poslužitelja (EWS) pomoću HP uslužnog programa**

- **1.** Otvorite mapu **Aplikacije**, odaberite **HP**, a zatim odaberite **HP Utility**. Prikazuje se glavni zaslon HP uslužnog programa.
- **2.** Na glavnom zaslonu HP uslužnog programa pristupite HP ugrađenom web-poslužitelju (EWS) na jedan od sljedećih načina:
	- U području **Postavke pisača** pritisnite Dodatne postavke, a zatim pritisnite **Otvaranje ugrađenog web-poslužitelja**.
	- U području **Postavke skeniranja** pritisnite **Skeniranje u mrežnu mapu**, a zatim pritisnite **Registriraj zajedničku mapu...**.
	- **NAPOMENA:** Ako nemate zajedničku mrežnu mapu, pritisnite **Pomoć** za prikaz informacija o izradi mape.

Otvara se HP ugrađeni web-poslužitelj (EWS).

### <span id="page-93-0"></span>**Drugi korak: Konfiguriranje značajke skeniranja u mrežnu mapu**

- **1.** Na zaslonu HP EWS pritisnite karticu **Sustav**.
- **2.** U lijevom navigacijskom oknu pritisnite vezu **Administracija**.
- **3.** U području Omogućene značajke postavite opciju **Skeniraj u mrežnu mapu** na **Uključeno.**
- **4.** Pritisnite karticu **Skeniranje**.
- **5.** U lijevom navigacijskom oknu provjerite je li označena veza **Postavljanje mrežne mape**. Trebala bi biti prikazana stranica **Skeniranje u mrežnu mapu**.
- **6.** Na stranici **Konfiguracija mrežne mape** pritisnite gumb **Novo**.
- **7.** U području **Podaci o mrežnoj mapi** popunite sljedeća polja:
	- **a.** U polje **Ime za prikaz** unesite naziv mape za prikaz.
	- **b.** U polje **Mrežni put** unesite mrežni put do mape.
	- **c.** U polje **Korisničko ime** unesite korisničko ime potrebno za pristup u mapu na mreži.
	- **d.** U polje **Lozinka** unesite lozinku potrebnu za pristup u mapu na mreži.
- **8.** Kako bi bilo potrebno unijeti PIN na upravljačkoj ploči pisača prije slanja datoteke u mrežnu mapu, u području **Zaštita pristupa mapi pomoću PIN-a** popunite sljedeća polja:
	- **a.** U polje **PIN (nije obavezno)** unesite četveroznamenkasti PIN.
	- **b.** U polje **Potvrdite PIN** ponovno unesite četveroznamenkasti PIN.
- **W NAPOMENA:** HP preporučuje stvaranje PIN-a za zaštitu odredišne mape.
- **INAPOMENA:** Kada stvorite PIN, on se mora upisati na upravljačkoj ploči pisača svaki puta kada se skenirani dokument šalje u odredišnu mapu.
- **9.** U području **Postavke skeniranja** popunite sljedeća polja:
	- **a.** U padajućem izborniku **Vrsta datoteke za skeniranje** odaberite zadani format datoteke za skenirane datoteke.
	- **b.** U padajućem izborniku **Skeniraj u veličinu stranice** odaberite zadanu veličinu stranice za skenirane datoteke.
	- **c.** U padajućem izborniku **Rezolucija skeniranja** odaberite zadanu rezoluciju za skenirane datoteke.
	- **X NAPOMENA:** Slike veće rezolucije imaju više točaka po inču (dpi), što znači da pokazuju više detalja. Slike niže rezolucije imaju manje točaka po inču i pokazuju manje detalja, ali je veličina datoteke manja.
	- **d.** U padajućem izborniku **Boja ispisa** odaberite hoće li skenirane datoteke biti crno-bijele ili u boji.
	- **e.** U polje **Prefiks naziva datoteke** unesite prefiks naziva datoteke (npr. MyScan).
- **10.** Pregledajte sve podatke, a zatim pritisnite jednu od sljedećih opcija:
- **Spremi i provjeri**: Odaberite ovu opciju za spremanje podataka i testiranje veze.
- **Spremi samo**: Odaberite ovu opciju za spremanje podataka bez testiranja veze.
- **Odustani**: Odaberite ovu opciju za izlazak iz konfiguriranja bez spremanja.

## <span id="page-95-0"></span>**Skeniranje u e-poštu (samo za modele sa zaslonom osjetljivim na dodir)**

Upotrijebite upravljačku ploču pisača za skeniranje datoteke izravno u adresu e-pošte. Skenirana datoteka poslana je na adresu kao privitak poruke e-pošte.

**NAPOMENA:** Kako biste koristili ovu značajku, pisač mora biti spojen na mrežu, a značajka Skeniranje u epoštu mora biti konfigurirana Čarobnjakom za postavljanje skeniranja u e-poštu (Windows) ili uporabom HP ugrađenog web-poslužitelja.

- **1.** Postavite dokument na staklo skenera prema indikatorima na pisaču.
- **2.** Na početnom zaslonu upravljačke ploče pisača dodirnite ikonu Skeniraj ...
- **3.** Dodirnite Skeniranje u e-poštu.
- **4.** Odaberite adresu Od koju želite upotrijebiti. To je također poznato i kao "profil odlazne e-pošte".
- **X NAPOMENA:** Ako je pisač konfiguriran samo s jednim profilom odlazne e-pošte, ova opcija neće biti dostupna.
- **NAPOMENA:** Ako je značajka PIN-a postavljena, unesite PIN i dodirnite gumb U redu. Međutim, PIN nije potreban za upotrebu ove značajke.
- **5.** Dodirnite gumb Za i izaberite adresu ili grupu u koju želite poslati datoteku. Dodirnite gumb Gotovo kada završite.
	- Za slanje poruke na drugu adresu ponovno dodirnite gumb Novo i zatim unesite adresu e-pošte.
- **6.** Dodirnite gumb Predmet ako želite dodati redak predmeta.
- **7.** Da biste vidjeli postavke skeniranja, dodirnite Postavke.

Da biste promijenili postavku za skeniranje, dodirnite Uredi, a zatim promijenite postavke.

**8.** Dodirnite gumb Skeniranje kako biste pokrenuli zadatak skeniranja.

## <span id="page-96-0"></span>**Skeniranje u mrežnu mapu (samo za modele sa zaslonom osjetljivim na dodir)**

Upotrijebite upravljačku ploču pisača za skeniranje dokumenta i spremanje u mapu na mreži.

- **NAPOMENA:** Kako biste koristili ovu značajku, pisač mora biti spojen na mrežu, a značajka Skeniranje u mrežnu mapu mora biti konfigurirana Čarobnjakom za postavljanje skeniranja u mrežnu mapu (Windows) ili uporabom HP ugrađenog web-poslužitelja.
	- **1.** Postavite dokument na staklo skenera prema indikatorima na pisaču.
	- **2.** Na početnom zaslonu upravljačke ploče pisača dodirnite ikonu Skeniraj **......**
	- **3.** Dodirnite stavku Skeniranje u mrežnu mapu.
	- **4.** Na popisu mrežnih mapa odaberite mapu u koju želite spremiti dokument.
	- **5.** Zaslon upravljačke ploče prikazuje postavke skeniranja.
		- Ako želite promijeniti neku postavku, dodirnite gumb Postavke, a zatim promijenite postavke.
		- Ako su postavke točne, idite na sljedeći korak.
	- **6.** Dodirnite gumb Skeniranje kako biste pokrenuli zadatak skeniranja.

## <span id="page-97-0"></span>**Dodatni zadaci skeniranja**

Posjetite [www.hp.com/support/ljM129MFP](http://www.hp.com/support/ljM129MFP).

Dostupne su upute za izvođenje određenih zadataka skeniranja, kao što su:

- Kako skenirati fotografiju ili dokument
- Kako skenirati kao tekst koji se može uređivati (OCR)
- Kako skenirati više stranica u jednu datoteku

# **7 Faksiranje**

- [Postavljanje za slanje i primanje faksova](#page-99-0)
- [Slanje faksa](#page-107-0)
- [Dodatni zadaci faksiranja](#page-110-0)

#### **Dodatne informacije:**

U vrijeme ovog objavljivanja sljedeće su informacije ispravne. Važeće informacije potražite u odjeljku [www.hp.com/support/ljM129MFP](http://www.hp.com/support/ljM129MFP).

Sveobuhvatna pomoć tvrtke HP za pisač obuhvaća sljedeće informacije:

- Instalacija i konfiguriranje
- Upoznavanje i uporaba
- Rješavanje problema
- Preuzimanje ažuriranja softvera i programskih datoteka
- Pridruživanje forumima za podršku
- Pronalazak informacija o jamstvu i propisima

## <span id="page-99-0"></span>**Postavljanje za slanje i primanje faksova**

- Prije početka
- Korak 1: Identificirajte vrstu telefonske veze
- [Korak 2: Postavljanje faksa](#page-100-0)
- [Korak 3: Postavite vrijeme, datum i zaglavlje faksa](#page-104-0)
- [Korak 4: Testiranje faksa](#page-106-0)

## **Prije početka**

Provjerite je li pisač potpuno postavljen prije povezivanja s uslugom faksiranja.

- **E NAPOMENA:** Za povezivanje pisača s telefonskom utičnicom koristite telefonski kabel i ispravljače koji su isporučeni s pisačem.
- **EX NAPOMENA:** U državama/regijama koje koriste serijski telefonski sustav ispravljač se isporučuje s pisačem. Pomoću ispravljača povežite ostale telekomunikacijske uređaje na istu telefonsku utičnicu na koju je priključen pisač.

Dovršite upute u svakom od sljedeća četiri koraka:

Korak 1: Identificirajte vrstu telefonske veze na stranici 88.

[Korak 2: Postavljanje faksa na stranici 89.](#page-100-0)

[Korak 3: Postavite vrijeme, datum i zaglavlje faksa na stranici 93.](#page-104-0)

[Korak 4: Testiranje faksa na stranici 95.](#page-106-0)

## **Korak 1: Identificirajte vrstu telefonske veze**

Pregledajte vrste opreme i usluge u nastavku kako biste odredili koju metodu postavljanja koristiti. Korištena metoda ovisi o opremi i uslugama koje su već instalirane u telefonskom sustavu.

- **MAPOMENA:** Pisač je analogni uređaj. Tvrtka HP preporučuje korištenje pisača na namjenskoj analognoj telefonskoj liniji.
	- **Namjenska telefonska linija**: Pisač je jedini dio opreme ili usluge povezane s telefonskom linijom
	- **Glasovni pozivi**: Glasovni pozivi i faksiranje koriste istu telefonsku liniju
	- **Automatska sekretarica**: Automatska sekretarica odgovara na glasovne pozive na istoj telefonskoj liniji koja se koristi za faksiranje
	- **Govorna pošta**: Usluga pretplate na govornu poštu koristi istu telefonsku liniju kao faksiranje
	- **Usluga karakterističnog zvona**: Usluga davatelja telefonskih usluga koja omogućuje pridruživanje nekoliko telefonskih brojeva jednoj telefonskoj liniji, a svaki broj ima drukčiji zvuk zvona; pisač prepoznaje zvuk zvona namijenjen njemu i odgovara na poziv
	- **Računalni modemski pristup**: Računalo koristi telefonsku liniju za povezivanje s internetom putem modema
- <span id="page-100-0"></span>● **DSL linija**: Usluga digitalne pretplatničke linije (DSL) davatelja telefonskih usluga; ova se usluga u nekim državama/regijama naziva ADSL
- **PBX ili ISDN telefonski sustav**: Telefonski sustav privatne granske razmjene (PBX) ili sustav digitalne mreže za integrirano pružanje usluga (ISDN)
- **Telefonski sustav za prijenos glasa putem interneta (VoIP)**: Protokol za prijenos glasa putem interneta (VoIP) putem davatelja internetskih usluga

## **Korak 2: Postavljanje faksa**

Pritisnite vezu u nastavku koja najbolje opisuje okruženje u kojem će pisač slati i primati faksove i slijedite upute za postavljanje.

- Namjenska telefonska linija na stranici 89
- Dijeljena linija za glasovne pozive i faksiranje na stranici 90
- Dijeljena linija za glasovne pozive i faksiranje s automatskom sekretaricom na stranici 91

Ovdje su nalaze upute za samo tri vrste veza. Dodatne informacije o povezivanju pisača putem ostalih vrsta veza potražite na web-mjestu podrške za ovaj uređaj [www.hp.com/support/ljM129MFP.](http://www.hp.com/support/ljM129MFP)

- $\mathbb{P}$  <mark>NAPOMENA:</mark> Pisač je analogni uređaj za faksiranje. Tvrtka HP preporučuje korištenje pisača na namjenskoj analognoj telefonskoj liniji. Ako koristite digitalno okruženje, npr. DSL, PBX, ISDN ili VoIP, provjerite koristite li ispravne filtre i pravilno konfigurirajte digitalne postavke. Dodatne informacije zatražite od vašeg davatelja digitalnih usluga.
- **WAPOMENA:** Na telefonsku liniju ne spajajte više od tri uređaja.
- **EX NAPOMENA:** Ovaj pisač ne podržava govornu poštu.

#### **Namjenska telefonska linija**

Slijedite ove korake kako biste postavili pisač na namjenskoj telefonskoj liniji bez dodatnih usluga.

- **1.** Telefonski kabel priključite u priključak za faks na pisaču i u zidnu telefonsku utičnicu.
- **X NAPOMENA:** U nekim državama/regijama potreban je adapter za korištenje s telefonskim kabelom koji je isporučen s pisačem.
- **WAPOMENA:** Na nekim pisačima priključak za faks možda se nalazi iznad priključka za telefon. Pogledajte ikone na pisaču.

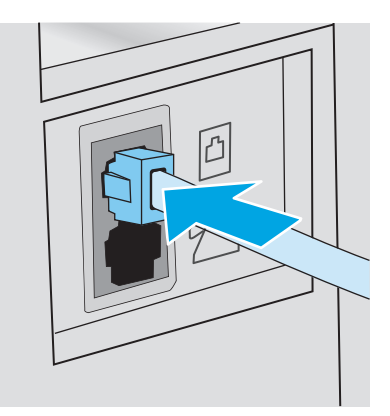

- **2.** Postavite pisač tako da automatski odgovara na faksiranje.
	- **a.** Uključite pisač.
	- **b.** Na upravljačkoj ploči otvorite izbornik Postavke.
	- **c.** Odaberite izbornik Postavljanje faksa.
	- **d.** Odaberite izbornik Osnovne postavke.
	- **e.** Odaberite postavku Način odgovaranja.
	- **f.** Odaberite opciju Automatski.
- **3.** Nastavite do odjeljka [Korak 3: Postavite vrijeme, datum i zaglavlje faksa na stranici](#page-104-0) 93.

### **Dijeljena linija za glasovne pozive i faksiranje**

Slijedite ove korake za postavljanje pisača na dijeljenoj liniji za glasovne pozive i faksiranje.

- **1.** Isključite sve uređaje koji su povezani s telefonskom utičnicom.
- **2.** Telefonski kabel priključite u priključak za faks na pisaču i u zidnu telefonsku utičnicu.
- **W NAPOMENA:** U nekim državama/regijama potreban je adapter za korištenje s telefonskim kabelom koji je isporučen s pisačem.
- **WAPOMENA:** Na nekim pisačima priključak za faks možda se nalazi iznad priključka za telefon. Pogledajte ikone na pisaču.

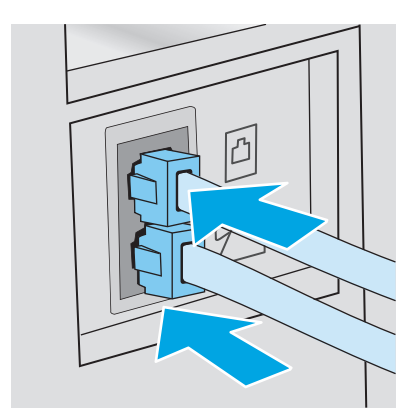

- **3.** Izvadite utikač iz izlaznog priključka za telefonsku liniju na stražnjoj strani pisača, a zatim priključite telefon na taj priključak.
- **4.** Postavite pisač tako da automatski odgovara na faksiranje.
	- **a.** Uključite pisač.
	- **b.** Na upravljačkoj ploči otvorite izbornik Postavke.
	- **c.** Odaberite izbornik Postavljanje faksa.
	- **d.** Odaberite izbornik Osnovne postavke.
	- **e.** Odaberite postavku Način odgovaranja, a zatim odaberite opciju Automatski.
- **5.** Postavite pisač na provjeru tonskog signala biranja prije slanja faksa.
	- **WAPOMENA:** Na taj način pisač neće slati faks dok netko telefonira.
		- **a.** Na upravljačkoj ploči otvorite izbornik Postavke.
		- **b.** Odaberite izbornik Postavljanje faksa.
		- **c.** Odaberite izbornik Napredne postavke.
		- **d.** Odaberite postavku Prepoznavanje tona biranja, a zatim odaberite Uključeno.
- **6.** Nastavite do odjeljka [Korak 3: Postavite vrijeme, datum i zaglavlje faksa na stranici](#page-104-0) 93.

#### **Dijeljena linija za glasovne pozive i faksiranje s automatskom sekretaricom**

Slijedite ove korake za postavljanje pisača na dijeljenoj liniji za glasovne pozive i faksiranje.

- **1.** Isključite sve uređaje koji su povezani s telefonskom utičnicom.
- **2.** Izvadite utikač iz izlaznog priključka za telefonsku liniju na stražnjoj strani pisača.
- **3.** Telefonski kabel priključite u priključak za faks na pisaču i u zidnu telefonsku utičnicu.
- **W NAPOMENA:** U nekim državama/regijama potreban je adapter za korištenje s telefonskim kabelom koji je isporučen s pisačem.
- **WAPOMENA:** Na nekim pisačima priključak za faks možda se nalazi iznad priključka za telefon. Pogledajte ikone na pisaču.

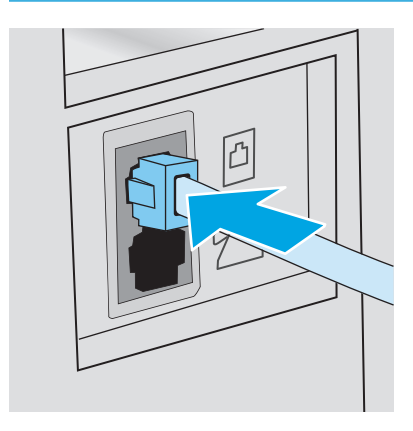

- **4.** Priključite telefonski kabel automatske sekretarice u izlazni priključak telefonske linije na stražnjoj strani pisača.
	- **X NAPOMENA:** Priključite automatsku sekretaricu izravno u pisač jer bi automatska sekretarica mogla snimati tonove faksiranja iz uređaja za slanje faksova i pisač možda ne bi primao faksove.
	- **NAPOMENA:** Ako automatska sekretarica nema ugrađeni telefon, priključite telefon na priključak **OUT** na automatskoj sekretarici radi dostupnosti.
	- **WAPOMENA:** Na nekim pisačima priključak za faks možda se nalazi iznad priključka za telefon. Pogledajte ikone na pisaču.

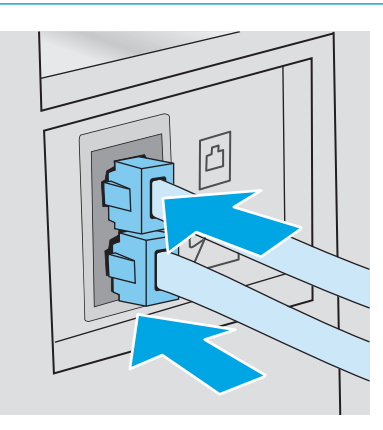

- **5.** Konfigurirajte postavke zvona za odgovor na pisaču.
	- **a.** Uključite pisač.
	- **b.** Na upravljačkoj ploči otvorite izbornik Postavke.
	- **c.** Odaberite izbornik Postavljanje faksa.
	- **d.** Odaberite izbornik Osnovne postavke.
	- **e.** Odaberite opciju Broj zvona do odgovora.
	- **f.** Pomoću numeričke tipkovnice na upravljačkoj ploči pisača postavite broj zvona na 5 ili više pa zatim odaberite U redu.
- **6.** Postavite pisač tako da automatski odgovara na faksiranje.
	- **a.** Na upravljačkoj ploči otvorite izbornik Postavke.
	- **b.** Odaberite izbornik Postavljanje faksa.
	- **c.** Odaberite izbornik Osnovne postavke.
	- **d.** Odaberite postavku Način odgovaranja, a zatim odaberite opciju Automatski.
- **7.** Postavite pisač na provjeru tonskog signala biranja prije slanja faksa.
- **WAPOMENA:** Na taj način pisač neće slati faks dok netko telefonira.
	- **a.** Na upravljačkoj ploči otvorite izbornik Postavke.
	- **b.** Odaberite izbornik Postavljanje faksa.
- <span id="page-104-0"></span>**c.** Odaberite izbornik Napredne postavke.
- **d.** Odaberite postavku Prepoznavanje tona biranja, a zatim odaberite gumb **Uključeno**.
- **8.** Nastavite do odjeljka Korak 3: Postavite vrijeme, datum i zaglavlje faksa na stranici 93.

## **Korak 3: Postavite vrijeme, datum i zaglavlje faksa**

Konfigurirajte postavke faksiranja na pisaču pomoću jedne od sljedećih metoda:

- Čarobnjak HP Fax Setup Wizard za postavljanje faksa na stranici 93 (preporučena metoda)
- Upravljačka ploča pisača na stranici 93
- HP ugrađ[eni web-poslužitelj \(EWS\) i HP Device Toolbox \(Windows\) na stranici 94](#page-105-0) (ako je instaliran softver)

**X NAPOMENA:** U SAD-u i mnogim drugim državama/regijama postavljanje vremena, datuma i ostalih informacija o zaglavlju faksa zakonska je potreba.

### **Čarobnjak HP Fax Setup Wizard za postavljanje faksa**

Čarobnjaku za postavljanje faksa pristupite nakon *početnog* postavljanja instalacije softvera prema navedenim koracima.

**WAPOMENA:** Neki operacijski sustavi ne podržavaju čarobnjak za postavljanje faksa.

- **1.** Otvorite program HP Printer Assistant.
	- **Windows 8.1**: Pritisnite strelicu prema dolje u donjem lijevom kutu zaslona **Start** i zatim odaberite naziv pisača.
	- **Windows 8**: Desnom tipkom miša pritisnite prazno područje na zaslonu **Start** , pritisnite **Sve aplikacije** na traci aplikacija, a zatim odaberite naziv pisača.
	- **Windows 7, Windows Vista i Windows XP**: Na radnoj površini računala pritisnite **Start**, odaberite **Svi programi**, pritisnite **HP**, pritisnite mapu za pisač, odaberite ikonu s nazivom pisača, a zatim otvorite **HP Printer Assistant**.
- **2.** U programu HP Printer Assistant odaberite **Faks**, a zatim odaberite **Čarobnjak za postavljanje faksa**.
- **3.** Za konfiguriranje postavki faksa slijedite upute na zaslonu u HP čarobnjaku za postavljanje faksa.
- **4.** Nastavite do odjeljka [Korak 4: Testiranje faksa na stranici 95](#page-106-0).

#### **Upravljačka ploča pisača**

Kako biste postavili vrijeme, datum i zaglavlje faksa pomoću upravljačke ploče, izvršite sljedeće korake.

- **1.** Na upravljačkoj ploči otvorite izbornik Postavke.
- **2.** Odaberite izbornik Postavljanje faksa.
- **3.** Odaberite izbornik Osnovne postavke.
- **4.** Odaberite opciju Vrijeme/datum.
- **5.** Odaberite 12-satni ili 24-satni format sata.
- <span id="page-105-0"></span>**6.** Pomoću tipkovnice unesite trenutačno vrijeme, a zatim odaberite OK.
- **NAPOMENA: Upravljačke ploče s dodirnim zaslonom**: Odaberite gumb 123 kako biste otvorili tipkovnicu koja koristi posebne znakove.
- **7.** Odaberite format datuma.
- **8.** Pomoću tipkovnice unesite trenutačni datum, a zatim odaberite OK.
- **9.** Odaberite izbornik Zaglavlje faksa.
- **10.** Pomoću tipkovnice unesite broj faksa, a zatim odaberite OK.

**WAPOMENA:** Najveći broj znakova za broj telefaksa je 20.

- **11.** Pomoću tipkovnice unesite naziv vaše tvrtke ili zaglavlje, a zatim odaberite OK.
	- **WAPOMENA:** Najveći broj znakova za zaglavlje telefaksa je 25.
- **12.** Nastavite do odjeljka [Korak 4: Testiranje faksa na stranici 95](#page-106-0).

### **HP ugrađeni web-poslužitelj (EWS) i HP Device Toolbox (Windows)**

**1.** Pokrenite HP EWS ili u izborniku **Start** ili web-pregledniku.

#### **Izbornik Start**

- **a.** Otvorite program HP Printer Assistant.
	- **Windows 8.1**: Pritisnite strelicu prema dolje u donjem lijevom kutu zaslona **Start** i zatim odaberite naziv pisača.
	- **Windows 8**: Desnom tipkom miša pritisnite prazno područje na zaslonu **Start** , pritisnite **Sve aplikacije** na traci aplikacija, a zatim odaberite naziv pisača.
	- **Windows 7, Windows Vista i Windows XP**: Na radnoj površini računala pritisnite **Start**, odaberite **Svi programi**, pritisnite **HP**, pritisnite mapu za pisač, odaberite ikonu s nazivom pisača, a zatim otvorite **HP Printer Assistant**.
- **b.** U programu HP Printer Assistant odaberite **Ispis**, a zatim odaberite **HP Device Toolbox**.

#### **Web-preglednik**

**a. upravljačke ploče s prikazom u 2 retka**: Na upravljačkoj ploči pritisnite gumb Postavke . Otvorite izbornik **Postavljanje mreže** i zatim odaberite **Prikaz IP adrese** kako bi se prikazala IP adresa ili naziv glavnog računala.

**Upravljačke ploče s dodirnim zaslonom**: Na upravljačkoj ploči dodirnite gumb Informacije o vezi الحجم / ((م) i zatim dodirnite gumb Mrežno povezano هو الطلبية التي تعليم العبد العربية vi zatim dodirnite gumb Mrežno povezano مطلبي prikaz IP adrese ili naziva glavnog računala.

<span id="page-106-0"></span>**b.** Otvorite web-preglednik i u redak za adresu upišite IP adresu ili naziv glavnog računala onako kako se prikazuje na upravljačkoj ploči pisača. Pritisnite tipku Enter na tipkovnici računala. Otvara se zaslon EWS.

https://10.10.XXXXX/

- **W NAPOMENA:** Ako web-preglednik prikazuje poruku da pristup internetu možda nije siguran, odaberite opciju za nastavak na web-stranicu. Pristup ovoj web-stranici neće naštetiti računalu.
- **2.** Pritisnite karticu **Fax** (Faks).
- **3.** Za konfiguriranje postavki faksa slijedite upute prikazane na zaslonu.
- **4.** Nastavite do odjeljka Korak 4: Testiranje faksa na stranici 95.

## **Korak 4: Testiranje faksa**

Pokrenite test faksiranja kako biste provjerili je li faks pravilno postavljen.

- **1.** Na upravljačkoj ploči otvorite izbornik Postavke.
- **2.** Odaberite izbornik Servis.
- **3.** Odaberite izbornik Usluga faksiranja.
- **4.** Odaberite opciju Pokreni testiranje faksa. Pisač ispisuje izvješće o testiranju.
- **5.** Pregledajte izvješće.
	- Ako izvješće naznačuje da je pisač **prošao testiranje**, pisač je spreman za slanje i primanje faksova.
	- Ako izvješće naznačuje da pisač **nije prošao testiranje**, potražite u izvješću dodatne informacije o rješavanju problema. Na popisu za provjeru i otklanjanje poteškoća nalaze se dodatne informacije o rješavanju problema s faksiranjem.

## <span id="page-107-0"></span>**Slanje faksa**

- Faksiranje s plošnog skenera
- Faksiranje iz ulagač[a dokumenata \(samo modeli s ulaga](#page-108-0)čem dokumenata)
- [Korištenje brojeva za brzo biranje i unosa za grupno biranje](#page-108-0)
- [Slanje faksa pomo](#page-109-0)ću softvera
- [Slanje faksa iz softverskog programa drugog proizvo](#page-109-0)đača kao što je Microsoft Word

## **Faksiranje s plošnog skenera**

**1.** Dokument položite licem prema dolje na staklo skenera.

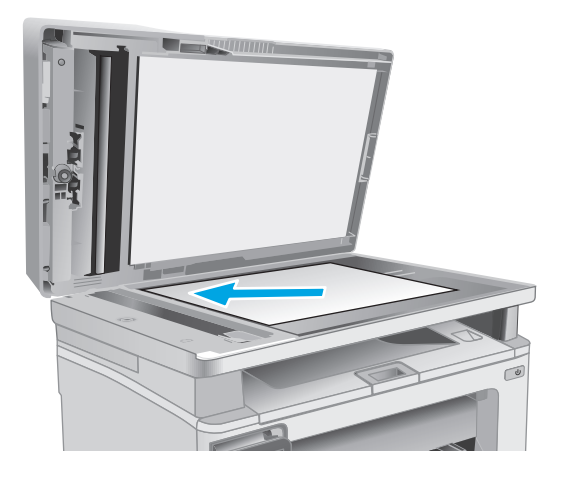

- **2.** Na početnom zaslonu upravljačke ploče pisača dodirnite ikonu Faksiranje .
- **3.** Pomoću tipkovnice upišite broj faksa.
- **4.** Dodirnite gumb Slanje faksa.
- **5.** Pisač će od vas tražiti da potvrdite slanje sa stakla skenera. Dodirnite gumb Da.
- **6.** Pisač od vas traži umetanje prve stranice. Dodirnite gumb U redu.
- **7.** Pisač skenira prvu stranicu, a zatim od vas traži da umetnete sljedeću stranicu. Ako dokument sadrži više stranica, dodirnite gumb Da. Nastavite s ovim postupkom sve dok ne završite sa skeniranjem svih stranica.
- **8.** Nakon skeniranja posljednje stranice na odzivnik uređaja dodirnite gumb Ne. Pisač šalje telefaks.
## **Faksiranje iz ulagača dokumenata (samo modeli s ulagačem dokumenata)**

**1.** Umetnite izvornike u ulagač papira licem prema gore.

**OPREZ:** Kako ne biste oštetili pisač, nemojte koristiti dokumente koji su zaklamani ili sadrže korektor traku, korektor ili spajalice. U ulagač dokumenata (ADF) ne umećite niti fotografije, male ili osjetljive dokumente.

**2.** Podesite vodilice za papir tako da pristanu uz papir.

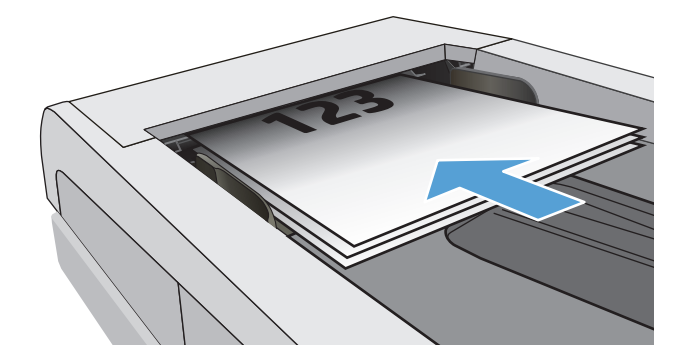

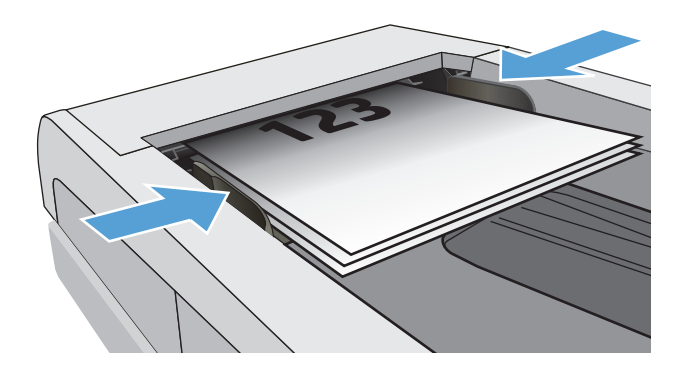

- **3.** Na početnom zaslonu upravljačke ploče pisača dodirnite ikonu Faksiranje ...
- **4.** Pomoću tipkovnice upišite broj faksa.
- **5.** Dodirnite gumb Slanje faksa.

## **Korištenje brojeva za brzo biranje i unosa za grupno biranje**

- $\tilde{\mathbb{B}}$  **NAPOMENA:** Unosi u telefonskom imeniku moraju se postaviti pomoću opcije Izbornik faksa prije korištenja telefonskog imenika za slanje faksova.
- **1.** Umetnite dokument na staklo skenera ili ulagač dokumenata.

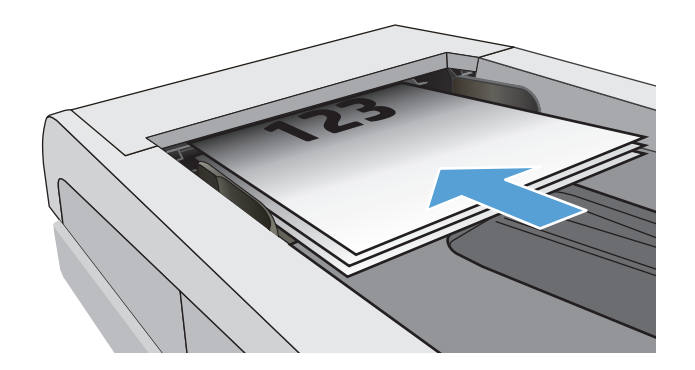

- **2.** Na početnom zaslonu upravljačke ploče pisača dodirnite ikonu Faksiranje (
- **3.** Dodirnite ikonu imenika za faksiranje na tipkovnici.
- **4.** Dodirnite naziv pojedinačnog ili grupnog unosa koji želite koristiti.
- **5.** Dodirnite gumb Slanje faksa.

## **Slanje faksa pomoću softvera**

Postupak za slanje faksa razlikuje se prema vašim specifikacijama. Slijede tipični koraci.

- **1.** Otvorite program HP Printer Assistant.
	- **Windows 8.1**: Pritisnite strelicu prema dolje u donjem lijevom kutu zaslona **Start** i zatim odaberite naziv pisača.
	- **Windows 8**: Desnom tipkom miša pritisnite prazno područje na zaslonu **Start** , pritisnite **Sve aplikacije** na traci aplikacija, a zatim odaberite naziv pisača.
	- **Windows 7, Windows Vista i Windows XP**: Na radnoj površini računala pritisnite **Start**, odaberite **Svi programi**, pritisnite **HP**, pritisnite mapu za pisač, odaberite ikonu s nazivom pisača, a zatim otvorite **HP Printer Assistant**.
- **2.** U programu HP Printer Assistant odaberite **Faks**, a zatim odaberite **Slanje faksa**. Otvorit će se softver faksa.
- **3.** Unesite broj faksa jednog ili više primatelja.
- **4.** Postavite dokument na staklo skenera ili u ulagač dokumenata.
- **5.** Pritisnite **Pošalji sad**.

### **Slanje faksa iz softverskog programa drugog proizvođača kao što je Microsoft Word**

- **1.** Otvorite dokument u programu drugog proizvođača.
- **2.** Pritisnite izbornik **Datoteka**, a zatim pritisnite **Ispis**.
- **3.** Odaberite upravljački program pisača s padajućeg popisa upravljačkog programa pisača. Otvorit će se softver faksa.
- **4.** Unesite broj faksa jednog ili više primatelja.
- **5.** Umetnite stranice koje se nalaze u pisaču. Ovaj je korak neobvezan.
- **6.** Pritisnite **Pošalji sad**.

## **Dodatni zadaci faksiranja**

Posjetite [www.hp.com/support/ljM129MFP](http://www.hp.com/support/ljM129MFP).

Dostupne su upute za izvođenje određenih zadataka faksiranja kao što su:

- Sastavljanje i upravljanje popisima brojeva faksa za brzo biranje
- Postavljanje šifri obračuna za faksiranje
- Korištenje rasporeda ispisa faksova
- Blokiranje dolaznih faksova
- Arhiviranje i prosljeđivanje faksova

# **8 Upravljanje pisačem**

- [Upotreba aplikacija HP web usluge \(samo za modele s dodirnim zaslonom\)](#page-113-0)
- [Promjena vrste povezivanja pisa](#page-114-0)ča (Windows)
- Napredna konfiguracija s HP ugrađ[enim web-poslužiteljem \(EWS\) i programom HP Device Toolbox](#page-115-0) [\(Windows\)](#page-115-0)
- [Napredna konfiguracija pomo](#page-119-0)ću programa HP Utility za OS X
- [Konfiguriranje postavki IP mreže](#page-121-0)
- [Sigurnosne zna](#page-126-0)čajke pisača
- [Postavke uštede energije](#page-128-0)
- [Ažuriranje firmvera](#page-133-0)

#### **Dodatne informacije:**

U vrijeme ovog objavljivanja sljedeće su informacije ispravne. Važeće informacije potražite u odjeljku [www.hp.com/support/ljM129MFP](http://www.hp.com/support/ljM129MFP).

Sveobuhvatna pomoć tvrtke HP za pisač obuhvaća sljedeće informacije:

- Instalacija i konfiguriranje
- Upoznavanje i uporaba
- Rješavanje problema
- Preuzimanje ažuriranja softvera i programskih datoteka
- **•** Pridruživanje forumima za podršku
- Pronalazak informacija o jamstvu i propisima

## <span id="page-113-0"></span>**Upotreba aplikacija HP web usluge (samo za modele s dodirnim zaslonom)**

Aplikacije HP Web Services imaju korisne sadržaje koji se mogu automatski preuzeti s Interneta na pisač. Odaberite između raznih aplikacija uključujući vijesti, kalendare, obrasce i spremanje dokumenata u oblak.

Kako biste aktivirali ove aplikacije i zakazali preuzimanja, idite na web-mjesto HP Connected na adresi [www.hpconnected.com](http://www.hpconnected.com)

**NAPOMENA:** Pisač mora biti povezan sa žičnom ili bežičnom mrežom i imati pristup internetu. Na pisaču potrebno je omogućiti uslugu HP Web Services.

#### **Omogućavanje usluga HP Web Services**

Ovaj postupak omogućuje i HP internetske usluge i gumb **<sup>2</sup>** Aplikacije.

- **1.** Na početnom zaslonu upravljačke ploče pisača prelazite prstom dok se ne prikaže izbornik Postavljanje. Dodirnite ikonu Postavljanje **\*\*** kako biste otvorili izbornik.
- **2.** Dodirnite HP Web Services.
- **3.** Dodirnite Omogući HP Web Services.
- **4.** Za ispis uvjeta korištenja HP Web Services dodirnite Ispis.
- **5.** Za dovršetak postupka dodirnite U redu.

Nakon preuzimanja aplikacije s web-mjesta HP Connected, ista je dostupna u izborniku Aplikacije na upravljačkoj ploči pisača.

## <span id="page-114-0"></span>**Promjena vrste povezivanja pisača (Windows)**

Ako već koristite pisač i želite promijeniti način na koji je povezan, za promjenu povezivanja koristite prečac **Postavke i softver uređaja** na radnoj površini računala. Na primjer, priključite novi pisač na računalo pomoću USB-a ili mrežne veze ili promijenite vezu s USB veze na bežičnu vezu.

## <span id="page-115-0"></span>**Napredna konfiguracija s HP ugrađenim web-poslužiteljem (EWS) i programom HP Device Toolbox (Windows)**

Pomoću HP ugrađenog web-poslužitelja možete upravljati funkcijama ispisa s računala umjesto s upravljačke ploče pisača.

- Pregledati informacije o stanju pisača
- Utvrditi koliko je još preostalo potrošnog materijala i naručiti novi.
- Pregledati i mijenjati konfiguraciju ladica
- Pregledati i mijenjati konfiguraciju upravljačke ploče pisača
- Pregled i ispis internih stranica
- Primati obavijesti o pisaču i potrošnom materijalu
- Prikaz i promjena mrežne konfiguracije

HP ugrađeni web-poslužitelj radi kada je pisač priključen na IP mrežu. HP ugrađeni web-poslužitelj ne podržava priključke pisača na osnovi IPX-a. Za pokretanje i upotrebu HP ugrađenog web-poslužitelja nije potreban pristup internetu.

HP ugrađeni web-poslužitelj automatski je dostupan kada je pisač priključen na mrežu.

**X NAPOMENA:** HP Device Toolbox je softver koji se koristi za povezivanje s HP ugrađenim web-poslužiteljem kada je pisač povezan s računalom putem USB-a. Dostupan je samo ako je izvršena potpuna instalacija prilikom instalacije pisača na računalu. Ovisno o tome kako je pisač povezan, neke značajke možda neće biti dostupne.

**WAPOMENA:** HP ugrađeni web-poslužitelj nije dostupan iza mrežnog vatrozida.

### **Prva metoda: Otvorite HP ugrađeni web-poslužitelj (EWS) s izbornika Start.**

- **1.** Otvorite program HP Printer Assistant.
	- **Windows 8.1**: Pritisnite strelicu prema dolje u donjem lijevom kutu zaslona **Start** i zatim odaberite naziv pisača.
	- **Windows 8**: Desnom tipkom miša pritisnite prazno područje na zaslonu **Start** , pritisnite **Sve aplikacije** na traci aplikacija, a zatim odaberite naziv pisača.
	- **Windows 7, Windows Vista i Windows XP**: Na radnoj površini računala pritisnite **Start**, odaberite **Svi programi**, pritisnite **HP**, pritisnite mapu za pisač, odaberite ikonu s nazivom pisača, a zatim otvorite **HP Printer Assistant**.
- **2.** U programu HP Printer Assistant odaberite **Ispis**, a zatim odaberite **HP Device Toolbox**.

### **Druga metoda: Otvorite HP ugrađeni web-poslužitelj (EWS) iz preglednika**

**X NAPOMENA:** Koraci se mogu razlikovati u ovisnosti o vrsti upravljačke ploče.

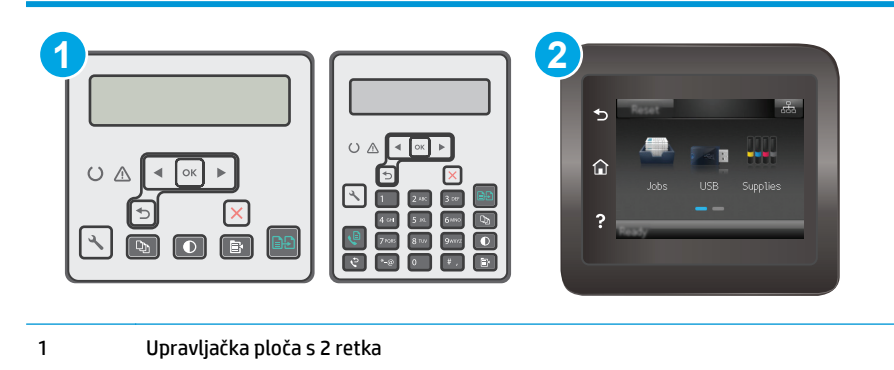

2 Upravljačka ploča dodirnog zaslona

**1. upravljačke ploče s prikazom u 2 retka:** Na upravljačkoj ploči pisača pritisnite gumb Postavke . Otvorite izbornik **Postavljanje mreže** i zatim odaberite **Prikaz IP adrese** kako bi se prikazala IP adresa ili naziv glavnog računala.

**Upravljačke ploče s dodirnim zaslonom:** Na početnom zaslonu upravljačke ploče pisača dodirnite gumb Informacije o vezi  $\frac{\Gamma}{\Gamma}$  (()) i zatim dodirnite gumb Mrežno povezano  $\frac{\Gamma}{\Gamma}$ ili gumb Mrežni Wi-Fi uključen  $(\gamma)$  za prikaz IP adrese ili naziva glavnog računala.

**2.** Otvorite web-preglednik i u redak za adresu upišite IP adresu ili naziv glavnog računala onako kako se prikazuje na upravljačkoj ploči pisača. Pritisnite tipku Enter na tipkovnici računala. Otvara se zaslon EWS.

https://10.10.XXXXX/

**W NAPOMENA:** Ako web-preglednik prikazuje poruku da pristup internetu možda nije siguran, odaberite opciju za nastavak na web-stranicu. Pristup ovoj web-stranici neće naštetiti računalu.

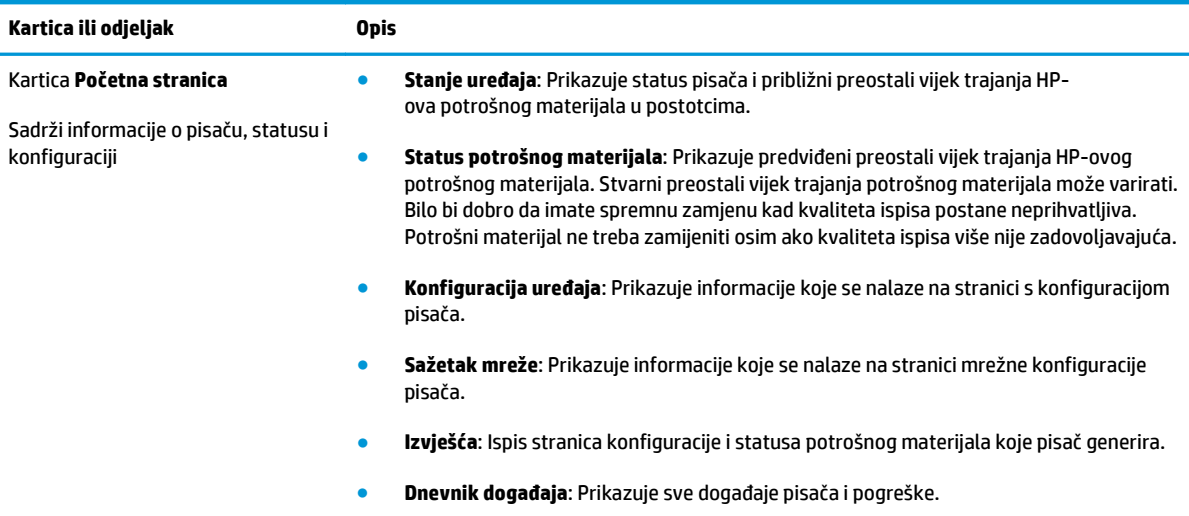

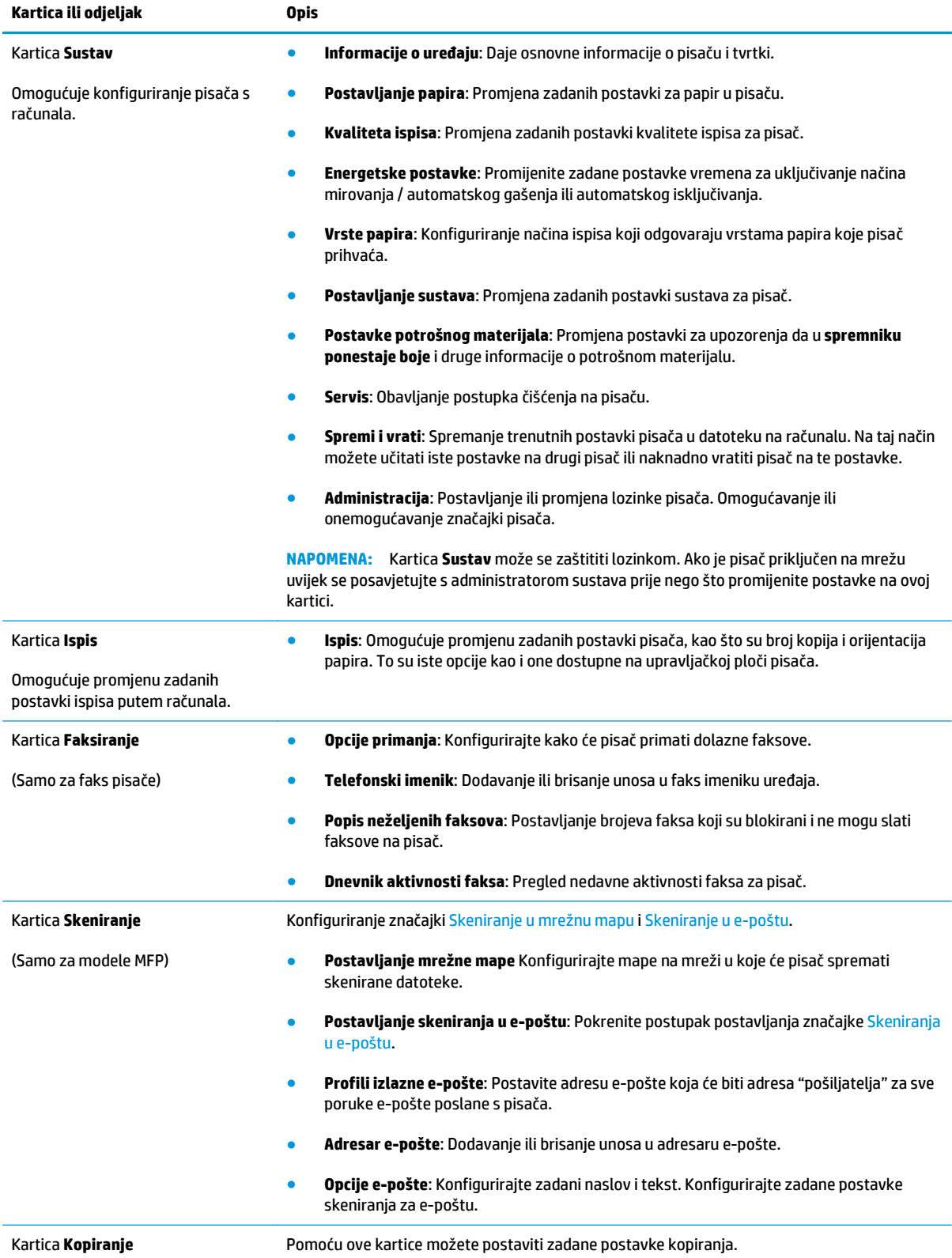

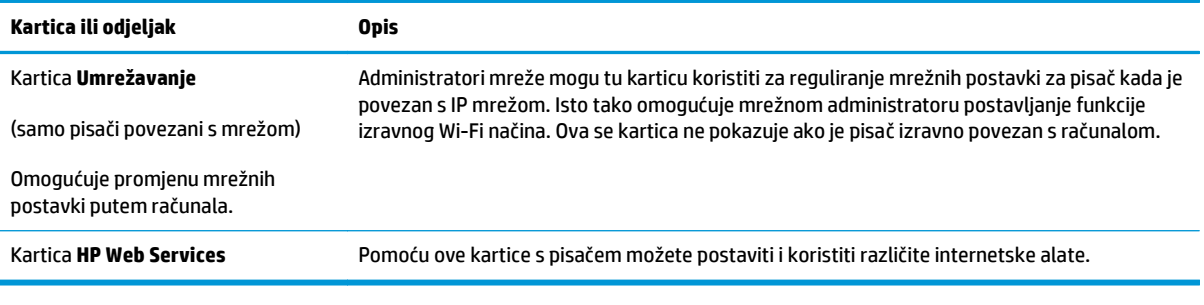

## <span id="page-119-0"></span>**Napredna konfiguracija pomoću programa HP Utility za OS X**

Upotrijebite HP Utility kako biste s računala provjerili status pisača te pregledali ili promijenili postavke pisača.

HP Utility možete koristiti kada je pisač spojen USB kabelom ili kada je spojen na TCP/IP mrežu.

### **Otvaranje programa HP Utility**

- **1.** Na računalu otvorite mapu **Aplikacije**.
- **2.** Odaberite **HP**, a zatim odaberite **HP Utility**.

### **Značajke programa HP Utility**

Alatna traka programa HP Utility sadrži sljedeće stavke:

- **Uređaji**: Pritisnite ovaj gumb za prikaz ili sakrivanje Mac proizvoda koje HP Utility prepoznaje.
- **Sve postavke**: Pritisnite ovaj gumb za vraćanje na glavni prikaz programa HP Utility.
- **HP podrška**: Pritisnite ovaj gumb kako biste otvorili preglednik i web-mjesto tvrtke HP za podršku.
- **Potrošni materijal**: Pritisnite ovaj gumb kako biste otvorili web-mjesto HP SureSupply.
- **Registracija**: Pritisnite ovaj gumb kako biste otvorili web-mjesto za HP registraciju.
- **Recikliranje**: Pritisnite ovaj gumb kako biste otvorili web-mjesto programa za recikliranje HP Planet Partners.

Program HP Utility sastoji se od stranica koje otvarate pritiskom na popis **Sve postavke**. Sljedeća tablica opisuje zadaće koje možete obaviti s programom HP Utility.

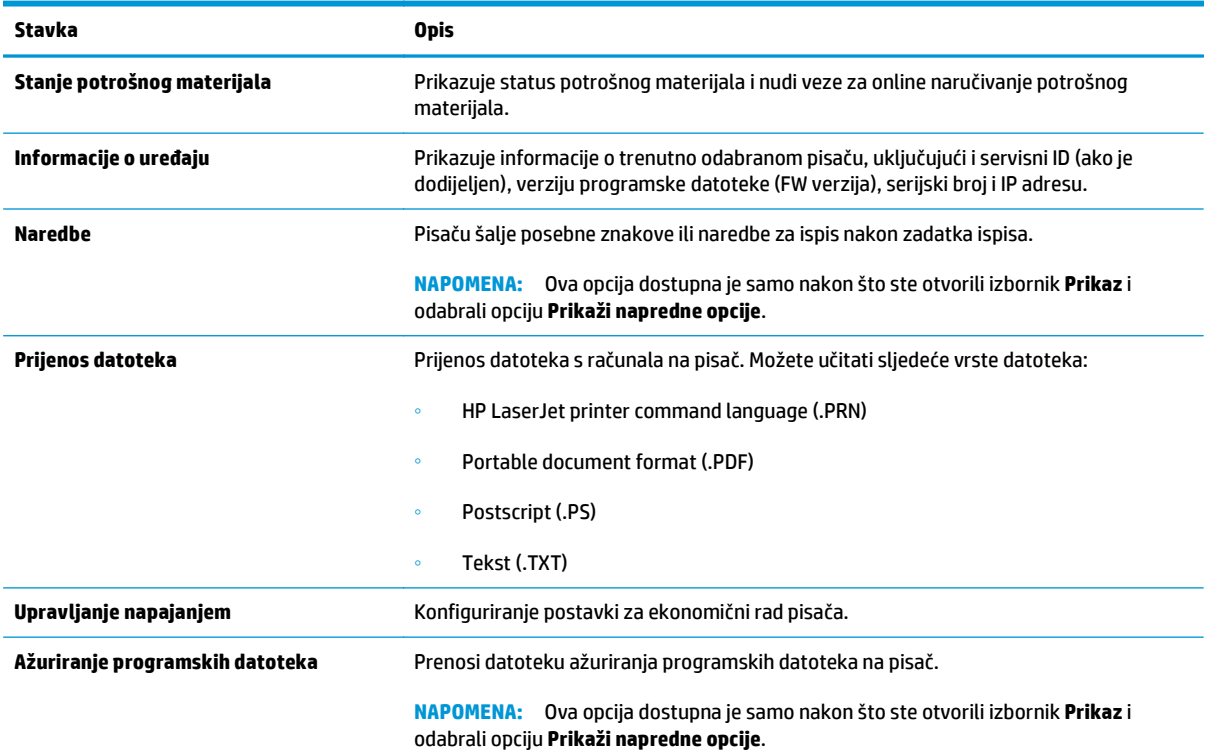

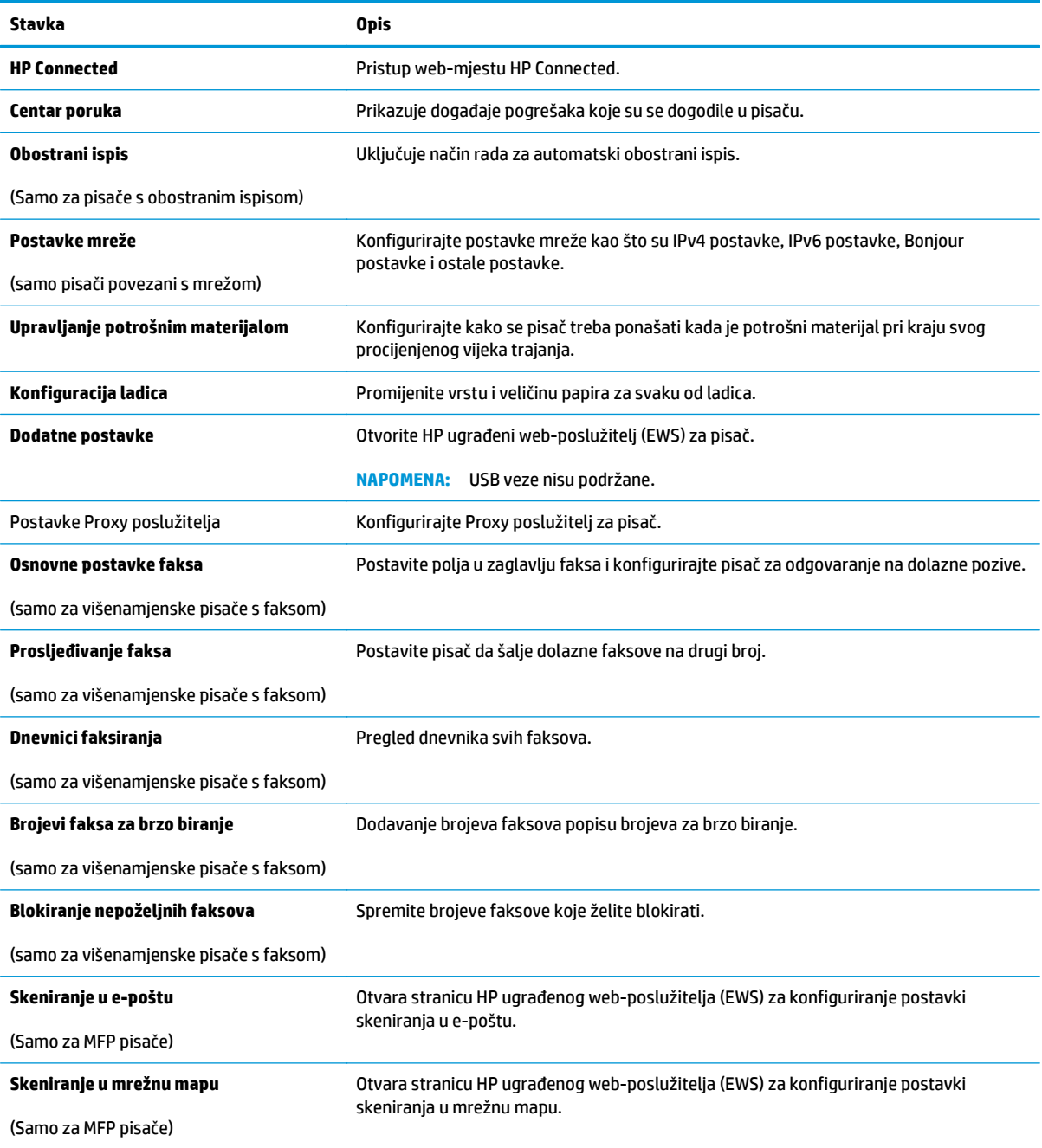

## <span id="page-121-0"></span>**Konfiguriranje postavki IP mreže**

- **Uvod**
- Izjava o odricanju od odgovornosti za zajedničko korištenje pisača
- Prikaz ili promjena mrežnih postavki
- [Promjena naziva pisa](#page-122-0)ča na mreži
- Ruč[no konfiguriranje IPv4 TCP/IP parametara s upravlja](#page-123-0)čke ploče
- [Postavka brzine veze](#page-124-0)

### **Uvod**

Sljedeće odjeljke koristite za konfiguriranje mrežnih postavki pisača.

## **Izjava o odricanju od odgovornosti za zajedničko korištenje pisača**

HP ne podržava peer-to-peer umrežavanje jer je ta značajka funkcija Microsoftovog operacijskog sustava, a ne upravljačkih programa HP pisača. Posjetite Microsoft na web-mjestu [www.microsoft.com](http://www.microsoft.com).

### **Prikaz ili promjena mrežnih postavki**

Za prikaz ili promjenu postavki IP konfiguracije koristite HP ugrađeni web-poslužitelj.

**WAPOMENA:** Koraci se mogu razlikovati u ovisnosti o vrsti upravljačke ploče.

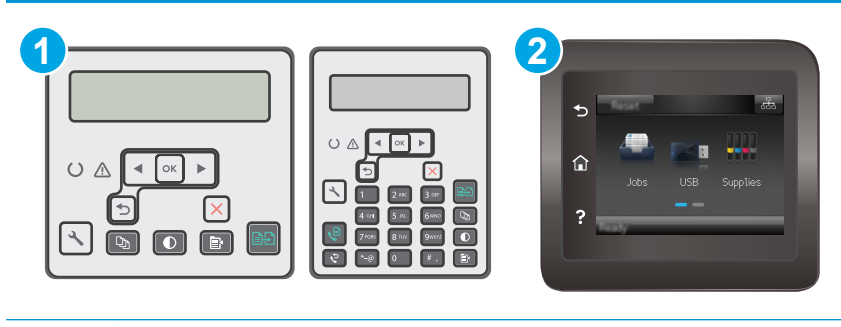

- 1 Upravljačka ploča s 2 retka
- 2 Upravljačka ploča dodirnog zaslona
- **1.** Otvaranje HP ugrađenog web-poslužitelja (EWS):
	- **a.** upravljačke ploče s prikazom u 2 retka: Na upravljačkoj ploči pisača pritisnite gumb Postavke ... Otvorite izbornik **Postavljanje mreže** i zatim odaberite **Prikaz IP adrese** kako bi se prikazala IP adresa ili naziv glavnog računala.

**Upravljačke ploče s dodirnim zaslonom:** Na početnom zaslonu upravljačke ploče pisača dodirnite gumb Informacije o vezi  $\frac{\Box}{\Box \Box \Box}$  (()) i zatim dodirnite gumb Mrežno povezano  $\frac{\Box}{\Box \Box \Box}$ ili gumb Mrežni Wi-Fi uključen ((1) za prikaz IP adrese ili naziva glavnog računala.

<span id="page-122-0"></span>**b.** Otvorite web-preglednik i u redak za adresu upišite IP adresu ili naziv glavnog računala onako kako se prikazuje na upravljačkoj ploči pisača. Pritisnite tipku Enter na tipkovnici računala. Otvara se zaslon EWS.

https://10.10.XXXXX/

- **EZ NAPOMENA:** Ako web-preglednik prikazuje poruku da pristup internetu možda nije siguran, odaberite opciju za nastavak na web-stranicu. Pristup ovoj web-stranici neće naštetiti računalu.
- **2.** Pritisnite karticu **Umrežavanje** kako biste saznali informacije o mreži. Postavke možete promijeniti prema potrebi.

### **Promjena naziva pisača na mreži**

Za promjenu naziva pisača na mreži kako biste ga mogli lakše pronaći koristite HP ugrađeni web-poslužitelj.

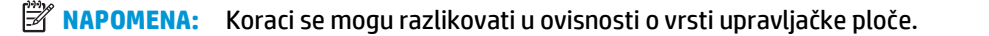

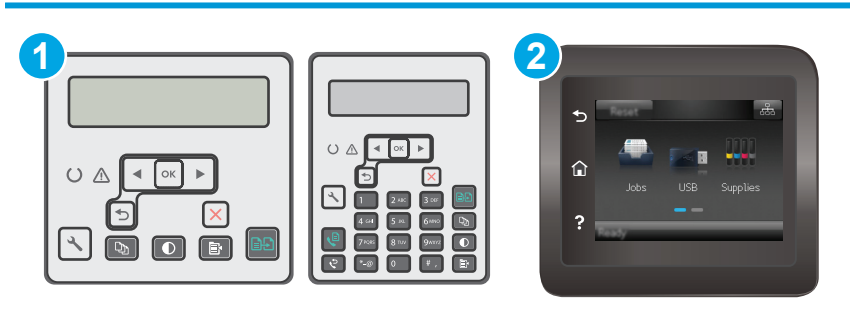

1 Upravljačka ploča s 2 retka

2 Upravljačka ploča dodirnog zaslona

- **1.** Otvaranje HP ugrađenog web-poslužitelja (EWS):
	- **a. upravljačke ploče s prikazom u 2 retka:** Na upravljačkoj ploči pisača pritisnite gumb Postavke . Otvorite izbornik **Postavljanje mreže** i zatim odaberite **Prikaz IP adrese** kako bi se prikazala IP adresa ili naziv glavnog računala.

**Upravljačke ploče s dodirnim zaslonom:** Na početnom zaslonu upravljačke ploče pisača dodirnite gumb Informacije o vezi  $\frac{1}{\sqrt{2}}$  ( $\binom{2}{\sqrt{2}}$ i zatim dodirnite gumb Mrežno povezano  $\frac{1}{\sqrt{2}}$ ili gumb Mrežni Wi-Fi uključen ( $\gamma$ ) za prikaz IP adrese ili naziva glavnog računala.

**b.** Otvorite web-preglednik i u redak za adresu upišite IP adresu ili naziv glavnog računala onako kako se prikazuje na upravljačkoj ploči pisača. Pritisnite tipku Enter na tipkovnici računala. Otvara se zaslon EWS.

https://10.10.XXXXX/

**<sup>2</sup> NAPOMENA:** Ako web-preglednik prikazuje poruku da pristup internetu možda nije siguran, odaberite opciju za nastavak na web-stranicu. Pristup ovoj web-stranici neće naštetiti računalu.

**2.** Otvorite karticu **Sustav**.

- <span id="page-123-0"></span>**3.** Na stranici **Informacije o uređaju** zadani naziv pisača nalazi se u polju **Opis uređaja**. Ovaj naziv možete promijeniti kako biste mogli pronaći pisač prema jedinstvenom nazivu.
	- **W NAPOMENA:** Popunjavanje ostalih polja na stranici nije obavezno.
- **4.** Za spremanje promjena pritisnite gumb **Primijeni**.

### **Ručno konfiguriranje IPv4 TCP/IP parametara s upravljačke ploče**

Pomoću izbornika upravljačke ploče ručno postavite IPv4 adresu, masku podmreže i zadani pristupnik.

**WAPOMENA:** Koraci se mogu razlikovati u ovisnosti o vrsti upravljačke ploče.

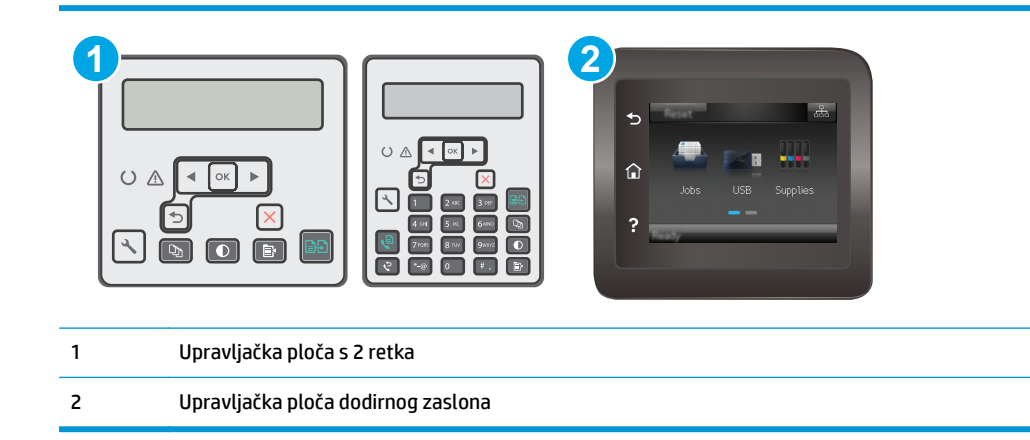

#### **2-line upravljačka ploča**

- 1. Na upravljačkoj ploči pisača pritisnite gumb Postavke \.
- **2.** Otvorite sljedeće izbornike:
	- **Postavljanje mreže**
	- **Način konfiguracije IPv4**
	- **Ručno**
- **3.** Koristite tipke sa strelicama i gumb OK za unos IP adrese, maske podmreže i zadanog pristupnika pa zatim dodirnite gumb OK kako biste spremili promjene.

#### **Upravljačka ploča dodirnog zaslona**

- **1.** Na početnom zaslonu upravljačke ploče pisača dodirnite gumb Postavljanje  $\bullet\bullet$ .
- **2.** Prijeđite do izbornika Postavljanje mreže i dodirnite ga.
- **3.** Dodirnite izbornik Konfiguracija IPv4, a zatim dodirnite gumb Ručno.
- **4.** Pomoću tipkovnice na dodirnom zaslonu unesite IP adresu, a zatim dodirnite gumb OK. Za potvrdu dodirnite gumb Da.
- <span id="page-124-0"></span>**5.** Pomoću tipkovnice na dodirnom zaslonu unesite masku podmreže, a zatim dodirnite gumb OK. Za potvrdu dodirnite gumb Da.
- **6.** Pomoću tipkovnice na dodirnom zaslonu unesite zadani pristupnik, a zatim dodirnite gumb OK. Za potvrdu dodirnite gumb Da.

### **Postavka brzine veze**

**X NAPOMENA:** Ove informacije vrijede samo za Ethernet mreže. Ne vrijede za bežične mreže.

Brzina veze poslužitelja za ispis mora odgovarati mrežnom koncentratoru. Za većinu situacija ostavite pisač u automatskom načinu rada. Netočne promjene postavki brzine veze i obostranog ispisa mogu onemogućiti komunikaciju pisača s drugim mrežnim uređajima. Koristite upravljačku ploču pisača za izmjene.

- **WAPOMENA:** Postavke na pisaču moraju biti jednake postavkama na mrežnom uređaju (mrežni koncentrator, prekidač, pristupnik, usmjerivač ili računalo).
- **EX NAPOMENA:** Promjene ovih postavki uzrokuju isključivanje i uključivanje pisača. Promjene izvodite samo kada je pisač u stanju mirovanja.
- **WAPOMENA:** Koraci se mogu razlikovati u ovisnosti o vrsti upravljačke ploče.

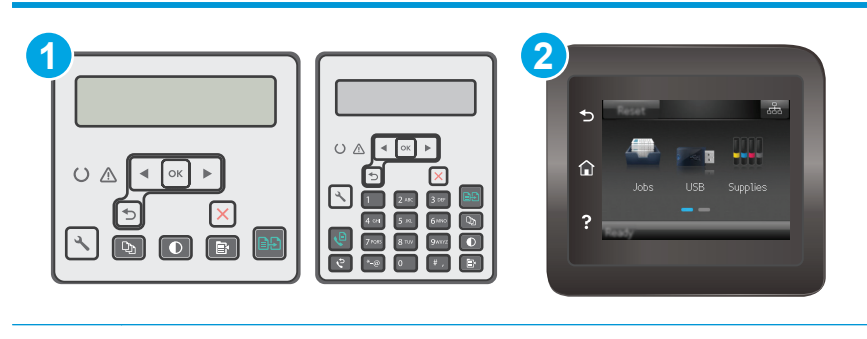

- 1 Upravljačka ploča s 2 retka
- 2 Upravljačka ploča dodirnog zaslona
- **1. upravljačke ploče s prikazom u 2 retka:** Na upravljačkoj ploči pisača pritisnite gumb Postavke .

**Upravljačke ploče s dodirnim zaslonom:** Na početnom zaslonu upravljačke ploče pisača prelazite prstom dok se ne prikaže izbornik Postavljanje. Dodirnite ikonu Postavljanje · kako biste otvorili izbornik.

- **2.** Otvorite sljedeće izbornike:
	- Postavljanje mreže
	- **Brzina veze**
- **3.** Odaberite jednu od sljedećih mogućnosti:
	- Automatski: Ispisni poslužitelj automatski se konfigurira za najveću brzinu veze i način komunikacije koje mreža omogućuje.
	- 10T pun: 10 megabajta u sekundi (Mb/s), dvosmjerni prijenos
	- 10T pola: 10 Mb/s, naizmjenični prijenos.
- 100TX pun: 100 Mb/s, dvosmjerni prijenos.
- 100TX pola: 100 Mb/s, naizmjenični prijenos.
- 1000T pun: 1000 Mb/s, dvosmjerni prijenos.
- **4.** Dodirnite gumb Spremi ili pritisnite gumb OK. Pisač se isključuje, a zatim uključuje.

## <span id="page-126-0"></span>**Sigurnosne značajke pisača**

## **Uvod**

Pisač uključuje nekoliko sigurnosnih značajki za ograničavanje pristupa postavkama za konfiguriranje, zaštitu podataka i sprečavanje pristupa dragocjenim hardverskim komponentama.

- Dodjeljivanje ili promjena lozinke sustava pomoću ugrađenog web-poslužitelja
- Zaključavanje ploč[e za proširenja](#page-127-0)

## **Dodjeljivanje ili promjena lozinke sustava pomoću ugrađenog web-poslužitelja**

Dodijelite administratorsku lozinku za pristup pisaču i HP ugrađenom web-poslužitelju, kako neovlašteni korisnici ne bi mogli mijenjati postavke pisača.

 $\mathbb{R}^n$  NAPOMENA: Koraci se mogu razlikovati u ovisnosti o vrsti upravljačke ploče.

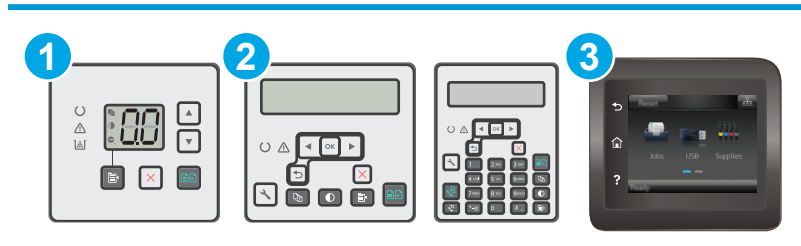

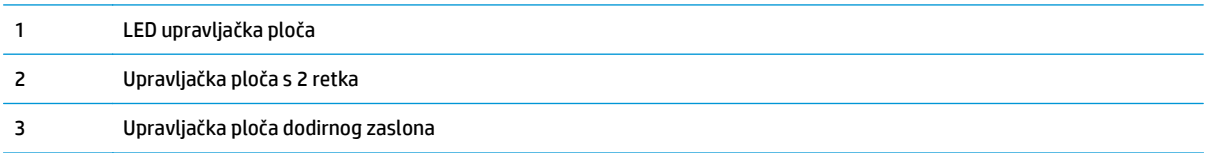

**1.** Otvaranje HP ugrađenog web-poslužitelja (EWS):

### **LED upravljačka ploča**

- **a.** Otvorite program HP Printer Assistant.
	- **Windows 8.1**: Pritisnite strelicu prema dolje u donjem lijevom kutu zaslona **Start** i zatim odaberite naziv pisača.
	- **Windows 8**: Desnom tipkom miša pritisnite prazno područje na zaslonu **Start** , pritisnite **Sve aplikacije** na traci aplikacija, a zatim odaberite naziv pisača.
	- **Windows 7, Windows Vista i Windows XP**: Na radnoj površini računala pritisnite **Start**, odaberite **Svi programi**, pritisnite **HP**, pritisnite mapu za pisač, odaberite ikonu s nazivom pisača, a zatim otvorite **HP Printer Assistant**.
- **b.** U programu HP Printer Assistant odaberite **Ispis**, a zatim odaberite **HP Device Toolbox**.

#### <span id="page-127-0"></span>**Upravljačke ploče s 2 retka i dodirnim zaslonom:**

**a. upravljačke ploče s prikazom u 2 retka:** Na upravljačkoj ploči pisača pritisnite gumb Postavke . Otvorite izbornik **Postavljanje mreže** i zatim odaberite **Prikaz IP adrese** kako bi se prikazala IP adresa ili naziv glavnog računala.

**Upravljačke ploče s dodirnim zaslonom:** Na početnom zaslonu upravljačke ploče pisača dodirnite gumb Informacije o vezi  $\frac{\Box}{\Box\Box}$  /  $\langle\!\langle \pmb{\gamma}\rangle\!\rangle$ i zatim dodirnite gumb Mrežno povezano  $\frac{\Box}{\Box\Box\Box}$ ili gumb Mrežni Wi-Fi uključen (() za prikaz IP adrese ili naziva glavnog računala.

**b.** Otvorite web-preglednik i u redak za adresu upišite IP adresu ili naziv glavnog računala onako kako se prikazuje na upravljačkoj ploči pisača. Pritisnite tipku Enter na tipkovnici računala. Otvara se zaslon EWS.

https://10.10.XXXX/

- **W NAPOMENA:** Ako web-preglednik prikazuje poruku da pristup internetu možda nije siguran, odaberite opciju za nastavak na web-stranicu. Pristup ovoj web-stranici neće naštetiti računalu.
- **2.** Na kartici **Sustav** pritisnite vezu **Administracija** u lijevom navigacijskom oknu.
- **3.** U području s oznakom **Sigurnost uređaja** unesite lozinku u polje **Lozinka**.
- **4.** Ponovno unesite lozinku u polje **Potvrda lozinke**.
- **5.** Pritisnite gumb **Primijeni**.
	- **WAPOMENA:** Zabilježite lozinku i spremite je na sigurno mjesto.

## **Zaključavanje ploče za proširenja**

Ploča za proširenja ima utor putem kojega možete pričvrstiti sigurnosni kabel. Zaključavanjem ploče za proširenja možete spriječiti neovlašteno uklanjanje vrijednih komponenti s nje.

## <span id="page-128-0"></span>**Postavke uštede energije**

- **Uvod**
- Ispis uz EconoMode
- Konfiguriranje postavke Stanje mirovanja / Automatsko isključivanje nakon neaktivnosti
- Postavite odgodu za automatsko isključ[ivanje nakon neaktivnosti i konfigurirajte pisa](#page-130-0)č kako bi trošio 1 [W energije ili manje](#page-130-0)
- [Podesite postavku za odgodu isklju](#page-131-0)čivanja

### **Uvod**

Pisač sadrži nekoliko značajki za ekonomični rad za uštedu energije i potrošnog materijala.

### **Ispis uz EconoMode**

Ovaj pisač je opremljen opcijom EconoMode za ispis nacrta dokumenata. Upotreba opcije EconoMode može potrošiti manje tinte. Ipak, EconoMode može smanjiti kvalitetu ispisa.

HP ne preporučuje stalnu upotrebu postavke EconoMode (Ekonomični način rada). Ako se način rada EconoMode (Ekonomični način rada) upotrebljava neprekidno, količina tonera mogla bi nadmašiti vijek trajanja mehaničkih dijelova spremnika s tonerom. Ako se kvaliteta ispisa počinje smanjivati i više nije na prihvatljivoj razini, razmislite o zamjeni spremnika s tonerom.

- **W NAPOMENA:** Ako ova opcija nije dostupna u upravljačkom programu za ispis, možete je postaviti pomoću HP ugrađenog web-poslužitelja.
	- **1.** U softverskom programu odaberite mogućnost **Ispis**.
	- **2.** Odaberite pisač, a zatim pritisnite gumb **Svojstva** ili **Osobne postavke**.
	- **3.** Pritisnite karticu **Kopiranje/Kvaliteta**.
	- **4.** Pritisnite opciju **Ekonomični način rada**.

### **Konfiguriranje postavke Stanje mirovanja / Automatsko isključivanje nakon neaktivnosti**

Pomoću izbornika upravljačke ploče možete postaviti vrijeme neaktivnosti prije nego što će pisač ući u stanje mirovanja.

Izvršite sljedeći postupak kako biste promijenili postavke za Stanje mirovanja / Automatsko isključivanje nakon:

**WAPOMENA:** Koraci se mogu razlikovati u ovisnosti o vrsti upravljačke ploče.

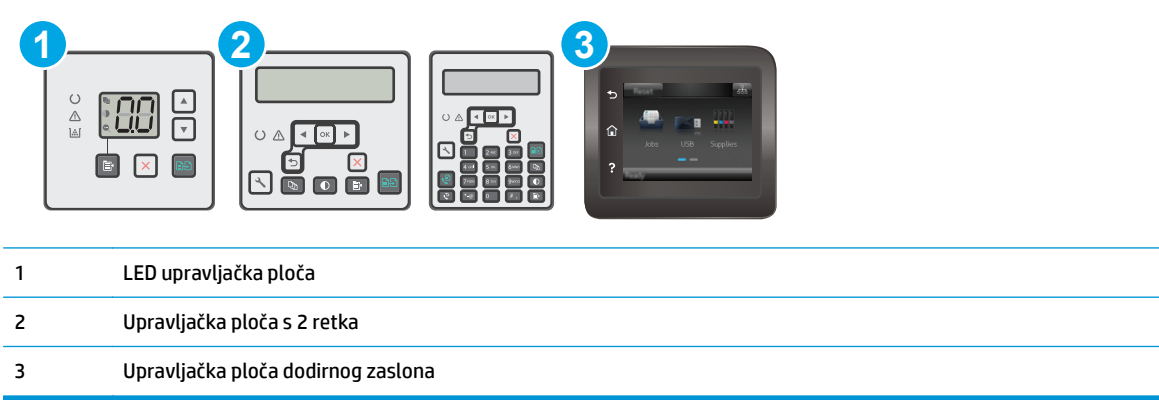

### **LED upravljačke ploče:**

- **1.** Otvorite HP ugrađeni web-poslužitelj (EWS):
	- **a.** Otvorite program HP Printer Assistant.
		- **Windows 8.1**: Pritisnite strelicu prema dolje u donjem lijevom kutu zaslona **Start** i zatim odaberite naziv pisača.
		- **Windows 8**: Desnom tipkom miša pritisnite prazno područje na zaslonu **Start** , pritisnite **Sve aplikacije** na traci aplikacija, a zatim odaberite naziv pisača.
		- **Windows 7, Windows Vista i Windows XP**: Na radnoj površini računala pritisnite **Start**, odaberite **Svi programi**, pritisnite **HP**, pritisnite mapu za pisač, odaberite ikonu s nazivom pisača, a zatim otvorite **HP Printer Assistant**.
	- **b.** U programu HP Printer Assistant odaberite **Ispis**, a zatim odaberite **HP Device Toolbox**.
- **2.** Pritisnite karticu **Sustav**, odaberite stranicu **Postavljanje sustava**, a zatim odaberite stranicu **Energetske postavke**.
- **3.** Odaberite vrijeme odgode za Stanje mirovanja / Automatsko isključivanje, a zatim pritisnite gumb **Primijeni**.

### **Upravljačke ploče s 2 retka i dodirnim zaslonom:**

- **1.** Na upravljačkoj ploči pisača otvorite izbornik Postavke.
- **2.** Otvorite sljedeće izbornike:
	- Postavljanje sustava
	- Energetske postavke
	- Mirovanje/automatsko isključivanje poslije
- **3.** Pomoću tipki sa strelicama vrijeme za opciju Stanje mirovanja / Automatsko isključivanje, a zatim pritisnite gumb OK.

Odaberite vremenski period za odgodu opcije Stanje mirovanja / automatsko isključivanje nakon.

## <span id="page-130-0"></span>**Postavite odgodu za automatsko isključivanje nakon neaktivnosti i konfigurirajte pisač kako bi trošio 1 W energije ili manje**

Pomoću izbornika upravljačke ploče možete postaviti vrijeme neaktivnosti prije nego što će se pisač isključiti.

**WAPOMENA:** Kad se pisač isključi, potrošnja energije je 1 watt ili manje.

Izvršite sljedeći postupak kako biste promijenili postavke za odgodu Isključivanja nakon:

 $\mathbb{R}^n$  **NAPOMENA:** Koraci se mogu razlikovati u ovisnosti o vrsti upravljačke ploče.

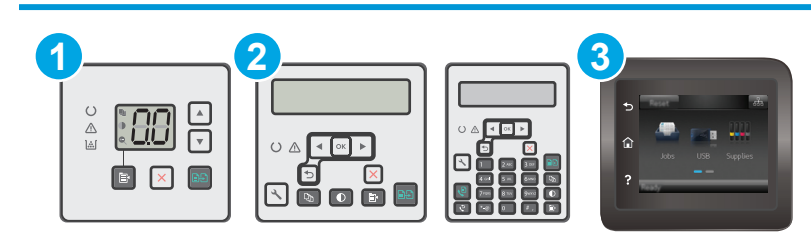

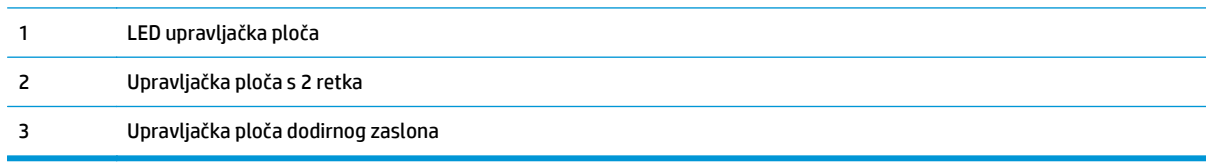

### **LED upravljačke ploče:**

- **1.** Otvorite HP ugrađeni web-poslužitelj (EWS):
	- **a.** Otvorite program HP Printer Assistant.
		- **Windows 8.1**: Pritisnite strelicu prema dolje u donjem lijevom kutu zaslona **Start** i zatim odaberite naziv pisača.
		- **Windows 8**: Desnom tipkom miša pritisnite prazno područje na zaslonu **Start** , pritisnite **Sve aplikacije** na traci aplikacija, a zatim odaberite naziv pisača.
		- **Windows 7, Windows Vista i Windows XP**: Na radnoj površini računala pritisnite **Start**, odaberite **Svi programi**, pritisnite **HP**, pritisnite mapu za pisač, odaberite ikonu s nazivom pisača, a zatim otvorite **HP Printer Assistant**.
	- **b.** U programu HP Printer Assistant odaberite **Ispis**, a zatim odaberite **HP Device Toolbox**.
- **2.** Pritisnite karticu **Sustav**, odaberite stranicu **Postavljanje sustava**, a zatim odaberite stranicu **Energetske postavke**.
- **3.** U području **Isključivanje nakon** odaberite vremenski period za odgodu.

*MAPOMENA:* Zadana je postavka 4 sata.

#### **Upravljačke ploče s 2 retka i dodirnim zaslonom:**

- **1.** Na upravljačkoj ploči pisača otvorite izbornik Postavke.
- **2.** Otvorite sljedeće izbornike:
- <span id="page-131-0"></span>Postavke sustava
- Energetske postavke
- Isključivanje nakon
- **3.** Odaberite vremenski period za odgodu opcije Isključivanje nakon.

```
NAPOMENA: Zadana je postavka 4 sata.
```
## **Podesite postavku za odgodu isključivanja**

Pomoću izbornika upravljačke ploče možete odabrati hoće li se odgoditi isključivanje pisača nakon pritiska gumba napajanja.

Izvršite sljedeći postupak kako biste promijenili postavke za odgodu isključivanja:

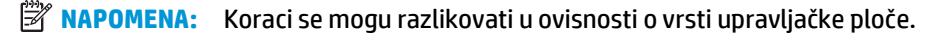

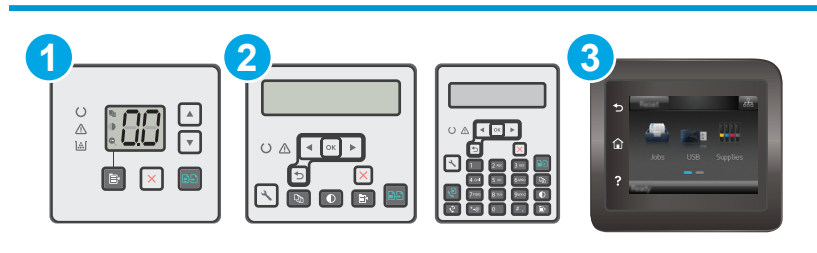

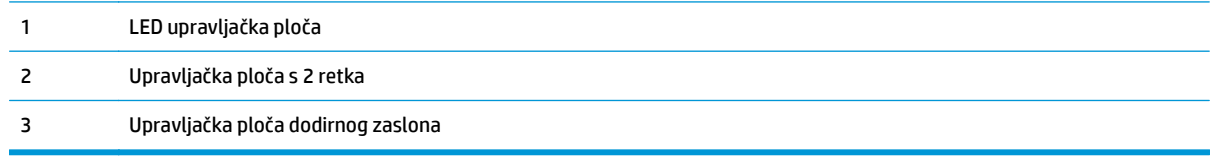

### **LED upravljačke ploče:**

- **1.** Otvorite HP ugrađeni web-poslužitelj (EWS):
	- **a.** Otvorite program HP Printer Assistant.
		- **Windows 8.1**: Pritisnite strelicu prema dolje u donjem lijevom kutu zaslona **Start** i zatim odaberite naziv pisača.
		- **Windows 8**: Desnom tipkom miša pritisnite prazno područje na zaslonu **Start** , pritisnite **Sve aplikacije** na traci aplikacija, a zatim odaberite naziv pisača.
		- **Windows 7, Windows Vista i Windows XP**: Na radnoj površini računala pritisnite **Start**, odaberite **Svi programi**, pritisnite **HP**, pritisnite mapu za pisač, odaberite ikonu s nazivom pisača, a zatim otvorite **HP Printer Assistant**.
	- **b.** U programu HP Printer Assistant odaberite **Ispis**, a zatim odaberite **HP Device Toolbox**.
- **2.** Pritisnite karticu **Sustav**, odaberite stranicu **Postavljanje sustava**, a zatim odaberite stranicu **Energetske postavke**.
- **3.** U području **Odgoda isključivanja** odaberite jednu od mogućnosti odgode:
- **Bez odgode**: Pisač se isključuje nakon razdoblja neaktivnosti određenog postavkom Isključivanje nakon.
- **Kad su priključnice aktivne**: Kad je ova opcija odabrana, pisač se neće isključiti ako je neki od priključaka aktivan. Ako postoji aktivna mrežna veza ili faks veza, pisač se neće isključiti.

#### **Upravljačke ploče s 2 retka i dodirnim zaslonom:**

- **1.** Na upravljačkoj ploči pisača otvorite izbornik Postavke.
- **2.** Otvorite sljedeće izbornike:
	- Postavke sustava
	- Energetske postavke
	- Odgoda isključivanja
- **3.** Odaberite jednu od opcija odgode:
	- Bez odgode: Pisač se isključuje nakon razdoblja neaktivnosti određenog postavkom Isključivanje nakon.
	- Kad su priključnice aktivne: Kad je ova opcija odabrana, pisač se neće isključiti ako je neki od priključaka aktivan. Ako postoji aktivna mrežna veza ili faks veza, pisač se neće isključiti.

## <span id="page-133-0"></span>**Ažuriranje firmvera**

HP nudi redovita ažuriranja pisača, nove aplikacije web-usluga i nove značajke u postojećim aplikacijama web-usluga. Slijedite ove korake kako biste ažurirali programske datoteke na jednom pisaču. Nakon što ažurirate programske datoteke aplikacije web-usluga će se automatski ažurirati.

Dvije su podržane metode za ažuriranje programskih datoteka na ovom pisaču. Koristite samo jednu od sljedećih metoda za ažuriranje programskih datoteka pisača.

### **Prva metoda: Ažuriranje programskih datoteka pomoću upravljačke ploče s 2 retka ili dodirnim zaslonom**

Slijedite ove korake kako biste učitali programske datoteke s upravljačke ploče (samo za pisače povezane s mrežom) i/ili postavili pisač tako da ubuduće automatski učitava ažuriranja programskih datoteka. Za pisače povezane putem USB priključka prijeđite na drugu metodu.

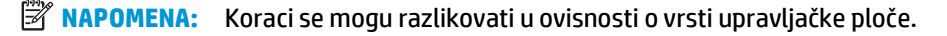

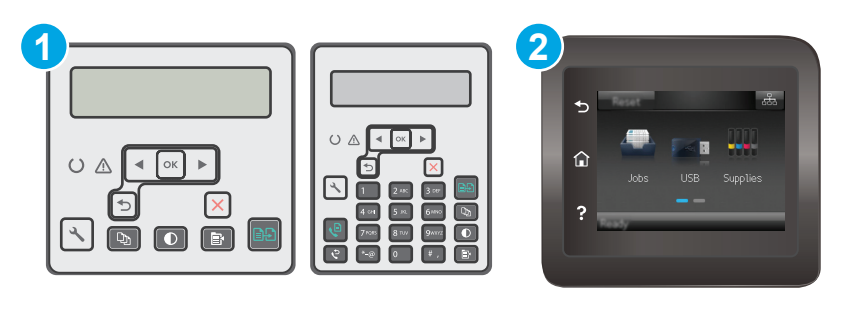

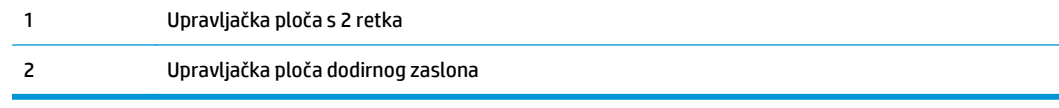

### **upravljačke ploče s prikazom u 2 retka:**

- **1.** Provjerite je li pisač povezan s ožičenom (Ethernet) ili bežičnom mrežom putem aktivne internetske veze.
	- **NAPOMENA:** Pisač mora biti povezan s Internetom kako bi ažurirao programske datoteke putem mrežne veze.
- 2. Na upravljačkoj ploči pisača pritisnite gumb Postavke \.
- **3.** Otvorite izbornik **Servis**, a zatim otvorite izbornik **Ažuriranje za LaserJet**.

**NAPOMENA:** Ako na popisu nema opcije **Ažuriranje za LaserJet**, koristite drugu metodu.

- **4.** Odaberite **Potraži ažuriranje** kako biste provjerili jesu li dostupna ažuriranja.
- **X NAPOMENA:** Pisač automatski traži ažuriranje i ako pronađe noviju verziju, automatski pokreće postupak ažuriranja.
- **5.** Postavite pisač tako da automatski ažurira programske datoteke kada ažuriranja postanu dostupna.

Na upravljačkoj ploči pisača pritisnite gumb Postavke .

Otvorite izbornik **Servis**, otvorite izbornik **Ažuriranje za LaserJet**, a zatim odaberite izbornik **Upravljanje ažuriranjima**.

Postavite opciju **Omogućivanje ažuriranja** na **Da**, a zatim postavite opciju **Automatska provjera** na **Uključeno**.

#### **Upravljačke ploče s dodirnim zaslonom:**

- **1.** Provjerite je li pisač povezan s ožičenom (Ethernet) ili bežičnom mrežom putem aktivne internetske veze.
- **W NAPOMENA:** Pisač mora biti povezan s Internetom kako bi ažurirao programske datoteke putem mrežne veze.
- **2.** Na početnom zaslonu upravljačke ploče pisača dodirnite gumb Postavljanje ...
- **3.** Prijeđite do izbornika Servis i otvorite ga, a zatim otvorite izbornik Ažuriranje za LaserJet.

**WAPOMENA:** Ako na popisu nema opcije Ažuriranje za LaserJet, koristite drugu metodu.

- **4.** Dodirnite Potraži ažuriranja odmah kako biste provjerili jesu li dostupna ažuriranja.
- **W NAPOMENA:** Pisač automatski traži ažuriranje i ako pronađe noviju verziju, automatski pokreće postupak ažuriranja.
- **5.** Postavite pisač tako da automatski ažurira programske datoteke kada ažuriranja postanu dostupna.

Na početnom zaslonu upravljačke ploče pisača dodirnite gumb Postavljanje  $\bullet\bullet$ .

Otvorite izbornik Servis, otvorite izbornik Ažuriranje za LaserJet, a zatim odaberite izbornik Upravljanje ažuriraniima.

Postavite opciju Omogućivanje ažuriranja na Da, a zatim postavite opciju Automatska provjera na Uključeno.

### **Druga metoda: Ažuriranje programskih datoteka pomoću uslužnog programa za ažuriranje programskih datoteka**

Pomoću ovih koraka ručno preuzmite i instalirajte uslužni program za ažuriranje programskih datoteka sa stranice HP.com.

**X NAPOMENA:** Ova je metoda jedina dostupna opcija za ažuriranje programskih datoteka za pisače povezane s računalom putem USB kabela. To vrijedi i za pisače povezane s mrežom.

**WAPOMENA:** Morate imati instaliran upravljački program za ispis kako biste koristili ovaj način ispisa.

- **1.** Otvorite stranicu [www.hp.com/go/support](http://www.hp.com/support), odaberite jezik svoje države/regije, pritisnite vezu **Potraži softver i upravljačke programe**, upišite naziv pisača u polje za pretraživanje, pritisnite tipku Enter, a zatim odaberite pisač s popisa rezultata pretraživanja.
- **2.** Odaberite operacijski sustav.
- **3.** U odjeljku **Programske datoteke** pronađite **Uslužni program za ažuriranje programskih datoteka**.
- **4.** Pritisnite **Preuzimanje**, pritisnite **Pokreni**, a zatim ponovno pritisnite **Pokreni**.
- **5.** Kada se uslužni program pokrene, s padajućeg popisa odaberite pisač, a zatim pritisnite **Slanje programskih datoteka**.
- **NAPOMENA:** Kako biste ispisali stranicu s konfiguracijom radi provjere instalirane verzije programskih datoteka prije ili poslije postupka ažuriranja, pritisnite **Ispis konfiguracije**.
- **6.** Slijedite upute na zaslonu kako biste dovršili instalaciju, a zatim pritisnite gumb **Izlaz** za zatvaranje uslužnog programa.

# **9 Rješavanje problema**

- Korisnič[ka podrška](#page-137-0)
- Znač[enje kombinacija indikatora na upravlja](#page-138-0)čkoj ploči (samo na LED upravljačkim pločama)
- Sustav pomoći na upravljačkoj ploč[i \(samo modeli s dodirnim zaslonom\)](#page-141-0)
- Vraćanje tvornič[ki zadanih postavki](#page-142-0)
- Na upravljačkoj ploči pisača ili ugrađ[enom web-poslužitelju prikazuje se poruka "Niska razina tonera u](#page-144-0) [spremniku" ili "Vrlo niska razina tonera u spremniku"](#page-144-0)
- Uređ[aj ne podiže papir ili ga pogrešno uvla](#page-147-0)či
- [Uklanjanje zaglavljenog papira](#page-152-0)
- Oč[istite sklop zamjenjivog filma ADF-a](#page-166-0)
- [Poboljšavanje kvalitete ispisa](#page-168-0)
- [Poboljšavanje kvalitete kopiranja i skeniranja slika](#page-174-0)
- [Poboljšavanje kvalitete faksiranja](#page-179-0)
- [Rješavanje problema s kabelskom mrežom](#page-184-0)
- [Rješavanje problema s beži](#page-186-0)čnom mrežom
- [Rješavanje problema s faksom](#page-190-0)

### **Dodatne informacije:**

U vrijeme ovog objavljivanja sljedeće su informacije ispravne. Važeće informacije potražite u odjeljku [www.hp.com/support/ljM129MFP](http://www.hp.com/support/ljM129MFP).

Sveobuhvatna pomoć tvrtke HP za pisač obuhvaća sljedeće informacije:

- Instalacija i konfiguriranje
- Upoznavanje i uporaba
- Rješavanje problema
- Preuzimanje ažuriranja softvera i programskih datoteka
- Pridruživanje forumima za podršku
- Pronalazak informacija o jamstvu i propisima

## <span id="page-137-0"></span>**Korisnička podrška**

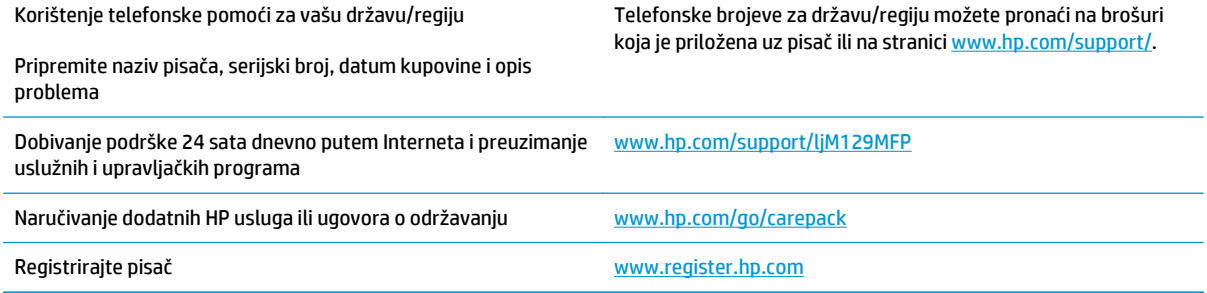

## <span id="page-138-0"></span>**Značenje kombinacija indikatora na upravljačkoj ploči (samo na LED upravljačkim pločama)**

Ako pisač zahtijeva potvrdu korisnika, na LED upravljačkoj ploči izmjenjuju se **Idi** i dvoznamenkasta šifra stanja. Ako pisač zahtijeva vašu pažnju, na LED upravljačkoj ploči izmjenjuju se **Er** i dvoznamenkasta šifra pogreške. Upotrijebite tablicu u nastavku za određivanje poteškoća s pisačem.

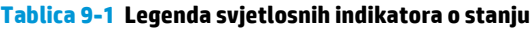

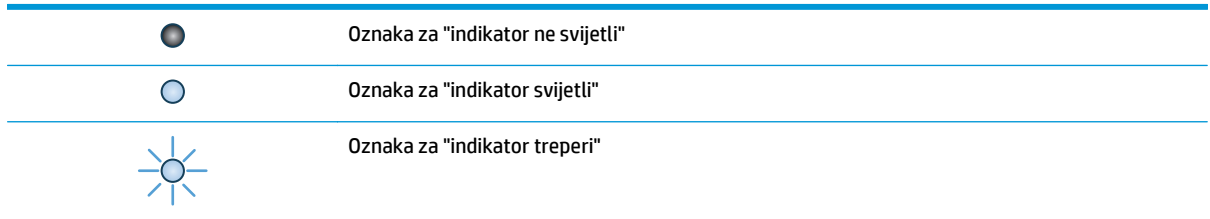

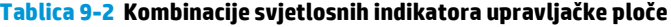

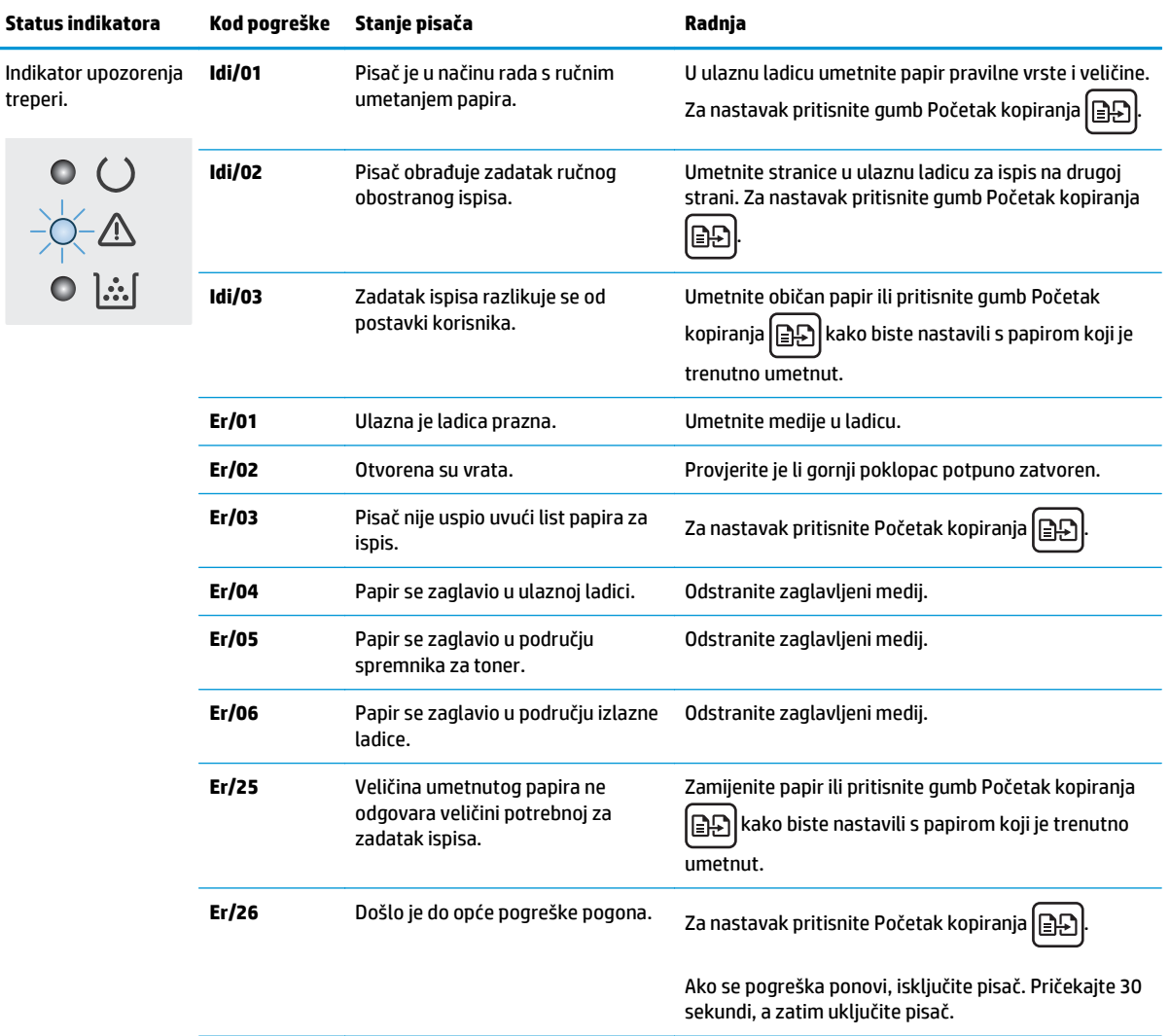

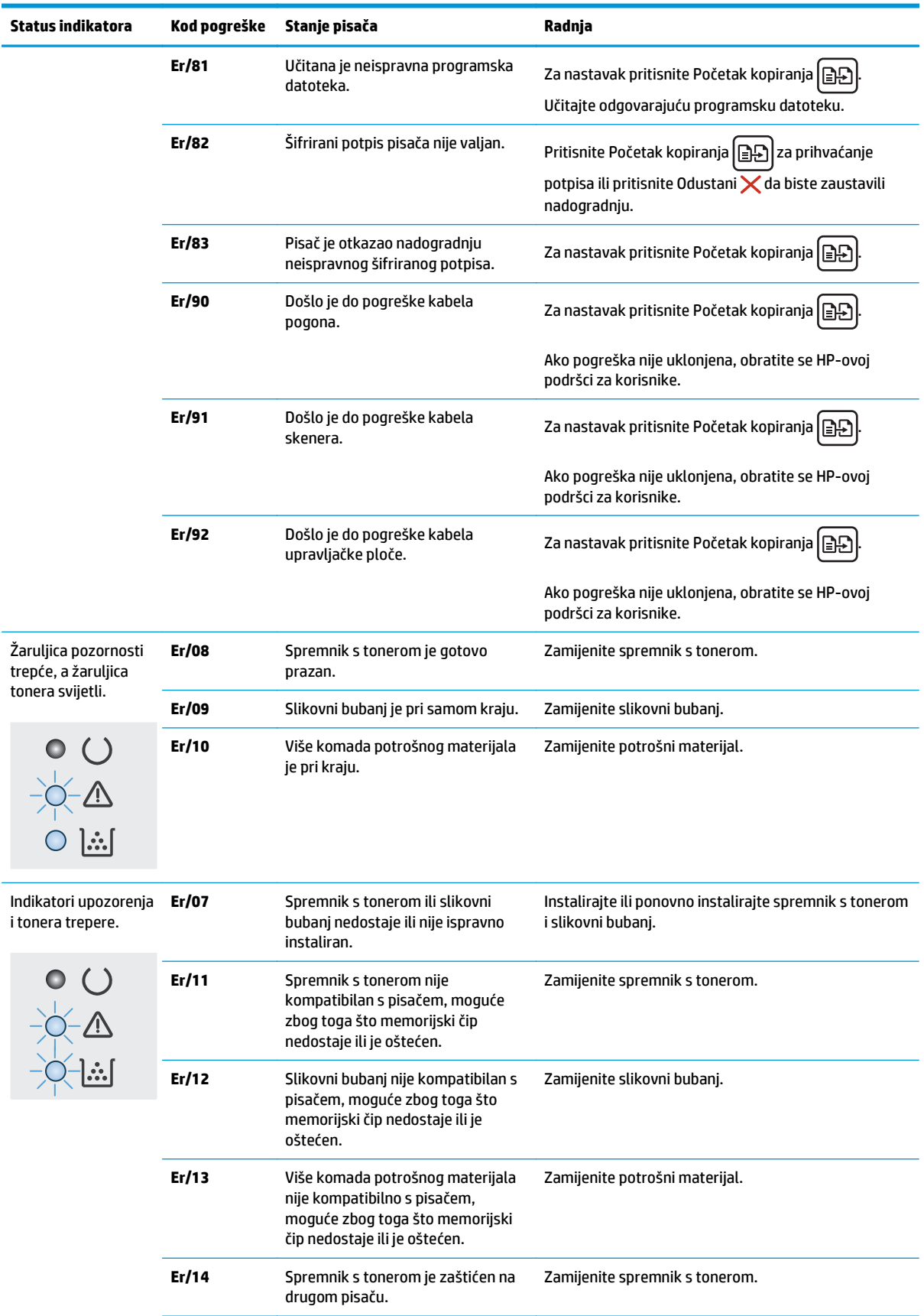

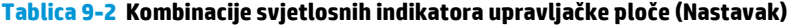

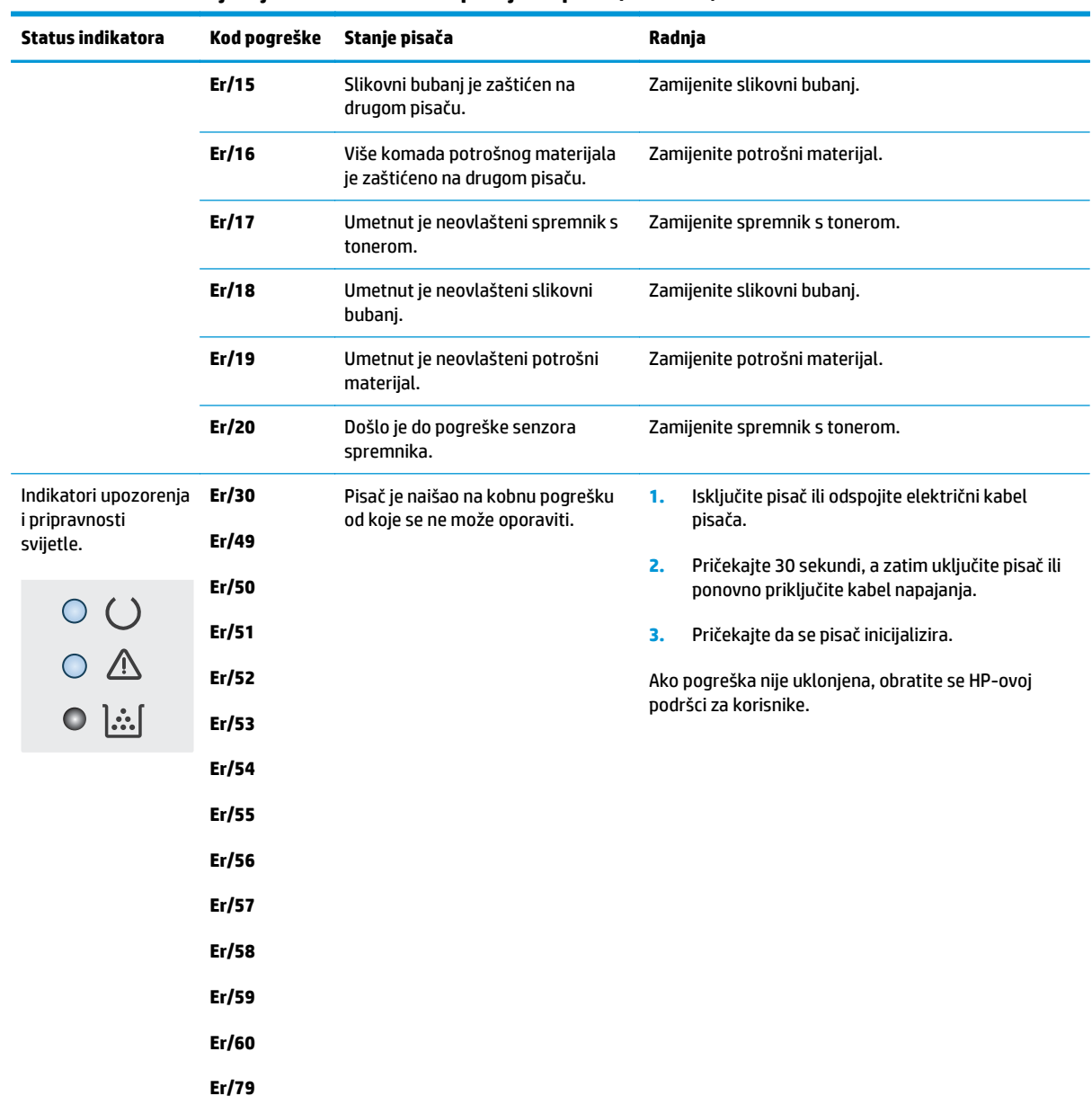

### **Tablica 9-2 Kombinacije svjetlosnih indikatora upravljačke ploče (Nastavak)**

## <span id="page-141-0"></span>**Sustav pomoći na upravljačkoj ploči (samo modeli s dodirnim zaslonom)**

Pisač ima ugrađeni sustav pomoći koji objašnjava način korištenja svakog zaslona. Kako biste otvorili sustav pomoći, dodirnite gumb za pomoć ? u gornjem desnom kutu zaslona.

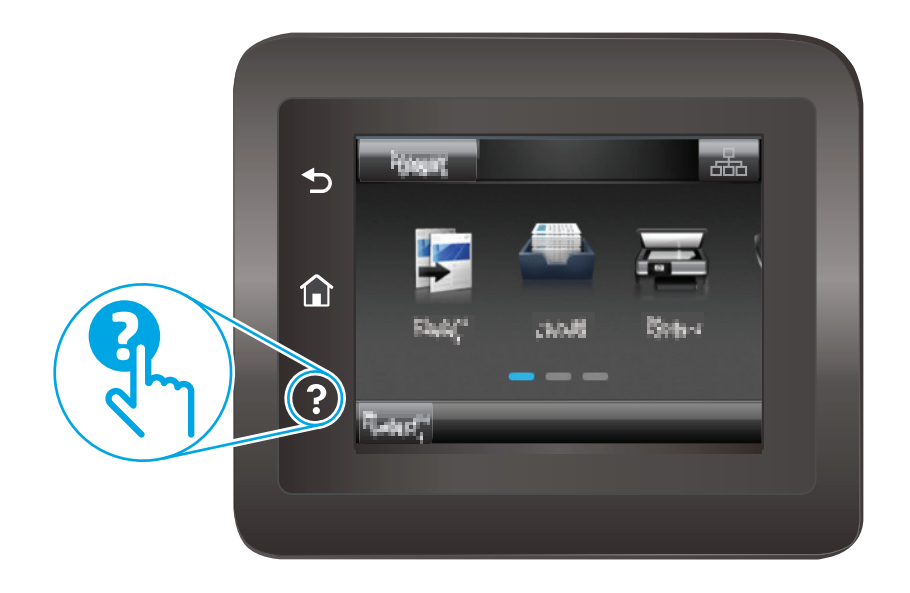

Kod nekih zaslona, sustav pomoći otvara globalni izbornik u kojem možete pretraživati određene teme. Možete pretraživati strukturu izbornika dodirivanjem gumba u izborniku.

Neki zasloni pomoći sadrže animacije koje vas navode kroz postupke, poput otklanjanja zaglavljenja.

Kod zaslona koji sadrže postavke za pojedinačne zadatke, sustav pomoći otvara temu koja objašnjava opcije tog zaslona.

Ako vas pisač upozori na neku pogrešku ili problem, dodirnite gumb Pomoć <sup>2</sup>kako biste otvorili poruku koja opisuje problem. Poruka sadrži i upute koje pomažu u rješavanju problema.

## <span id="page-142-0"></span>**Vraćanje tvornički zadanih postavki**

Vraćanjem tvornički zadanih postavki sve se postavke pisača i mreže vraćaju na tvornički zadane postavke. Time se neće ponovo postaviti broj stranica ili veličina ladice. Za vraćanje pisača na zadane tvorničke postavke slijedite ove korake.

**OPREZ:** Vraćanjem tvornički zadanih postavki sve se postavke vraćaju na tvornički zadane postavke i brišu se sve stranice spremljene u memoriju.

**WAPOMENA:** Koraci se mogu razlikovati u ovisnosti o vrsti upravljačke ploče.

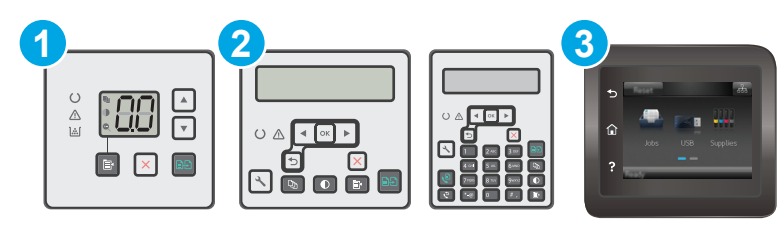

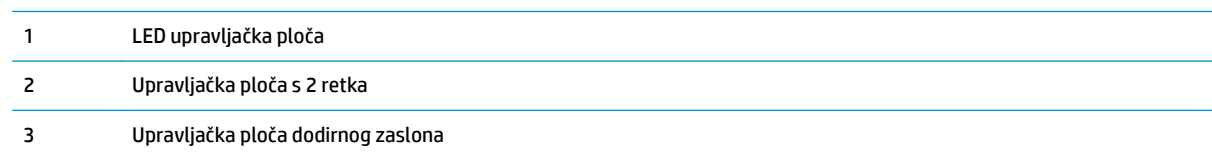

### **LED upravljačke ploče:**

- **1.** Otvorite HP ugrađeni web-poslužitelj (EWS):
	- **a.** Otvorite program HP Printer Assistant.
		- **Windows 8.1**: Pritisnite strelicu prema dolje u donjem lijevom kutu zaslona **Start** i zatim odaberite naziv pisača.
		- **Windows 8**: Desnom tipkom miša pritisnite prazno područje na zaslonu **Start** , pritisnite **Sve aplikacije** na traci aplikacija, a zatim odaberite naziv pisača.
		- **Windows 7, Windows Vista i Windows XP**: Na radnoj površini računala pritisnite **Start**, odaberite **Svi programi**, pritisnite **HP**, pritisnite mapu za pisač, odaberite ikonu s nazivom pisača, a zatim otvorite **HP Printer Assistant**.
	- **b.** U programu HP Printer Assistant odaberite **Ispis**, a zatim odaberite **HP Device Toolbox**.
- **2.** Pritisnite karticu **Sustav**, a zatim stranicu **Spremanje i vraćanje**.
- **3.** Odaberite **Vraćanje zadanih postavki**.

Pisač će se automatski ponovo pokrenuti.

### **Upravljačke ploče s 2 retka i dodirnim zaslonom:**

- **1.** Na upravljačkoj ploči pisača otvorite izbornik Postavke.
- **2.** Otvorite izbornik Servis.
- **3.** Odaberite Vraćanje zadanih postavki.

Pisač će se automatski ponovo pokrenuti.
# **Na upravljačkoj ploči pisača ili ugrađenom web-poslužitelju prikazuje se poruka "Niska razina tonera u spremniku" ili "Vrlo niska razina tonera u spremniku"**

**Niska razina tonera u spremniku**: Pisač signalizira kada je razina spremnika s tonerom niska. Stvarni preostali vijek trajanja spremnika za ispis može varirati. Bilo bi dobro da pri ruci imate zamjenu kad kvaliteta ispisa postane neprihvatljiva. Spremnik se ne mora odmah zamijeniti.

**Vrlo niska razina tonera u spremniku**: Pisač signalizira kada je razina spremnika s tonerom vrlo niska. Stvarni preostali vijek trajanja spremnika za ispis može varirati. Bilo bi dobro da pri ruci imate zamjenu kad kvaliteta ispisa postane neprihvatljiva. Sada ne morate zamijeniti spremnik osim ako kvaliteta ispisa više nije zadovoljavajuća.

Kada HP-ov spremnik dosegne razinu **Vrlo niska**, HP-ovo Premium Protection jamstvo za spremnik s tintom više ne vrijedi.

**X NAPOMENA:** Spremnik se mora se zamijeniti kada pisač pokazuje da je spremnik gotovo prazan za HP 33A crni originalni LaserJet spremnik s tonerom i HP 34A originalni LaserJet slikovni bubanj.

## **Promjena vrlo niskih postavki**

Možete promijeniti način na koji pisač reagira kada razina potrošnog materijala dosegne vrlo nisku razinu. Ove postavke ne morate ponovno potvrđivati nakon postavljanja novog spremnika.

- **W NAPOMENA:** Za HP 33A crni originalni LaserJet spremnik s tonerom i HP 34A originalni LaserJet slikovni bubanj nije moguće promijeniti postavku "Pri kraju".
- **EX NAPOMENA:** Koraci se mogu razlikovati u ovisnosti o vrsti upravljačke ploče.

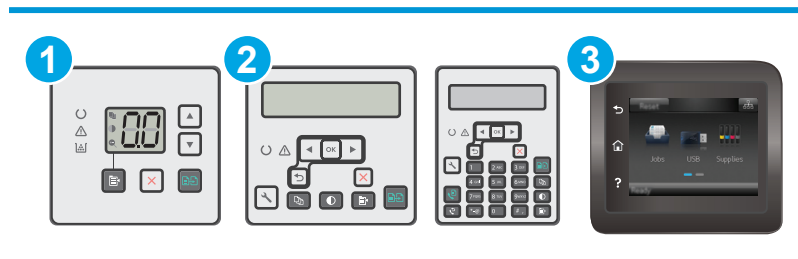

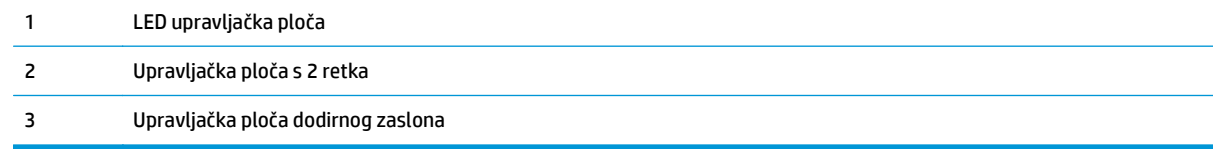

#### **LED upravljačke ploče:**

- **1.** Otvorite HP ugrađeni web-poslužitelj (EWS):
	- **a.** Otvorite program HP Printer Assistant.
- **Windows 8.1**: Pritisnite strelicu prema dolje u donjem lijevom kutu zaslona **Start** i zatim odaberite naziv pisača.
- **Windows 8**: Desnom tipkom miša pritisnite prazno područje na zaslonu **Start** , pritisnite **Sve aplikacije** na traci aplikacija, a zatim odaberite naziv pisača.
- **Windows 7, Windows Vista i Windows XP**: Na radnoj površini računala pritisnite **Start**, odaberite **Svi programi**, pritisnite **HP**, pritisnite mapu za pisač, odaberite ikonu s nazivom pisača, a zatim otvorite **HP Printer Assistant**.
- **b.** U programu HP Printer Assistant odaberite **Ispis**, a zatim odaberite **HP Device Toolbox**.
- **2.** Pritisnite karticu **Sustav**, a zatim karticu **Postavke potrošnog materijala**.
- **3.** U području **Postavljanje papira** odaberite odgovarajuće postavke za nisku razinu tonera u spremniku.
	- Odaberite opciju Nastavak kako biste postavili pisač tako da vas upozori kad je spremnik pri kraju, ali da nastavi s ispisom.
	- Odaberite opciju Zaustavi kako biste postavili pisač da zaustavi ispis dok ne zamijenite spremnik.
	- Odaberite opciju Odzivnik kako biste postavili pisač da zaustavi ispis i upozori vas da zamijenite spremnik. Možete dati potvrdu i nastaviti ispisivati. Opcija koju korisnik može konfigurirati na pisaču je "Odzivnik za podsjetnik nakon 100, 200, 300, 400 stranica ili nikad". Ova opcija je dodana kao usluga korisnicima i ne jamči da će ispis ovih stranica biti prihvatljive kvalitete.

#### **Upravljačke ploče s 2 retka i dodirnim zaslonom:**

- **1.** Na upravljačkoj ploči pisača otvorite izbornik Postavke.
- **2.** Otvorite sljedeće izbornike:
	- Postavke sustava
	- Postavke potrošnog materijala
	- Spremnik s crnom bojom ili Spremnici u boji
	- Postavke za gotovo praznu tintu
- **3.** Odaberite jednu od sljedećih mogućnosti:
	- Odaberite opciju Nastavak kako biste postavili pisač tako da vas upozori kad je spremnik pri kraju, ali da nastavi s ispisom.
	- Odaberite opciju Zaustavi kako biste postavili pisač da zaustavi ispis dok ne zamijenite spremnik.
	- Odaberite opciju Odzivnik kako biste postavili pisač da zaustavi ispis i upozori vas da zamijenite spremnik. Možete dati potvrdu i nastaviti ispisivati. Opcija koju korisnik može konfigurirati na pisaču je "Odzivnik za podsjetnik nakon 100, 200, 300, 400 stranica ili nikad". Ova opcija je dodana kao usluga korisnicima i ne jamči da će ispis ovih stranica biti prihvatljive kvalitete.

#### **Pisači koji imaju mogućnost faksiranja**

Ako je pisač postavljen na opciju Zaustavi ili Odzivnik, postoji rizik da se faksovi neće ispisati kada pisač nastavi ispisivati. To se može dogoditi ako je tijekom čekanja pisač primio više faksova nego što stane u memoriju.

Pisač može nastaviti ispisivati faksove bez prekida i kad prijeđe granicu Veoma niska razina odaberete li opciju Nastavi za spremnik, ali kvaliteta ispisa može se smanjiti.

## **Naručite potrošni materijal**

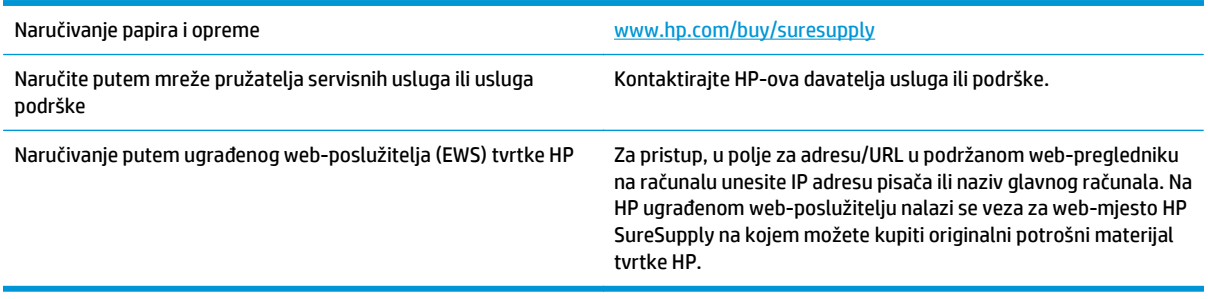

# **Uređaj ne podiže papir ili ga pogrešno uvlači**

## **Uvod**

Sljedeća rješenja pomažu ako pisač ne uvlači papir iz ladice ili istovremeno uvlači više listova papira. Bilo koja od ovih situacija može dovesti do zaglavljivanja papira.

- Pisač ne uvlači papir
- Pisač uvlač[i više listova papira](#page-148-0)
- Ulagač [dokumenata se zaglavljuje, uvla](#page-149-0)či ukoso ili uvlači više listova papira
- Oč[istite valjke za podizanje i mehanizam za razdvajanje na ure](#page-150-0)đaju za ulaganje dokumenata

### **Pisač ne uvlači papir**

Ako pisač ne uvlači papir iz ladice, pokušajte sljedeće.

- **1.** Otvorite pisač i izvadite zaglavljene listove papira, ako ih ima. Uvjerite se da u pisaču nisu ostali potrgani dijelovi papira.
- **2.** Napunite ladicu ispravnom veličinom papira za zadatak.
- **3.** Provjerite jesu li veličina i vrsta papira ispravno postavljeni na upravljačkoj ploči pisača.
- **4.** Provjerite jesu li vodilice u ladici ispravno postavljene za tu veličinu papira. Namjestite vodilice u odgovarajuću uvlaku u ladici. Strelica na vodilici ladice treba se poravnati s oznakom na ladici.
- **W** NAPOMENA: Vodilice ne postavljajte tako da stisnu snop papira. Podesite ih na utore ili oznake na ladici.

<span id="page-148-0"></span>**5.** Provjerite je li vlažnost zraka u prostoriji unutar specifikacija za ovaj pisač i je li papir pohranjen u neotvorenim paketima. Većina rizama papira prodaje se u omotu koji je otporan na vlagu kako bi papir ostao suh.

U okruženjima visoke vlažnosti, papir na vrhu snopa u ladici može apsorbirati vlagu i može izgledati valovito ili neravno. Ako se to dogodi, uklonite gornjih 5 do 10 listova papira iz snopa.

U okruženjima niske vlažnosti, višak statičkog elektriciteta može uzrokovati lijepljenje listova papira. Ako se to dogodi, izvadite papir iz ladice, savijte snop tako da ga držite za oba kraja i krajeve podignite tako da tvore oblik slova U. Zatim krajeve zakrenite prema dolje u oblik obrnutog slova U. Zatim primite svaku stranu snopa papira i ponavljajte ovaj postupak. Ovaj postupak otpušta pojedinačne listove bez uvođenja statičkog elektriciteta. Poravnajte snop papira na stolu prije nego što ga vratite u ladicu.

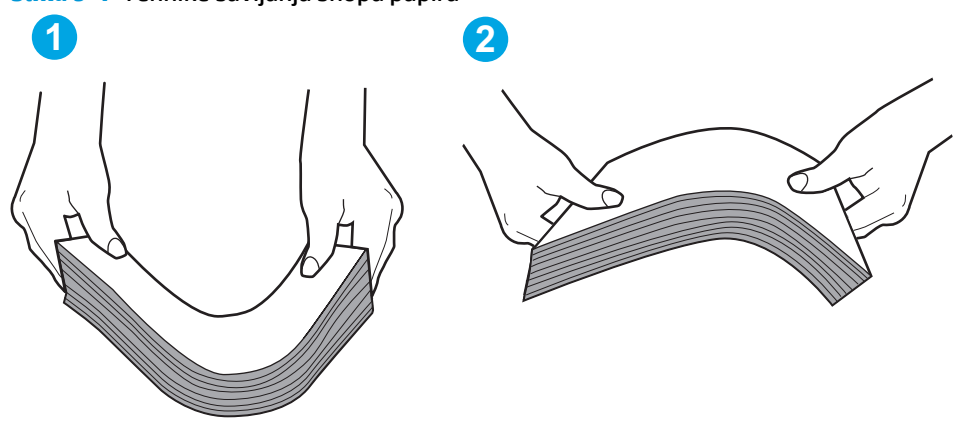

**Slika 9-1** Tehnike savijanja snopa papira

- **6.** Provjerite upravljačku ploču pisača kako biste vidjeli prikazuje li se odzivnik za ručno umetanje papira. Umetnite papir i nastavite.
- **7.** Valjci iznad ladice možda su onečišćeni. Očistite valjke krpom koja ne ostavlja dlačice navlaženom toplom vodom. Ako je dostupna, koristite se destiliranom vodom.
	- **OPREZ:** Ne prskajte vodu izravno na pisač. Umjesto toga, prskajte vodu na krpu ili krpu namočite u vodu te je ocijedite prije čišćenja valjaka.

### **Pisač uvlači više listova papira**

Ako pisač iz ladice uvlači više listova papira, pokušajte sljedeće.

- **1.** Izvadite snop papira iz ladice, savijte ga i ispravite, zakrenite za 180 stupnjeva i preokrenite. *Nemojte protresati papir.* Vratite snop papira u ladicu.
- **W NAPOMENA:** Rastresanje papira izaziva statički elektricitet. Umjesto rastresanja papira, snop papira savijte tako da ga držite za oba kraja i krajeve podignite tako da tvore oblik slova U. Zatim krajeve zakrenite prema dolje u oblik obrnutog slova U. Zatim primite svaku stranu snopa papira i ponavljajte ovaj postupak. Ovaj postupak otpušta pojedinačne listove bez uvođenja statičkog elektriciteta. Poravnajte snop papira na stolu prije nego što ga vratite u ladicu.

<span id="page-149-0"></span>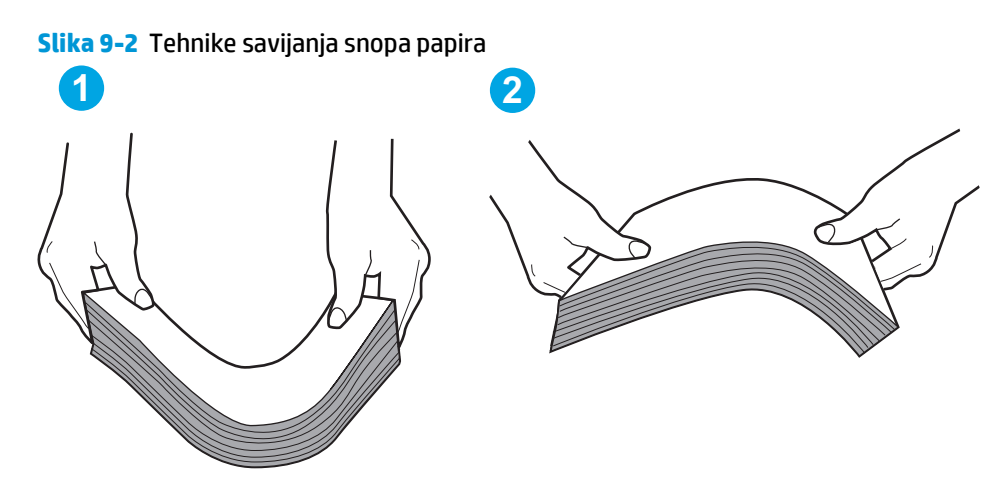

- **2.** Koristite samo papir koji odgovara HP specifikacijama za ovaj pisač.
- **3.** Provjerite je li vlažnost zraka u prostoriji unutar specifikacija za ovaj pisač i je li papir pohranjen u neotvorenim paketima. Većina rizama papira prodaje se u omotu koji je otporan na vlagu kako bi papir ostao suh.

U okruženjima visoke vlažnosti, papir na vrhu snopa u ladici može apsorbirati vlagu i može izgledati valovito ili neravno. Ako se to dogodi, uklonite gornjih 5 do 10 listova papira iz snopa.

U okruženjima niske vlažnosti, višak statičkog elektriciteta može uzrokovati lijepljenje listova papira. Ako se to dogodi, izvadite papir iz ladice i savijte snop papira kao što je opisano iznad.

- **4.** Koristite papir koji nij4e naboran, presavijen ili oštećen. Ako je potrebno, koristite papir iz drugog pakiranja.
- **5.** Uvjerite se da ladica nije prepunjena tako da provjerite oznake visine snopa u ladici. Ako je prepunjena, izvadite cijeli snop papira iz ladice, izravnajte ga, a zatim vratite dio papira u ladicu.
- **6.** Provjerite jesu li vodilice u ladici ispravno postavljene za tu veličinu papira. Namjestite vodilice u odgovarajuću uvlaku u ladici. Strelica na vodilici ladice treba se poravnati s oznakom na ladici.

**NAPOMENA:** Vodilice ne postavljajte tako da stisnu snop papira. Podesite ih na utore ili oznake na ladici.

**7.** Provjerite odgovaraju li uvjeti radne okoline za ispis preporučenim specifikacijama.

# **Ulagač dokumenata se zaglavljuje, uvlači ukoso ili uvlači više listova papira**

**WAPOMENA:** Te se informacije odnose samo na višenamjenske pisače (MFP).

- Na originalu možda ima spajalica ili samoljepljivih papirića koje morate ukloniti.
- Provjerite jesu li svi valjci na svojim mjestima te jesu li vratašca za pristup valjcima na ulagaču dokumenata zatvorena.
- Provjerite je li poklopac ulagača dokumenata zatvoren.
- Stranice možda nisu ispravno postavljene u skener. Izravnajte stranice i prilagodite vodilice da biste centrirali papire.
- Kako bi ispravno radile, vodilice za papir moraju prianjati uz rubove snopa papira. Provjerite je li snop papira izravnat i nalaze li se vodilice uz snop papira.
- <span id="page-150-0"></span>● Možda se u ulaznoj ladici ili u izlaznom spremniku ulagača dokumenata nalazi previše stranica. Provjerite je li vrh snopa papira ispod vodilica u ulaznoj ladici i izvadite papir iz izlaznog spremnika.
- Provjerite ima li komada papira, spajalica ili drugih ostataka na putu kojim ulazi papir.
- Očistite valjke ulagača dokumenata i mehanizam za razdvajanje. Koristite komprimirani zrak ili čistu krpu bez dlačica navlaženu vodom. Ako ne riješite problem pogrešnog ulaganja, zamijenite valjke.
- Na početnom zaslonu upravljačke ploče pisača pomaknite pokazivač do gumba Potrošni materijal i dodirnite ga. Provjerite status kompleta za umetanje dokumenata i po potrebi ga zamijenite.

### **Očistite valjke za podizanje i mehanizam za razdvajanje na uređaju za ulaganje dokumenata**

Ako uređaj za ulaganje dokumenata bude imao poteškoća s rukovanjem papirom, npr. bude li se papir zaglavljivao ili uvlačio više papira odjednom, očistite valjke na uređaju za ulaganje dokumenata i mehanizam za razdvajanje.

**1.** Otvorite pristupni poklopac ulagača dokumenata.

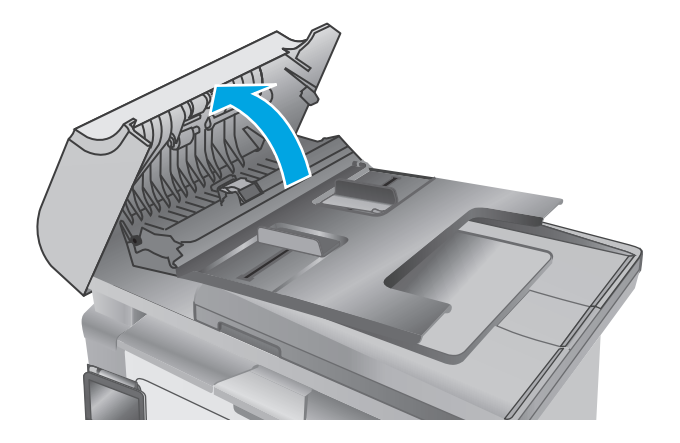

**2.** Kako biste očistili nečistoće, obrišite valjke za podizanje i mehanizam za razdvajanje pomoću vlažne krpe koja ne ostavlja dlačice.

**OPREZ:** Nemojte upotrebljavati abrazivna sredstva, aceton, benzin, amonijak, etilni alkohol ili ugljik-tetraklorid na bilo kojem dijelu pisača; to može oštetiti pisač. Nemojte stavljati tekućine izravno na staklo ili gornju ploču. Mogle bi procuriti i oštetiti pisač.

**3.** Zatvorite pristupni poklopac ulagača dokumenata.

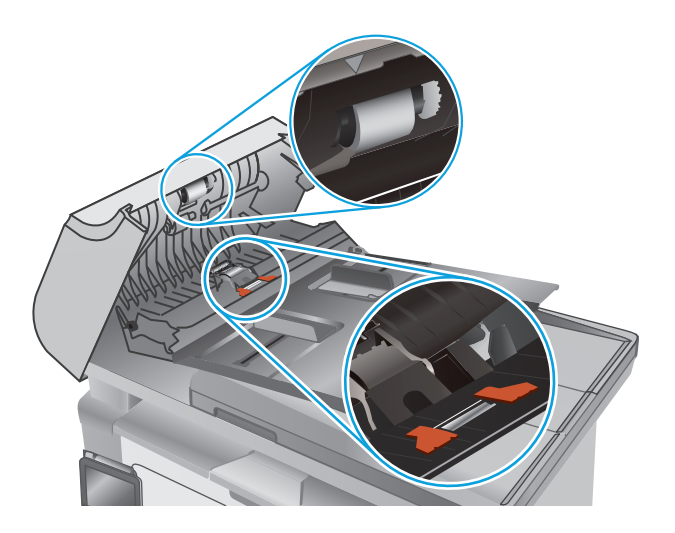

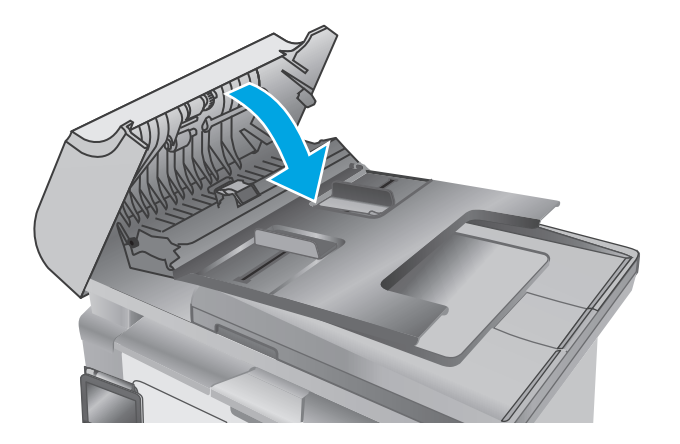

# **Uklanjanje zaglavljenog papira**

### **Uvod**

Sljedeće informacije sadrže upute za uklanjanje zaglavljenog papira iz proizvoda.

- Mjesta na kojima se papir može zaglaviti
- Često ili ponavljajuće zaglavljivanje papira?
- [Uklanjanje zaglavljenog papira iz ulazne ladice](#page-155-0)
- [Uklanjanje papira koji se zaglavio u podru](#page-158-0)čju spremnika s tonerom
- [Uklonite papir zaglavljen u izlaznom spremniku](#page-160-0)
- [Uklanjanje zaglavljenog papira u ulaga](#page-163-0)ču dokumenata (samo modeli s ulagačem dokumenata)

# **Mjesta na kojima se papir može zaglaviti**

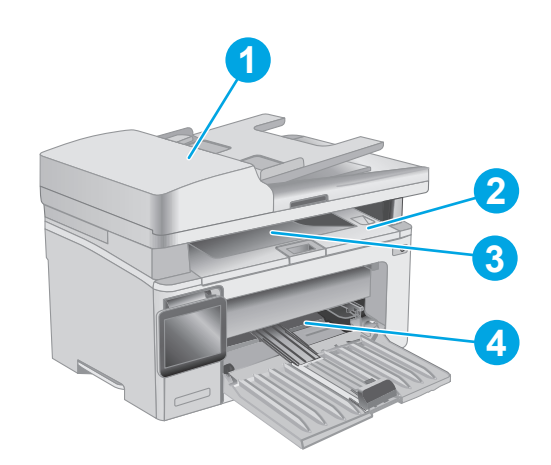

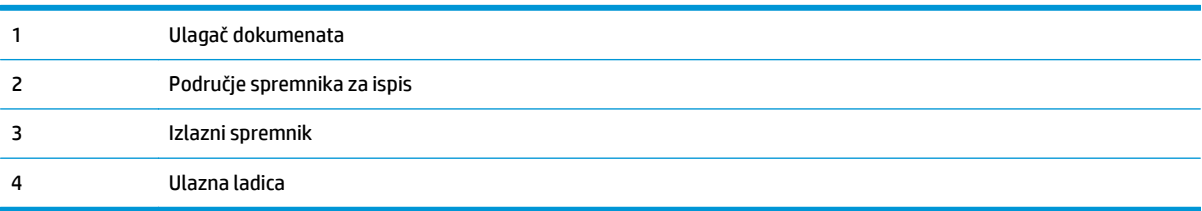

# **Često ili ponavljajuće zaglavljivanje papira?**

Kako biste riješili problem čestog zaglavljivanja papira, slijedite ove korake. Ako prvi korak ne riješi problem, nastavite sa sljedećim korakom dok ne riješite problem.

**WAPOMENA:** Koraci se mogu razlikovati u ovisnosti o vrsti upravljačke ploče.

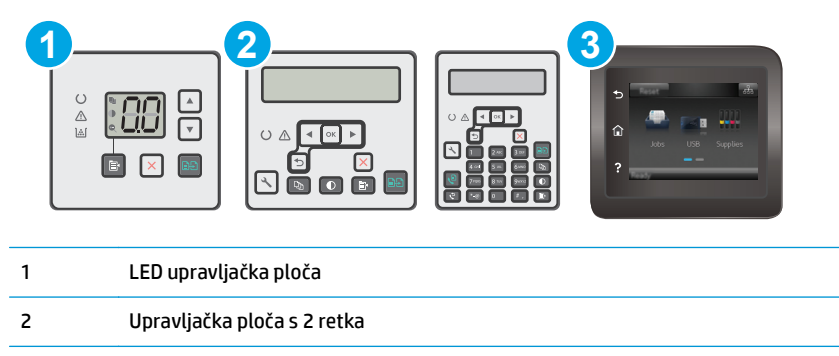

3 Upravljačka ploča dodirnog zaslona

- **1.** Ako se papir zaglavio u pisaču, izvadite zaglavljeni papir i zatim ispišite stranicu s konfiguracijom za testiranje pisača.
- **2.** Provjerite je li ladica konfigurirana za ispravnu veličinu i vrstu papira na upravljačkoj ploči pisača. Prema potrebi podesite postavke papira.

#### **LED upravljačke ploče:**

- **a.** Otvaranje HP ugrađenog web-poslužitelja (EWS):
	- **i.** Otvorite program HP Printer Assistant.
		- **Windows 8.1**: Pritisnite strelicu prema dolje u donjem lijevom kutu zaslona **Start** i zatim odaberite naziv pisača.
		- **Windows 8**: Desnom tipkom miša pritisnite prazno područje na zaslonu **Start** , pritisnite **Sve aplikacije** na traci aplikacija, a zatim odaberite naziv pisača.
		- **Windows 7, Windows Vista i Windows XP**: Na radnoj površini računala pritisnite **Start**, odaberite **Svi programi**, pritisnite **HP**, pritisnite mapu za pisač, odaberite ikonu s nazivom pisača, a zatim otvorite **HP Printer Assistant**.
	- **ii.** U programu HP Printer Assistant odaberite **Ispis**, a zatim odaberite **HP Device Toolbox**.
- **b.** Pritisnite karticu **Sustav**, a zatim stranicu **Postavljanje papira**.
- **c.** S popisa odaberite ladicu.
- **d.** Odaberite opciju **Vrsta papira** i zatim odaberite vrstu papira koji je u ladici.
- **e.** Odaberite opciju **Veličina papira** i zatim odaberite veličinu papira koji je u ladici.
- **f.** Pritisnite **Primijeni** za spremanje promjena.

#### **Upravljačke ploče s 2 retka i dodirnim zaslonom:**

- **a.** Na upravljačkoj ploči pisača otvorite izbornik Postavke.
- **b.** Otvorite sljedeće izbornike:
- Postavke sustava
- Postavljanje papira
- **c.** S popisa odaberite ladicu.
- **d.** Odaberite opciju Vrsta papira i zatim odaberite vrstu papira koji je u ladici.
- **e.** Odaberite opciju Veličina papira i zatim odaberite veličinu papira koji je u ladici.
- **3.** Isključite pisač na 30 sekundi, a zatim ga ponovo uključite.
- **4.** Ispišite stranicu za čišćenje kako biste uklonili višak tonera iz pisača.

#### **LED upravljačke ploče:**

- **a.** Otvorite program HP Printer Assistant.
	- **Windows 8.1**: Pritisnite strelicu prema dolje u donjem lijevom kutu zaslona **Start** i zatim odaberite naziv pisača.
	- **Windows 8**: Desnom tipkom miša pritisnite prazno područje na zaslonu **Start** , pritisnite **Sve aplikacije** na traci aplikacija, a zatim odaberite naziv pisača.
	- **Windows 7, Windows Vista i Windows XP**: Na radnoj površini računala pritisnite **Start**, odaberite **Svi programi**, pritisnite **HP**, pritisnite mapu za pisač, odaberite ikonu s nazivom pisača, a zatim otvorite **HP Printer Assistant**.
- **b.** U programu HP Printer Assistant odaberite **Ispis**, a zatim odaberite **HP Device Toolbox**.
- **c.** Na kartici **Sustavi** pritisnite **Servis**.
- **d.** U području **Način za čišćenje** pritisnite **Pokreni** za početak postupka čišćenja.

#### **Upravljačke ploče s 2 retka i dodirnim zaslonom:**

- **a.** Na upravljačkoj ploči pisača otvorite izbornik Postavke.
- **b.** Otvorite izbornik Servis.
- **c.** Odaberite Stranica za čišćenje.
- **d.** Umetnite običan papir formata Letter ili A4 kada se to od vas zatraži.

Pričekajte dok se postupak ne završi. Ispisanu stranicu bacite.

**5.** Za testiranje pisača ispišite konfiguracijsku stranicu.

#### **LED upravljačke ploče:**

▲ Pritisnite i držite gumb Početak kopiranja Sve dok žaruljica pripravnosti **()** ne počne treptati, a zatim pustite gumb.

#### **Upravljačke ploče s 2 retka i dodirnim zaslonom:**

- **a.** Na upravljačkoj ploči pisača otvorite izbornik Postavke.
- **b.** Otvorite izbornik Izvješća.
- **c.** Odaberite Konfiguracijski izvještaj.

Ako nijedan od ovih koraka ne riješi problem, pisač možda treba servis. Obratite se službi korisničke podrške tvrtke HP.

## <span id="page-155-0"></span>**Uklanjanje zaglavljenog papira iz ulazne ladice**

Kada se papir zaglavi, indikator upozorenja  $\triangle$  na LED upravljačkim pločama treperi, a na upravljačkim pločama s 2 retka i dodirnim zaslonom prikazuje se poruka o zaglavljenju.

**1.** Papir koji nije zaglavljen izvadite iz ulazne ladice.

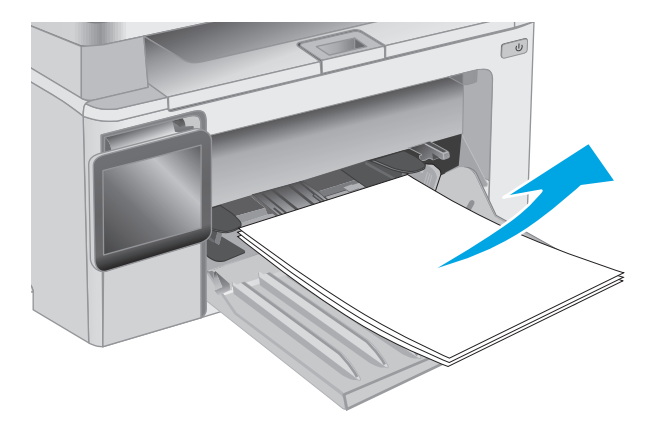

**2.** Podignite sklop skenera, a zatim otvorite gornji poklopac.

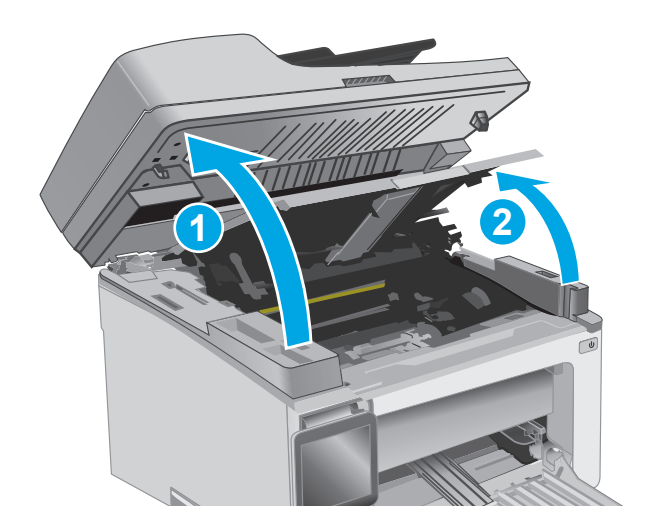

**3.** Izvadite spremnik s tonerom.

**NAPOMENA: Modeli M133-M134**: Uklonite slikovni bubanj i spremnik s tonerom kao jednu jedinicu.

**4.** Izvadite slikovni bubanj.

**5.** Uklonite zaglavljeni papir vidljiv na području ulazne ladice. Zaglavljeni papir izvucite pomoću obje ruke kako se ne bi poderao.

 $\sqrt{2}$ 

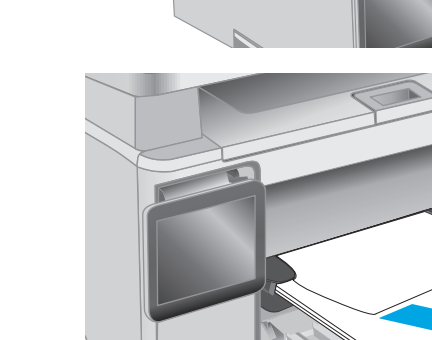

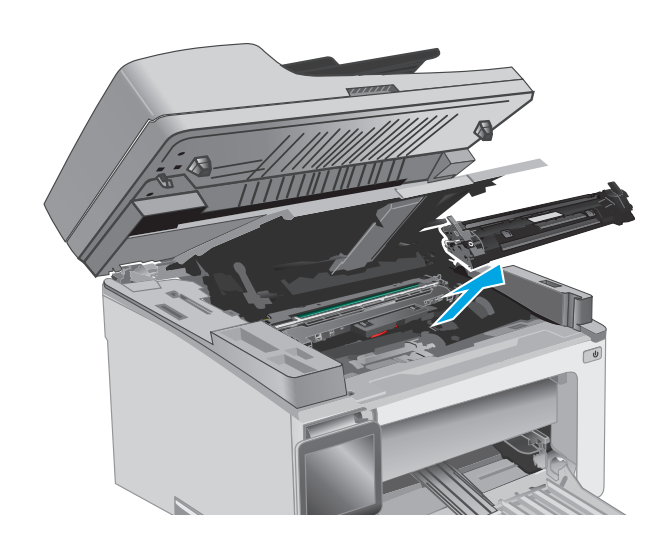

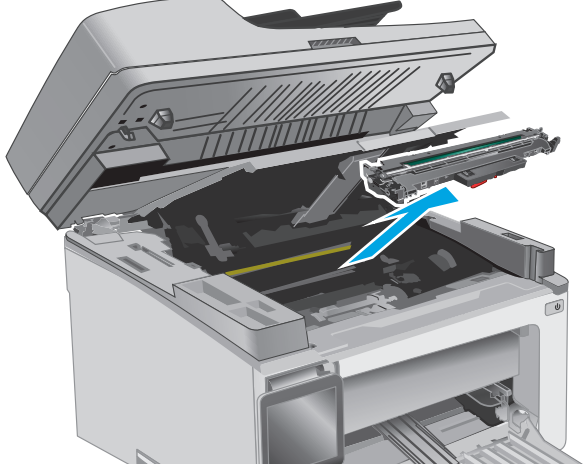

**6.** Uklonite zaglavljeni papir iz područja spremnika s tonerom. Zaglavljeni papir izvucite pomoću obje ruke kako se ne bi poderao.

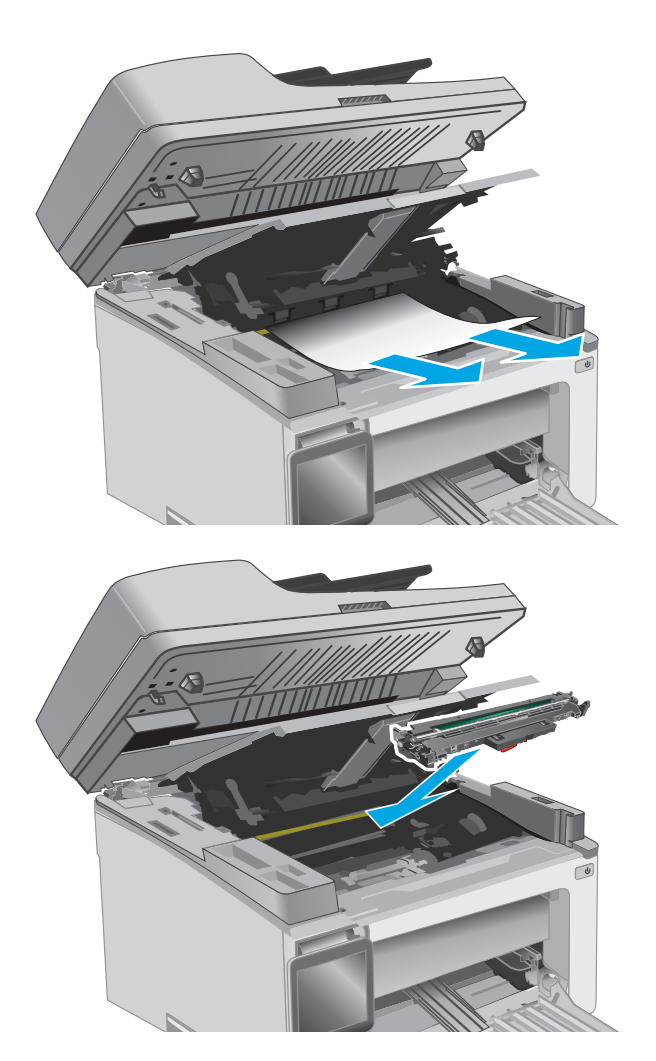

**7.** Umetnite novi slikovni bubanj u pisač.

**NAPOMENA: Modeli M133-M134**: Umetnite slikovni bubanj i spremnik s tonerom kao jednu jedinicu.

<span id="page-158-0"></span>**8.** Umetnite spremnik s tonerom.

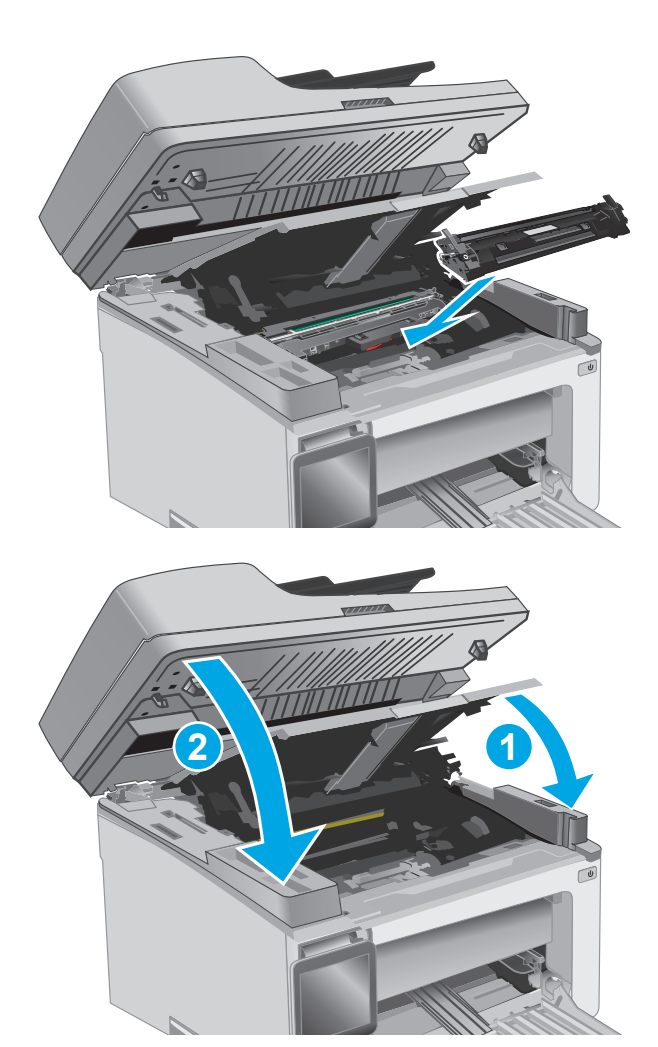

**9.** Zatvorite gornji poklopac i spustite sklop skenera.

# **Uklanjanje papira koji se zaglavio u području spremnika s tonerom**

Kada se papir zaglavi, indikator upozorenja  $\triangle$  na LED upravljačkim pločama treperi, a na upravljačkim pločama s 2 retka i dodirnim zaslonom prikazuje se poruka o zaglavljenju.

**1.** Podignite sklop skenera, a zatim otvorite gornji poklopac.

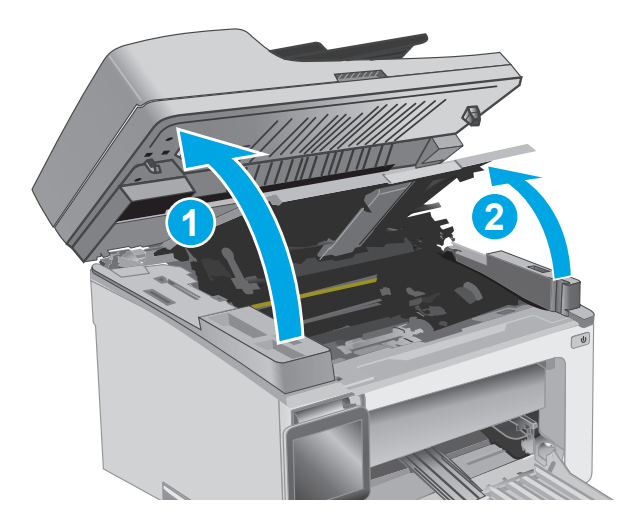

**2.** Izvadite spremnik s tonerom.

**NAPOMENA: Modeli M133-M134**: Uklonite slikovni bubanj i spremnik s tonerom kao jednu jedinicu.

**3.** Izvadite slikovni bubanj.

**4.** Uklonite zaglavljeni papir iz područja spremnika s tonerom. Zaglavljeni papir izvucite pomoću obje ruke kako se ne bi poderao.

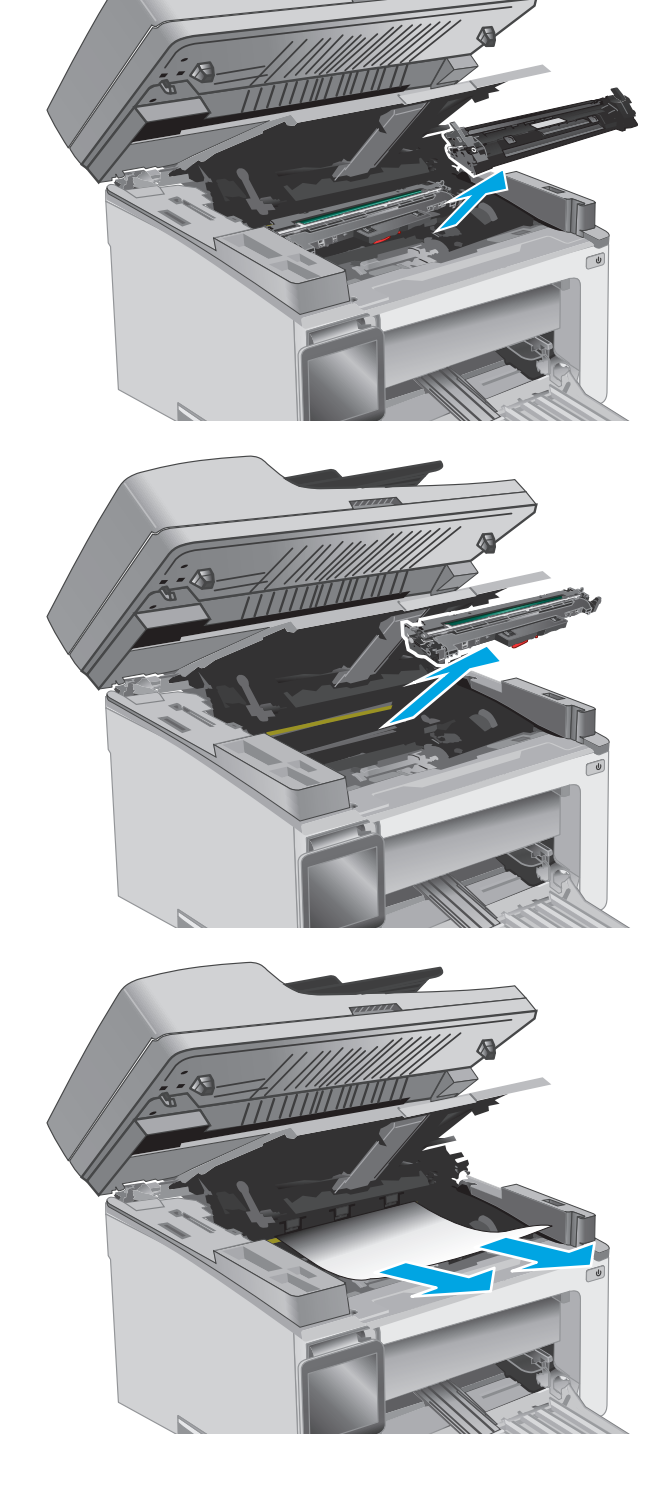

<span id="page-160-0"></span>**5.** Umetnite novi slikovni bubanj u pisač.

**NAPOMENA: Modeli M133-M134**: Umetnite slikovni bubanj i spremnik s tonerom kao jednu jedinicu.

**6.** Umetnite spremnik s tonerom.

**7.** Zatvorite gornji poklopac i spustite sklop

skenera.

- 
- **2 1**

# **Uklonite papir zaglavljen u izlaznom spremniku**

Kada se papir zaglavi, indikator upozorenja  $\triangle$  na LED upravljačkim pločama treperi, a na upravljačkim pločama s 2 retka i dodirnim zaslonom prikazuje se poruka o zaglavljenju.

**1.** Uklonite zaglavljeni papir vidljiv na području izlaznog spremnika. Zaglavljeni papir izvucite pomoću obje ruke kako se ne bi poderao.

- **2.** Podignite sklop skenera, a zatim otvorite gornji poklopac.
	-

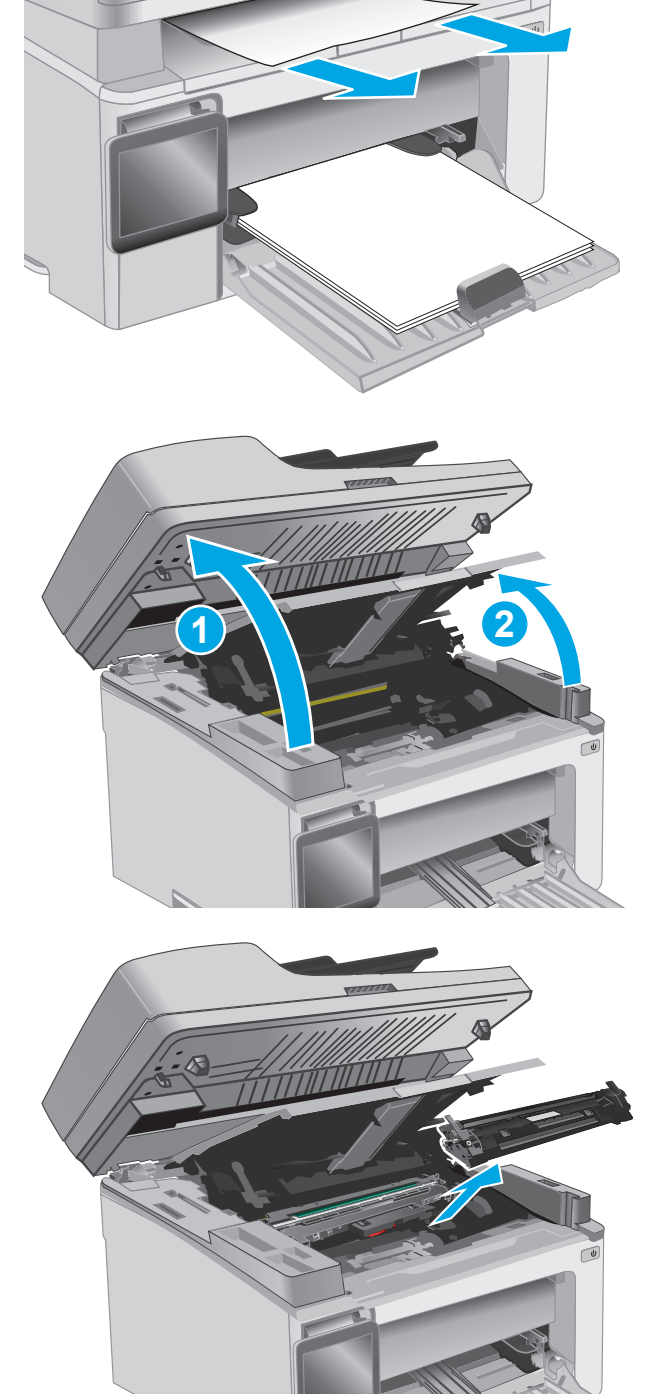

**3.** Izvadite spremnik s tonerom.

**NAPOMENA: Modeli M133-M134**: Uklonite slikovni bubanj i spremnik s tonerom kao jednu jedinicu.

**4.** Izvadite slikovni bubanj.

- **5.** Uklonite zaglavljeni papir iz područja spremnika s tonerom.
	-

**6.** Umetnite novi slikovni bubanj u pisač.

**NAPOMENA: Modeli M133-M134**: Umetnite slikovni bubanj i spremnik s tonerom kao jednu jedinicu.

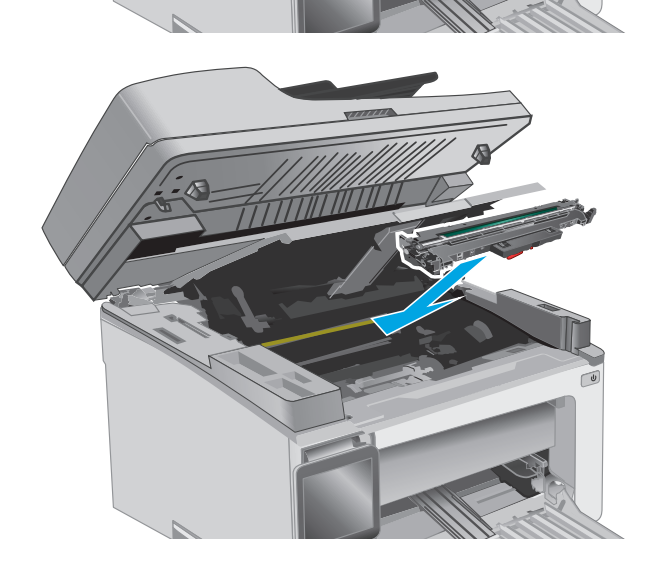

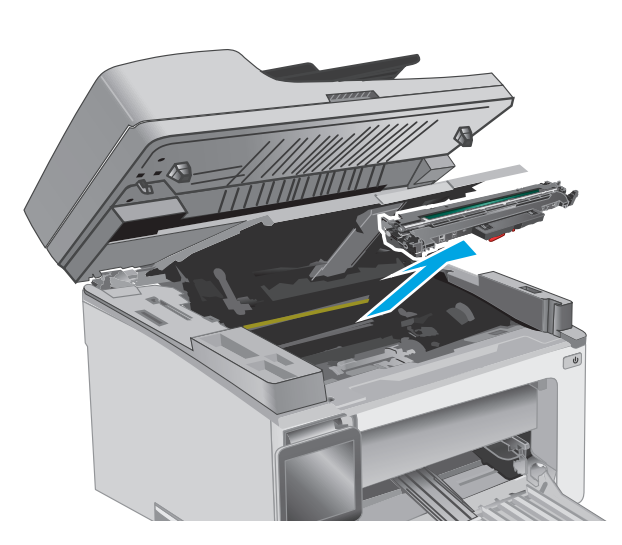

<span id="page-163-0"></span>**7.** Umetnite spremnik s tonerom.

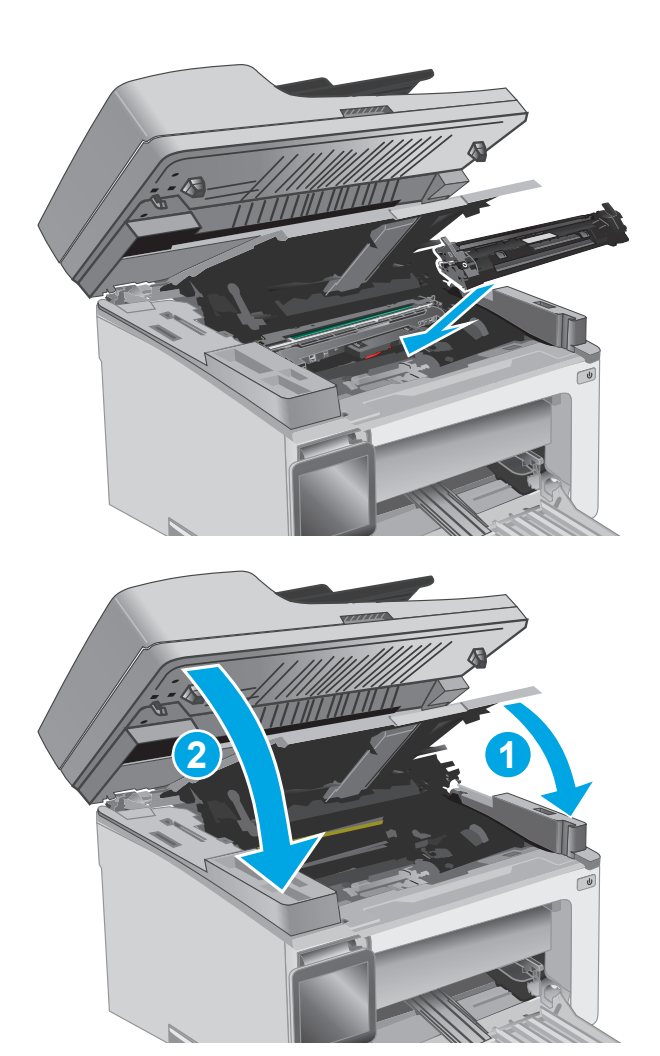

**8.** Zatvorite gornji poklopac i spustite sklop skenera.

# **Uklanjanje zaglavljenog papira u ulagaču dokumenata (samo modeli s ulagačem dokumenata)**

Kada se papir zaglavi, na upravljačkoj ploči pisača prikazuje se poruka o zaglavljenju.

**1.** Iz ulazne ladice ulagača dokumenata uklonite sve papire koji nisu zaglavljeni.

**2.** Uklonite zaglavljeni papir vidljiv na području ulazne ladice. Zaglavljeni papir izvucite pomoću obje ruke kako se ne bi poderao.

![](_page_164_Picture_1.jpeg)

- 
- **3.** Podignite poklopac uređaja za vađenje zaglavljenih papira u ulagaču dokumenata.

**4.** Uklonite zaglavljeni papir.

![](_page_165_Picture_1.jpeg)

zaglavljenih papira.

**5.** Zatvorite poklopac uređaja za vađenje

![](_page_165_Picture_3.jpeg)

# **Očistite sklop zamjenjivog filma ADF-a**

S vremenom se na staklu automatskog ulagača dokumenata (ADF) mogu nakupiti mrlje i nečistoća, što može utjecati na performanse. Koristite sljedeći postupak za čišćenje stakla i sklopa filma.

**1.** Otvorite poklopac skenera, a zatim pronađite sklop zamjenjivog filma ADF-a.

**2.** Koristite dva utora za uklanjanje sklopa filma s tijela skenera.

**3.** Povucite sklop u označenom smjeru kako biste ga uklonili.

![](_page_166_Picture_5.jpeg)

**4.** Očistite staklenu traku i sklop filma krpom koja ne ostavlja dlačice.

**OPREZ:** Nemojte upotrebljavati abrazivna sredstva, aceton, benzin, amonijak, etilni alkohol ili ugljik-tetraklorid na bilo kojem dijelu pisača; to može oštetiti pisač. Nemojte stavljati tekućine izravno na staklo ili gornju ploču. Mogle bi procuriti i oštetiti pisač.

**5.** Ponovo umetnite sklop filma. Uvjerite se da film ulazi pod kartice na svakom kraju tijela skenera.

![](_page_167_Picture_3.jpeg)

![](_page_167_Picture_4.jpeg)

![](_page_167_Picture_5.jpeg)

**6.** Spustite poklopac skenera.

# **Poboljšavanje kvalitete ispisa**

### **Uvod**

Ako na pisaču dođe do problema s kvalitetom ispisa, isprobajte rješenja u nastavku redoslijedom kojim se prikazuju kako biste riješili problem.

### **Ispis iz drugog programa**

Pokušajte ispisati iz nekog drugog programa. Ako se stranica ispravno ispisuje, problem je u programu iz kojeg ispisujete.

### **Provjera postavke vrste papira za zadatak ispisa**

Provjerite postavke za vrstu papira prilikom ispisivanja iz računalnog programa i ako ispisane stranice imaju mrlje, nejasan ili taman tekst, ako su izgužvane, imaju točkice tonera, mrlje tonera ili područja gdje se toner nije primio.

#### **Provjera postavke za vrstu papira (Windows)**

- **1.** U softverskom programu odaberite mogućnost **Ispis**.
- **2.** Odaberite pisač, a zatim pritisnite gumb **Svojstva** ili **Osobne postavke**.
- **3.** Pritisnite karticu **Papir/Kvaliteta**.
- **4.** Iz padajućeg popisa **Mediji:** odaberite odgovarajuću vrstu papira.
- **5.** Pritisnite gumb **OK** kako biste zatvorili dijaloški okvir **Svojstva dokumenta**. Za ispis zadatka u dijaloškom okviru **Ispis** pritisnite gumb **OK.**

#### **Provjera postavke vrste papira (OS X)**

- **1.** Pritisnite izbornik **Datoteka**, a zatim pritisnite opciju **Ispis**.
- **2.** U izborniku **Pisač** odaberite pisač.
- **3.** Po zadanoj postavci upravljački program pisača prikazuje izbornik **Primjerci i stranice**. Otvorite padajući popis izbornika i pritisnite izbornik **Završna obrada**.
- **4.** Iz padajućeg popisa **Vrsta medija** odaberite vrstu.
- **5.** Pritisnite gumb **Ispis**.

### **Provjera statusa spremnika s tonerom**

Slijedite ove korake kako biste provjerili procjenu preostalog tonera u spremnicima i stanje drugih zamjenjivih dijelova za održavanje (ako postoje).

 $\mathbb{R}^n$  **NAPOMENA:** Koraci se mogu razlikovati u ovisnosti o vrsti upravljačke ploče.

![](_page_169_Picture_197.jpeg)

#### **Prvi korak: Ispis stranice sa statusom potrošnog materijala (LED upravljačke ploče)**

- 1. Pritisnite i zadržite gumb Početak kopiranja  $\left[\mathbb{B}\right]$  sve dok indikator pripravnosti  $\bigcirc$  ne počne treperiti.
- **2.** Otpustite gumb Početak kopiranja

Stranica stanja potrošnog materijala ispisuje se nakon stranice konfiguracije pisača.

#### **Prvi korak: Ispis stranice sa statusom potrošnog materijala (upravljačke ploče s 2 retka i dodirnim zaslonom)**

- **1.** Na upravljačkoj ploči pisača otvorite izbornik Postavke.
- **2.** Otvorite izbornik Izvješća.
- **3. upravljačke ploče s prikazom u 2 retka**: Otvorite izbornik **Status potrošnog materijala**, pritisnite gumb U redu, odaberite stavku **Ispis stranice sa statusom potrošnog materijala**, a zatim pritisnite gumb U redu .

**Upravljačke ploče s dodirnim zaslonom**: Dodirnite Status potrošnog materijala.

#### **Drugi korak: Provjera stanja potrošnog materijala**

**1.** U izvješću o stanju potrošnog materijala provjerite postotak preostalog tonera u spremnicima i stanje drugih zamjenjivih dijelova za održavanje (ako postoje).

Može doći do problema s kvalitetom ispisa kad upotrebljavate spremnik s tonerom koji je pri kraju svojeg vijeka trajanja. Stranica sa stanjem potrošnog materijala pokazuje kad je potrošni materijal pri kraju. Kad razina HP potrošnog materijala dosegne vrlo nisku razinu, prestaje vrijediti jamstvo Premium Protection tvrtke HP za taj potrošni materijal.

Sada ne morate zamijeniti spremnik s tonerom osim ako kvaliteta ispisa više nije zadovoljavajuća. Bilo bi dobro da pri ruci imate zamjenu kad kvaliteta ispisa postane neprihvatljiva.

Ako smatrate da ne trebate zamijeniti spremnik s tonerom ili druge zamjenjive dijelove za održavanje, pogledajte brojeve HP-ovih originalnih dijelova na stranici sa stanjem potrošnog materijala.

**2.** Provjerite koristite li originalni spremnik tvrtke HP.

HP-ov originalni spremnik s tonerom sadrži riječ "HP" ili HP-ov logotip. Daljnje informacije o HP-ovim spremnicima potražite na adresi [www.hp.com/go/learnaboutsupplies](http://www.hp.com/go/learnaboutsupplies).

# **Čišćenje pisača**

### **Ispisivanje stranice za čišćenje**

Tijekom postupka ispisa papir, toner i čestice prašine mogu se nakupiti u pisaču i uzrokovati probleme s kvalitetom ispisa kao što su mrlje ili točkice tonera, razmazani toner, pruge, crte ili ponavljajući tragovi.

Za ispis stranice čišćenja pratite sljedeći postupak.

**WAPOMENA:** Koraci se mogu razlikovati u ovisnosti o vrsti upravljačke ploče.

![](_page_170_Figure_5.jpeg)

![](_page_170_Picture_246.jpeg)

#### **LED upravljačke ploče:**

- **1.** Otvorite HP ugrađeni web-poslužitelj (EWS):
	- **a.** Otvorite program HP Printer Assistant.
		- **Windows 8.1**: Pritisnite strelicu prema dolje u donjem lijevom kutu zaslona **Start** i zatim odaberite naziv pisača.
		- **Windows 8**: Desnom tipkom miša pritisnite prazno područje na zaslonu **Start** , pritisnite **Sve aplikacije** na traci aplikacija, a zatim odaberite naziv pisača.
		- **Windows 7, Windows Vista i Windows XP**: Na radnoj površini računala pritisnite **Start**, odaberite **Svi programi**, pritisnite **HP**, pritisnite mapu za pisač, odaberite ikonu s nazivom pisača, a zatim otvorite **HP Printer Assistant**.
	- **b.** U programu HP Printer Assistant odaberite **Ispis**, a zatim odaberite **HP Device Toolbox**.
- **2.** Pritisnite karticu **Sustav**, a zatim odaberite stranicu **Servis**.
- **3.** U području **Način za čišćenje** pritisnite **Pokreni** za početak postupka čišćenja.

#### **Upravljačke ploče s 2 retka i dodirnim zaslonom**

- **1.** Na upravljačkoj ploči pisača otvorite izbornik Postavke.
- **2.** Otvorite sljedeće izbornike:
- **Servis**
- Stranica za čišćenje
- **3.** Umetnite običan papir veličine letter ili A4 kad se prikaže upit, a zatim pritisnite gumb OK.

Poruka za **čišćenje** bit će prikazana na upravljačkoj ploči pisača. Pričekajte dok se postupak ne završi. Ispisanu stranicu bacite.

### **Vizualno pregledajte spremnik s tonerom i slikovni bubanj**

Slijedite ove upute za provjeru svakog spremnika s tonerom i slikovnog bubnja.

- **1.** Izvadite spremnik s tonerom i slikovni bubanj iz pisača.
- **2.** Provjerite je li memorijski čip oštećen.
- **3.** Pregledajte površinu zelenog bubnja.
	- **OPREZ:** Nemojte doticati bubanj za obradu slike. Otisci prstiju na bubnju za obradu slike mogu uzrokovati probleme u kvaliteti ispisa.
- **4.** Ako na bubnju vidite ogrebotine, otiske prstiju ili druga oštećenja, zamijenite spremnik s tonerom i slikovni bubanj.
- **5.** Ponovno umetnite spremnik s tonerom i slikovni bubanj i ispišite nekoliko stranica da biste provjerili da je problem riješen.

### **Provjera papira i okruženja ispisa**

#### **Prvi korak: Koristite papir koji odgovara specifikacijama tvrtke HP**

Neki problemi s kvalitetom ispisa prouzročeni su kvalitetom papira koja ne odgovara HP-specifikacijama.

- Uvijek koristite vrstu papira i težinu koju ovaj pisač podržava.
- Papir mora biti dobre kvalitete bez rezova, ureza, razderotina, mrlja, komadića vlakana, prašine, nabora, proreza te savijenih ili prelomljenih rubova.
- Koristite papir na kojem se nije ispisivalo.
- Koristite papir koji ne sadrži metale, kao što su šljokice.
- Koristite papir za laserske pisače. Nemojte koristiti papir koji je isključivo namijenjen inkjet pisačima.
- Ne koristite pregrubi papir. Upotreba glatkijeg papira u pravilu daje bolju kvalitetu ispisa.

#### **Drugi korak: Provjera okruženja ispisa**

Okoliš može imati izravan učinak na kvalitetu ispisa i česti je uzrok problema s kvalitetom ispisa ili s papirima. Isprobajte sljedeća rješenja:

- Maknite pisač s lokacija gdje ima propuha, poput otvorenih prozora ili vrata ili odušaka klimatizacijskog sustava.
- Pisač se ne smije izlagati temperaturi ili vlazi izvan raspona navedenog u specifikacijama pisača.
- Pisač nemojte postavljati u skučene prostore poput ormarića.
- Pisač postavite na čvrstu, ravnu površinu.
- Maknite sve što blokira ventilacijske otvore pisača. Pisaču je potreban dobar protok zraka sa svih strana, uključujući gornji dio.
- Pisač zaštitite od zrakom prenošenih čestica, prašine, pare, masnoće ili drugih elemenata koji mogu ostaviti naslage u unutrašnjosti proizvoda.

### **Provjera postavki za EconoMode**

HP ne preporučuje stalnu upotrebu postavke EconoMode (Ekonomični način rada). Ako se način rada EconoMode (Ekonomični način rada) upotrebljava neprekidno, količina tonera mogla bi nadmašiti vijek trajanja mehaničkih dijelova spremnika s tonerom. Ako se kvaliteta ispisa počinje smanjivati i više nije na prihvatljivoj razini, razmislite o zamjeni spremnika s tonerom.

**NAPOMENA:** Ova značajka vam je omogućena ako koristite upravljački program PCL 6 za operacijski sustav Windows. Ako ne koristite ovaj upravljačko program, značajku možete omogućiti korištenjem HP ugrađenog web-poslužitelja.

Pratite ove korake ako je cijela stranica presvijetla ili pretamna.

- **1.** U softverskom programu odaberite mogućnost **Ispis**.
- **2.** Odaberite pisač, a zatim pritisnite gumb **Svojstva** ili **Osobne postavke**.
- **3.** Pritisnite karticu **Papir/kvaliteta** i potražite područje **Postavke kvalitete**.
	- Ako je cijela stranica pretamna, odaberite postavku **EconoMode**.
	- Ako je cijela stranica presvijetla, odaberite postavku **FastRes 1200**.
- **4.** Pritisnite gumb **OK** kako biste zatvorili dijaloški okvir **Svojstva dokumenta**. Za ispis zadatka u dijaloškom okviru **Ispis** pritisnite gumb **OK.**

### **Podešavanje gustoće ispisa**

Izvršite sljedeće korake za podešavanje gustoće ispisa.

![](_page_172_Figure_15.jpeg)

![](_page_172_Picture_16.jpeg)

- 1 LED upravljačka ploča
- 2 Upravljačka ploča s 2 retka
- 3 Upravljačka ploča dodirnog zaslona

#### **LED upravljačke ploče:**

- **1.** Otvorite HP ugrađeni web-poslužitelj (EWS):
	- **a.** Otvorite program HP Printer Assistant.
		- **Windows 8.1**: Pritisnite strelicu prema dolje u donjem lijevom kutu zaslona **Start** i zatim odaberite naziv pisača.
		- **Windows 8**: Desnom tipkom miša pritisnite prazno područje na zaslonu **Start** , pritisnite **Sve aplikacije** na traci aplikacija, a zatim odaberite naziv pisača.
		- **Windows 7, Windows Vista i Windows XP**: Na radnoj površini računala pritisnite **Start**, odaberite **Svi programi**, pritisnite **HP**, pritisnite mapu za pisač, odaberite ikonu s nazivom pisača, a zatim otvorite **HP Printer Assistant**.
	- **b.** U programu HP Printer Assistant odaberite **Ispis**, a zatim odaberite **HP Device Toolbox**.
- **2.** Pritisnite karticu **Sustav**, odaberite stranicu **Kvaliteta ispisa**, a zatim odaberite opciju **Gustoća ispisa**.
- **3.** Odaberite ispravnu postavku gustoće.
	- 1: najsvjetlije
	- 2: svjetlije
	- 3: zadano
	- 4: tamnije
	- 5: najtamnije
- **4.** Pritisnite **Primijeni**.

#### **Upravljačke ploče s 2 retka i dodirnim zaslonom:**

- **1.** Na upravljačkoj ploči pisača otvorite izbornik Postavke.
- **2.** Otvorite sljedeće izbornike:
	- Postavke sustava
	- Gustoća ispisa
- **3.** Odaberite ispravnu postavku gustoće ispisa.
	- 1: najsvjetlije
	- 2: svjetlije
	- 3: zadano
	- 4: tamnije
	- 5: najtamnije

# **Poboljšavanje kvalitete kopiranja i skeniranja slika**

### **Uvod**

Ako na pisaču dođe do problema s kvalitetom slike, isprobajte rješenja u nastavku redoslijedom kojim se prikazuju kako biste riješili problem.

- Provjerite je li staklo skenera prljavo ili umrljano
- Provjera postavki papira
- [Optimiziranje za tekst ili slike](#page-176-0)
- [Kopiranje od ruba do ruba](#page-177-0)
- Oč[istite valjke za podizanje i mehanizam za razdvajanje na ure](#page-178-0)đaju za ulaganje dokumenata

Najprije isprobajte ovih nekoliko jednostavnih koraka:

- Koristite plošni skener umjesto ulagača dokumenata.
- Koristite kvalitetne izvornike.
- Kod korištenja ulagača dokumenata pravilno uložite izvorni dokument u ulagač pomoću vodilica za papir kako biste izbjegli nejasne i iskrivljene slike.

Ako se problem i dalje pojavljuje, isprobajte ova dodatna rješenja. Ako ona ne riješe problem, dodatna rješenja potražite u odjeljku "Poboljšanje kvalitete ispisa".

### **Provjerite je li staklo skenera prljavo ili umrljano**

S vremenom se na staklu i bijeloj plastičnoj podlozi skenera mogu pojaviti mrlje ili veći komadići prašine, što može utjecati na rad. Upotrijebite sljedeći postupak za čišćenje skenera.

- **1.** Pritisnite gumb za napajanje kako biste isključili pisač, a zatim iskopčajte kabel za napajanje iz utičnice.
- **2.** Otvorite poklopac skenera.
- **3.** Očistite staklo skenera i bijelu plastičnu podlogu ispod poklopca skenera mekom krpom ili spužvom namočenom u neabrazivno sredstvo za čišćenje stakla.
- **OPREZ:** Nemojte upotrebljavati abrazivna sredstva, aceton, benzin, amonijak, etilni alkohol ili ugljiktetraklorid na bilo kojem dijelu pisača; to može oštetiti pisač. Nemojte stavljati tekućine izravno na staklo ili gornju ploču. Mogle bi procuriti i oštetiti pisač.
- **4.** Obrišite staklo i bijelu plastičnu podlogu krpicom od antilop-kože ili spužvom od celuloze kako biste spriječili stvaranje mrlja.
- **5.** Ukopčajte kabel za napajanje u utičnicu, a zatim pritisnite gumb za napajanje kako biste uključili pisač.

### **Provjera postavki papira**

**WAPOMENA:** Koraci se mogu razlikovati u ovisnosti o vrsti upravljačke ploče.

![](_page_175_Picture_218.jpeg)

#### **LED upravljačka ploča**

- **1.** Otvorite HP ugrađeni web-poslužitelj (EWS):
	- **a.** Otvorite program HP Printer Assistant.
		- **Windows 8.1**: Pritisnite strelicu prema dolje u donjem lijevom kutu zaslona **Start** i zatim odaberite naziv pisača.
		- **Windows 8**: Desnom tipkom miša pritisnite prazno područje na zaslonu **Start** , pritisnite **Sve aplikacije** na traci aplikacija, a zatim odaberite naziv pisača.
		- **Windows 7, Windows Vista i Windows XP**: Na radnoj površini računala pritisnite **Start**, odaberite **Svi programi**, pritisnite **HP**, pritisnite mapu za pisač, odaberite ikonu s nazivom pisača, a zatim otvorite **HP Printer Assistant**.
	- **b.** U programu HP Printer Assistant odaberite **Ispis**, a zatim odaberite **HP Device Toolbox**.
- **2.** Na kartici **Sustavi** pritisnite **Postavljanje papira**.
- **3.** Promijenite potrebne postavke, a zatim pritisnite **Primijeni**.

#### **LCD upravljačka ploča**

- 1. Na upravljačkoj ploči pisača pritisnite gumb Postavke \.
- **2.** Otvorite sljedeće izbornike:
	- **Postavljanje sustava**
	- **Postavljanje papira**
- **3.** Odaberite **Zad. veličina papira.**
- **4.** Odaberite naziv veličine papira koji se nalazi u ulaznoj ladici i pritisnite gumb OK.
- **5.** Odaberite **Zad. vrsta papira**.
- **6.** Odaberite naziv vrste papira koji se nalazi u ulaznoj ladici i pritisnite gumb OK.

#### <span id="page-176-0"></span>**Upravljačka ploča dodirnog zaslona**

- **1.** Na početnom zaslonu upravljačke ploče uređaja dodirnite gumb Postavljanje .
- **2.** Otvorite sljedeće izbornike:
	- Postavljanje sustava
	- Postavljanje papira
- **3.** Odaberite opciju Veličina papira i dodirnite naziv veličine papira koji je u ulaznoj ladici.
- **4.** Odaberite opciju Vrsta papira i dodirnite naziv vrste papira koji je u ulaznoj ladici.

### **Optimiziranje za tekst ili slike**

**WAPOMENA:** Koraci se mogu razlikovati u ovisnosti o vrsti upravljačke ploče.

![](_page_176_Picture_9.jpeg)

3 Upravljačka ploča dodirnog zaslona

#### **LED upravljačka ploča**

- **1.** Otvorite HP ugrađeni web-poslužitelj (EWS):
	- **a.** Otvorite program HP Printer Assistant.
		- **Windows 8.1**: Pritisnite strelicu prema dolje u donjem lijevom kutu zaslona **Start** i zatim odaberite naziv pisača.
		- **Windows 8**: Desnom tipkom miša pritisnite prazno područje na zaslonu **Start** , pritisnite **Sve aplikacije** na traci aplikacija, a zatim odaberite naziv pisača.
		- **Windows 7, Windows Vista i Windows XP**: Na radnoj površini računala pritisnite **Start**, odaberite **Svi programi**, pritisnite **HP**, pritisnite mapu za pisač, odaberite ikonu s nazivom pisača, a zatim otvorite **HP Printer Assistant**.
	- **b.** U programu HP Printer Assistant odaberite **Ispis**, a zatim odaberite **HP Device Toolbox**.
- **2.** Na kartici **Kopiranje** odaberite padajući popis **Optimiziranje**.
- **3.** Odaberite željenu postavku.
	- **Automatski odabir**: Ovu postavku koristite kada kvaliteta kopije nije primarna. Ovo je zadana postavka.
	- **Miješano**: Ovu postavku koristite za dokumente koje sadrže kombinaciju teksta i slika.
- <span id="page-177-0"></span>● **Tekst**: Ovu postavku koristite za dokumente koji uglavnom sadrže tekst.
- **Slika**: Ovu postavku koristite za dokumente koji uglavnom sadrže grafičke prikaze.
- **4.** Promijenite potrebne postavke, a zatim pritisnite **Primijeni**.

#### **2-line upravljačka ploča**

- **1.** Na upravljačkoj ploči pisača pritisnite gumb Izbornik kopiranja  $\boxed{\mathbb{R}}$
- **2.** Za optimiziranje kvalitete kopiranja za različite vrste dokumenata, pomoću tipki sa strelicama odaberite izbornik **Optimiziranje**, a zatim pritisnite gumb U redu . Dostupne su sljedeće postavke kvalitete kopirania:
	- **Automatski odabir**: Ovu postavku koristite kada kvaliteta kopije nije primarna. Ovo je zadana postavka.
	- **Miješano**: Ovu postavku koristite za dokumente koje sadrže kombinaciju teksta i slika.
	- **Tekst**: Ovu postavku koristite za dokumente koji uglavnom sadrže tekst.
	- **Slika**: Ovu postavku koristite za dokumente koji uglavnom sadrže grafičke prikaze.

#### **Upravljačka ploča dodirnog zaslona**

- **1.** Na početnom zaslonu upravljačke ploče pisača dodirnite ikonu Kopiraj ...
- **2.** Dodirnite gumb Postavke, a zatim prijeđite do gumba Optimiziranje i dodirnite ga.
- **3.** Dotaknite naziv postavke koju želite podesiti.
	- Automatski odabir: Ovu postavku koristite kada kvaliteta kopije nije primarna. Ovo je zadana postavka.
	- Miješano: Ovu postavku koristite za dokumente koje sadrže kombinaciju teksta i slika.
	- Tekst: Ovu postavku koristite za dokumente koji uglavnom sadrže tekst.
	- Slika: Ovu postavku koristite za dokumente koji uglavnom sadrže grafičke prikaze.

### **Kopiranje od ruba do ruba**

Pisač ne može ispisivati sasvim od ruba do ruba. Oko stranice ostaje 4 mm neispisanog ruba.

#### **Za ispisivanje ili skeniranje dokumenata s obrezanim rubovima uzmite u obzir:**

- Kad je izvornik manji od izlazne veličine, pomaknite ga 4 mm od kuta označenog ikonom na skeneru. Ponovno kopirajte ili skenirajte u tom položaju.
- Ako je veličina izvornog dokumenta jednaka željenoj veličini izlaznog dokumenta, pomoću značajke Smanjivanje/povećavanje možete smanjiti sliku kako biste izbjegli izrezivanje dijela kopije.

### <span id="page-178-0"></span>**Očistite valjke za podizanje i mehanizam za razdvajanje na uređaju za ulaganje dokumenata**

Ako uređaj za ulaganje dokumenata bude imao poteškoća s rukovanjem papirom, npr. bude li se papir zaglavljivao ili uvlačio više papira odjednom, očistite valjke na uređaju za ulaganje dokumenata i mehanizam za razdvajanje.

**1.** Otvorite pristupni poklopac ulagača dokumenata.

**2.** Kako biste očistili nečistoće, obrišite valjke za podizanje i mehanizam za razdvajanje pomoću vlažne krpe koja ne ostavlja dlačice.

**OPREZ:** Nemojte upotrebljavati abrazivna sredstva, aceton, benzin, amonijak, etilni alkohol ili ugljik-tetraklorid na bilo kojem dijelu pisača; to može oštetiti pisač. Nemojte stavljati tekućine izravno na staklo ili gornju ploču. Mogle bi procuriti i oštetiti pisač.

**3.** Zatvorite pristupni poklopac ulagača dokumenata.

![](_page_178_Picture_6.jpeg)

![](_page_178_Picture_7.jpeg)

![](_page_178_Picture_8.jpeg)

# **Poboljšavanje kvalitete faksiranja**

## **Uvod**

Ako na pisaču dođe do problema s kvalitetom slike, isprobajte rješenja u nastavku redoslijedom kojim se prikazuju kako biste riješili problem.

- Provjerite je li staklo skenera prljavo ili umrljano
- Provjera postavki rezolucije faksiranja
- [Provjera postavki za ispravljanje pogrešaka](#page-180-0)
- [Provjera postavke prilago](#page-181-0)đavanja stranici
- Oč[istite valjke za podizanje i mehanizam za razdvajanje na ure](#page-182-0)đaju za ulaganje dokumenata
- [Slanje na drugi faks ure](#page-183-0)đaj
- [Provjerite faks ure](#page-183-0)đaj pošiljatelja

Najprije isprobajte ovih nekoliko jednostavnih koraka:

- Koristite plošni skener umjesto ulagača dokumenata.
- Koristite kvalitetne izvornike.
- Kod korištenja ulagača dokumenata pravilno uložite izvorni dokument u ulagač pomoću vodilica za papir kako biste izbjegli nejasne i iskrivljene slike.

Ako se problem i dalje pojavljuje, isprobajte ova dodatna rješenja. Ako ona ne riješe problem, dodatna rješenja potražite u odjeljku "Poboljšanje kvalitete ispisa".

# **Provjerite je li staklo skenera prljavo ili umrljano**

S vremenom se na staklu i bijeloj plastičnoj podlozi skenera mogu pojaviti mrlje ili veći komadići prašine, što može utjecati na rad. Upotrijebite sljedeći postupak za čišćenje skenera.

- **1.** Pritisnite gumb za napajanje kako biste isključili pisač, a zatim iskopčajte kabel za napajanje iz utičnice.
- **2.** Otvorite poklopac skenera.
- **3.** Očistite staklo skenera i bijelu plastičnu podlogu ispod poklopca skenera mekom krpom ili spužvom namočenom u neabrazivno sredstvo za čišćenje stakla.

**OPREZ:** Nemojte upotrebljavati abrazivna sredstva, aceton, benzin, amonijak, etilni alkohol ili ugljiktetraklorid na bilo kojem dijelu pisača; to može oštetiti pisač. Nemojte stavljati tekućine izravno na staklo ili gornju ploču. Mogle bi procuriti i oštetiti pisač.

- **4.** Obrišite staklo i bijelu plastičnu podlogu krpicom od antilop-kože ili spužvom od celuloze kako biste spriječili stvaranje mrlja.
- **5.** Ukopčajte kabel za napajanje u utičnicu, a zatim pritisnite gumb za napajanje kako biste uključili pisač.

# **Provjera postavki rezolucije faksiranja**

**WAPOMENA:** Koraci se mogu razlikovati u ovisnosti o vrsti upravljačke ploče.
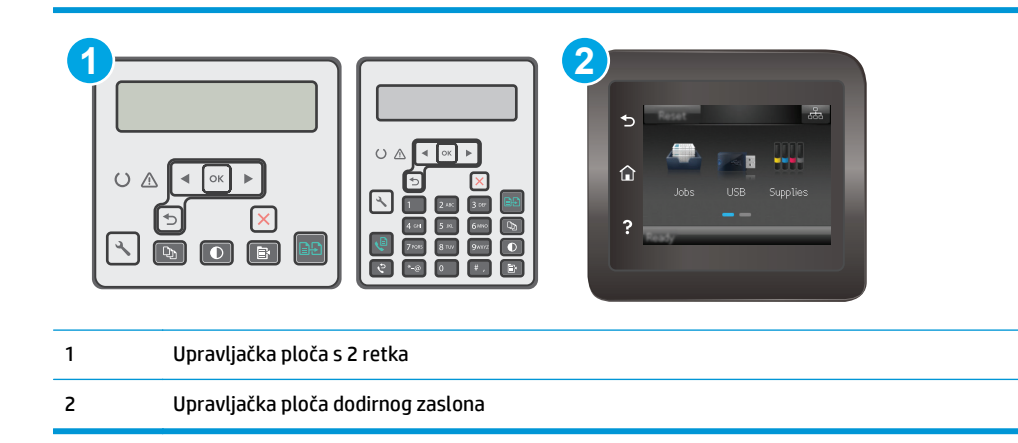

- 1. Na upravljačkoj ploči pisača pritisnite gumb Postavke \.
- **2.** Odaberite **Postavljanje faksa**.
- **3.** Odaberite **Postavke slanja faksa** i odaberite **Zad. razlučivost**.
- **4.** Odaberite željenu postavku razlučivosti, a zatim pritisnite U redu.

#### **Upravljačka ploča dodirnog zaslona**

- **1.** Na početnom zaslonu upravljačke ploče pisača dodirnite gumb Postavljanje .
- **2.** Odaberite Postavljanje faksa.
- **3.** Odaberite Napredne postavke i zatim odaberite Razlučivost faksa.
- **4.** Odaberite željenu postavku razlučivosti, a zatim dodirnite OK.

## **Provjera postavki za ispravljanje pogrešaka**

Pisač obično nadzire signale na telefonskoj liniji za vrijeme slanja ili primanja faksa. Ako pisač otkrije pogrešku prilikom slanja, a postavka za ispravljanje pogrešaka je Uključena, pisač može zatražiti ponovno slanje dijela faksa. Tvornički zadana postavka za ispravljanje pogrešaka je Uključeno.

Ispravljanje pogrešaka biste trebali isključiti samo ako imate poteškoća pri slanju ili primanju faksa i spremni ste prihvatiti pogreške u prijenosu. Isključivanje postavke moglo bi biti korisno ako pokušavate poslati ili primiti faks s drugog kontinenta ili ako koristite satelitsku telefonsku vezu.

#### **X NAPOMENA:** Koraci se mogu razlikovati u ovisnosti o vrsti upravljačke ploče.

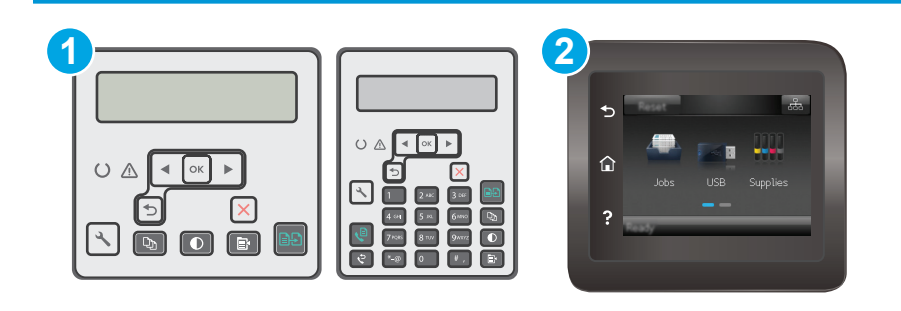

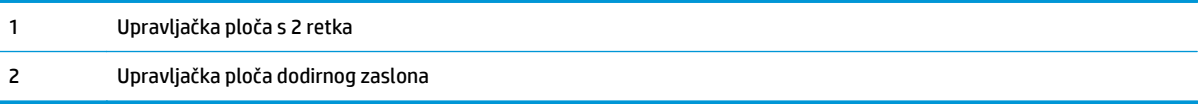

- 1. Na upravljačkoj ploči pisača pritisnite gumb Postavke \.
- **2.** Odaberite **Postavljanje faksa** i odaberite **Svi faksovi**.
- **3.** Odaberite **Ispravljanje pogrešaka** i zatim odaberite **Uključi**.

#### **Upravljačka ploča dodirnog zaslona**

- **1.** Na početnom zaslonu upravljačke ploče pisača dodirnite gumb Postavljanje .
- **2.** Odaberite Servis i zatim odaberite Servis faksa.
- **3.** Odaberite Ispravljanje pogrešaka i zatim odaberite Uključi.

# **Provjera postavke prilagođavanja stranici**

Ako je pisač ispisao zadatak faksa izvan stranice, uključite značajku prilagođavanje stranici u upravljačkoj ploči proizvoda.

- **WAPOMENA:** Provjerite odgovara li zadana postavka veličine papira veličini papira u ladici.
- **EX NAPOMENA:** Koraci se mogu razlikovati u ovisnosti o vrsti upravljačke ploče.

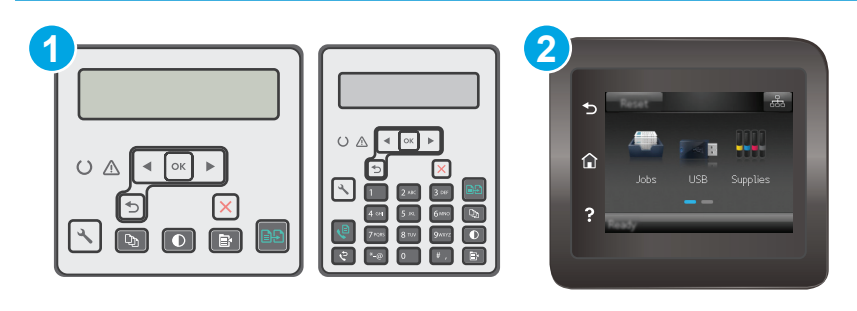

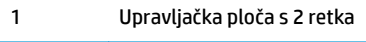

#### 2 Upravljačka ploča dodirnog zaslona

#### **2-line upravljačka ploča**

- 1. Na upravljačkoj ploči pisača pritisnite gumb Postavke \.
- **2.** Odaberite **Postavljanje faksa** i zatim odaberite **Postavljanje primanja faksa**.
- **3.** Odaberite **Prilagođavanje stranici** i zatim odaberite **Uključi**.

#### **Upravljačka ploča dodirnog zaslona**

- **1.** Na početnom zaslonu upravljačke ploče pisača dodirnite gumb Postavljanje .
- **2.** Odaberite Postavljanje faksa i odaberite Napredne postavke.
- **3.** Odaberite Prilagođavanje stranici i zatim odaberite Uključi.

## **Očistite valjke za podizanje i mehanizam za razdvajanje na uređaju za ulaganje dokumenata**

Ako uređaj za ulaganje dokumenata bude imao poteškoća s rukovanjem papirom, npr. bude li se papir zaglavljivao ili uvlačio više papira odjednom, očistite valjke na uređaju za ulaganje dokumenata i mehanizam za razdvajanje.

**1.** Otvorite pristupni poklopac ulagača dokumenata.

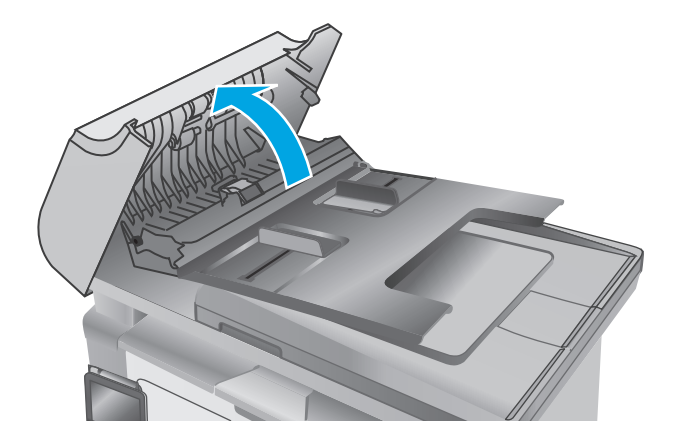

**2.** Kako biste očistili nečistoće, obrišite valjke za podizanje i mehanizam za razdvajanje pomoću vlažne krpe koja ne ostavlja dlačice.

**OPREZ:** Nemojte upotrebljavati abrazivna sredstva, aceton, benzin, amonijak, etilni alkohol ili ugljik-tetraklorid na bilo kojem dijelu pisača; to može oštetiti pisač. Nemojte stavljati tekućine izravno na staklo ili gornju ploču. Mogle bi procuriti i oštetiti pisač.

**3.** Zatvorite pristupni poklopac ulagača dokumenata.

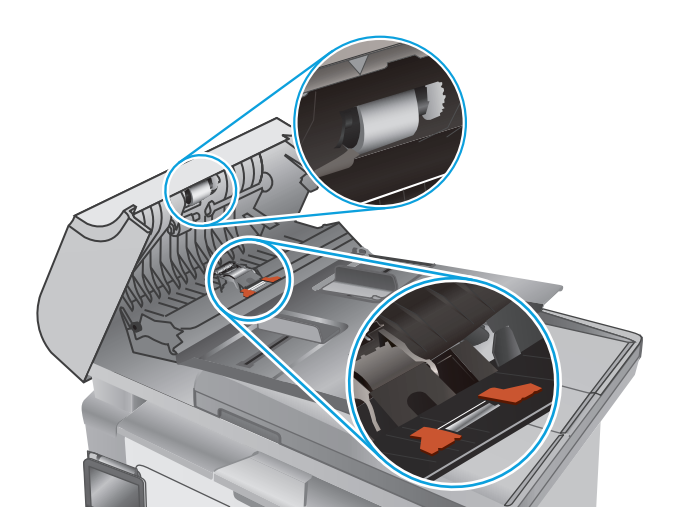

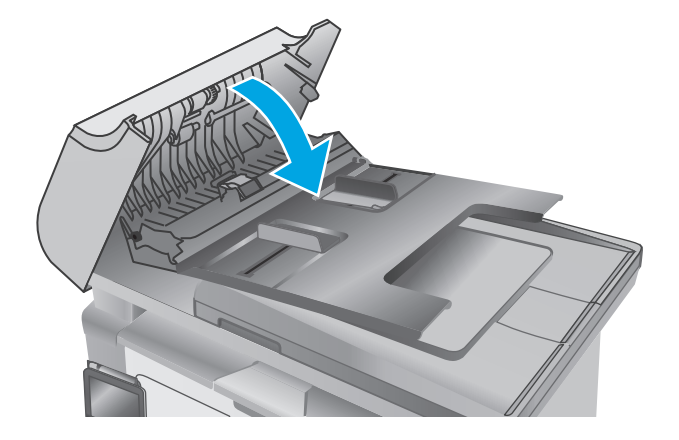

# **Slanje na drugi faks uređaj**

Pokušajte poslati faks na drugi uređaj. Ako se kvaliteta faksa poboljša, problem je u postavkama faksa ili statusu potrošnog materijala izvornog primatelja.

# **Provjerite faks uređaj pošiljatelja**

Zatražite da pošiljatelj pošalje faks s drugog uređaja. Ako kvaliteta bude bolja, problem je u faks uređaju pošiljatelja. Ako drugi faks uređaj nije dostupan, zamolite pošiljatelja da učini sljedeće promjene:

- Neka provjeri je li originalni dokument na bijelom papiru (a ne papiru u boji).
- Neka poveća rezoluciju faksa, razinu kvalitete ili kontrast.
- Ako je moguće, neka pošalje faks iz računalnog programa.

# <span id="page-184-0"></span>**Rješavanje problema s kabelskom mrežom**

# **Uvod**

Provjerite sljedeće stavke kako biste bili sigurni da pisač komunicira s mrežom. Prije početka preko upravljačke ploče ispišite stranicu s konfiguracijom i pronađite IP adresu pisača koja je navedena na stranici.

- Loša fizička veza
- Računalo za pisač koristi neispravnu IP adresu
- Računalo ne ostvaruje komunikaciju s pisačem
- Pisač [koristi neispravne postavke brzine veze za mrežu](#page-185-0)
- [Novi softverski programi mogu uzrokovati probleme s kompatibilnosti.](#page-185-0)
- Vaše rač[unalo ili radna stanica možda nisu ispravno postavljeni](#page-185-0)
- Pisač je onemoguć[en ili su neispravne druge postavke mreže.](#page-185-0)

**NAPOMENA:** HP ne podržava peer-to-peer umrežavanje jer je značajka funkcija Microsoftovog operacijskog sustava, a ne upravljačkih programa HP pisača. Za više informacija idite na Microsoft na stranicu [www.microsoft.com](http://www.microsoft.com).

## **Loša fizička veza**

- **1.** Provjerite je li uređaj spojen s ispravnim mrežnim priključkom pomoću kabela ispravne duljine.
- **2.** Provjerite jesu li spojevi dobro pričvršćeni.
- **3.** Pogledajte priključak mrežne veze na stražnjoj strani pisača i provjerite svijetle li žuti indikator aktivnosti i zeleni indikator statusa veze.
- **4.** Ako se problem nastavi pojavljivati, pokušajte koristiti drugi kabel ili priključak.

# **Računalo za pisač koristi neispravnu IP adresu**

- **1.** Otvorite svojstva pisača i pritisnite karticu **Priključci**. Provjerite je li odabrana trenutna IP adresa pisača. IP adresa pisača navedena je na stranici konfiguracije.
- **2.** Ako ste pisač instalirali pomoću standardnog TCP/IP priključka tvrtke HP, odaberite okvir s oznakom **Uvijek ispisuj na ovaj pisač, čak i ako se njegova IP adresa promijeni**.
- **3.** Ako ste pisač instalirali pomoću standardnog TCP/IP priključka tvrtke Microsoft, umjesto IP adrese koristite naziv glavnog računala.
- **4.** Ako je IP adresa ispravna, izbrišite pisač i ponovno ga dodajte.

# **Računalo ne ostvaruje komunikaciju s pisačem**

- **1.** Testirajte mrežnu komunikaciju pinganjem mreže.
	- **a.** Otvorite naredbeni redak na računalu.
- <span id="page-185-0"></span>● Za sustav Windows pritisnite **Start**, zatim **Pokreni**, upišite cmd i pritisnite Enter.
- U sustavu OS X prijeđite na **Aplikacije**, zatim **Uslužni programi**, a potom otvorite **Terminal**.
- **b.** Upišite ping i nakon toga IP adresu pisača.
- **c.** Ako se u prozoru prikaže test vrijeme, mreža radi.
- **2.** Ako naredba ping nije bila uspješna, provjerite jesu li uključene mrežne sabirnice, a zatim provjerite jesu li mrežne postavke, pisač i računalo konfigurirani za istu mrežu.

## **Pisač koristi neispravne postavke brzine veze za mrežu**

HP preporučuje da ostavite te postavke u automatskom načinu rada (zadana postavka). Ako promijenite te postavke, morate ih promijeniti i za mrežu.

# **Novi softverski programi mogu uzrokovati probleme s kompatibilnosti.**

Provjerite jesu li novi softverski programi pravilno instalirani i upotrebljavaju li ispravan upravljački program pisača.

# **Vaše računalo ili radna stanica možda nisu ispravno postavljeni**

- **1.** Provjerite mrežne upravljačke programe, upravljačke programe pisača i postavke za ponovno mrežno usmjeravanje.
- **2.** Provjerite je li operacijski sustav ispravno konfiguriran.

## **Pisač je onemogućen ili su neispravne druge postavke mreže.**

- **1.** Pregledajte stranicu konfiguracije kako biste provjerili status mrežnog protokola. Omogućite ako je potrebno.
- **2.** Ako je potrebno, ponovo konfigurirajte postavke mreže.

# <span id="page-186-0"></span>**Rješavanje problema s bežičnom mrežom**

- **Uvod**
- Provjera bežične veze
- Pisač [ne ispisuje nakon dovršetka beži](#page-187-0)čne konfiguracije
- Pisač ne ispisuje, a na rač[unalu je instaliran vatrozid tre](#page-187-0)će strane
- Bežič[na veza ne radi nakon premještanja beži](#page-187-0)čnog usmjerivača ili pisača
- Na bežični pisač [se ne može priklju](#page-187-0)čiti više računala
- Bežični pisač [izgubi vezu kad se priklju](#page-188-0)či na VPN
- [Mreža se ne prikazuje na popisu beži](#page-188-0)čnih mreža
- Bežič[na mreža ne radi](#page-188-0)
- Provođ[enje dijagnosti](#page-188-0)čkog testa bežične mreže
- [Smanjivanje interferencije na beži](#page-189-0)čnoj mreži

## **Uvod**

Koristite informacije za rješavanje problema za uklanjanje poteškoća.

**X NAPOMENA:** Da biste utvrdili je li na pisaču omogućen ispis putem opcije Wi-Fi Direct, ispišite konfiguracijsku stranicu.

# **Provjera bežične veze**

- Provjerite je li spojen mrežni kabel.
- Provjerite jesu li pisač i bežični usmjerivač uključeni i imaju li dovod napajanja. Provjerite i je li bežični radio u pisaču uključen.
- Provjerite je li servisni identifikator (SSID) ispravan. Ispišite stranicu s konfiguracijom kako biste utvrdili SSID. Ako niste sigurni je li SSID ispravan, ponovo pokrenite bežično postavljanje.
- Kod sigurnih mreža provjerite jesu li sigurnosne informacije ispravne. Ako sigurnosne informacije nisu ispravne, ponovo pokrenite bežično postavljanje.
- Ako bežična mreža radi kako treba, pokušajte pristupiti drugim računalima na bežičnoj mreži. Ako mreža ima pristup Internetu, pokušajte se povezati s INternetom putem bežične veze.
- Provjerite je li metoda šifriranja (AES ili TKIP) ista za pisač i bežičnu pristupnu točku (na mrežama koje koriste WPA zaštitu).
- Provjerite je li pisač unutar dosega bežične mreže. Za većinu mreža pisač mora biti unutar 30 mod bežične pristupne točke (bežičnog usmjerivača).
- Provjerite blokiraju li prepreke bežični signal. Uklonite sve velike metalne predmete između pristupne točke i pisača. Između pisača i bežične pristupne točke ne smije biti stupova, zidova ili potpornih stupova koji sadrže metal ili beton.
- <span id="page-187-0"></span>● Provjerite je li pisač udaljen od elektroničkih uređaja koji mogu ometati bežični signal. Mnogi uređaji mogu ometati bežični signal, uključujući motore, bežične telefone, sigurnosne kamere, druge bežične mreže i neke Bluetooth uređaje.
- Provjerite je li na računalu instaliran upravljački program pisača.
- Provjerite jeste li odabrali ispravan priključak pisača.
- Provjerite jesu li računalo i pisač povezani na istu bežičnu mrežu.
- Za sustav OS X potvrdite podržava li bežični usmjerivač Bonjour.

# **Pisač ne ispisuje nakon dovršetka bežične konfiguracije**

- **1.** Provjerite je li pisač uključen te je li u stanju spremnosti za rad.
- **2.** Isključite sve vatrozide trećih strana na vašem računalu.
- **3.** Provjerite radi li bežična mreža ispravno.
- **4.** Provjerite radi li računalo ispravno. Ako je potrebno, ponovo pokrenite računalo.
- **5.** Potvrdite možete li otvoriti HP ugrađeni web-poslužitelj pisača s računala na mreži.

## **Pisač ne ispisuje, a na računalu je instaliran vatrozid treće strane**

- **1.** Ažurirajte vatrozid na najnoviju verziju dostupnu kod proizvođača.
- **2.** Ako programi traže pristup vatrozidu kad instalirate pisač ili pokušavati ispisati, obavezno dopustite pokretanje programa.
- **3.** Privremeno isključite vatrozid, a zatim instalirajte bežični pisač na računalo. Omogućite vatrozid nakon što dovršite bežičnu instalaciju.

# **Bežična veza ne radi nakon premještanja bežičnog usmjerivača ili pisača**

- **1.** Provjerite spaja li se usmjerivač ili pisač s istom mrežom s kojom se spaja računalo.
- **2.** Ispišite konfiguracijsku stranicu.
- **3.** Usporedite zadani naziv mreže (SSID) na stranici s konfiguracijom s SSID-om u konfiguraciji pisača za računalo.
- **4.** Ako se brojevi ne poklapaju, uređaji se ne spajaju na istu mrežu. Ponovo konfigurirajte bežične postavke za pisač.

# **Na bežični pisač se ne može priključiti više računala**

- **1.** Provjerite jesu li druga računala unutar bežičnog radijusa te da nikakve prepreke ne blokiraju signal. Za većinu mreža bežični radijus je 30 m od bežične pristupne točke.
- **2.** Provjerite je li pisač uključen te je li u stanju spremnosti za rad.
- **3.** Uvjerite se da ne postoji više od 5 istovremenih korisnika opcije izravni Wi-Fi način.
- **4.** Isključite sve vatrozide trećih strana na vašem računalu.
- <span id="page-188-0"></span>**5.** Provjerite radi li bežična mreža ispravno.
- **6.** Provjerite radi li računalo ispravno. Ako je potrebno, ponovo pokrenite računalo.

# **Bežični pisač izgubi vezu kad se priključi na VPN**

U pravilu se ne možete istovremeno povezati s VPN mrežom i drugim mrežama.

# **Mreža se ne prikazuje na popisu bežičnih mreža**

- Provjerite je li bežični usmjerivač uključen i ima li napajanje.
- Mreža je možda skrivena. Međutim, možete se povezati i sa skrivenom mrežom.

# **Bežična mreža ne radi**

- **1.** Provjerite je li mrežni kabel priključen.
- **2.** Kako biste provjerili je li mreža izgubila komunikaciju, pokušajte povezati druge uređaje s mrežom.
- **3.** Testirajte mrežnu komunikaciju pinganjem mreže.
	- **a.** Otvorite naredbeni redak na računalu.
		- Za sustav Windows pritisnite **Start**, zatim **Pokreni**, upišite cmd i pritisnite Enter.
		- U sustavu OS X prijeđite na **Aplikacije**, zatim **Uslužni programi**, a potom otvorite **Terminal**.
	- **b.** Utipkajte ping, a zatim IP adresu usmjerivača.
	- **c.** Ako se u prozoru prikaže test vrijeme, mreža radi.
- **4.** Provjerite spaja li se usmjerivač ili pisač s istom mrežom s kojom se spaja računalo.
	- **a.** Ispišite konfiguracijsku stranicu.
	- **b.** Usporedite zadani naziv mreže (SSID) na izvješću s konfiguracijom s SSID-om u konfiguraciji pisača za računalo.
	- **c.** Ako se brojevi ne poklapaju, uređaji se ne spajaju na istu mrežu. Ponovo konfigurirajte bežične postavke za pisač.

# **Provođenje dijagnostičkog testa bežične mreže**

U upravljačkoj ploči pisača možete pokrenuti dijagnostički test koji pruža informacije o postavkama bežične mreže.

**WAPOMENA:** Koraci se mogu razlikovati u ovisnosti o vrsti upravljačke ploče.

<span id="page-189-0"></span>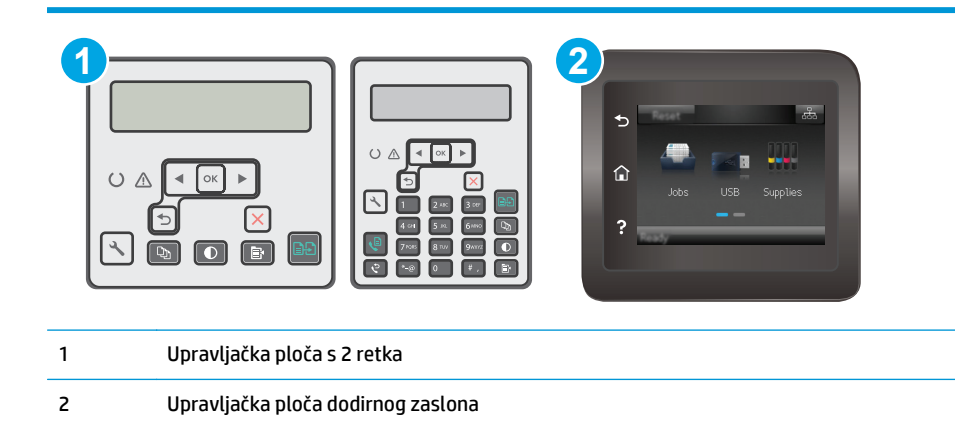

- 1. Na upravljačkoj ploči pisača pritisnite gumb Postavke \.
- **2.** Otvorite sljedeće izbornike:
	- **Samodijagnostika**
	- **Pokrenite testiranje faksa**
- **3.** Za pokretanje testa pritisnite gumb OK. Pisač ispisuje testnu stranicu koja prikazuje rezultate testa.

#### **Upravljačka ploča dodirnog zaslona**

- **1.** Na početnom zaslonu upravljačke ploče pisača prelazite prstom dok se ne prikaže izbornik Postavljanje. Dodirnite ikonu Postavljanje @ kako biste otvorili izbornik.
- **2.** Pomaknite pokazivač do opcije Samodijagnostika i odaberite je.
- **3.** Odaberite Pokreni bežično testiranje kako biste pokrenuli testiranje. Pisač ispisuje testnu stranicu koja prikazuje rezultate testa.

## **Smanjivanje interferencije na bežičnoj mreži**

Sljedeći savjeti mogu smanjiti interferenciju na bežičnoj mreži:

- Bežične uređaje držite podalje od velikih metalnih objekata kao što su arhivski ormari i drugih elektromagnetskih uređaja poput mikrovalnih pećnica i bežičnih telefona. Ti objekti mogu ometati radio signale.
- Bežične uređaje držite podalje od glomaznih zidarskih struktura ili drugih građevinskih struktura. Ti objekti mogu upiti radio valove i smanjiti jačinu signala.
- Bežični usmjerivač postavite u centralnu poziciju u vidokrugu bežičnih pisača na mreži.

# <span id="page-190-0"></span>**Rješavanje problema s faksom**

# **Uvod**

Koristite informacije za rješavanje problema s faks uređajem za uklanjanje poteškoća.

- Kontrolni popis za rješavanje problema s faksom
- Rješavanje opć[enitih problema s faksiranjem](#page-191-0)

# **Kontrolni popis za rješavanje problema s faksom**

- Dostupno je nekoliko mogućih rješenja. Nakon svake preporučene akcije pokušajte ponoviti faksiranje kako biste provjerili je li problem riješen.
- Kako biste postigli najbolje rezultate u rješavanju problema u faksiranju, linija iz pisača mora biti priključena izravno u telefonski priključak u zidu. Iskopčajte sve ostale uređaje koji su priključeni na pisač.
- **1.** Provjerite je li telefonski kabel ukopčan u ispravni priključak na stražnjoj strani pisača.
- **2.** Provjerite telefonsku liniju testiranjem faksa:

#### **2-line upravljačka ploča**

- **a.** Na upravljačkoj ploči uređaja pritisnite gumb Postavke \.
- **b.** Odaberite **Servis** i zatim odaberite **Pokreni testiranje faksa**. Uređaj generira izvješće o testiranju faksa.

#### **Upravljačka ploča dodirnog zaslona**

- **a.** Na početnom zaslonu upravljačke ploče uređaja dodirnite gumb Postavljanje  $\bullet\bullet$ .
- **b.** Otvorite sljedeće izbornike:
	- **Servis**
	- Usluga faksiranja
- **c.** Odaberite opciju Pokreni testiranje faksa. Pisač ispisuje izvješće o testiranju faksa.

Izvješće sadrži sljedeće moguće rezultate:

- **Prolaz**: izvješće sadrži sve trenutačne postavke faksa za pregled.
- **Neuspjeh**: Izvješće pokazuje o kakvoj se pogrešci radi te sadrži prijedloge za rješavanje problema.
- **3.** Provjerite jesu li programske datoteke pisača ažurirane:
	- **a.** Za dobivanje šifre trenutnog datuma programskih datoteka ispišite stranicu s konfiguracijom pomoću izbornika Izvješća na upravljačkoj ploči.
	- **b.** Otvorite stranicu [www.hp.com/go/support,](http://www.hp.com/support) odaberite jezik svoje države/regije, pritisnite vezu **Potraži softver i upravljačke programe**, upišite naziv pisača u polje za pretraživanje, pritisnite tipku Enter, a zatim odaberite pisač s popisa rezultata pretraživanja.
	- **c.** Odaberite operacijski sustav.
- <span id="page-191-0"></span>**d.** U odjeljku **Programske datoteke** pronađite **Uslužni program za ažuriranje programskih datoteka**.
- **NAPOMENA:** Provjerite koristite li uslužni program za ažuriranje programskih datoteka koji je namijenjen određenom modelu pisača.
- **e.** Pritisnite **Preuzimanje**, pritisnite **Pokreni**, a zatim ponovno pritisnite **Pokreni**.
- **f.** Kada se uslužni program pokrene, s padajućeg popisa odaberite pisač, a zatim pritisnite **Slanje programskih datoteka**.
- **WAPOMENA:** Kako biste ispisali stranicu s konfiguracijom radi provjere instalirane verzije programskih datoteka prije ili poslije postupka ažuriranja, pritisnite **Ispis konfiguracije**.
- **g.** Slijedite upute na zaslonu kako biste dovršili instalaciju, a zatim pritisnite gumb **Izlaz** za zatvaranje uslužnog programa.
- **4.** Provjerite je li uređaj za faksiranje postavljen prilikom instalacije softvera pisača.

Na računalu, u mapi programa HP pokrenite Fax Setup Utility (uslužni program za postavljanje uređaja za faksiranje).

- **5.** Provjerite podržava li usluga telefonije analogno faksiranje.
	- Ako koristite ISDN ili digitalnu kućnu centralu (PBX), od davatelja usluge zatražite informacije o konfiguraciji analogne linije za faksiranje.
	- Ako koristite uslugu VoIP, postavku Brzina faksa promijenite u Sporo (V.29) na upravljačkoj ploči. Provjerite podržava li vaš davatelj usluga faksiranje i zatražite informacije o preporučenoj brzini modema za faksiranje. Neke tvrtke mogu zahtijevati adapter.
	- Ako koristite uslugu DSL, na telefonsku liniju priključenu na pisač mora biti postavljen filtar. Ako nemate DSL filtar, obratite se davatelju DSL usluge ili kupite filtar. Ako je DSL filtar postavljen, pokušajte upotrijebiti drugi, jer ti filtri mogu biti neispravni.

# **Rješavanje općenitih problema s faksiranjem**

- [Faksiranje je sporo](#page-192-0)
- [Kvaliteta faksiranja je niska](#page-193-0)
- Faks je odsječ[en ili se ispisuje na dvije strane](#page-194-0)

**WAPOMENA:** Koraci se mogu razlikovati u ovisnosti o vrsti upravljačke ploče.

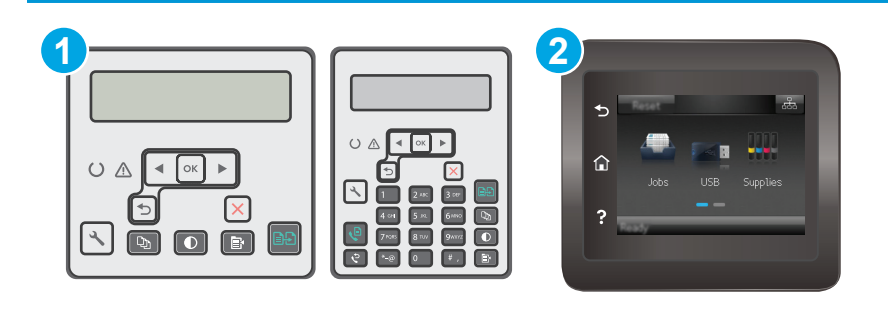

<span id="page-192-0"></span>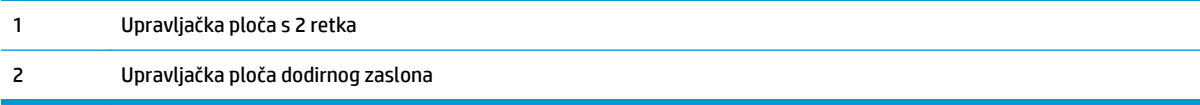

## **Faksiranje je sporo**

Pisač je spojen na telefonsku liniju loše kvalitete.

- Ponovno pokušajte poslati faks nakon što se stanje na telefonskoj liniji poboljša.
- Obratite se pružatelju telefonskih usluga i upitajte podržava li vaša linija faksiranje.
- Isključite postavku Ispravljanje pogrešaka.

#### **2-line upravljačka ploča**

- **a.** Na upravljačkoj ploči pisača pritisnite gumb Postavke \.
- **b.** Odaberite **Postavljanje faksa** i odaberite **Svi faksovi**.
- **c.** Odaberite **Ispravljanje pogrešaka** i zatim odaberite **Isključi**.

#### **Upravljačka ploča dodirnog zaslona**

- **a.** Na početnom zaslonu upravljačke ploče pisača dodirnite gumb Postavljanje  $\bullet\bullet$ .
- **b.** Odaberite Servis i zatim odaberite Servis faksa.
- **c.** Odaberite Ispravljanje pogrešaka i zatim odaberite Isključi.

**WAPOMENA:** Na taj način možete smanjiti kvalitetu slike.

- Za originalni primjerak koristite bijeli papir. Nemojte koristiti boje kao što su siva, žuta ili ružičasta.
- Povećajte postavku Brzina faksa.

#### **2-line upravljačka ploča**

- **a.** Na upravljačkoj ploči pisača pritisnite gumb Postavke \.
- **b.** Odaberite **Postavljanje faksa** i odaberite **Svi faksovi**.
- **c.** Odaberite **Brzina faksa** te odaberite odgovarajuću postavku.

#### **Upravljačka ploča dodirnog zaslona**

- **a.** Na početnom zaslonu upravljačke ploče pisača dodirnite gumb Postavljanje  $\bullet\$ .
- **b.** Odaberite Postavljanje faksa.
- **c.** Odaberite Napredne postavke i zatim odaberite Brzina faksa.
- **d.** Odaberite ispravnu postavku.
- Razdijelite velike zadatke faksiranja u manje dijelove i zatim ih faksirajte pojedinačno.
- Smanjite postavke faksiranja na upravljačkoj ploči na nižu rezoluciju.

- <span id="page-193-0"></span>**a.** Na upravljačkoj ploči pisača pritisnite gumb Postavke **)**.
- **b.** Odaberite **Postavljanje faksa**.
- **c.** Odaberite **Postavke slanja faksa** i odaberite **Zad. razlučivost**.
- **d.** Odaberite željenu postavku razlučivosti, a zatim pritisnite U redu.

#### **Upravljačka ploča dodirnog zaslona**

- **a.** Na početnom zaslonu upravljačke ploče pisača dodirnite gumb Postavljanje ...
- **b.** Odaberite Postavljanje faksa.
- **c.** Odaberite Napredne postavke i zatim odaberite Razlučivost faksa.
- **d.** Odaberite željenu postavku razlučivosti, a zatim dodirnite OK.

## **Kvaliteta faksiranja je niska**

Faks je razmazan ili previše svijetao.

● Prilikom slanja faksova povećajte rezoluciju faksiranja. Rezolucija ne utječe na primljene faksove.

#### **2-line upravljačka ploča**

- **a.** Na upravljačkoj ploči pisača pritisnite gumb Postavke \.
- **b.** Odaberite **Postavljanje faksa**.
- **c.** Odaberite **Postavke slanja faksa** i odaberite **Zad. razlučivost**.
- **d.** Odaberite željenu postavku razlučivosti, a zatim pritisnite U redu.

#### **Upravljačka ploča dodirnog zaslona**

- **a.** Na početnom zaslonu upravljačke ploče pisača dodirnite gumb Postavljanje ...
- **b.** Odaberite Postavljanje faksa.
- **c.** Odaberite Napredne postavke i zatim odaberite Razlučivost faksa.
- **d.** Odaberite željenu postavku razlučivosti, a zatim dodirnite OK.

**WAPOMENA:** Povećanjem rezolucije usporava se prijenos.

Na upravljačkoj ploči uključite postavku Ispravljanje pogrešaka.

#### **2-line upravljačka ploča**

- **a.** Na upravljačkoj ploči pisača pritisnite gumb Postavke .
- **b.** Odaberite **Postavljanje faksa** i odaberite **Svi faksovi**.
- **c.** Odaberite **Ispravljanje pogrešaka** i zatim odaberite **Uključi**.

#### <span id="page-194-0"></span>**Upravljačka ploča dodirnog zaslona**

- **a.** Na početnom zaslonu upravljačke ploče pisača dodirnite gumb Postavljanje  $\bullet$ .
- **b.** Odaberite Servis i zatim odaberite Servis faksa.
- **c.** Odaberite Ispravljanje pogrešaka i zatim odaberite Uključi.
- Provjerite spremnike s tintom i prema potrebi ih zamijenite.
- Zatražite od pošiljatelja da potamni postavku kontrasta na uređaju s kojeg šalje faksove, a zatim ponovno pošaljite faks.

## **Faks je odsječen ili se ispisuje na dvije strane**

Postavljanje postavke Zadana veličina papira. Faksovi se ispisuju na jednu veličinu papira, s obzirom na postavke za Zadanu veličinu papira.

#### **2-line upravljačka ploča**

- **a.** Na upravljačkoj ploči pisača pritisnite gumb Postavke **)**.
- **b.** Odaberite **Postavke sustava** i odaberite **Postavke papira**.
- **c.** Odaberite **Zad. veličina papira** i zatim odaberite odgovarajuću postavku.

#### **Upravljačka ploča dodirnog zaslona**

- **a.** Na početnom zaslonu upravljačke ploče pisača dodirnite gumb Postavljanje  $\circledast$ .
- **b.** Odaberite Postavke sustava i odaberite Postavke papira.
- **c.** Odaberite Veličinu papira i zatim odaberite odgovarajuću postavku.
- Postavite vrstu i veličinu papira za ladicu koja se koristi za faksove.
- Uključite postavku Prilagođavanje stranici za ispis duljih faksova na papirima veličine letter ili A4.

#### **2-line upravljačka ploča**

- **a.** Na upravljačkoj ploči pisača pritisnite gumb Postavke \.
- **b.** Odaberite **Postavljanje faksa** i zatim odaberite **Postavljanje primanja faksa**.
- **c.** Odaberite **Prilagođavanje stranici** i zatim odaberite **Uključi**.

#### **Upravljačka ploča dodirnog zaslona**

- **a.** Na početnom zaslonu upravljačke ploče pisača dodirnite gumb Postavljanje ...
- **b.** Odaberite Postavljanje faksa i odaberite Napredne postavke.
- **c.** Odaberite Prilagođavanje stranici i zatim odaberite Uključi.

**NAPOMENA:** Ako je postavka Prilagođavanje stranici isključena, a postavka Zadana veličina papira postavljena na letter, izvorni dokument veličine legal ispisat će se na dvije stranice.

# **Kazalo**

## **A**

AirPrint [57](#page-68-0) akustičke specifikacije [14](#page-25-0) Android uređaji ispis s [57](#page-68-0) aplikacije preuzimanje [102](#page-113-0)

## **B**

bežična mreža rješavanje problema [175](#page-186-0) brojevi dijelova dodatna oprema [24](#page-35-0) potrošni materijal [24](#page-35-0) spremnici sa spajalicama [24](#page-35-0) spremnici s tonerom [24](#page-35-0) zamjenski dijelovi [24](#page-35-0) brojevi za brzo biranje programiranje [97](#page-108-0) broj kopija, promjena [60](#page-71-0)

## **Č**

čišćenje put papira [159](#page-170-0) staklo [163,](#page-174-0) [168](#page-179-0) staklo ulagača dokumenata [155](#page-166-0)

## **D**

dimenzije, pisač [13](#page-24-0) dodatna oprema brojevi dijelova [24](#page-35-0) naručivanje [24](#page-35-0) dvostrano [62](#page-73-0) dvostrano kopiranje [62](#page-73-0)

## **E**

električne specifikacije [14](#page-25-0) elektroničko faksiranje slanje [98](#page-109-0)

energija potrošnja [14](#page-25-0) Ethernet priključak lociranje [3](#page-14-0) Explorer, podržane verzije Ugrađeni HP web-poslužitelj [104](#page-115-0)

## **F**

faks priključci [3](#page-14-0) rješavanje loše kvalitete [182](#page-193-0) rješavanje problema s prostorom na stranici [183](#page-194-0) rješavanje spore brzine [181](#page-192-0) faksiranje brojevi za brzo biranje [97](#page-108-0) rješavanje općenitih problema [180](#page-191-0) slanje iz softvera [98](#page-109-0) s plošnog skenera [96](#page-107-0) s računala (Windows) [98](#page-109-0) s ulagača dokumenata [97](#page-108-0)

## **G**

glavna ladica umetanje omotnica [21](#page-32-0) gumb za uključivanje/isključivanje, lokacija [2](#page-13-0)

## **H**

HP Device Toolbox, upotreba [104](#page-115-0) HP ePrint [55](#page-66-0) HP EWS, upotreba [104](#page-115-0) HP služba za korisnike [126](#page-137-0) HP ugrađeni web-poslužitelj značajke [104](#page-115-0) HP Utility [108](#page-119-0) HP Utility, Mac [108](#page-119-0)

HP Utility za Mac Bonjour [108](#page-119-0) značajke [108](#page-119-0) HP Web Services aplikacije [102](#page-113-0) omogućavanje [102](#page-113-0)

## **I**

instalacija mreže [103](#page-114-0) interferencija bežične mreže [178](#page-189-0) Internet Explorer, podržane verzije Ugrađeni HP web-poslužitelj [104](#page-115-0) internetska pomoć, upravljačka ploča [130](#page-141-0) isključivanje nakon odgode postavljanje [119](#page-130-0) ispis na obje strane ručni, Windows [46](#page-57-0) Izbornik Aplikacije [102](#page-113-0) izlazna ladica lokacija [2](#page-13-0) izlazni spremnik uklanjanje zaglavljenja [149](#page-160-0)

## **K**

kompleti za održavanje brojevi dijelova [24](#page-35-0) kontrolni popis rješavanje problema s faksom [179](#page-190-0) kopiranje dvostrani dokumenti [62](#page-73-0) jedna kopija [60](#page-71-0) kvaliteta, podešavanje [63](#page-74-0) optimiziranje za tekst ili fotografije [165](#page-176-0) postavljanje veličine i vrste papira [163](#page-174-0)

rubovi dokumenta [166](#page-177-0) višestruke kopije [60](#page-71-0) kvaliteta slike provjera statusa spremnika s tonerom [157](#page-168-0)

## **L**

ladice kapacitet [11](#page-22-0) ugrađeno [11](#page-22-0) LED upravljačka ploča kontrole 4

## **M**

Macintosh HP Utility [108](#page-119-0) memorija ugrađeno [11](#page-22-0) memorijski čip lokacija [32](#page-43-0) Microsoft Word, faksiranje [98](#page-109-0) mobilna rješenja za ispis [11](#page-22-0) mobilni ispis Android uređaji [57](#page-68-0) mobilni ispis, softver podržan [13](#page-24-0) mreže instalacija pisača [103](#page-114-0) mrežni priključak lokacija [3](#page-14-0)

## **N**

naručivanje potrošni materijal i dodatna oprema [24](#page-35-0) Netscape Navigator, podržane verzije ugrađeni HP web-poslužitelj [104](#page-115-0)

#### **O**

obostrani ispis Mac [49](#page-60-0) ručno (Mac) [49](#page-60-0) ručno (Windows) [46](#page-57-0) Windows [46](#page-57-0) obostrani ispis (dvostrani) Windows [46](#page-57-0) obostrano kopiranje [62](#page-73-0) odgoda stanja mirovanja postavka [117](#page-128-0) omotnice, umetanje [21](#page-32-0) online podrška [126](#page-137-0)

operacijski sustavi, podržani [11](#page-22-0) originalni HP-ovi spremnici [26](#page-37-0)

## **P**

papir odabir [160](#page-171-0) papir, naručivanje [24](#page-35-0) podrška online [126](#page-137-0) podržane mreže [11](#page-22-0) podržani operacijski sustavi (OS) [11](#page-22-0) pomoć, upravljačka ploča [130](#page-141-0) popis za provjeru bežična veza [175](#page-186-0) postavka brzine mrežne veze, promjena [113](#page-124-0) Postavka EconoMode [117](#page-128-0), [161](#page-172-0) postavke tvornički zadane vrijednosti, vraćanje [131](#page-142-0) postavke ekonomičnog načina rada [117](#page-128-0) potrošni materijal brojevi dijelova [24](#page-35-0) korištenje kod niskog [133](#page-144-0) naručivanje [24](#page-35-0) postavke niskog praga [133](#page-144-0) status, pregled pomoću programa HP Utility za Mac [108](#page-119-0) zamjena slikovnog bubnja [38,](#page-49-0) [41](#page-52-0) zamjena spremnika s tonerom [32,](#page-43-0) [35](#page-46-0) prekidač za napajanje, lokacija [2](#page-13-0) priključak napajanja lokacija [3](#page-14-0) priključci faks [3](#page-14-0) lokacija [3](#page-14-0) mreža [3](#page-14-0) USB [3](#page-14-0) priključci sučelja lokacija [3](#page-14-0) priključci za faks [3](#page-14-0) lociranje [3](#page-14-0) problemi s uvlačenjem papira rješavanje [136](#page-147-0), [137](#page-148-0) propisi za spremnike [26](#page-37-0)

#### **R**

rješavanje problema bežična mreža [175](#page-186-0) faksiranje [180](#page-191-0) faksovi [179](#page-190-0) kabelska mreža [173](#page-184-0) LED, kombinacije indikatora [127](#page-138-0) LED, pogreške [127](#page-138-0) mrežni problemi [173](#page-184-0) problemi s ulaganjem papira [136](#page-147-0) provjera statusa spremnika s tonerom [157](#page-168-0) rješavanje problema s faksom kontrolni popis [179](#page-190-0) ručni obostrani ispis Mac [49](#page-60-0) Windows [46](#page-57-0)

## **S**

skener čišćenje stakla [163](#page-174-0), [168](#page-179-0) čišćenje stakla ulagača dokumenata [155](#page-166-0) faksiranje pomoću [96](#page-107-0) lokacija [2](#page-13-0) skeniranje sa softvera HP Easy Scan (OS X) [67](#page-78-0) sa softvera HP Scan (Windows) [66](#page-77-0) slanje faksova iz softvera [98](#page-109-0) slikovni bubanj komponente [38](#page-49-0) zamjena [38,](#page-49-0) [41](#page-52-0) služba za korisnike online [126](#page-137-0) softver HP Utility [108](#page-119-0) slanje faksova [98](#page-109-0) Softver HP Easy Scan (OS X) [67](#page-78-0) Softver HP ePrint [56](#page-67-0) Softver HP Scan (Windows) [66](#page-77-0) specifikacije električne i akustičke [14](#page-25-0) spremnici sa spajalicama brojevi dijelova [24](#page-35-0) spremnici s tintom zamjena [32,](#page-43-0) [35](#page-46-0)

spremnici s tonerom brojevi dijelova [24](#page-35-0) postavke niskog praga [133](#page-144-0) spremnik, izlazni uklanjanje zaglavljenja [149](#page-160-0) spremnik s tonerom komponente [32](#page-43-0), [35](#page-46-0) upotreba kod niske razine [133](#page-144-0) spremnik za ispis zamjena [32,](#page-43-0) [35](#page-46-0) staklo, čišćenje [163,](#page-174-0) [168](#page-179-0) staklo, čišćenje ulagača dokumenata [155](#page-166-0) stanie indikatori na upravljačkoj ploči [127](#page-138-0) status HP Utility, Mac [108](#page-119-0) stranica po listu odabir (Mac) [49](#page-60-0) odabir (Windows) [48](#page-59-0) stranica u minuti [11](#page-22-0)

## **T**

tehnička podrška online [126](#page-137-0) telefonski imenik, faksiranje dodavanje unosa [97](#page-108-0) težina, pisač [13](#page-24-0) tvornički zadane vrijednosti, vraćanje [131](#page-142-0)

## **U**

ugrađeni web-poslužitelj značajke [104](#page-115-0) Ugrađeni web-poslužitelj dodjela lozinki [115](#page-126-0) ulagač dokumenata [62](#page-73-0) faksiranje pomoću [97](#page-108-0) kopiranje dvostranih dokumenata [62](#page-73-0) problemi s uvlačenjem papira [138](#page-149-0) ulazna ladica lokacija [2](#page-13-0) umetanje [18](#page-29-0) umetanje omotnica [21](#page-32-0) upravljačka ploča kombinacije LED indikatora statusa [127](#page-138-0)

LED 4 lokacija [2](#page-13-0) pomoć [130](#page-141-0) upravljački programi, podržani [11](#page-22-0) upravljački programi za ispis, podržani [11](#page-22-0) uređaj za ulaganje dokumenata lokacija [2](#page-13-0) USB priključak lokacija [3](#page-14-0) utor za zaključavanje lokacija [3](#page-14-0)

## **V**

više stranica po listu ispis (Mac) [49](#page-60-0) ispis (Windows) [48](#page-59-0) vraćanje tvornički zadanih vrijednosti [131](#page-142-0) vrsta papira odabir (Windows) [48](#page-59-0) vrste papira odabir (Mac) [50](#page-61-0)

## **W**

web-mjesta služba za korisnike [126](#page-137-0) web-usluge aplikacije [102](#page-113-0) omogućavanje [102](#page-113-0) Wi-Fi Direct ispis [13](#page-24-0), [51](#page-62-0) **Windows** faksiranje pomoću [98](#page-109-0) Word, faksiranje [98](#page-109-0)

## **Z**

zadane vrijednosti, vraćanje [131](#page-142-0) zaglavljeni papir lokacija [141](#page-152-0) zaglavljen papir izlazna ladica [149](#page-160-0) zaglavljenja izlazna ladica [149](#page-160-0) lokacija [141](#page-152-0) zahtjevi preglednika ugrađeni HP web-poslužitelj [104](#page-115-0) zahtievi sustava Ugrađeni HP web-poslužitelj [104](#page-115-0)

zahtjevi web-preglednika Ugrađeni HP web-poslužitelj [104](#page-115-0) zaključavanje ploča za proširenja [116](#page-127-0) zamjena slikovni bubanj [38,](#page-49-0) [41](#page-52-0) spremnik s tonerom [32,](#page-43-0) [35](#page-46-0) zamjenski dijelovi brojevi dijelova [24](#page-35-0)